## almlu CISCO.

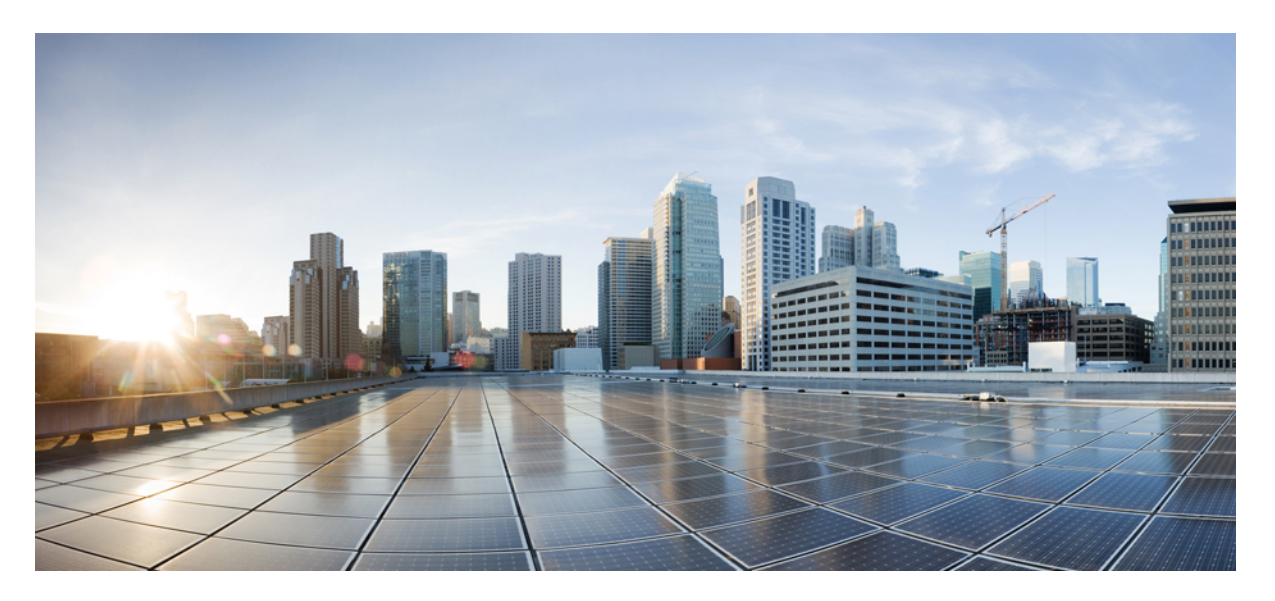

## **Interface and Hardware Component Configuration Guide for CiscoNCS 5500 Series Routers, IOS XR Release 7.3.x**

**First Published:** 2021-02-04

### **Americas Headquarters**

Cisco Systems, Inc. 170 West Tasman Drive San Jose, CA 95134-1706 USA http://www.cisco.com Tel: 408 526-4000 800 553-NETS (6387) Fax: 408 527-0883

THE SPECIFICATIONS AND INFORMATION REGARDING THE PRODUCTS IN THIS MANUAL ARE SUBJECT TO CHANGE WITHOUT NOTICE. ALL STATEMENTS, INFORMATION, AND RECOMMENDATIONS IN THIS MANUAL ARE BELIEVED TO BE ACCURATE BUT ARE PRESENTED WITHOUT WARRANTY OF ANY KIND, EXPRESS OR IMPLIED. USERS MUST TAKE FULL RESPONSIBILITY FOR THEIR APPLICATION OF ANY PRODUCTS.

THE SOFTWARE LICENSE AND LIMITED WARRANTY FOR THE ACCOMPANYING PRODUCT ARE SET FORTH IN THE INFORMATION PACKET THAT SHIPPED WITH THE PRODUCT AND ARE INCORPORATED HEREIN BY THIS REFERENCE. IF YOU ARE UNABLE TO LOCATE THE SOFTWARE LICENSE OR LIMITED WARRANTY, CONTACT YOUR CISCO REPRESENTATIVE FOR A COPY.

The Cisco implementation of TCP header compression is an adaptation of a program developed by the University of California, Berkeley (UCB) as part of UCB's public domain version of the UNIX operating system. All rights reserved. Copyright © 1981, Regents of the University of California.

NOTWITHSTANDING ANY OTHER WARRANTY HEREIN, ALL DOCUMENT FILES AND SOFTWARE OF THESE SUPPLIERS ARE PROVIDED "AS IS" WITH ALL FAULTS. CISCO AND THE ABOVE-NAMED SUPPLIERS DISCLAIM ALL WARRANTIES, EXPRESSED OR IMPLIED, INCLUDING, WITHOUT LIMITATION, THOSE OF MERCHANTABILITY, FITNESS FOR A PARTICULAR PURPOSE AND NONINFRINGEMENT OR ARISING FROM A COURSE OF DEALING, USAGE, OR TRADE PRACTICE.

IN NO EVENT SHALL CISCO OR ITS SUPPLIERS BE LIABLE FOR ANY INDIRECT, SPECIAL, CONSEQUENTIAL, OR INCIDENTAL DAMAGES, INCLUDING, WITHOUT LIMITATION, LOST PROFITS OR LOSS OR DAMAGE TO DATA ARISING OUT OF THE USE OR INABILITY TO USE THIS MANUAL, EVEN IF CISCO OR ITS SUPPLIERS HAVE BEEN ADVISED OF THE POSSIBILITY OF SUCH DAMAGES.

Any Internet Protocol (IP) addresses and phone numbers used in this document are not intended to be actual addresses and phone numbers. Any examples, command display output, network topology diagrams, and other figures included in the document are shown for illustrative purposes only. Any use of actual IP addresses or phone numbers in illustrative content is unintentional and coincidental.

All printed copies and duplicate soft copies of this document are considered uncontrolled. See the current online version for the latest version.

Cisco has more than 200 offices worldwide. Addresses and phone numbers are listed on the Cisco website at www.cisco.com/go/offices.

Cisco and the Cisco logo are trademarks or registered trademarks of Cisco and/or its affiliates in the U.S. and other countries. To view a list of Cisco trademarks, go to this URL: <https://www.cisco.com/c/en/us/about/legal/trademarks.html>. Third-party trademarks mentioned are the property of their respective owners. The use of the word partner does not imply a partnership relationship between Cisco and any other company. (1721R)

© 2020–2021 Cisco Systems, Inc. All rights reserved.

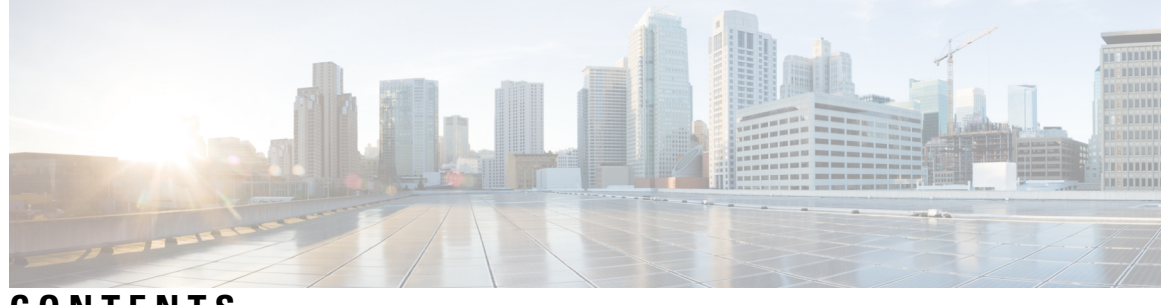

## **CONTENTS**

 $\mathbf I$ 

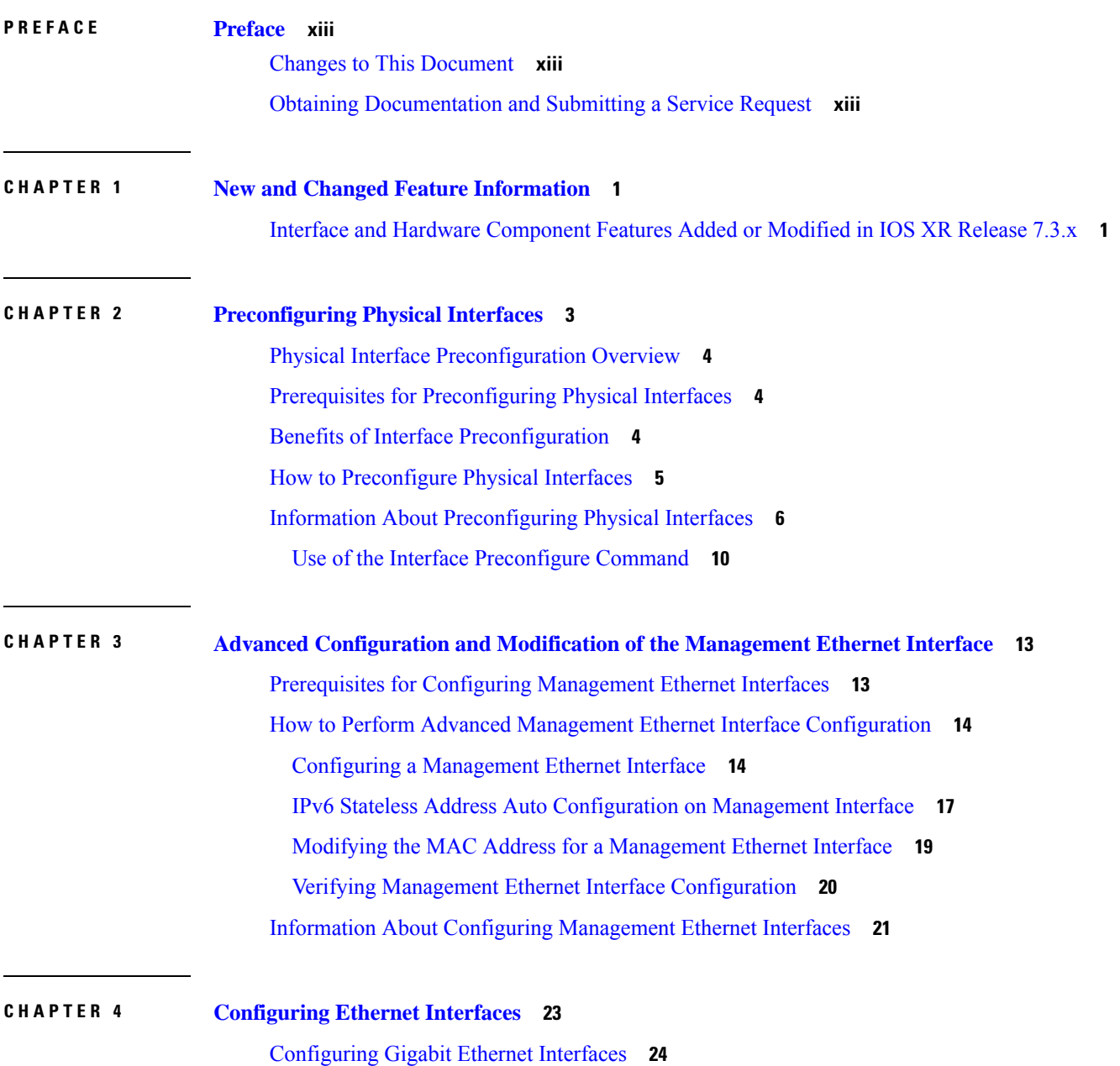

Information About [Configuring](#page-40-0) Ethernet **27** Default [Configuration](#page-40-1) Values for 100-Gigabit Ethernet **27** Network [Interface](#page-41-0) Speed **28** [Configuring](#page-41-1) Network Interface Speed **28** Using the speed [command](#page-42-0) **29** Using the [negotiation](#page-43-0) auto command **30** Using speed and [negotiation](#page-45-0) auto command **32** [Ethernet](#page-47-0) MTU **34** Link Layer [Discovery](#page-48-0) Protocol (LLDP) **35** [Enabling](#page-49-0) LLDP Globally **36** [Enabling](#page-50-0) LLDP Per Interface **37** Dense Wavelength Division [Multiplexing](#page-51-0) Tunable Optics **38** [Configuring](#page-55-0) the DWDM Tunable Optics **42** Priority Flow [Control](#page-63-0) (PFC) **50** [Restrictions](#page-64-0) for PFC **51** [Configuring](#page-65-0) Priority Flow Control **52** How to [Configure](#page-67-0) Interfaces in Breakout Mode **54** [Information](#page-67-1) About Breakout **54** [Configure](#page-68-0) Breakout in a Port **55** Remove the Breakout [Configuration](#page-68-1) **55** Verify a Breakout [Configuration](#page-68-2) **55** How to [Configure](#page-69-0) Interfaces in Breakout Mode **56** [Information](#page-69-1) About Breakout **56** [Configure](#page-69-2) Breakout in a Port **56** Remove the Breakout [Configuration](#page-69-3) **56** Verify a Breakout [Configuration](#page-70-0) **57**

### **CHAPTER 5 [Configuring](#page-72-0) Ethernet OAM 59**

Information About [Configuring](#page-72-1) Ethernet OAM **59** [Ethernet](#page-72-2) Link OAM **59** Neighbor [Discovery](#page-73-0) **60** [EFD](#page-73-1) **60** MIB [Retrieval](#page-74-0) **61** Miswiring Detection [\(Cisco-Proprietary\)](#page-74-1) **61**

[SNMP](#page-74-2) Traps **61** [Ethernet](#page-75-0) CFM **62** [Maintenance](#page-76-0) Domains **63** [Services](#page-78-0) **65** [Maintenance](#page-78-1) Points **65** MIP [Creation](#page-78-2) **65** MEP and CFM [Processing](#page-79-0) Overview **66** CFM Protocol [Messages](#page-81-0) **68** [Continuity](#page-81-1) Check (IEEE 802.1ag and ITU-T Y.1731) **68** [Loopback](#page-84-0) (IEEE 802.1ag and ITU-T Y.1731) **71** [Linktrace](#page-85-0) (IEEE 802.1ag and ITU-T Y.1731) **72** [Configurable](#page-87-0) Logging **74** [Flexible](#page-87-1) VLAN Tagging for CFM **74** How to [Configure](#page-88-0) Ethernet OAM **75** [Configuring](#page-88-1) Ethernet Link OAM **75** [Configuring](#page-89-0) an Ethernet OAM Profile **76** [Attaching](#page-95-0) an Ethernet OAM Profile to an Interface **82** Configuring Ethernet OAM at an Interface and Overriding the Profile [Configuration](#page-96-0) **83** Verifying the Ethernet OAM [Configuration](#page-97-0) **84** [Configuring](#page-98-0) Ethernet CFM **85** Configuring a CFM [Maintenance](#page-98-1) Domain **85** Configuring Services for a CFM [Maintenance](#page-100-0) Domain **87** Enabling and [Configuring](#page-101-0) Continuity Check for a CFM Service **88** [Configuring](#page-103-0) Automatic MIP Creation for a CFM Service **90** Configuring [Cross-Check](#page-104-0) on a MEP for a CFM Service **91** [Configuring](#page-106-0) Other Options for a CFM Service **93** [Configuring](#page-108-0) CFM MEPs **95** [Configuring](#page-110-0) Y.1731 AIS **97** [Configuring](#page-110-1) AIS in a CFM Domain Service **97** [Configuring](#page-112-0) AIS on a CFM Interface **99** [Configuring](#page-113-0) Flexible VLAN Tagging for CFM **100** Verifying the CFM [Configuration](#page-115-0) **102** [Troubleshooting](#page-115-1) Tips **102** CFM Over [Bundles](#page-116-0) **103**

[Unidirectional](#page-117-0) Link Detection Protocol **104** Types of Fault [Detection](#page-117-1) **104** UDLD Modes of [Operation](#page-118-0) **105** [Configure](#page-118-1) UDLD **105** Y.1731 [Performance](#page-121-0) Monitoring **108** Two-Way Delay [Measurement](#page-121-1) for Scalability **108** Configuring Two-Way Delay [Measurement](#page-121-2) **108** Synthetic Loss [Measurement](#page-128-0) **115** Configuring Synthetic Loss [Measurement](#page-129-0) **116** Bit [Error](#page-134-0) Rate **121** [Configuration](#page-137-0) Examples for Ethernet OAM **124** [Configuration](#page-137-1) Examples for EOAM Interfaces **124** [Configuring](#page-137-2) an Ethernet OAM Profile Globally: Example **124** [Configuring](#page-137-3) Ethernet OAM Features on an Individual Interface: Example **124** [Configuring](#page-138-0) Ethernet OAM Features to Override the Profile on an Individual Interface: [Example](#page-138-0) **125** Clearing Ethernet OAM Statistics on an [Interface:](#page-139-0) Example **126** [Enabling](#page-139-1) SNMP Server Traps on a Router: Example **126** [Configuration](#page-139-2) Examples for Ethernet CFM **126** Ethernet CFM Domain [Configuration:](#page-139-3) Example **126** Ethernet CFM Service [Configuration:](#page-139-4) Example **126** Flexible Tagging for an Ethernet CFM Service [Configuration:](#page-139-5) Example **126** Continuity Check for an Ethernet CFM Service [Configuration:](#page-139-6) Example **126** MIP Creation for an Ethernet CFM Service [Configuration:](#page-140-0) Example **127** Cross-check for an Ethernet CFM Service [Configuration:](#page-140-1) Example **127** Other Ethernet CFM Service Parameter [Configuration:](#page-140-2) Example **127** MEP [Configuration:](#page-140-3) Example **127** Ethernet CFM Show [Command:](#page-140-4) Examples **127** AIS for CFM [Configuration:](#page-143-0) Examples **130** AIS for CFM Show [Commands:](#page-144-0) Examples **131** show ethernet cfm interfaces ais [Command:](#page-144-1) Example **131** show ethernet cfm local meps [Command:](#page-145-0) Examples **132** show ethernet cfm local meps detail [Command:](#page-146-0) Example **133** CFM Adaptive Bandwidth [Notifications](#page-147-0) **134**

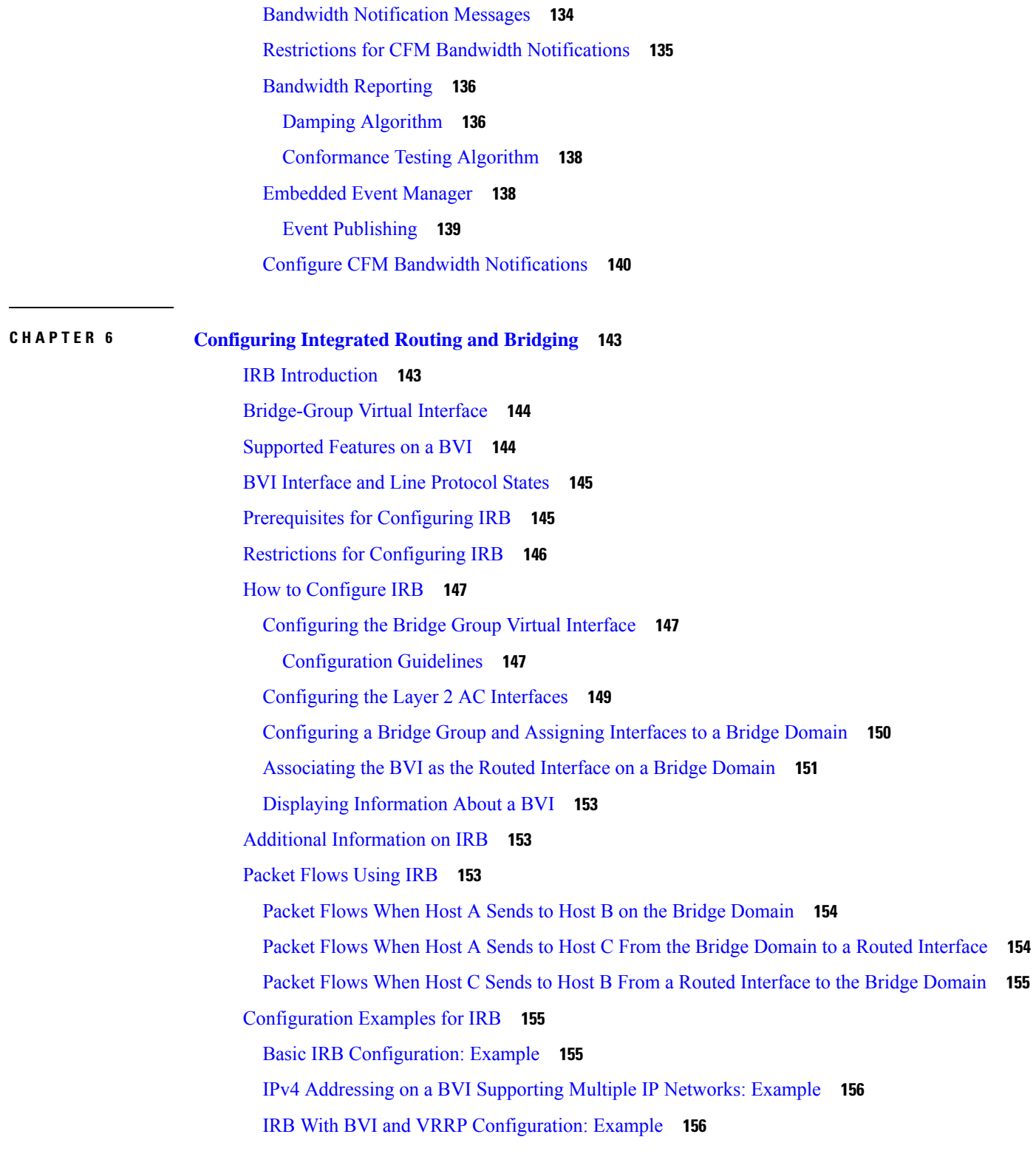

**CHAPTER 7 [Configuring](#page-172-0) Link Bundling 159**

 $\mathbf l$ 

 $\blacksquare$ 

Limitations and Compatible [Characteristics](#page-173-0) of Ethernet Link Bundles **160** [Configuring](#page-174-0) Ethernet Link Bundles **161** [Configuring](#page-179-0) LACP Fallback **166** VLANs on an [Ethernet](#page-180-0) Link Bundle **167** [Configuring](#page-181-0) VLAN over Bundles **168 [168](#page-181-1)** LACP Short Period Time [Intervals](#page-185-0) **172** [Configuring](#page-185-1) the Default LACP Short Period Time Interval **172** [Configuring](#page-187-0) Custom LACP Short Period Time Intervals **174** Bundle [Consistency](#page-193-0) Checker **180** Information About [Configuring](#page-197-0) Link Bundling **184** IEEE 802.3ad [Standard](#page-197-1) **184** Link Bundle [Configuration](#page-198-0) Overview **185** Link [Switchover](#page-198-1) **185** LACP [Fallback](#page-199-0) **186**

**CHAPTER 8 [Configuring](#page-200-0) Traffic Mirroring 187**

[Introduction](#page-200-1) to Traffic Mirroring **187** Traffic [Mirroring](#page-201-0) Types **188** Traffic Mirroring [Terminology](#page-202-0) **189** [Characteristics](#page-202-1) of Source Port **189** [Characteristics](#page-203-0) of Destination Port **190** [Characteristics](#page-203-1) of Monitor Session **190** [Restrictions](#page-204-0) **191** [Configure](#page-205-0) Traffic Mirroring **192** [Configure](#page-205-1) Remote Traffic Mirroring **192** [Configuring](#page-208-0) ACLs for Traffic Mirroring **195** Attaching the [Configurable](#page-209-0) Source Interface **196** [Configuring](#page-211-0) UDF-Based ACL for Traffic Mirroring **198** Verifying [UDF-based](#page-212-0) ACL **199** Traffic [Mirroring](#page-213-0) on Layer 2 Interfaces **200** [Monitoring](#page-213-1) Traffic Mirroring on a Layer 2 Interface **200** [ERSPAN](#page-213-2) **200** [Introduction](#page-213-3) to ERSPAN Egress Rate Limit **200**

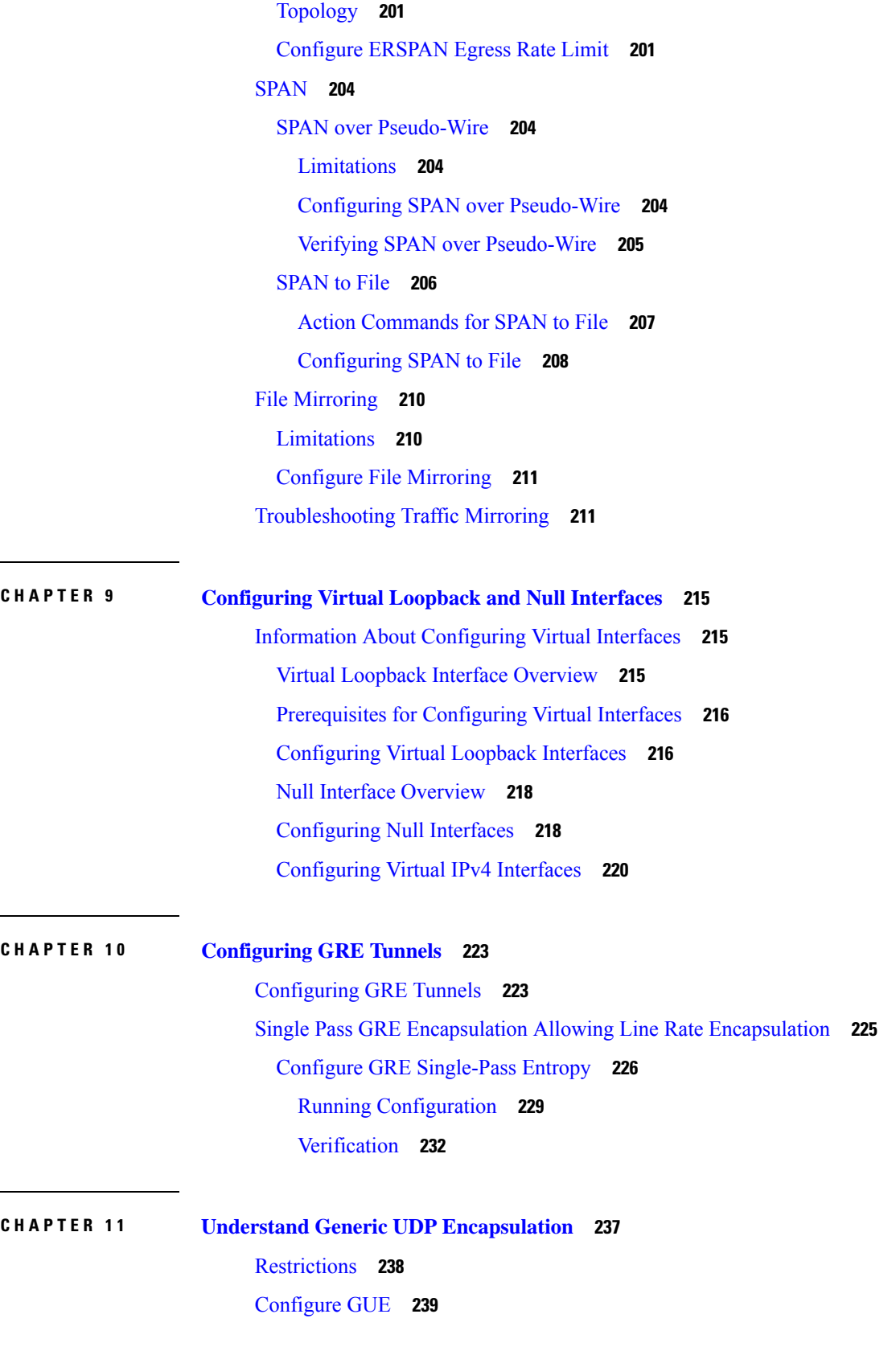

 $\blacksquare$ 

 $\mathbf I$ 

Flexible Assignment of UDP Port Numbers for [Decapsulation](#page-254-0) **241** Guidelines for Setting up [Decapsulation](#page-254-1) Using Flexible Port Numbers **241** [Verification](#page-255-0) **242**

### **CHAPTER 1 2 [Configuring](#page-256-0) 400G Digital Coherent Optics 243**

[Configuring](#page-259-0) Frequency **246** [Configuring](#page-261-0) Chromatic Dispersion **248** [Configuring](#page-263-0) Optical Transmit Power **250** [Configuring](#page-265-0) Muxponder Mode **252** [Configuring](#page-268-0) Modulation **255** [Configuring](#page-270-0) DAC Rate **257** [Configuring](#page-272-0) FEC **259** [Configuring](#page-273-0) Loopback **260** Configuring [Performance](#page-274-0) Monitoring **261** [Configuring](#page-274-1) PM Parameters **261** [Configuring](#page-277-0) Alarms Threshold **264** Alarms [Troubleshooting](#page-279-0) **266** CD [Alarm](#page-279-1) **266** Clear the CD [Alarm](#page-279-2) **266** DGD [Alarm](#page-279-3) **266** Clear the DGD [Alarm](#page-280-0) **267** [FLEXO\\_LOF](#page-280-1) **267** Clear the [FLEXO\\_LOF](#page-280-2) Alarm **267** [FLEXO\\_LOM](#page-280-3) **267** Clear the [FLEXO\\_LOM](#page-280-4) Alarm **267** [HI-LASERBIAS](#page-281-0) Alarm **268** Clear the [HI-LASERBIAS](#page-281-1) Alarm **268** [HI-RXPOWER](#page-281-2) Alarm **268** Clear the [HI-RXPOWER](#page-281-3) Alarm **268** [HI-RXPOWER](#page-281-4) Warn **268** Clear the [HI-RXPOWER](#page-282-0) Warn Alarm **269** [HI-TEMP](#page-282-1) Alarm **269** Clear the [HI-TEMP](#page-282-2) Alarm **269** [HI-TEMP](#page-282-3) Warn **269**

Clear the [HI-TEMP](#page-282-4) Warn Alarm **269** [HI-TXPOWER](#page-282-5) Alarm **269** Clear the [HI-TXPOWER](#page-283-0) Alarm **270** [HI-TXPOWER](#page-283-1) Warn **270** Clear the [HI-TXPOWER](#page-283-2) Warn Alarm **270** [IMPROPER-REM](#page-283-3) **270** Clear the [IMPROPER-REM](#page-283-4) Alarm **270** [LOF](#page-284-0) **271** Clear the LOF [Alarm](#page-284-1) **271** [LOL](#page-284-2) **271** Clear the LOL [Alarm](#page-284-3) **271** [LOM](#page-284-4) **271** Clear the LOM [Alarm](#page-285-0) **272** [LO-RXPOWER](#page-285-1) Alarm **272** Clear the [LO-RXPOWER](#page-285-2) Alarm **272** [LO-RXPOWER](#page-285-3) Warn **272** Clear the [LO-RXPOWER](#page-285-4) Warn Alarm **272** [LOS](#page-286-0) **273** Clear the LOS [Alarm](#page-286-1) **273** [LOS-P](#page-286-2) **273** Clear the [LOS-P](#page-286-3) Alarm **273** [LO-TXPOWER](#page-286-4) Alarm **273** Clear the [LO-TXPOWER](#page-286-5) Alarm **273** [LO-TXPOWER](#page-287-0) Warn **274** Clear the [LO-TXPOWER](#page-287-1) Warn Alarm **274** [OOR\\_CD](#page-287-2) **274** Clear the [OOR\\_CD](#page-287-3) Alarm **274** [OSNR](#page-287-4) Alarm **274** Clear the [OSNR](#page-287-5) Alarm **274** [UNC-WORD](#page-288-0) Alarm **275** Clear the [UNC-WORD](#page-288-1) Alarm **275** [WVL-OOL](#page-288-2) **275** Clear the [WVL-OOL](#page-288-3) Alarm **275**

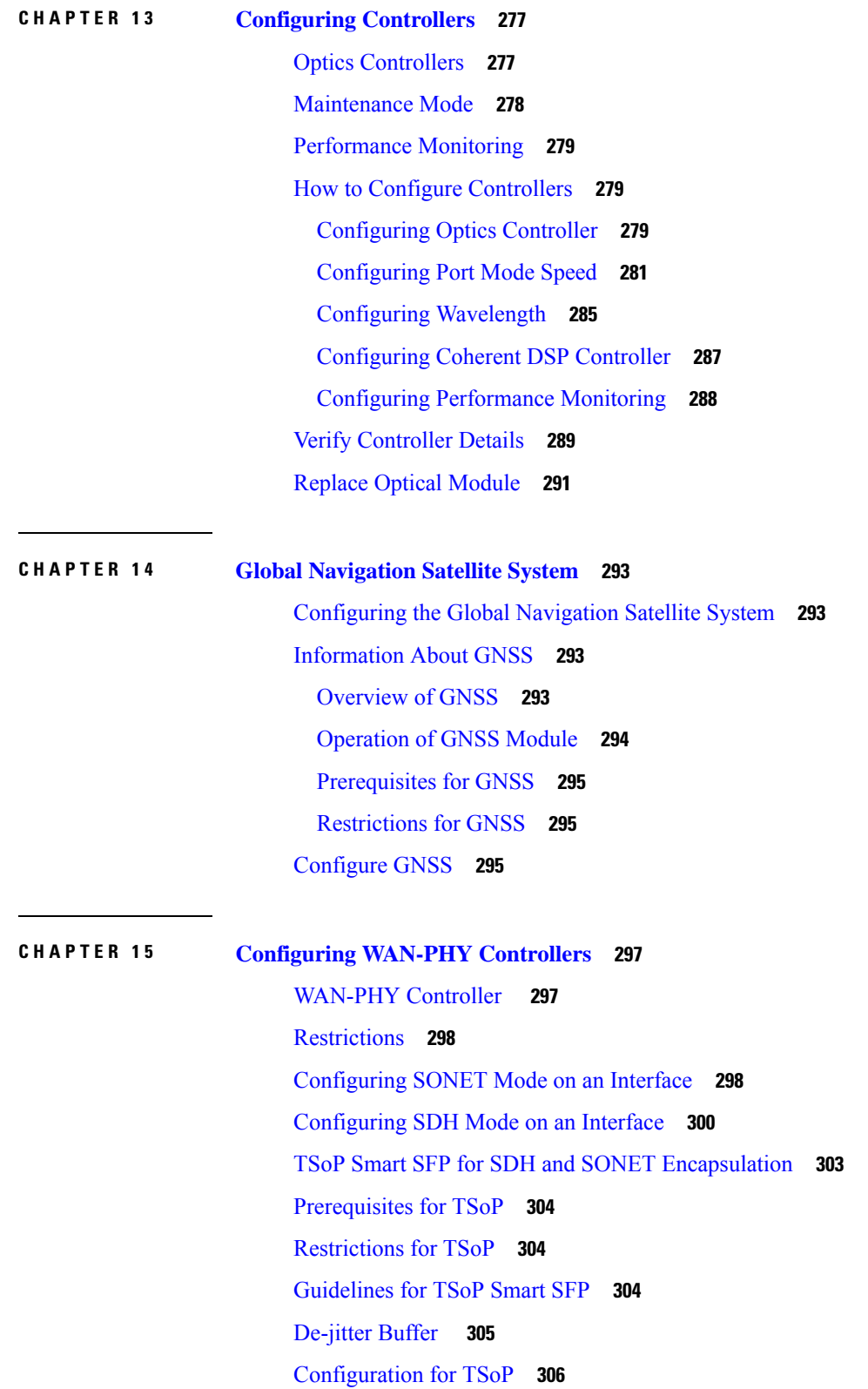

I

 $\mathbf I$ 

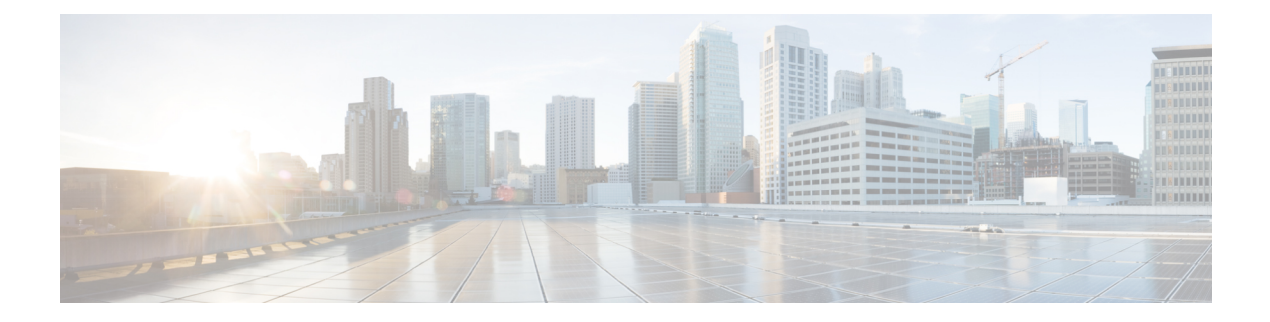

## <span id="page-12-0"></span>**Preface**

The *Interface and Hardware Component Configuration Guide for Cisco NCS 5500 Series Routers* provides information and procedures related to router interface and hardware configuration.

The preface contains the following sections:

- Changes to This [Document,](#page-12-1) on page xiii
- Obtaining [Documentation](#page-12-2) and Submitting a Service Request, on page xiii

## <span id="page-12-1"></span>**Changes to This Document**

This table lists the technical changes made to this document since it was first released.

### **Table 1: Changes to This Document**

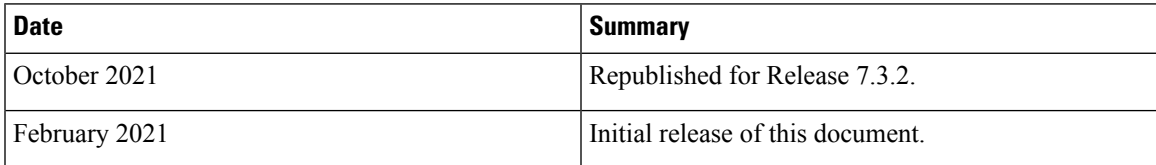

## <span id="page-12-2"></span>**Obtaining Documentation and Submitting a Service Request**

For information on obtaining documentation, submitting a service request, and gathering additional information, see the monthly *What's New in Cisco Product Documentation*, which also lists all new and revised Cisco technical documentation, at: <http://www.cisco.com/c/en/us/td/docs/general/whatsnew/whatsnew.html>

Subscribe to *What's New in Cisco Product Documentation*, which lists all new and revised Cisco technical documentation, as an RSS feed and deliver content directly to your desktop using a reader application. The RSS feeds are a free service.

 $\mathbf I$ 

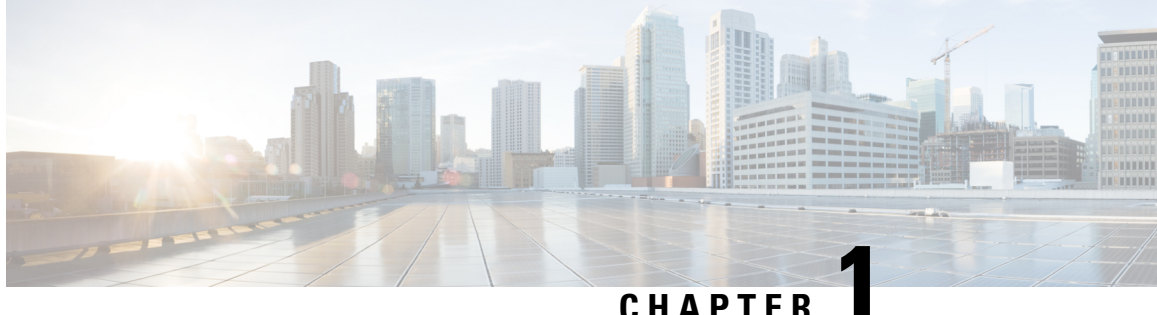

# <span id="page-14-0"></span>**New and Changed Feature Information**

This table summarizes the new and changed feature information for the *Interface and Hardware Component Configuration Guide for Cisco NCS 5500 Series Routers*, and tells you where they are documented.

• Interface and Hardware [Component](#page-14-1) Features Added or Modified in IOS XR Release 7.3.x, on page 1

# <span id="page-14-1"></span>**Interface andHardware Component FeaturesAdded or Modified in IOS XR Release 7.3.x**

### **Table 2: New and Changed Features**

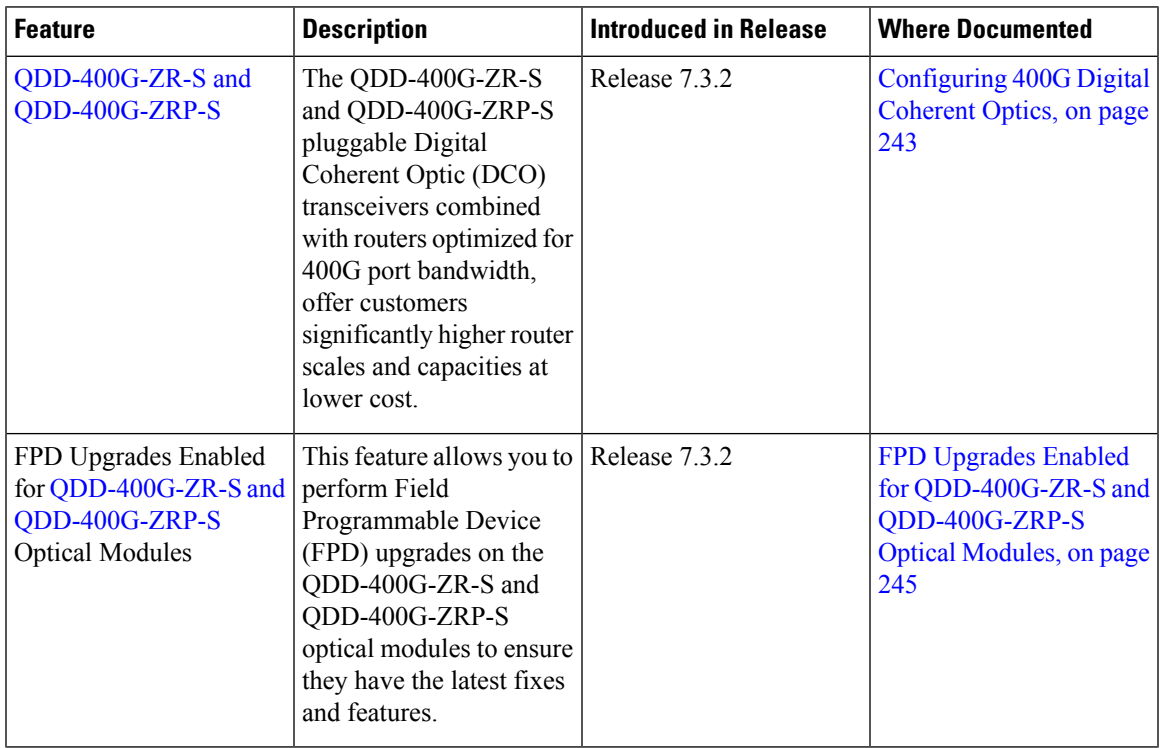

 $\mathbf I$ 

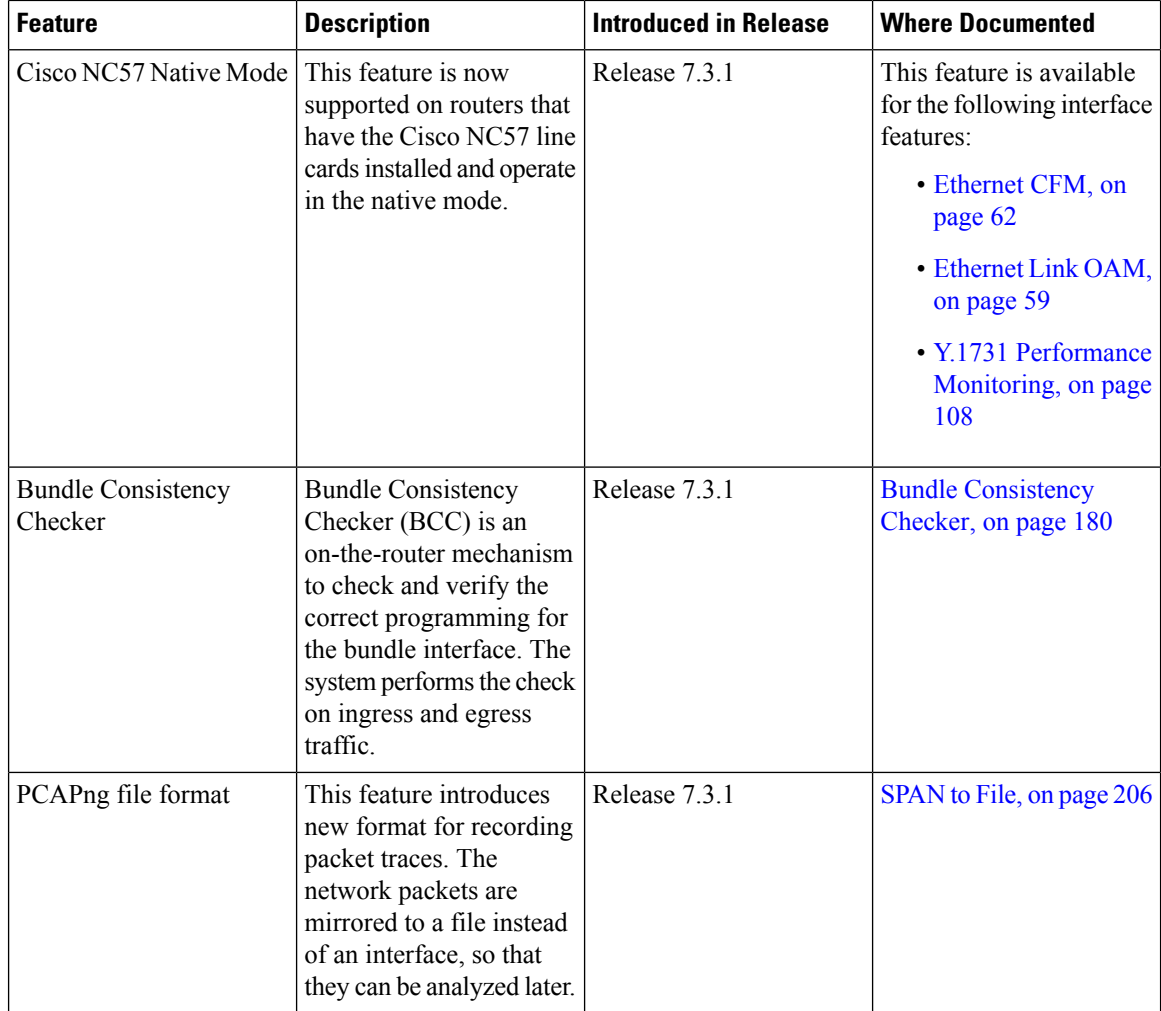

i.

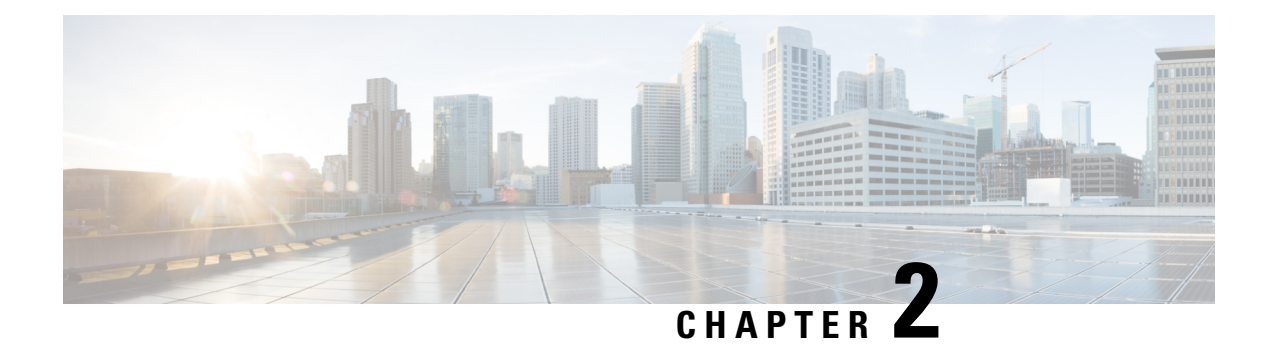

# <span id="page-16-0"></span>**Preconfiguring Physical Interfaces**

This module describes the preconfiguration of physical interfaces.

Preconfiguration is supported for these types of interfaces and controllers:

- 100-Gigabit Ethernet
- Management Ethernet

Preconfiguration allows you to configure line cards before they are inserted into the router. When the cards are inserted, they are instantly configured. The preconfiguration information is created in a different system database tree, rather than with the regularly configured interfaces. That database tree is known as the *preconfiguration directory* on the route processor.

There may be some preconfiguration data that cannot be verified unless the line card is present, because the verifiers themselves run only on the line card. Such preconfiguration data is verified when the line card is inserted and the verifiers are initiated. A configuration is rejected if errors are found when the configuration is copied from the preconfiguration area to the active area.

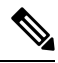

**Note** One Gigabit Ethernet interface is not supported. Only physical interfaces can be preconfigured.

Eight quadrature amplitude modulation (8QAM) requires V2 (or higher) CFP2 version and 5.23 (or higher) firmware. **Note**

From Cisco IOS XR Release 6.3.2, a six-seconds delay is introduced in error propagation from the driver to DPA for the MACSec line card and Oldcastle platforms. As a result, the BER algorithm on these platforms knows the error with a delay of 6 seconds. **Note**

- Physical Interface [Preconfiguration](#page-17-0) Overview, on page 4
- Prerequisites for [Preconfiguring](#page-17-1) Physical Interfaces, on page 4
- Benefits of Interface [Preconfiguration,](#page-17-2) on page 4
- How to [Preconfigure](#page-18-0) Physical Interfaces, on page 5
- Information About [Preconfiguring](#page-19-0) Physical Interfaces, on page 6

## <span id="page-17-0"></span>**Physical Interface Preconfiguration Overview**

Preconfiguration is the process of configuring interfaces before they are present in the system. Preconfigured interfaces are not verified or applied until the actual interface with the matching location (rack/slot/module) isinserted into the router. When the anticipated line card isinserted and the interfaces are created, the precreated configuration information is verified and, if successful, immediately applied to the running configuration of the router.

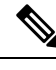

When you plug the anticipated line card in, make sure to verify any preconfiguration with the appropriate **show** commands. **Note**

Use the **show run** command to see interfaces that are in the preconfigured state.

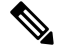

**Note**

We recommend filling out preconfiguration information in your site planning guide, so that you can compare that anticipated configuration with the actual preconfigured interfaces when that line card is installed and the interfaces are up.

 $\boldsymbol{\mathcal{L}}$ 

Tip Use the **commit best-effort** command to save the preconfiguration to the running configuration file. The **commit best-effort** command merges the target configuration with the running configuration and commits only valid configuration (best effort). Some configuration might fail due to semantic errors, but the valid configuration still comes up. **Tip**

## <span id="page-17-2"></span><span id="page-17-1"></span>**Prerequisites for Preconfiguring Physical Interfaces**

Before preconfiguring physical interfaces, ensure that this condition is met:

• Preconfiguration drivers and files are installed. Although it may be possible to preconfigure physical interfaces without a preconfiguration driver installed, the preconfiguration files are required to set the interface definition file on the router that supplies the strings for valid interface names.

## **Benefits of Interface Preconfiguration**

Preconfigurations reduce downtime when you add new cards to the system. With preconfiguration, the new cards can be instantly configured and actively running during cards bootup.

Another advantage of performing a preconfiguration is that during a cards replacement, when the cards is removed, you can still see the previous configuration and make modifications.

## <span id="page-18-0"></span>**How to Preconfigure Physical Interfaces**

This task describes only the most basic preconfiguration of an interface.

### **SUMMARY STEPS**

- **1. configure**
- **2. interface preconfigure** *type interface-path-id*
- **3.** Use one of the following commands:
	- **ipv4 address** *ip-address subnet-mask*
	- **ipv4 address** *ip-address*/*prefix*
- **4.** Configure additional interface parameters, as described in this manual in the configuration chapter that applies to the type of interface that you are configuring.
- **5. end** or **commit** best-effort
- **6. show running-config**

### **DETAILED STEPS**

### **Step 1 configure**

### **Example:**

RP/0/RP0/CPU0:router#configure

Enters global configuration mode.

**Step 2 interface preconfigure** *type interface-path-id*

### **Example:**

RP/0/RP0/CPU0:router(config)# interface preconfigure HundredGigE 0/3/0/2

Enters interface preconfiguration mode for an interface, where *type* specifies the supported interface type that you want to configure and *interface-path-id* specifies the location where the interface will be located in *rack*/*slot*/*module*/*port* notation.

- **Step 3** Use one of the following commands:
	- **ipv4 address** *ip-address subnet-mask*
	- **ipv4 address** *ip-address*/*prefix*

### **Example:**

RP/0/RP0/CPU0:router(config-if-pre)# ipv4 address 192.168.1.2/31

Assigns an IP address and mask to the interface.

- **Step 4** Configure additional interface parameters, as described in this manual in the configuration chapter that applies to the type of interface that you are configuring.
- **Step 5 end** or **commit** best-effort

### **Example:**

RP/0/RP0/CPU0:router(config-if-pre)# end

or

RP/0/RP0/CPU0:router(config-if-pre)# commit

Saves configuration changes.

- When you issue the **end** command, the system prompts you to commit changes: Uncommitted changes found, commit them before exiting (yes/no/cancel)?
- Entering **yes** saves configuration changes to the running configuration file, exits the configuration session, and returns the router to EXEC mode.
- Entering **no** exits the configuration session and returns the router to EXEC mode without committing the configuration changes.
- Entering **cancel**leavesthe router in the current configuration session without exiting or committing the configuration changes.
- Use the **commitbest-effort** command to save the configuration changesto the running configuration file and remain within the configuration session. The **commit best-effort** command merges the target configuration with the running configuration and commits only valid changes (best effort). Some configuration changes might fail due to semantic errors.

### **Step 6 show running-config**

### **Example:**

RP/0/RP0/CPU0:router# show running-config

(Optional) Displays the configuration information currently running on the router.

#### **Example**

This example shows how to preconfigure a basic Ethernet interface:

```
RP/0/RP0/CPU0:router# configure
RP/0/RP0/CPU0:router(config)# interface preconfigure HundredGigE 0/3/0/24
RP/0/RP0/CPU0:router(config-if)# ipv4 address 192.168.1.2/31
RP/0/RP0/CPU0:router(config-if-pre)# commit
```
## <span id="page-19-0"></span>**Information About Preconfiguring Physical Interfaces**

From Cisco IOS XR Release 7.0.2, the NC57-18DD-SE follows the following port mapping:

• Port number 0-17 (nine pairs) and 24-29 (three pairs): They together drive 400G mode. This means that if the top port is in 400G mode, the bottom port is unusable. These ports are retimer ports.

- Port number 18-23 (six ports): They are direct connected ports and are individually capable of 400G mode.
- 
- There's a limitation for ports 0, 1 and 14, 15. You have to insert modules of similar speed (40G or 100G) into these pairs of ports. For example, if you insert 40G module in port 0, then 40G module must be inserted in port 1. **Note**

For 400G-only mode, the ports to be used are 0, 2, 4, 6, 8, 10, 12, 14, 16, 18, 19, 20, 21, 22, 23, 24, 26, and 28. **Note**

For detailed information on port mapping and usage, see the figure *NC57-18DD-SE Line Card* in chapter *NCS 5500 Series Modular Router Overview* of *Hardware Installation Guide for Cisco NCS 5500 Series Modular Routers* guide.

To control the interfaces which are created, use the hw-module port-range mode command with the following modes:

- 40-100: This is the default port mode. Two ports are created in 100G mode by default. Online Insertion and Removal (OIR) to 40G creates the 40G port. Assume both ports to be similar to J/J+ ports.
- 400: The first port created is 400G. No port is created for the bottom port.
- 2x100: For 2x100 mode. This supports QDD-2X100-LR4 optics.

Port range can be in the form of n to n+1. Example: 0,1 or 6,7. The port range is valid for ports 0-17 and 24-29. To configure a port with 400G rate:

```
RP/0/RP0/CPU0:router(config)#hw-module port-range 0 1 location 0/3/CPU0 mode 400
RP/0/RP0/CPU0:router(config)#commit
Wed Feb 6 03:23:12.923 UTC
LC/0/3/CPU0:Feb 6 03:23:13.548 UTC: ifmgr[281]: %PKT_INFRA-LINK-3-UPDOWN : Interface
HundredGigE0/3/0/1, changed state to Down
LC/0/3/CPU0:Feb 6 03:23:13.548 UTC: ifmgr[281]: %PKT_INFRA-LINK-3-UPDOWN : Interface
HundredGigE0/3/0/0, changed state to Down
RP/0/RP0/CPU0:router(config)#end
RP/0/RP0/CPU0:router#show ipv4 int br location 0/3/CPU0
Wed Feb 6 03:26:07.935 UTC
Interface IP-Address Status Protocol Vrf-Name
FourHundredGigE0/3/0/0 unassigned Shutdown Down default
HundredGigE0/3/0/2 unassigned Shutdown Down default
HundredGigE0/3/0/3 unassigned Shutdown Down default
HundredGigE0/3/0/4 unassigned Shutdown Down default
HundredGigE0/3/0/5 unassigned Shutdown Down default
HundredGigE0/3/0/6 unassigned Shutdown Down default
```
#### To change a port mode:

RP/0/RP0/CPU0:router#conf Thu Jan 9 05:13:02.853 UTC RP/0/RP0/CPU0:router(config)#hw-module port-range 2 3 location 0/3/CPU0 mode 2x100 RP/0/RP0/CPU0:router(config)#commit Thu Jan 9 05:13:11.411 UTC LC/0/3/CPU0:Jan 9 05:13:11.469 UTC: optics\_driver[196]: %PKT\_INFRA-FM-3-FAULT\_MAJOR : ALARM\_MAJOR :PORTMODE SPEED MISMATCH :CLEAR :0/3/CPU0: Optics0/3/0/3

```
LC/0/3/CPU0:Jan 9 05:13:13.141 UTC: ifmgr[228]: %PKT_INFRA-LINK-3-UPDOWN : Interface
HundredGigE0/3/0/3, changed state to Down
LC/0/3/CPU0:Jan 9 05:13:13.141 UTC: ifmgr[228]: %PKT_INFRA-LINK-3-UPDOWN : Interface
HundredGigE0/3/0/2, changed state to Down
RP/0/RP0/CPU0:router(config)#end
RP/0/RP0/CPU0:router#show ipv4 int br location 0/3/CPU0
Thu Jan 9 05:13:24.245 UTC
Interface IP-Address Status Protocol Vrf-Name
```
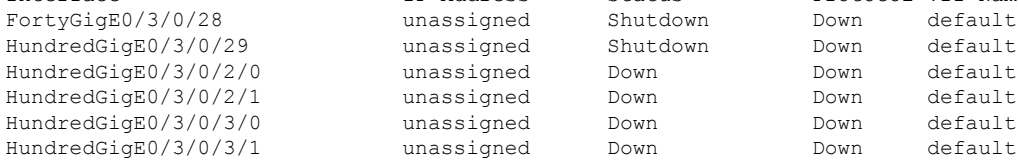

Use the following commands for the newly configured image:

```
hw-module port-range 0 1 location 0/6/CPU0 mode 400
hw-module port-range 2 3 location 0/6/CPU0 mode 400
hw-module port-range 4 5 location 0/6/CPU0 mode 400
hw-module port-range 6 7 location 0/6/CPU0 mode 400
hw-module port-range 8 9 location 0/6/CPU0 mode 400
hw-module port-range 10 11 location 0/6/CPU0 mode 400
hw-module port-range 12 13 location 0/6/CPU0 mode 400
hw-module port-range 14 15 location 0/6/CPU0 mode 400
hw-module port-range 16 17 location 0/6/CPU0 mode 400
hw-module port-range 24 25 location 0/6/CPU0 mode 400
hw-module port-range 26 27 location 0/6/CPU0 mode 400
hw-module port-range 28 29 location 0/6/CPU0 mode 400
hw-module port-range 0 1 location 0/6/CPU0 mode 2x100
hw-module port-range 2 3 location 0/6/CPU0 mode 2x100
hw-module port-range 4 5 location 0/6/CPU0 mode 2x100
hw-module port-range 6 7 location 0/6/CPU0 mode 2x100
hw-module port-range 8 9 location 0/6/CPU0 mode 2x100
hw-module port-range 10 11 location 0/6/CPU0 mode 2x100
hw-module port-range 12 13 location 0/6/CPU0 mode 2x100
hw-module port-range 14 15 location 0/6/CPU0 mode 2x100
hw-module port-range 16 17 location 0/6/CPU0 mode 2x100
hw-module port-range 24 25 location 0/6/CPU0 mode 2x100
hw-module port-range 26 27 location 0/6/CPU0 mode 2x100
hw-module port-range 28 29 location 0/6/CPU0 mode 2x100
```
NCS-57B1-6D24-SYS and NCS-57B1-5DSE-SYS have the following port-mapping characteristics:

- All ports use QSFP-DD; however, the first 24 ports are 100G, and the last few ports (six for non-SE and five for SE) are 400G.
- The two port types available are "400G Direct" port and "Quad Port Group".
- Each port type supports one or more speeds and breakout modes, such as 400G/4x100G/2x100G/8x50G/100G/4x25G/40G/4x10G/10G.

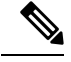

**Note** For specific transceiver support check the optics [compatibility](https://tmgmatrix.cisco.com/) matrix.

### **400G Direct Ports**

Ports 24-29 for non-SE and ports 24-28 for SE are 400G direct ports, which support 400G individually.

### **Table 3: Possible Optics and Breakout for 400G Direct Ports**

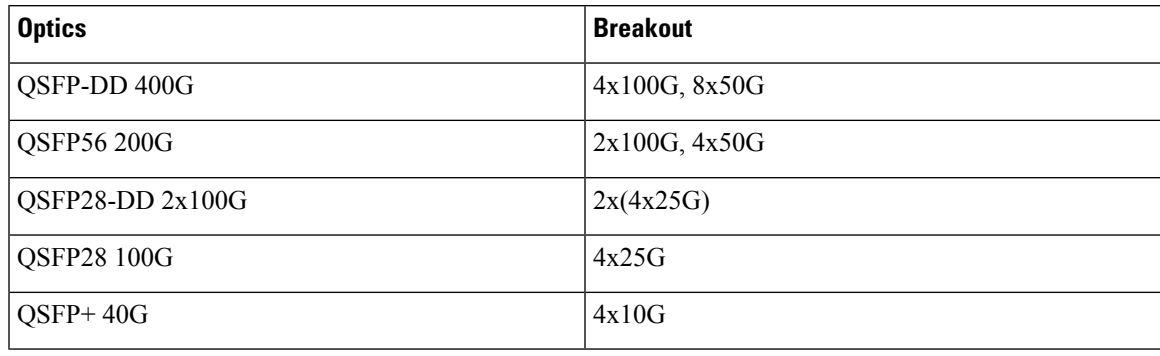

### **Configuration Examples**

The following are some configuration examples. All possible combinations are not listed here.

Router(config)#**controller optics 0/0/0/n breakout 4x100**

```
Result: Hu0/0/0/n/0-3
```
Router(config)#**controller optics 0/0/0/n breakout 8x50**

```
Result: Fi0/0/0/n/0-7
```
Router(config)#**controller optics 0/0/0/n breakout 2x100**

Result: Hu0/0/0/n/0-1

Router(config)#**controller optics 0/0/0/n breakout 4x25**

Result: TF0/0/0/n/0-3

Router(config)#**controller optics 0/0/0/n breakout 4x10**

Result: Te0/0/0/n/0-3

### **Quad Port Groups**

Quad port groups have the following characteristics:

- There are six quad port groups of 4 QSFP-DD:  $(0,3)$ ,  $(4-7)$ ,  $(8-11)$ ,  $(12-15)$ ,  $(16-19)$ , and  $(20-23)$ .
- Each group shares 400G.
- Each port supports any combination of 40G/100G optics by default for a total of 400G per group.
- Each group has two port pairs, for example  $(0,1)$  and  $(2,3)$  for group  $(0,3)$ .
- Breakout is only supported on the even (top) port of a port pair. The odd (bottom) port is automatically disabled. The odd port should be empty.
- QSA is supported only on 100G QSFP-DD ports, not on 400G QSFP-DD ports.
- Only 10G SFP+ optics are supported. There is no support for 1G.
- Linear optics not supported.
- For combinations with other optics type, see Quad Port Group table below, and consider 10G as one of the 40G optics.
- 4x25G breakout cannot co-exist with 40G or 4x10G breakout in the same port group.

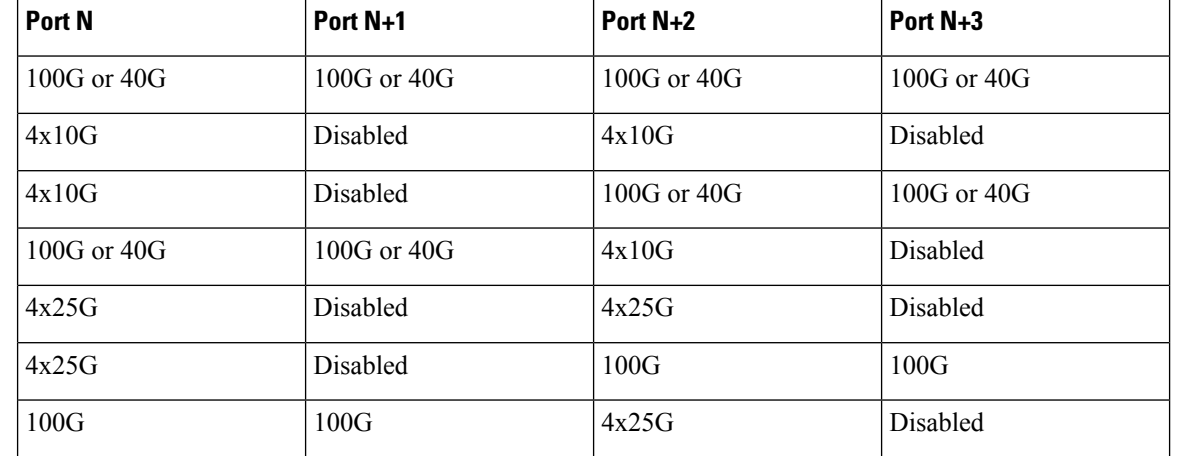

#### **Table 4: Possible Optics and Breakout for Quad Port Groups**

### **Configuration Examples**

The following are some configuration examples. All possible combinations are not listed here.

### **1. Quad Port Group in 4x10G breakout mode**

Router(config)#**hw-module port-range n n+1 location 0/RP0/CPU0 mode 4x10**

Results:

- Te0/0/0/n/0-3: Port n+1 will be automatically disabled.
- Fo0/0/0/n+2~n+3 or Hu0/0/0/n+2~n+3 Ports n+2 and n+3 by default will be either 40G or 100G.
- For breakout in port  $n+2$ , a new breakout configuration is needed for port range  $n+2$   $n+3$ , as only top port  $n+2$  supports breakout (bottom port  $n+3$  is disabled) and cannot have a mix of  $4x10G$  and 4x25G in the same port group.

### **2. Quad Port Group in 4x25G breakout mode**

Router(config)#**hw-module port-range n n+1 location 0/RP0/CPU0 mode 4x25**

Results (TF0/0/0/n/0-3 or Hu0/0/0/n+2~n+3):

- Ports n+2 and n+3 can only be 100G.
- For breakout in port  $n+2$ , a new breakout configuration is needed for port range  $n+2$   $n+3$ , as only top port  $n+2$  supports breakout (bottom port  $n+3$  is disabled) and cannot have a mix of  $4x10G$  and 4x25G in the same port group.

To preconfigure interfaces, you must understand these concepts:

## <span id="page-23-0"></span>**Use of the Interface Preconfigure Command**

Interfacesthat are not yet present in the system can be preconfigured with the **interfacepreconfigure** command in global configuration mode.

The **interface preconfigure** command places the router in interface configuration mode. Users should be able to add any possible interface commands. The verifiers registered for the preconfigured interfaces verify Ш

the configuration. The preconfiguration is complete when the user enters the **end** command, or any matching exit or global configuration mode command.

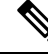

It is possible that some configurations cannot be verified until the line card is inserted. **Note**

Do not enter the **no shutdown** command for new preconfigured interfaces, because the no form of this command removes the existing configuration, and there is no existing configuration.

Users are expected to provide names during preconfiguration that will match the name of the interface that will be created. If the interface names do not match, the preconfiguration cannot be applied when the interface is created. The interface names must begin with the interface type that issupported by the router and for which drivers have been installed. However, the slot, port, subinterface number, and channel interface number information cannot be validated.

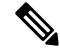

**Note**

Specifying an interface name that already exists and is configured (or an abbreviated name like Hu0/3/0/0) is not permitted.

 $\mathbf I$ 

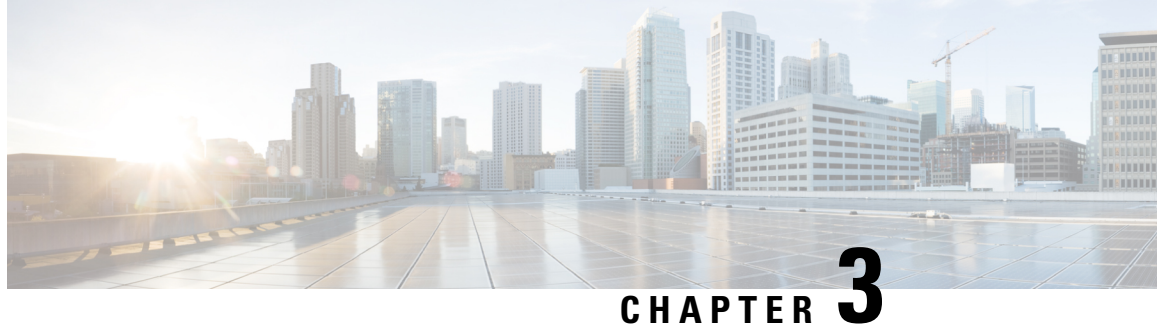

# <span id="page-26-0"></span>**Advanced Configuration and Modification of the Management Ethernet Interface**

This module describes the configuration of Management Ethernet interfaces.

Before you can use Telnet to access the router through the LAN IP address, you must set up a Management Ethernet interface and enable Telnet servers.

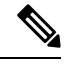

Although the Management Ethernet interfaces on the system are present by default, the user must configure these interfaces to use them for accessing the router, using protocols and applications such as Simple Network Management Protocol (SNMP), HTTP, extensible markup language (XML), TFTP, Telnet, and command-line interface (CLI). **Note**

- Prerequisites for Configuring [Management](#page-26-1) Ethernet Interfaces, on page 13
- How to Perform Advanced Management Ethernet Interface [Configuration,](#page-27-0) on page 14
- Information About Configuring [Management](#page-34-0) Ethernet Interfaces, on page 21

## <span id="page-26-1"></span>**Prerequisites for Configuring Management Ethernet Interfaces**

Before performing the Management Ethernet interface configuration procedures that are described in this chapter, be sure that the following tasks and conditions are met:

- You have performed the initial configuration of the Management Ethernet interface.
- You know how to apply the generalized interface name specification *rack/slot/module/port*.

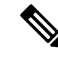

For transparent switchover, both active and standby Management Ethernet interfaces are expected to be physically connected to the same LAN or switch. **Note**

## <span id="page-27-0"></span>**How to Perform Advanced Management Ethernet Interface Configuration**

This section contains the following procedures:

### <span id="page-27-1"></span>**Configuring a Management Ethernet Interface**

Perform this task to configure a Management Ethernet interface. This procedure provides the minimal configuration required for the Management Ethernet interface.

### **SUMMARY STEPS**

- **1. configure**
- **2. interface MgmtEth** *interface-path-id*
- **3. ipv4 address** *ip-address mask*
- **4. mtu** *bytes*
- **5. no shutdown**
- **6. end** or **commit**
- **7. show interfaces MgmtEth** *interface-path-id*

### **DETAILED STEPS**

### **Step 1 configure**

### **Example:**

RP/0/RP0/CPU0:router# configure

Enters global configuration mode.

### **Step 2 interface MgmtEth** *interface-path-id*

### **Example:**

RP/0/RP0/CPU0:router(config)# interface MgmtEth 0/RP0/CPU0/0

Enters interface configuration mode and specifies the Ethernet interface name and notation *rack*/*slot*/*module*/*port*.

The example indicates port 0 on the RP card that is installed in slot 0.

### **Step 3 ipv4 address** *ip-address mask*

### **Example:**

RP/0/RP0/CPU0:router(config-if)# ipv4 address 1.76.18.150/16 (or) ipv4 address 1.76.18.150 255.255.0.0

Assigns an IP address and subnet mask to the interface.

• Replace *ip-address* with the primary IPv4 address for the interface.

- Replace *mask* with the mask for the associated IP subnet. The network mask can be specified in either of two ways:
- The network mask can be a four-part dotted decimal address. For example, 255.255.0.0 indicates that each bit equal to 1 means that the corresponding address bit belongs to the network address.
- The network mask can be indicated as a slash (/) and number. For example, /16 indicates that the first 16 bits of the mask are ones, and the corresponding bits of the address are network address.

**Step 4 mtu** *bytes*

### **Example:**

RP/0/RP0/CPU0:router(config-if)# mtu 1488

(Optional) Sets the maximum transmission unit (MTU) byte value for the interface. The default is 1514.

- The default is 1514 bytes.
- The range for the Management Ethernet interface Interface **mtu** values is 64 to 1514 bytes.

### **Step 5 no shutdown**

### **Example:**

RP/0/RP0/CPU0:router(config-if)# no shutdown

Removes the shutdown configuration, which removes the forced administrative down on the interface, enabling it to move to an up or down state.

### **Step 6 end** or **commit**

### **Example:**

RP/0/RP0/CPU0:router(config-if)# end

or

```
RP/0/RP0/CPU0:router(config-if)# commit
```
### Saves configuration changes.

• When you issue the **end** command, the system prompts you to commit changes:

Uncommitted changes found, commit them before exiting(yes/no/cancel)? [cancel]:

- Entering **yes** saves configuration changes to the running configuration file, exits the configuration session, and returns the router to EXEC mode.
- Entering **no** exits the configuration session and returns the router to EXEC mode without committing the configuration changes.
- Entering **cancel**leavesthe router in the current configuration session without exiting or committing the configuration changes.
- Use the **commit** command to save the configuration changes to the running configuration file and remain within the configuration session.

### **Step 7 show interfaces MgmtEth** *interface-path-id* **Example:**

RP/0/RP0/CPU0:router# show interfaces MgmtEth 0/RP0/CPU0/0

(Optional) Displays statistics for interfaces on the router.

### **Example**

This example displays advanced configuration and verification of the Management Ethernet interface on the RP:

```
RP/0/RP0/CPU0:router# configure
RP/0/RP0/CPU0:router(config)# interface MgmtEth 0/RP0/CPU0/0
RP/0/RP0/CPU0:router(config-if)# ipv4 address 1.76.18.150/16
RP/0/RP0/CPU0:router(config-if)# no shutdown
RP/0/RP0/CPU0:router(config-if)# commit
RP/0/RP0/CPU0:router:Mar 26 01:09:28.685 :ifmgr[190]:%LINK-3-UPDOWN :Interface
MgmtEth0/RP0/CPU0/0, changed state to Up
RP/0/RP0/CPU0:router(config-if)# end
RP/0/RP0/CPU0:router# show interfaces MgmtEth 0/RP0/CPU0/0
MgmtEth0/RP0/CPU0/0 is up, line protocol is up
 Interface state transitions: 3
 Hardware is Management Ethernet, address is 1005.cad8.4354 (bia 1005.cad8.4354)
  Internet address is 1.76.18.150/16
 MTU 1488 bytes, BW 1000000 Kbit (Max: 1000000 Kbit)
    reliability 255/255, txload 0/255, rxload 0/255
  Encapsulation ARPA,
  Full-duplex, 1000Mb/s, 1000BASE-T, link type is autonegotiation
  loopback not set,
  Last link flapped 00:00:59
 ARP type ARPA, ARP timeout 04:00:00
  Last input 00:00:00, output 00:00:02
  Last clearing of "show interface" counters never
  5 minute input rate 4000 bits/sec, 3 packets/sec
  5 minute output rate 0 bits/sec, 0 packets/sec
    21826 packets input, 4987886 bytes, 0 total input drops
     0 drops for unrecognized upper-level protocol
    Received 12450 broadcast packets, 8800 multicast packets
             0 runts, 0 giants, 0 throttles, 0 parity
     0 input errors, 0 CRC, 0 frame, 0 overrun, 0 ignored, 0 abort
    1192 packets output, 217483 bytes, 0 total output drops
    Output 0 broadcast packets, 0 multicast packets
     0 output errors, 0 underruns, 0 applique, 0 resets
     0 output buffer failures, 0 output buffers swapped out
     3 carrier transitions
```
RP/0/RP0/CPU0:router# **show running-config interface MgmtEth 0/RP0/CPU0/0**

```
interface MgmtEth0/RP0/CPU0/0
mtu 1488
ipv4 address 1.76.18.150/16
ipv6 address 2002::14c:125a/64
```
interface on the RP with source address:

ipv6 enable ! The following example displays VRF configuration and verification of the Management Ethernet

RP/0/RP0/CPU0:router# **show run interface MgmtEth 0/RP0/CPU0/0** interface MgmtEth0/RP0/CPU0/0 vrf httpupload ipv4 address 10.8.67.20 255.255.0.0 ipv6 address 2001:10:8:67::20/48 ! RP/0/RP0/CPU0:router# **show run http** Wed Jan 30 14:58:53.458 UTC http client vrf httpupload http client source-interface ipv4 MgmtEth0/RP0/CPU0/0 RP/0/RP0/CPU0:router# **show run vrf** Wed Jan 30 14:59:00.014 UTC vrf httpupload

### <span id="page-30-0"></span>**IPv6 Stateless Address Auto Configuration on Management Interface**

Perform this task to enable IPv6 stateless auto configuration on Management interface.

### **SUMMARY STEPS**

Ш

**1. configure**

!

- **2. interface MgmtEth** *interface-path-id*
- **3. ipv6 address autoconfig**
- **4. end** or **commit**
- **5. show ipv6 interfaces** *interface-path-id*

### **DETAILED STEPS**

**Step 1 configure Example:** RP/0/RP0/CPU0:router# configure Enters global configuration mode. **Step 2 interface MgmtEth** *interface-path-id* **Example:** RP/0/RP0/CPU0:router(config)# interface MgmtEth 0/RP0/CPU0/0 Enters interface configuration mode and specifies the Ethernet interface name and notation *rack*/*slot*/*module*/*port*. The example indicates port 0 on the RP card that is installed in slot 0.

### **Step 3 ipv6 address autoconfig**

### **Example:**

RP/0/RP0/CPU0:router(config-if)# ipv6 address autoconfig

Enable IPv6 stateless address auto configuration on the management port.

**Step 4 end** or **commit**

### **Example:**

RP/0/RP0/CPU0:router(config-if)# end

or

RP/0/RP0/CPU0:router(config-if)# commit

Saves configuration changes.

• When you issue the **end** command, the system prompts you to commit changes:

```
Uncommitted changes found, commit them before exiting(yes/no/cancel)?
[cancel]:
```
- Entering **yes** saves configuration changes to the running configuration file, exits the configuration session, and returns the router to EXEC mode.
- Entering **no** exits the configuration session and returns the router to EXEC mode without committing the configuration changes.
- Entering **cancel**leavesthe router in the current configuration session without exiting or committing the configuration changes.
- Use the **commit** command to save the configuration changes to the running configuration file and remain within the configuration session.

### **Step 5 show ipv6 interfaces** *interface-path-id*

#### **Example:**

RP/0/RP0/CPU0:router# show ipv6 interfaces gigabitEthernet 0/2/0/0

(Optional) Displays statistics for interfaces on the router.

### **Example**

This example displays :

```
RP/0/RP0/CPU0:router# configure
RP/0/RP0/CPU0:router(config)# interface MgmtEth 0/RP0/CPU0/0
RP/0/RP0/CPU0:router(config-if)# ipv6 address autoconfig
RP/0/RP0/CPU0:router(config-if)# commit
RP/0/RP0/CPU0:router# show ipv6 interfaces gigabitEthernet 0/2/0/0
```

```
Fri Nov 4 16:48:14.372 IST
GigabitEthernet0/2/0/0 is Up, ipv6 protocol is Up, Vrfid is default (0x60000000)
  IPv6 is enabled, link-local address is fe80::d1:1eff:fe2b:baf
  Global unicast address(es):
   5::d1:1eff:fe2b:baf [AUTO CONFIGURED], subnet is 5::/64 <<<<<< auto configured address
  Joined group address(es): ff02::1:ff2b:baf ff02::2 ff02::1
 MTU is 1514 (1500 is available to IPv6)
  ICMP redirects are disabled
  ICMP unreachables are enabled
  ND DAD is enabled, number of DAD attempts 1
  ND reachable time is 0 milliseconds
 ND cache entry limit is 1000000000
 ND advertised retransmit interval is 0 milliseconds
  Hosts use stateless autoconfig for addresses.
  Outgoing access list is not set
  Inbound common access list is not set, access list is not set
  Table Id is 0xe0800000
  Complete protocol adjacency: 0
 Complete glean adjacency: 0
  Incomplete protocol adjacency: 0
  Incomplete glean adjacency: 0
  Dropped protocol request: 0
  Dropped glean request: 0
```
### <span id="page-32-0"></span>**Modifying the MAC Address for a Management Ethernet Interface**

Perform this task to configure the MAC layer address of the Management Ethernet interfaces for the RPs.

### **SUMMARY STEPS**

- **1. configure**
- **2. interface MgmtEth** *interface-path-id*
- **3. mac-address** *address*
- **4. end** or **commit**

### **DETAILED STEPS**

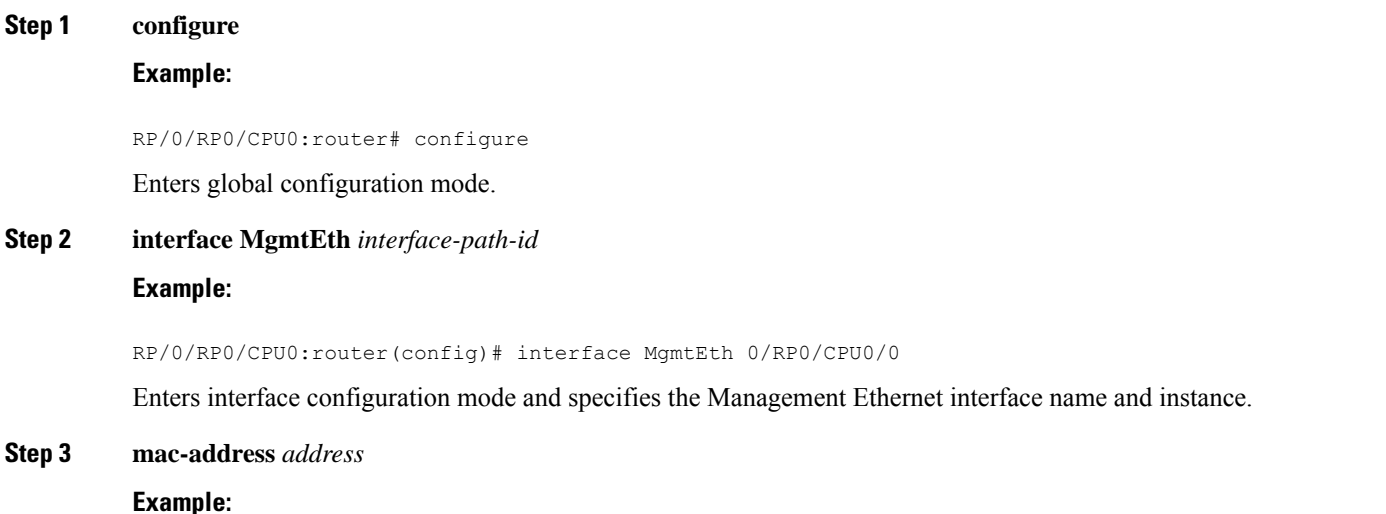

RP/0/RP0/CPU0:router(config-if)# mac-address 0001.2468.ABCD

Configures the MAC layer address of the Management Ethernet interface.

**Note** • To return the device to its default MAC address, use the **no mac-address** address command.

#### **Step 4 end** or **commit**

### **Example:**

RP/0/RP0/CPU0:router(config-if)# end

or

```
RP/0/RP0/CPU0:router(config-if)# commit
```
### Saves configuration changes.

• When you issue the **end** command, the system prompts you to commit changes:

```
Uncommitted changes found, commit them before exiting(yes/no/cancel)?
[cancel]:
```
- Entering **yes** saves configuration changes to the running configuration file, exits the configuration session, and returns the router to EXEC mode.
- Entering **no** exits the configuration session and returns the router to EXEC mode without committing the configuration changes.
- Entering **cancel**leavesthe router in the current configuration session without exiting or committing the configuration changes.
- Use the **commit** command to save the configuration changes to the running configuration file and remain within the configuration session.

### <span id="page-33-0"></span>**Verifying Management Ethernet Interface Configuration**

Perform this task to verify configuration modifications on the Management Ethernet interfaces.

### **SUMMARY STEPS**

- **1. show interfaces MgmtEth** *interface-path-id*
- **2. show running-config interface MgmtEth** *interface-path-id*

### **DETAILED STEPS**

### **Step 1 show interfaces MgmtEth** *interface-path-id*

### **Example:**

RP/0/RP0/CPU0:router# show interfaces MgmtEth 0/RP0/CPU0/0

Displays the Management Ethernet interface configuration.

**Step 2 show running-config interface MgmtEth** *interface-path-id* **Example:**

RP/0/RP0/CPU0:router# show running-config interface MgmtEth 0/RP0/CPU0/0

Displays the running configuration.

## <span id="page-34-0"></span>**Information About Configuring Management Ethernet Interfaces**

To configure Management Ethernet interfaces, you must understand the following concept:

 $\mathbf I$
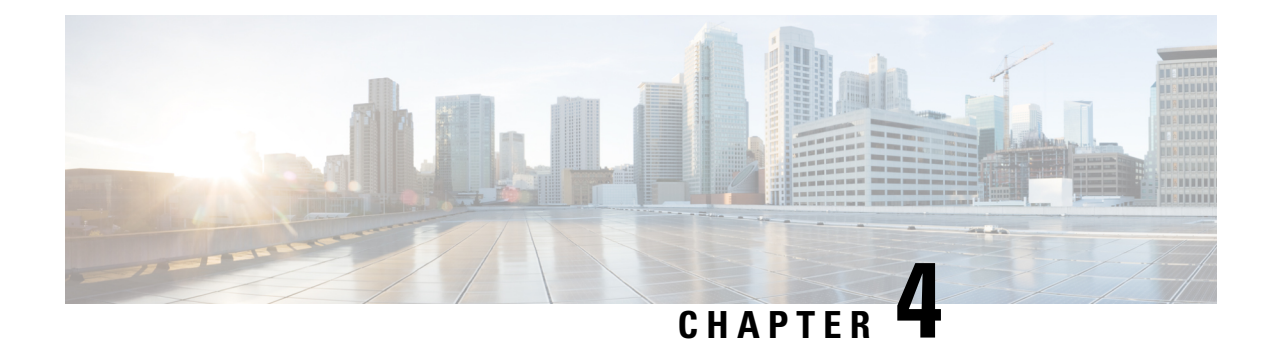

# **Configuring Ethernet Interfaces**

This module describes the configuration of Ethernet interfaces.

The following distributed ethernet architecture delivers network scalability and performance, while enabling service providers to offer high-density, high-bandwidth networking solutions.

- 10-Gigabit
- 40-Gigabit
- 100-Gigabit

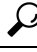

You can programmatically configure and manage the Ethernet interfaces using openconfig-ethernet-if.yang and openconfig-interfaces.yang OpenConfig data models. To get started with using data models, see the *Programmability Configuration Guide for Cisco NCS 5500 Series Routers*. **Tip**

These solutions are designed to interconnect the router with other systems in point-of-presence (POP)s, including core and edge routers and Layer 2 and Layer 3 switches.

#### **Restrictions for Configuring Ethernet Interfaces**

- Router does not support configuration of the static mac address.
- As per design, traffic logs for incoming CRC error packets don't display packets per second (PPS) and other packet-specific information, as highlighted below.

Router# **show interface tenGigE 0/0/0/10 | include packets 5 minute input rate 541242000 bits/sec, 0 packets/sec** 5 minute output rate 0 bits/sec, 0 packets/sec **0 packets input, 7718374402816 bytes, 0 total input drops Received 0 broadcast packets, 0 multicast packets** 2952 packets output, 389664 bytes, 0 total output drops Output 0 broadcast packets, 2952 multicast packets

- To save power consumption, the router shuts down the ethernet interfaces with no configuration other than **no shutdown** after a graceful line card or system reload. To avoid ethernet interfaces going down in such scenarios, you must provide a description and the**no shutdown** configuration under the interface. You can use the **[description](https://www.cisco.com/c/en/us/td/docs/iosxr/cisco8000/system-management/b-system-management/m-conf-mgmt-commands.html#wp2641440505) (interface)** to add a description to an interface.
- The router doesn't support connecting a 1Gig copper cable to a 25GbE or higher speed QSFP ports.
- For 1Gig fibre cable, the router doesn't support auto-negotiation for 25GbE or higher speed QSFP ports.
- [Configuring](#page-37-0) Gigabit Ethernet Interfaces, on page 24
- Information About [Configuring](#page-40-0) Ethernet, on page 27
- Link Layer [Discovery](#page-48-0) Protocol (LLDP), on page 35
- Dense Wavelength Division [Multiplexing](#page-51-0) Tunable Optics, on page 38
- [Priority](#page-63-0) Flow Control (PFC) , on page 50
- How to [Configure](#page-67-0) Interfaces in Breakout Mode, on page 54
- How to [Configure](#page-69-0) Interfaces in Breakout Mode, on page 56

# <span id="page-37-0"></span>**Configuring Gigabit Ethernet Interfaces**

#### **Restrictions and Important Guidelines**

- NC55-MPA-12T-S supports 1G optics in eight ports. The ports are 0 to 3 and 8 to 11.
- NC55-MPA-12T-S supports 10G optics in ports 4 to 7.

Use this procedure to create a basic Ethernet interface configuration.

#### **SUMMARY STEPS**

- **1. show version**
- **2. show interfaces** [**GigE** |**TenGigE** | | |**HundredGigE**] *interface-path-id*
- **3. configure**
- **4. interface** [**GigE** |**TenGigE**| | |**HundredGigE**] *interface-path-id*
- **5. ipv4 address** *ip-address mask*
- **6. mtu** *bytes*
- **7. no shutdown**
- **8. end** or **commit**
- **9. show interfaces** [**GigE TenGigE HundredGigE** ] *interface-path-id*

#### **DETAILED STEPS**

**Step 1 show version**

#### **Example:**

RP/0/RP0/CPU0:router# show version

(Optional) Displays the current software version, and can also be used to confirm that the router recognizes the line card.

**Step 2 show interfaces** [**GigE** |**TenGigE** | | |**HundredGigE**] *interface-path-id*

#### **Example:**

RP/0/RP0/CPU0:router# show interface HundredGigE 0/1/0/1

(Optional) Displays the configured interface and checks the status of each interface port.

#### **Step 3 configure**

#### **Example:**

RP/0/RP0/CPU0:router# configure terminal

Enters global configuration mode.

### **Step 4 interface** [**GigE** |**TenGigE**| | |**HundredGigE**] *interface-path-id* **Example:**

RP/0/RP0/CPU0:router(config)# interface HundredGigE 0/1/0/1

Entersinterface configuration mode and specifiesthe Ethernet interface name and notation *rack/slot/module/port*.Possible interface types for this procedure are:

- GigE
- 10GigE
- 100GigE
	- **Note** The example indicates a 100-Gigabit Ethernet interface in the line card in slot 1.

#### **Step 5 ipv4 address** *ip-address mask*

#### **Example:**

RP/0/RP0/CPU0:router(config-if)# ipv4 address 172.18.189.38 255.255.255.224

Assigns an IP address and subnet mask to the interface.

- Replace *ip-address* with the primary IPv4 address for the interface.
- Replace *mask* with the mask for the associated IP subnet. The network mask can be specified in either of two ways:
- The network mask can be a four-part dotted decimal address. For example, 255.0.0.0 indicates that each bit equal to 1 means that the corresponding address bit belongs to the network address.
- The network mask can be indicated as a slash (/) and number. For example, /8 indicates that the first 8 bits of the mask are ones, and the corresponding bits of the address are network address.

#### **Step 6 mtu** *bytes*

#### **Example:**

RP/0/RP0/CPU0:router(config-if)# mtu 2000

(Optional) Sets the MTU value for the interface.

- The configurable range for MTU values is 1514 bytes to 9646 bytes.
- The default is 1514 bytes for normal frames and 1518 bytes for 802.1Q tagged frames.

#### **Step 7 no shutdown**

#### **Example:**

RP/0/RP0/CPU0:router(config-if)# no shutdown

Removes the shutdown configuration, which forces an interface administratively down.

#### **Step 8 end** or **commit**

#### **Example:**

RP/0/RP0/CPU0:router(config-if)# end

or

RP/0/RP0/CPU0:router(config-if)# commit

Saves configuration changes.

• When you issue the **end** command, the system prompts you to commit changes:

```
Uncommitted changes found, commit them before exiting(yes/no/cancel)?
[cancel]:
```
- Entering **yes** saves configuration changes to the running configuration file, exits the configuration session, and returns the router to EXEC mode.
- Entering **no** exits the configuration session and returns the router to EXEC mode without committing the configuration changes.
- Entering **cancel**leavesthe router in the current configuration session without exiting or committing the configuration changes.
- Use the **commit** command to save the configuration changes to the running configuration file and remain within the configuration session.

# **Step 9 show interfaces** [**GigE TenGigE HundredGigE** ] *interface-path-id*

#### **Example:**

```
RP/0/RP0/CPU0:router# show interfaces HundredGigE 0/1/0/1
```
(Optional) Displays statistics for interfaces on the router.

#### **Example**

This example shows how to configure an interface for a 100-Gigabit Ethernet line card:

```
RP/0/RP0/CPU0:router# configure
RP/0/RP0/CPU0:router(config)# interface HundredGigE 0/1/0/1
RP/0/RP0/CPU0:router(config-if)# ipv4 address 172.18.189.38 255.255.255.224
RP/0/RP0/CPU0:router(config-if)# mtu 2000
RP/0/RP0/CPU0:router(config-if)# no shutdown
RP/0/RP0/CPU0:router(config-if)# end
Uncommitted changes found, commit them? [yes]: yes
```

```
RP/0/RP0/CPU0:router# show interfaces HundredGigE 0/5/0/24
HundredGigE0/5/0/24 is up, line protocol is up
  Interface state transitions: 1
 Hardware is HundredGigE, address is 6219.8864.e330 (bia 6219.8864.e330)
 Internet address is 3.24.1.1/24
 MTU 9216 bytes, BW 100000000 Kbit (Max: 100000000 Kbit)
    reliability 255/255, txload 3/255, rxload 3/255
  Encapsulation ARPA,
  Full-duplex, 100000Mb/s, link type is force-up
  output flow control is off, input flow control is off
  Carrier delay (up) is 10 msec
  loopback not set,
 Last link flapped 10:05:07
  ARP type ARPA, ARP timeout 04:00:00
  Last input 00:08:56, output 00:00:00
  Last clearing of "show interface" counters never
  5 minute input rate 1258567000 bits/sec, 1484160 packets/sec
  5 minute output rate 1258584000 bits/sec, 1484160 packets/sec
     228290765840 packets input, 27293508436038 bytes, 0 total input drops
    0 drops for unrecognized upper-level protocol
    Received 15 broadcast packets, 45 multicast packets
             0 runts, 0 giants, 0 throttles, 0 parity
    0 input errors, 0 CRC, 0 frame, 0 overrun, 0 ignored, 0 abort
    212467849449 packets output, 25733664696650 bytes, 0 total output drops
    Output 23 broadcast packets, 15732 multicast packets
    39 output errors, 0 underruns, 0 applique, 0 resets
    0 output buffer failures, 0 output buffers swapped out
    0 carrier transitions
RP/0/RP0/CPU0:router# show running-config interface HundredGigE 0/5/0/24
interface HundredGigE 0/5/0/24
mtu 9216
```

```
service-policy input linerate
service-policy output elinerate
ipv4 address 3.24.1.1 255.255.255.0
ipv6 address 3:24:1::1/64
flow ipv4 monitor perfv4 sampler fsm ingress
!
```
# <span id="page-40-0"></span>**Information About Configuring Ethernet**

This section provides the following information sections:

# **Default Configuration Values for 100-Gigabit Ethernet**

This table describes the default interface configuration parameters that are present when an interface is enabled on a 100-Gigabit Ethernet line card.

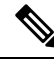

You must use the **shutdown** command to bring an interface administratively down. The interface default is **no shutdown**. When a line card is first inserted into the router, if there is no established preconfiguration for it, the configuration manager adds a shutdown item to its configuration. This shutdown can be removed only be entering the **no shutdown** command. **Note**

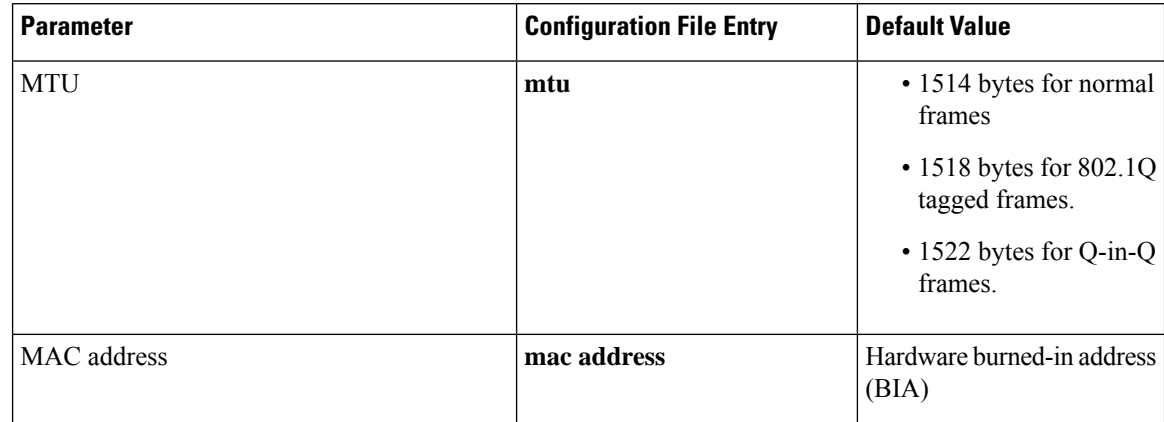

**Table 5: 100-Gigabit Ethernet line card Default Configuration Values**

### **Network Interface Speed**

1Gig interfaces connected through copper or fiber cable can have interface speed of either 100 Mbps or 1000 Mbps. This is applicable on 1Gig interface with a 1000Base-T module (GLC-TE). By default 1G interface has following capabilities:

- Speed—1000 Mbps for fiber cable and autonegotiate for copper cable
- Duplex—Full
- Pause—Receive Part (RX) and Transmit Part (TX)

The copper and fiber cables have same default values as mentioned above but autonegotiation is default for copper cable.

The speed can either configured or set to autonegotiate with remote end interface. When in autonegotiation mode, an interface is capable of negotiating the speed of 100 Mbps or 1000 Mbps depending on the speed at the remote end interface; and other parameters such as full duplex and pause are also autonegotiated.

Autonegotiation is an optional function of the Fast Ethernet standard that enables devices to automatically exchange information over a link about speed and duplex abilities. Autonegotiation is very useful for ports where devices with different capabilities are connected and disconnected on a regular basis.

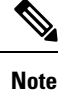

Autonegotiation is disabled by default, but it's mandatory on QSFP-100G-CUxM link. You must enable autonegotiation manually when you use 100GBASE-CR4 DAC cable.

# **Configuring Network Interface Speed**

You can configure the network interface speed by using on of the following methods:

- Using the **speed** command
- Using the **negotiation auto** command
- Using both **speed** and **negotiation auto** command

Ш

**Note** Cisco recommends configuring network interface speed in autonegotiation mode.

### **Using the speed command**

When you configure the speed of the network interface (1G) using the **speed** command, the interface speed is forced to the configured speed by limiting the speed value of the auto negotiated parameter to the configured speed.

This sample configuration forces the Gig interface speed to 100Mbps.

**Note** The interface speed at remote end is also set to 100Mbps.

```
#configuration
(config)#interface GigabitEthernet 0/0/0/31
(config-if)#speed 100
 (config-if)#commit
(config-if)#end
```
Use the **show controller GigE** and **show interface GigE** commands to verify if the speed is configured to 100Mbps and autonegotiation is disabled:

```
#show controllers GigabitEthernet 0/0/0/31
Operational data for interface GigabitEthernet0/0/0/31:
State:
   Administrative state: enabled
   Operational state: Up
   LED state: Green On
Phy:
   Media type: Four-pair Category 5 UTP PHY, full duplex
   Optics:
      Vendor: CISCO
      Part number: SBCU-5740ARZ-CS1
      Serial number: AVC194525HW
      Wavelength: 0 nm
   Digital Optical Monitoring:
      Transceiver Temp: 0.000 C
      Transceiver Voltage: 0.000 V
      Alarms key: (H) Alarm high, (h) Warning high
                (L) Alarm low, (l) Warning low
         Wavelength Tx Power Rx Power Laser Bias
      Lane (nm) (dBm) (m\bar{w}) (dBm) (m\bar{w}) (mA)
      -- ----- ------ ------ ------ ------ ------
      0 n/a 0.0 1.0000 0.0 1.0000 0.000
      DOM alarms:
         No alarms
      Alarm Alarm Warning Warning Alarm
      Thresholds High High Low Low
                                    ------- ------- ------- -------
      Transceiver Temp (C): 0.000 0.000 0.000 0.000
      Transceiver Voltage (V): 0.000 0.000 0.000 0.000
      Laser Bias (mA): 0.000 0.000 0.000 0.000
      Transmit Power (mW): 1.000 1.000 1.000 1.000
```

```
Transmit Power (dBm): 0.000 0.000 0.000 0.000
       Receive Power (mW): 1.000 1.000 1.000 1.000
       Receive Power (dBm): 0.000 0.000 0.000 0.000
    Statistics:
       FEC:
           Corrected Codeword Count: 0
           Uncorrected Codeword Count: 0
MAC address information:
   Operational address: 0035.1a00.e67c
   Burnt-in address: 0035.1a00.e62c
Autonegotiation disabled.
Operational values:
   Speed: 100Mbps /*Gig interface speed is set to 100Mbps */
   Duplex: Full Duplex
   Flowcontrol: None
   Loopback: None (or external)
   MTU: 1514
   MRU: 1514
   Forward error correction: Disabled
#show interfaces GigabitEthernet 0/0/0/31
GigabitEthernet0/0/0/31 is up, line protocol is up
 Interface state transitions: 7
 Hardware is GigabitEthernet, address is 0035.1a00.e62c (bia 0035.1a00.e62c)
 Internet address is Unknown
 MTU 1514 bytes, BW 100000 Kbit (Max: 100000 Kbit)
    reliability 255/255, txload 0/255, rxload 0/255
 Encapsulation ARPA,
 Full-duplex, 100Mb/s, TFD, link type is force-up
 output flow control is off, input flow control is off
 Carrier delay (up) is 10 msec
 loopback not set,
 Last link flapped 00:00:30
 Last input 00:00:00, output 00:00:00
 Last clearing of "show interface" counters never
  30 second input rate 1000 bits/sec, 1 packets/sec
  30 second output rate 0 bits/sec, 1 packets/sec
     90943 packets input, 11680016 bytes, 0 total input drops
     0 drops for unrecognized upper-level protocol
    Received 0 broadcast packets, 90943 multicast packets
             0 runts, 0 giants, 0 throttles, 0 parity
     0 input errors, 0 CRC, 0 frame, 0 overrun, 0 ignored, 0 abort
     61279 packets output, 4347618 bytes, 0 total output drops
     Output 0 broadcast packets, 8656 multicast packets
     0 output errors, 0 underruns, 0 applique, 0 resets
     0 output buffer failures, 0 output buffers swapped out
8 carrier transitions
```
In the above show output you will observe that the state of the GigabitEthernet0/0/0/31 is up, and line protocol is up. This is because the speed at both ends is 100Mbps.

#### **Using the negotiation auto command**

When you configure the network interface speed using**negotiationauto** command, the speed is autonegotiated with the remote end interface. This command enhances the speed capability to 100M or 1G to be negotiated with the peer.

This sample configuration sets the interface speed to autonegotiate:

**Note** The interface speed at remote end is set to 100Mbps.

Before Cisco IOS XR Software Release 7.3.2, the default setting for autonegotiation varied with different platforms under the NCS 5500 family. On NCS 540 and NCS 55A2, 100G autonegotiation was enabled by default. **Note**

From Cisco IOS XR Software Release 7.3.2 onwards, autonegotiation is not enabled by default. Use the **negotiation auto** command to enable autonegotiation.

```
#configuration
(config)#interface GigabitEthernet 0/0/0/31
(config-if)#negotiation auto
(config-if)#commit
(config-if)#end
```
Use the **show controller GigE** and **show interface GigE** commands to verify if the speed is autonegotiated:

```
#show interfaces GigabitEthernet 0/0/0/31
GigabitEthernet0/0/0/31 is up, line protocol is up
  Interface state transitions: 10
  Hardware is GigabitEthernet, address is 0035.1a00.e62c (bia 0035.1a00.e62c)
  Internet address is Unknown
  MTU 1514 bytes, BW 100000 Kbit (Max: 100000 Kbit)
    reliability 255/255, txload 0/255, rxload 0/255
  Encapsulation ARPA,
  Full-duplex, 100Mb/s, TFD, link type is autonegotiation
  output flow control is off, input flow control is off
  Carrier delay (up) is 10 msec
  loopback not set,
  Last link flapped 00:00:01
  Last input 00:00:00, output 00:00:00
  Last clearing of "show interface" counters never
  30 second input rate 1000 bits/sec, 1 packets/sec
  30 second output rate 0 bits/sec, 0 packets/sec
     91005 packets input, 11687850 bytes, 0 total input drops
     0 drops for unrecognized upper-level protocol
     Received 0 broadcast packets, 91005 multicast packets
              0 runts, 0 giants, 0 throttles, 0 parity
     0 input errors, 0 CRC, 0 frame, 0 overrun, 0 ignored, 0 abort
     61307 packets output, 4350024 bytes, 0 total output drops
     Output 0 broadcast packets, 8668 multicast packets
     0 output errors, 0 underruns, 0 applique, 0 resets
     0 output buffer failures, 0 output buffers swapped out
     15 carrier transitions
```
In the above show output you see that GigabitEthernet0/0/0/31 is up, and line protocol is up.

```
#show controllers GigabitEthernet 0/0/0/31
Operational data for interface GigabitEthernet0/0/0/31:
State\cdotAdministrative state: enabled
   Operational state: Up
   LED state: Green On
Phy:
   Media type: Four-pair Category 5 UTP PHY, full duplex
```
Optics: Vendor: CISCO Part number: SBCU-5740ARZ-CS1 Serial number: AVC194525HW Wavelength: 0 nm Digital Optical Monitoring: Transceiver Temp: 0.000 C Transceiver Voltage: 0.000 V Alarms key: (H) Alarm high, (h) Warning high (L) Alarm low, (l) Warning low Wavelength Tx Power Rx Power Laser Bias Lane (nm) (dBm) (mW) (dBm) (mW) (mA) -- ----- ------ ------ ------ ------ ------ 0 n/a 0.0 1.0000 0.0 1.0000 0.000 DOM alarms: No alarms Alarm Alarm Warning Warning Alarm Thresholds **High** High Low Low ------- ------- ------- ------- Transceiver Temp (C): 0.000 0.000 0.000 0.000 Transceiver Voltage (V): 0.000 0.000 0.000 0.000 Laser Bias (mA): 0.000 0.000 0.000 0.000 Transmit Power (mW):  $1.000$   $1.000$   $1.000$   $1.000$ <br>Transmit Power (dBm):  $0.000$   $0.000$   $0.000$   $0.000$  $0.000$   $0.000$  0.000 Receive Power (mW):  $1.000$   $1.000$   $1.000$   $1.000$   $1.000$ <br>Receive Power (dBm):  $0.000$   $0.000$   $0.000$   $0.000$ Receive Power (dBm): 1.000 0.000 0.000<br>Receive Power (dBm): 0.000 0.000 0.000 Statistics: FEC: Corrected Codeword Count: 0 Uncorrected Codeword Count: 0 MAC address information: Operational address: 0035.1a00.e67c Burnt-in address: 0035.1a00.e62c **Autonegotiation enabled:** No restricted parameters Operational values: **Speed: 100Mbps** Duplex: Full Duplex Flowcontrol: None Loopback: None (or external) MTU: 1514 MRU: 1514

#### **Using speed and negotiation auto command**

When you configure the speed of the network interface (1G) using the **speed**and**negotiationauto** command, the interface autonegotiates all the paramets (full-duplex and pause) except speed. The speed is forced to the configured value.

This sample shows how to configures Gig interface speed to 100Mbps and autonegotiate other parameters:

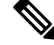

**Note** The interface speed at remote end is set to 100Mbps.

Forward error correction: Disabled

```
#configuration
(config)#interface GigabitEthernet 0/0/0/31
(config-if)#negotiation auto
(config-if)#speed 100
(config-if)#end
```
Use the **show controller GigE** and **show interface GigE** command to verify if the link is up, speed is forced to 100Mbps and autonegotiation is enabled:

```
#show interfaces GigabitEthernet 0/0/0/31
GigabitEthernet0/0/0/31 is up, line protocol is up
  Interface state transitions: 9
 Hardware is GigabitEthernet, address is 0035.1a00.e62c (bia 0035.1a00.e62c)
  Internet address is Unknown
 MTU 1514 bytes, BW 100000 Kbit (Max: 100000 Kbit)
    reliability 255/255, txload 0/255, rxload 0/255
  Encapsulation ARPA,
 Full-duplex, 100Mb/s, TFD, link type is autonegotiation
  output flow control is off, input flow control is off
  Carrier delay (up) is 10 msec
  loopback not set,
 Last link flapped 00:00:03
  Last input 00:00:00, output 00:00:00
  Last clearing of "show interface" counters never
  30 second input rate 0 bits/sec, 1 packets/sec
  30 second output rate 0 bits/sec, 0 packets/sec
    90968 packets input, 11683189 bytes, 0 total input drops
     0 drops for unrecognized upper-level protocol
    Received 0 broadcast packets, 90968 multicast packets
             0 runts, 0 giants, 0 throttles, 0 parity
     0 input errors, 0 CRC, 0 frame, 0 overrun, 0 ignored, 0 abort
     61287 packets output, 4348541 bytes, 0 total output drops
    Output 0 broadcast packets, 8664 multicast packets
     0 output errors, 0 underruns, 0 applique, 0 resets
     0 output buffer failures, 0 output buffers swapped out
     12 carrier transitions
```
In the above show output you will observe that the GigabitEthernet $0/0/0/31$  is up, and line protocol is up This is because the speed at both ends is 100Mbps.

```
#show controllers GigabitEthernet 0/0/0/31
Operational data for interface GigabitEthernet0/0/0/31:
State:
   Administrative state: enabled
   Operational state: Up
   LED state: Green On
Phy:
   Media type: Four-pair Category 5 UTP PHY, full duplex
   Optics:
       Vendor: CISCO
       Part number: SBCU-5740ARZ-CS1
       Serial number: AVC194525HW
       Wavelength: 0 nm
    Digital Optical Monitoring:
       Transceiver Temp: 0.000 C
       Transceiver Voltage: 0.000 V
        Alarms key: (H) Alarm high, (h) Warning high
                    (L) Alarm low, (l) Warning low
          Wavelength Tx Power Rx Power Laser Bias
```
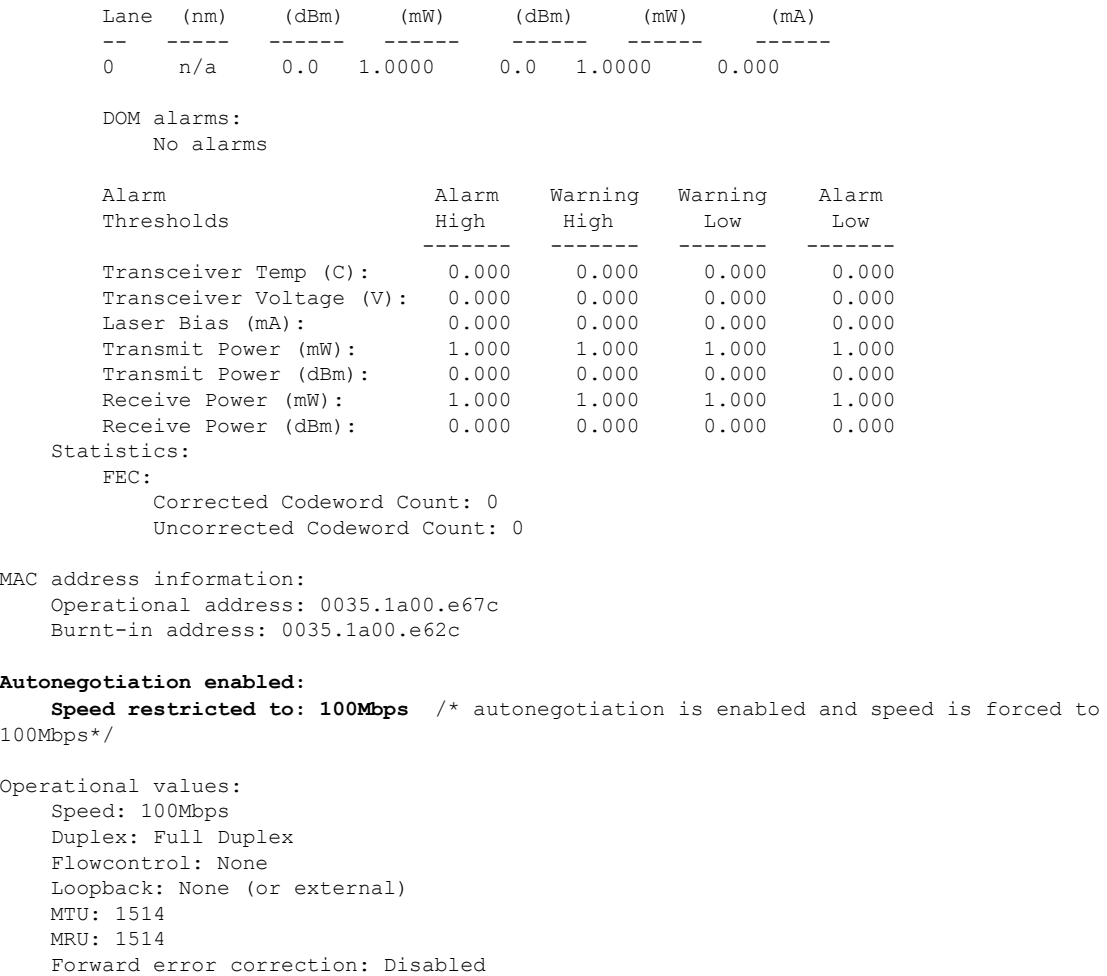

### **Ethernet MTU**

The Ethernet maximum transmission unit (MTU) isthe size of the largest frame, minusthe 4-byte frame check sequence (FCS), that can be transmitted on the Ethernet network. Every physical network along the destination of a packet can have a different MTU.

Cisco IOS XR software supports two types of frame forwarding processes:

• Fragmentation for IPV4 packets–In this process, IPv4 packets are fragmented as necessary to fit within the MTU of the next-hop physical network.

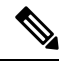

**Note** IPv6 does not support fragmentation.

• MTU discovery process determines largest packet size–This process is available for all IPV6 devices, and for originating IPv4 devices. In this process, the originating IP device determines the size of the largest IPv6 or IPV4 packet that can be sent without being fragmented. The largest packet is equal to the smallest MTU of any network between the IP source and the IP destination devices. If a packet is larger

than the smallest MTU of all the networks in its path, that packet will be fragmented as necessary. This process ensures that the originating device does not send an IP packet that is too large.

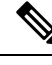

To enable hashing for L3 header only when the majority of traffic is fragmented, use the **[hw-module](https://www.cisco.com/c/en/us/td/docs/iosxr/ncs5500/interfaces/b-ncs5500-interfaces-cli-reference/b-ncs5500-interfaces-cli-reference_chapter_011.html#wp2176473466) profile [load-balance](https://www.cisco.com/c/en/us/td/docs/iosxr/ncs5500/interfaces/b-ncs5500-interfaces-cli-reference/b-ncs5500-interfaces-cli-reference_chapter_011.html#wp2176473466) algorithm L3-Only** command. **Note**

Jumbo frame support is automatically enable for frames that exceed the standard frame size. The default value is 1514 for standard frames and 1518 for 802.1Q tagged frames. These numbers exclude the 4-byte frame check sequence (FCS).

Following are the supported MTU properties on devices containing NC55 first generation line cards, NCS 5501, NCS5501-SE cards:

- Each physical port can have a different MTU.
- Main interface of each bundle can have one MTU value.
- L3 sub-interface (bundle or physical)shares MTU profiles and can have a maximum of 3 unique configured MTUs per NPU.

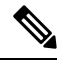

**Note** L2 sub-interface MTU is not supported.

Following are the supported MTU profiles on devices containing NC55 second generation line cards. Each profile has a limit of 7 configured MTUs per NPU.

- Port MTU profile: This is shared by bundle main interfaces and physical main interfaces.
- RIF MTU profile: This is used by the L3 sub-interface (bundle or physical) on the device.

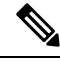

**Note** L2 sub-interface MTU is not supported.

For more information about the architecture, refer to the NCS 5500 and NCS 5700 Fixed Platform Architecture white [paper.](https://www.cisco.com/c/dam/en/us/products/collateral/routers/network-convergence-system-5500-series/ncs5500-fixed-platform-architecture-white-paper.pdf)

# <span id="page-48-0"></span>**Link Layer Discovery Protocol (LLDP)**

Cisco Discovery Protocol (CDP) is a device discovery protocol that runs over Layer 2. Layer 2 is also known as the data link layer that runs on all Cisco-manufactured devices, such as routers, bridges, access servers, and switches. CDP allows the network management applications to automatically discover and learn about other Cisco devices that connect to the network.

To support non-Cisco devices and to allow for interoperability between other devices, it also supports the IEEE 802.1AB LLDP. LLDPis also a neighbor discovery protocol that is used for network devicesto advertise information about themselves to other devices on the network. This protocol runs over the data link layer, which allows two systems running different network layer protocols to learn about each other.

With LLDP, you can also access the information about a particular physical network connection. If you use a non-Cisco monitoring tool (via SNMP,) LLDP helps you identify the Object Identifiers (OIDs) that the system supports. The following are the supported OIDs:

- 1.0.8802.1.1.2.1.4.1.1.4
- 1.0.8802.1.1.2.1.4.1.1.5
- 1.0.8802.1.1.2.1.4.1.1.6
- 1.0.8802.1.1.2.1.4.1.1.7
- 1.0.8802.1.1.2.1.4.1.1.8
- 1.0.8802.1.1.2.1.4.1.1.9
- 1.0.8802.1.1.2.1.4.1.1.10
- 1.0.8802.1.1.2.1.4.1.1.11
- 1.0.8802.1.1.2.1.4.1.1.12

# **Enabling LLDP Globally**

To run LLDP on the router, you must enable it globally. When you enable LLDP globally, all interfaces that support LLDP are automatically enabled for both transmit and receive operations.

You can override this default operation at the interface to disable receive or transmit operations.

The following table describes the global attributes that you can configure:

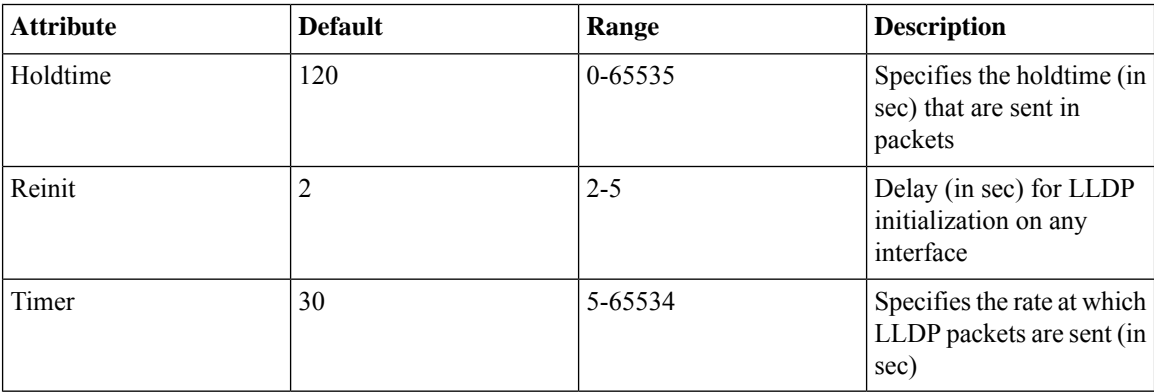

To enable LLDP globally, complete the following steps:

- **1.** RP/0/RSP0/CPU0:router # configure
- **2.** RP/0/RSP0/CPU0:router(config) #lldp
- **3.** end or commit

#### **Running configuration**

```
RP/0/RP0/CPU0:router-5#show run lldp
Fri Dec 15 20:36:49.132 UTC
lldp
!
```

```
RP/0/RP0/CPU0:router#show lldp neighbors
Fri Dec 15 20:29:53.763 UTC
Capability codes:
       (R) Router, (B) Bridge, (T) Telephone, (C) DOCSIS Cable Device
       (W) WLAN Access Point, (P) Repeater, (S) Station, (O) Other
Device ID Local Intf Hold-time Capability Port ID
SW-NOSTG-I11-PUB.cis Mg0/RP0/CPU0/0 120 N/A Fa0/28
Total entries displayed: 1
RP/0/RP0/CPU0:router#show lldp neighbors mgmtEth 0/RP0/CPU0/0
Fri Dec 15 20:30:54.736 UTC
Capability codes:
       (R) Router, (B) Bridge, (T) Telephone, (C) DOCSIS Cable Device
       (W) WLAN Access Point, (P) Repeater, (S) Station, (O) Other
Device ID Local Intf Hold-time Capability Port ID
SW-NOSTG-I11-PUB.cis Mg0/RP0/CPU0/0 120 N/A Fa0/28
Total entries displayed: 1
```
### **Enabling LLDP Per Interface**

When you enable LLDP globally, all interfaces that support LLDP are automatically enabled for both transmit and receive operations. However, if you want to enable LLDP per interface, perform the following configuration steps:

- **1.** RP/0/RSP0/CPU0:router(config)# int gigabitEthernet 0/2/0/0
- **2.** RP/0/RSP0/CPU0:router(config-if)# no sh
- **3.** RP/0/RSP0/CPU0:router(config-if)#commit
- **4.** RP/0/RSP0/CPU0:router(config-if)#lldp ?
- **5.** RP/0/RSP0/CPU0:router(config-if)#lldp enable
- **6.** RP/0/RSP0/CPU0:router(config-if)#commit

#### **Running configuration**

```
RP/0/RSP0/CPU0:router#sh running-config
Wed Jun 27 12:40:21.274 IST
Building configuration...
!! IOS XR Configuration 0.0.0
!! Last configuration change at Wed Jun 27 00:59:29 2018 by UNKNOWN
!
interface GigabitEthernet0/1/0/0
shutdown
!
interface GigabitEthernet0/1/0/1
shutdown
!
interface GigabitEthernet0/1/0/2
shutdown
!
interface GigabitEthernet0/2/0/0
Shutdown
!
interface GigabitEthernet0/2/0/1
```

```
shutdown
!
interface GigabitEthernet0/2/0/2
shutdown
!
end
Verification
Verifying the config
==================
RP/0/RSP0/CPU0:router#sh lldp interface <===== LLDP enabled only on GigEth0/2/0/0
Wed Jun 27 12:43:26.252 IST
GigabitEthernet0/2/0/0:
      Tx: enabled
       Rx: enabled
      Tx state: IDLE
      Rx state: WAIT FOR FRAME
RP/0/RSP0/CPU0:router#
RP/0/RSP0/CPU0:router# show lldp neighbors
Wed Jun 27 12:44:38.977 IST
Capability codes:
      (R) Router, (B) Bridge, (T) Telephone, (C) DOCSIS Cable Device
      (W) WLAN Access Point, (P) Repeater, (S) Station, (O) Other
Device ID Local Intf Hold-time Capability Port ID
ios Gi0/2/0/0 120 R Gi0/2/0/0 <====== LLDP
enabled only on GigEth0/2/0/0 and neighborship seen for the same.
Total entries displayed: 1
RP/0/RSP0/CPU0:router#
```
# <span id="page-51-0"></span>**Dense Wavelength Division Multiplexing Tunable Optics**

The Dense Wavelength-Division Multiplexing (DWDM) wavelengths of the DWDM-SFP10G-C module on the Cisco NCS 5500 Series Aggregation Services Routers is tunable. You can configure the DWDM ITU wavelengths by using the itu channel command in the interface configuration mode. The itu channel command ensures that the traffic continues to flow.

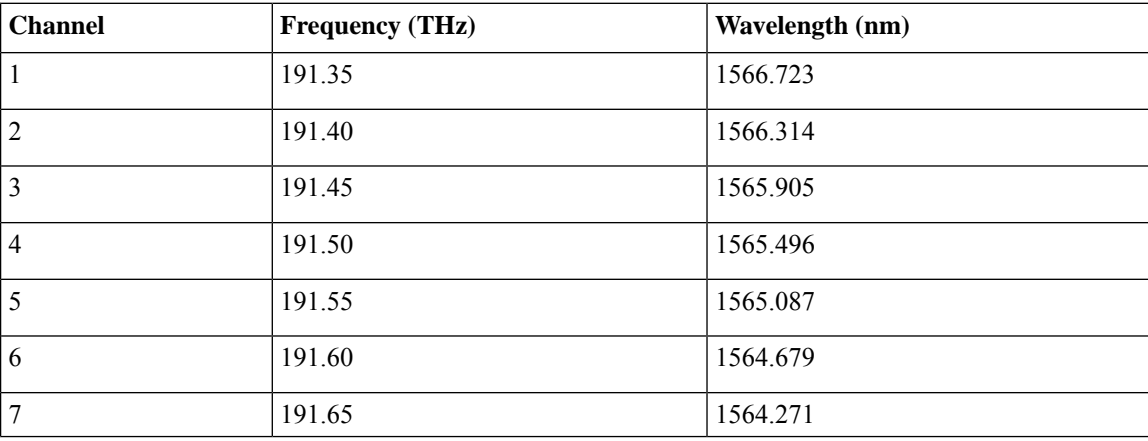

The following table contains the wavelength mapping information for the DWDM module:

 $\blacksquare$ 

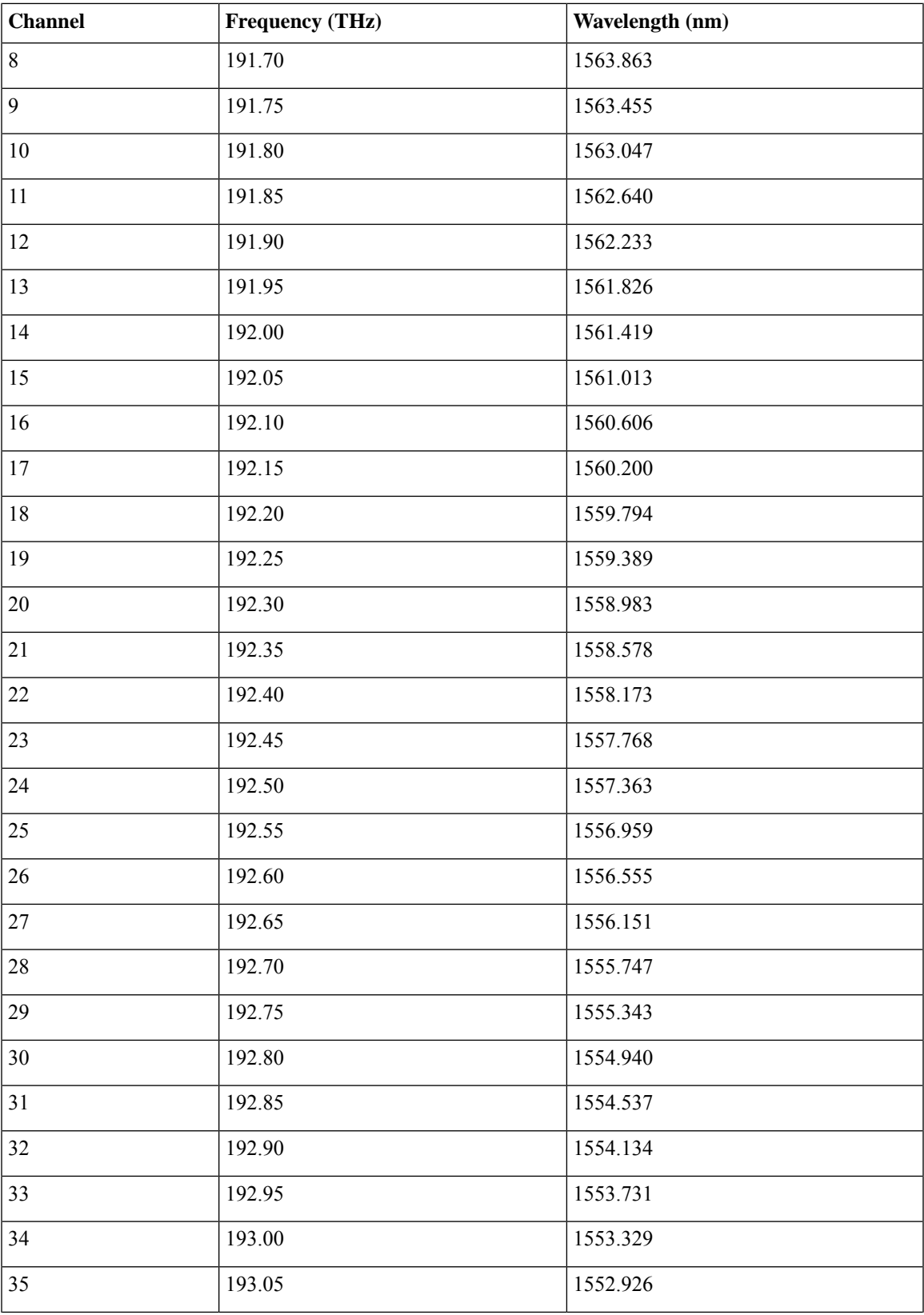

I

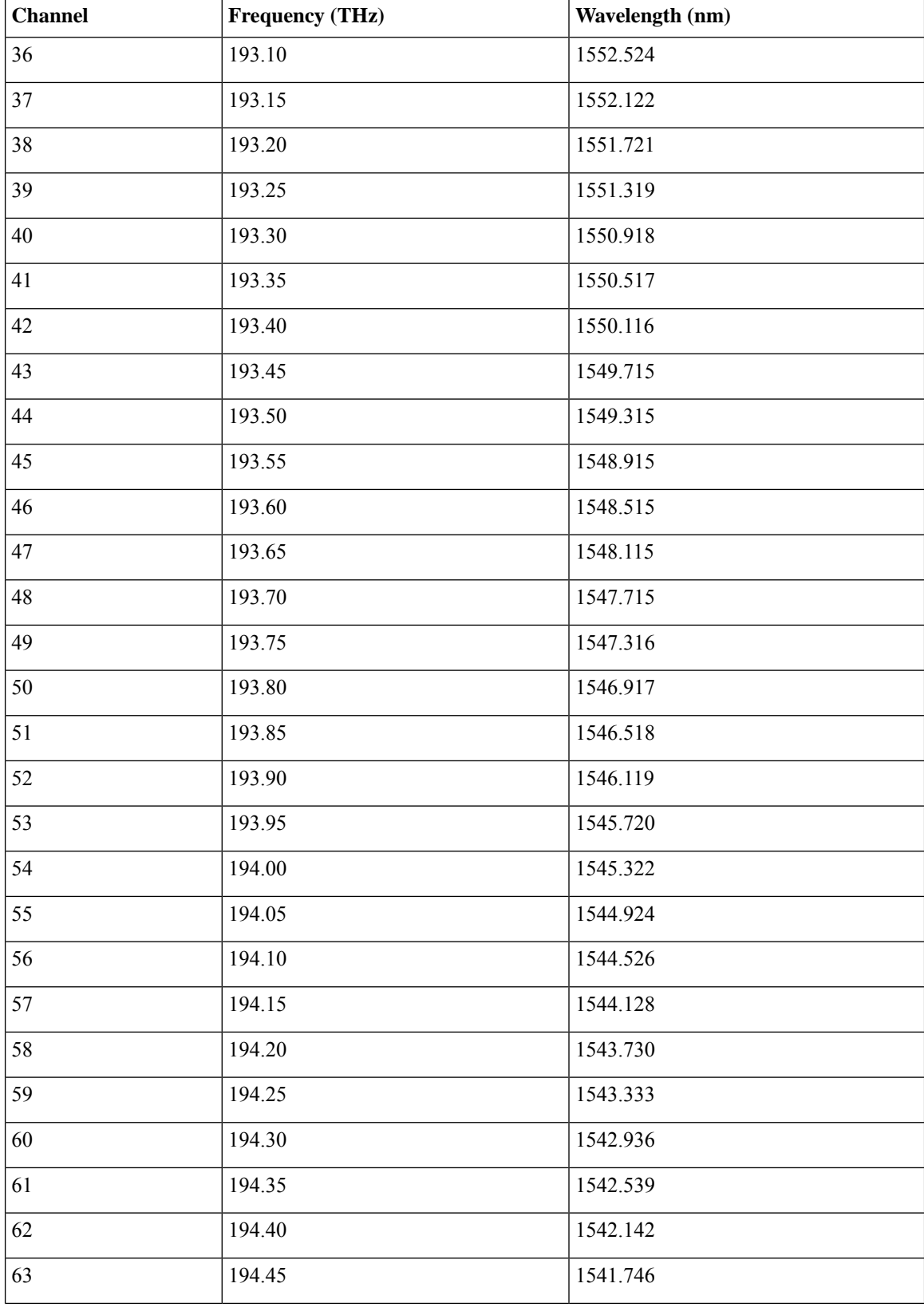

 $\blacksquare$ 

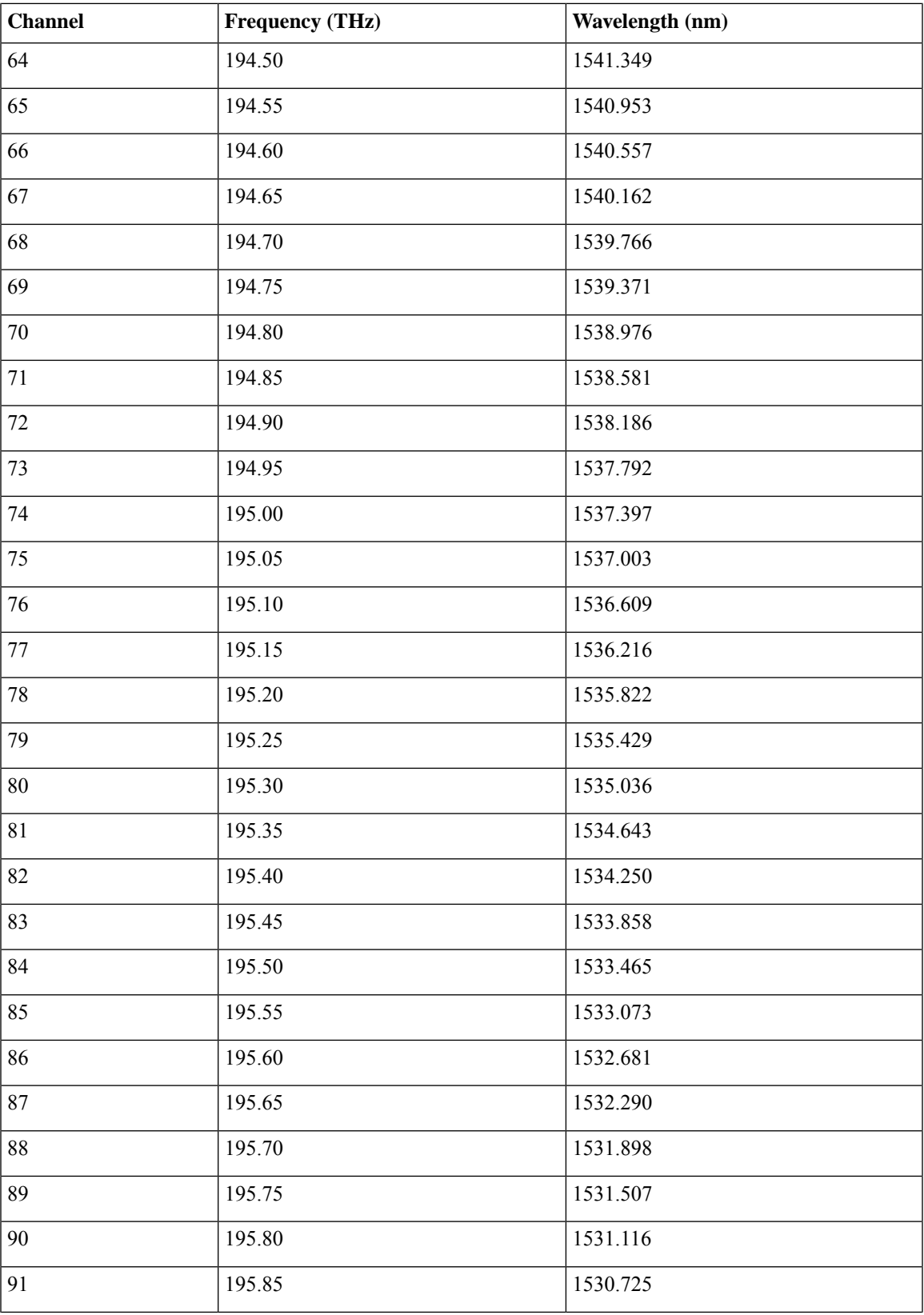

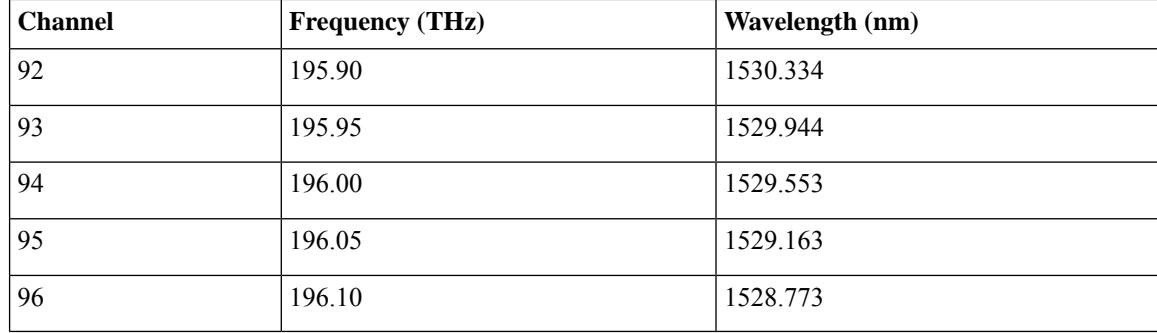

For more information on limitations of this feature and details about optical parameters, see [https://www.cisco.com/c/en/us/products/collateral/interfaces-modules/dwdm-transceiver-modules/data\\_sheet\\_](https://www.cisco.com/c/en/us/products/collateral/interfaces-modules/dwdm-transceiver-modules/data_sheet_c78-711186.html) [c78-711186.html](https://www.cisco.com/c/en/us/products/collateral/interfaces-modules/dwdm-transceiver-modules/data_sheet_c78-711186.html). **Note**

# **Configuring the DWDM Tunable Optics**

Perform the following procedure to configure the DWDM Tunable Optics module:

- **1.** Router# enable //Enables the privileged EXEC mode. If prompted, enter your password.
- **2.** Router# configure terminal
- **3.** Router(config)# interface tengigabitethernet 4/11 // Specifies the 10-Gigabit Ethernet interface to be configured. slot/port—Specifies the location of the interface.
- **4.** Router(config-if)# itu channel 28 //Sets the ITU channel. *number* specifies the ITU channel number. The acceptable values are from 1–96.

#### **Verifying the ITU Configuration**

The following example shows how to use the show controller optics command to check an ITU configuration:

```
RP/0/RP0/CPU0:ios#show controllers optics 0/0/0/16
Tue Sep 5 08:25:54.127 UTC
Controller State: Up
Transport Admin State: In Service
Laser State: Off
 LED State: Off
Optics Status
         Optics Type: SFP+ 10G DWDM Tunable
         DWDM carrier Info: C BAND, MSA ITU Channel=49, Frequency=193.75THz,
         Wavelength=1547.316nm
         Alarm Status:
         -------------
         Detected Alarms:
                 LOW-RX0-PWR
```
LOS/LOL/Fault Status:

Laser Bias Current = 0.0 mA Actual TX Power = 0.00 dBm  $RX Power = 0.00 dBm$ 

Performance Monitoring: Enable

#### THRESHOLD VALUES

----------------

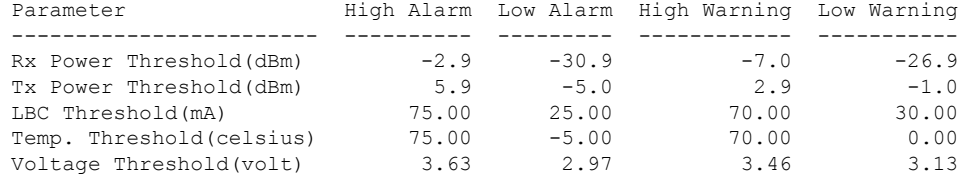

Polarization parameters not supported by optics

Temperature = 38.00 Celsius Voltage =  $3.28$  V

Transceiver Vendor Details

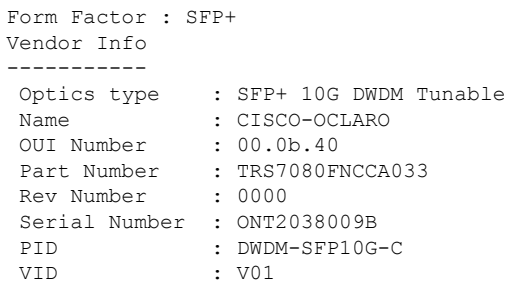

```
// DWDM Channel to Frequency/Wavelength Mapping
RP/0/RP0/CPU0:ios#show controllers optics 0/0/0/16 dwdm-carrrier-map
Tue Sep 5 08:26:31.175 UTC
DWDM Carrier Band:: (null)
MSA ITU channel range supported: 1~96
```
#### DWDM Carrier Map table

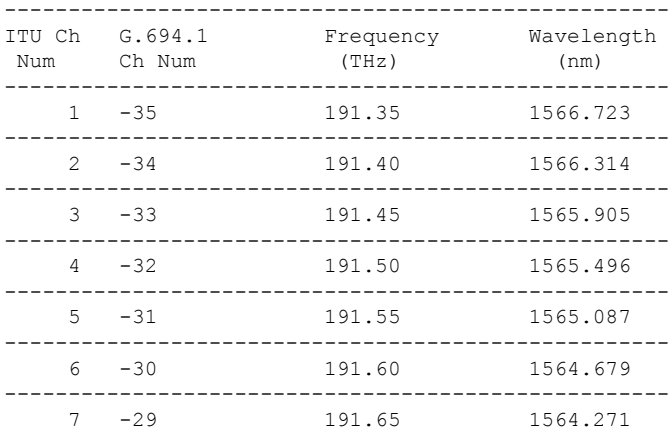

 $\mathbf I$ 

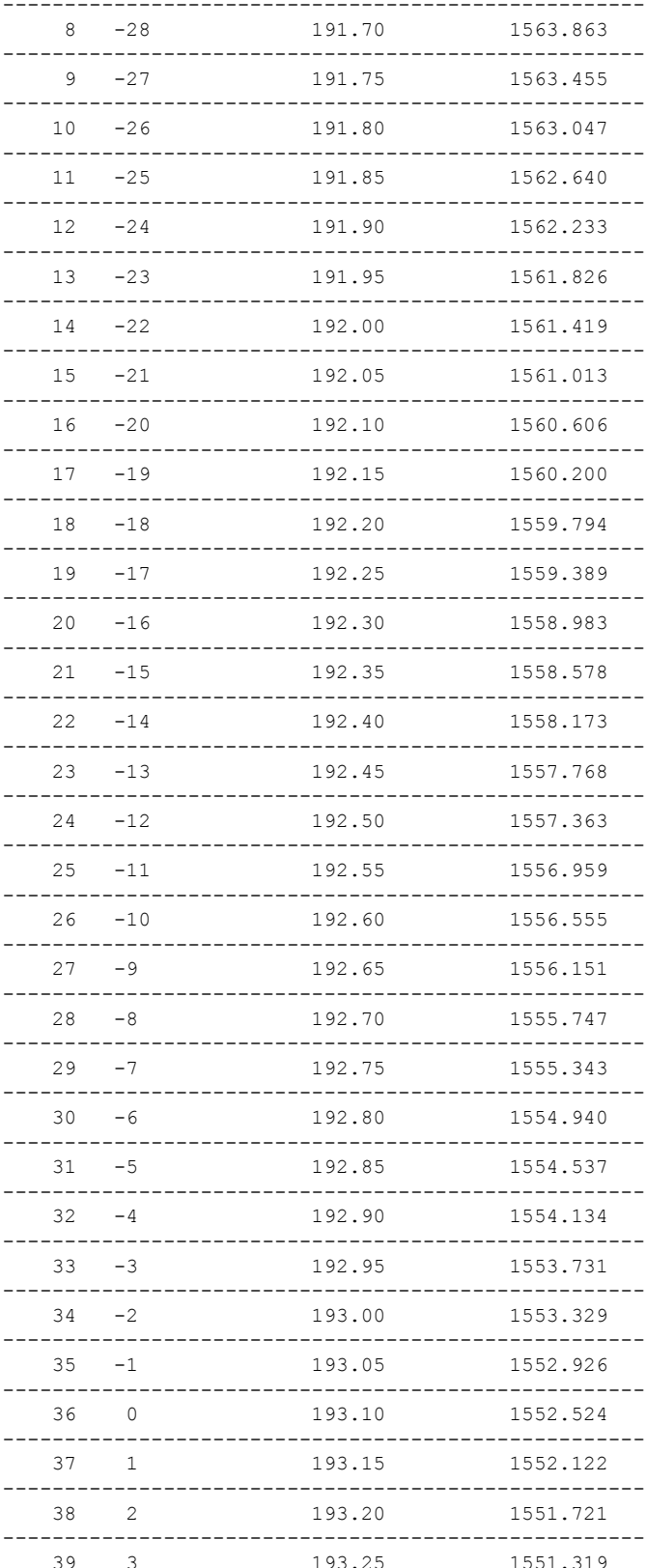

 $\blacksquare$ 

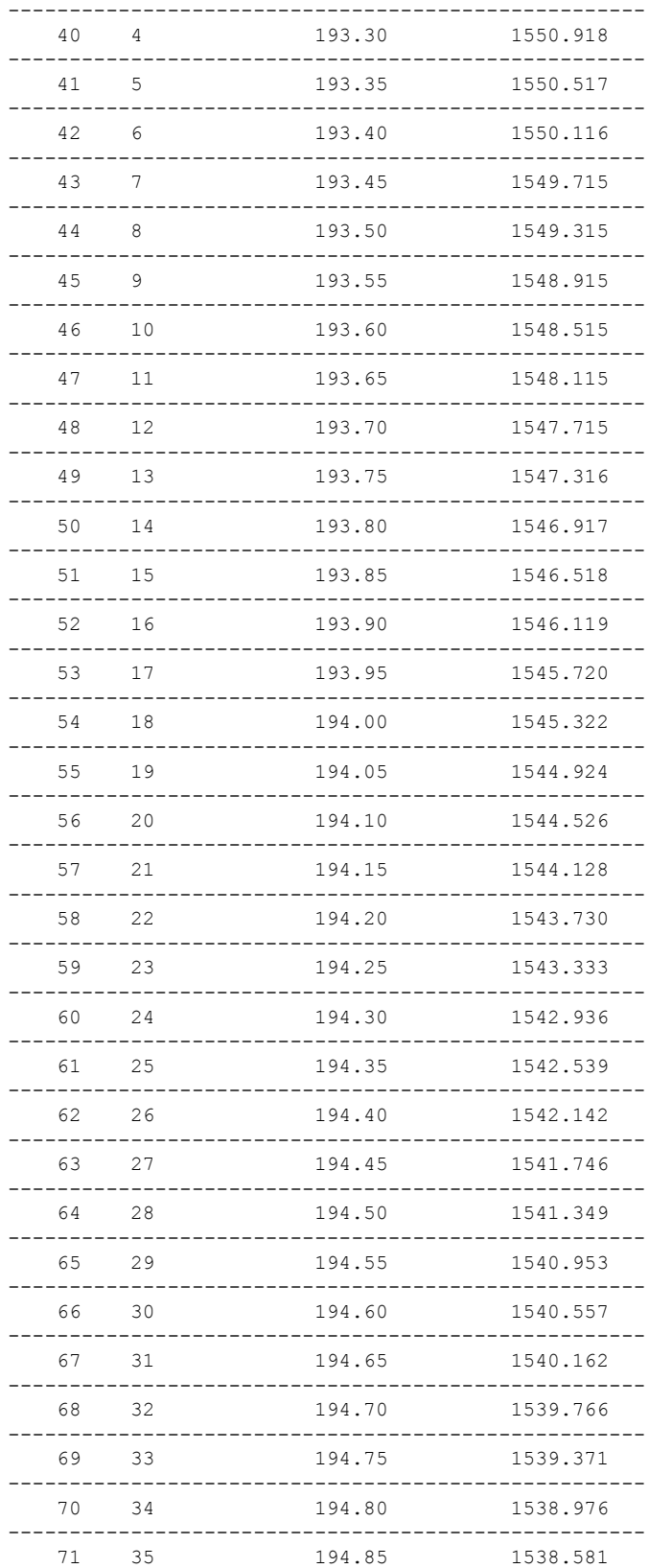

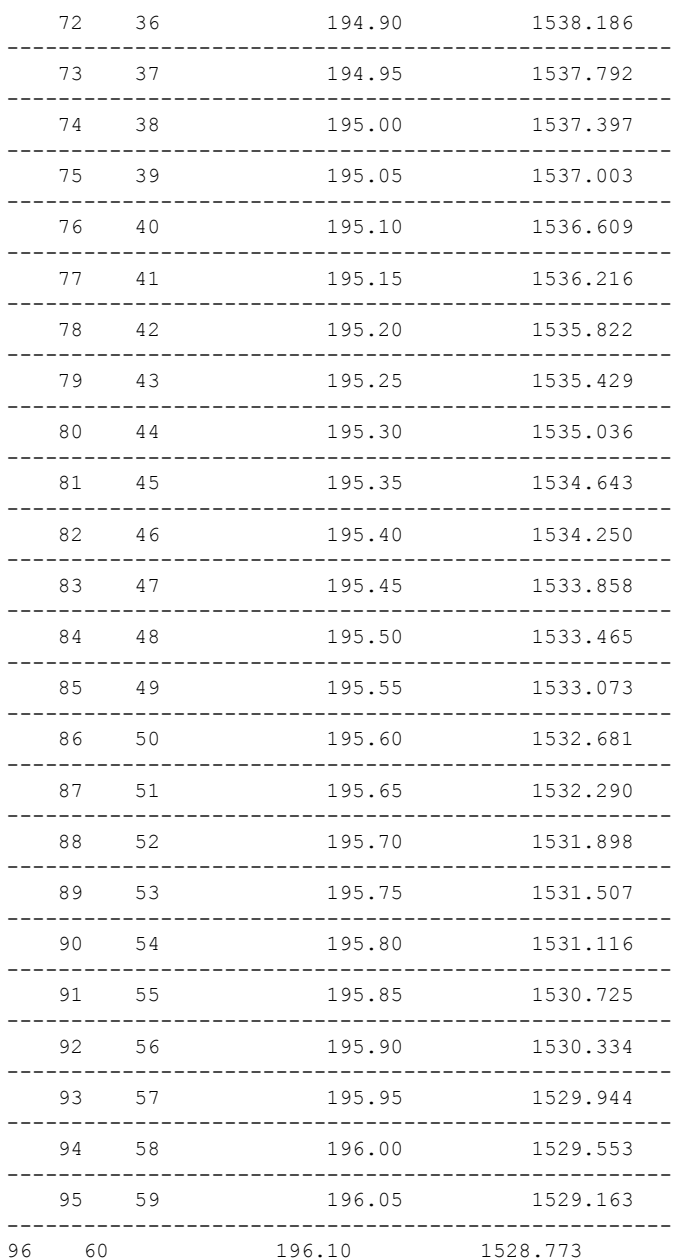

----------------------------------------------------

// Change Frequency

```
RP/0/RP0/CPU0:ios#conf t
Tue Sep 5 08:34:14.312 UTC
RP/0/RP0/CPU0:ios(config)#controller optics 0/0/0/16
RP/0/RP0/CPU0:ios(config-Optics)#shutdown
RP/0/RP0/CPU0:ios(config-Optics)#dwdm-carrier 50GHz-grid frequency 19335
RP/0/RP0/CPU0:ios(config-Optics)#commit
Tue Sep 5 08:34:39.943 UTC
RP/0/RP0/CPU0:ios(config-Optics)#end
RP/0/RP0/CPU0:ios#show controllers optics 0/0/0/16
Tue Sep 5 08:34:42.824 UTC
```
Ш

```
Controller State: Administratively Down
Transport Admin State: Out Of Service
Laser State: Off
LED State: Off
Optics Status
       Optics Type: SFP+ 10G DWDM Tunable
       DWDM carrier Info: C BAND, MSA ITU Channel=41, Frequency=193.35THz,
       Wavelength=1550.517nm
       Alarm Status:
        -------------
       Detected Alarms:
              LOW-RX0-PWR
       LOS/LOL/Fault Status:
       Laser Bias Current = 0.0 mA
       Actual TX Power = 0.00 dBm
       RX Power = 0.00 dBmPerformance Monitoring: Enable
       THRESHOLD VALUES
        ----------------
       Parameter High Alarm Low Alarm High Warning Low Warning
       ------------------------ ---------- --------- ------------ -----------
        Rx Power Threshold(dBm) -2.9 -30.9 -7.0 -26.9
        Tx Power Threshold(dBm) 5.9 -5.0 2.9 -1.0
        LBC Threshold(mA) 75.00 25.00 70.00 30.00
        Temp. Threshold(celsius) 75.00 -5.00 70.00 0.00
        Voltage Threshold(volt) 3.63 2.97 3.46 3.13
       Polarization parameters not supported by optics
       Temperature = 39.00 Celsius
       Voltage = 3.28 V
 Transceiver Vendor Details
      Form Factor : SFP+
      Vendor Info
       -----------
       Optics type : SFP+ 10G DWDM Tunable
       Name : CISCO-OCLARO
       OUI Number : 00.0b.40
       Part Number : TRS7080FNCCA033
       Rev Number : 0000
       Serial Number : ONT2038009B
       PID : DWDM-SFP10G-C
       VID : V01
// Change Wavelength
RP/0/RP0/CPU0:ios#conf t
Tue Sep 5 11:27:21.614 UTC
RP/0/RP0/CPU0:ios(config)#controller optics 0/0/0/16
```
RP/0/RP0/CPU0:ios(config-Optics)#dwdm-carrier 50GHz-grid wavelength 1539766

RP/0/RP0/CPU0:ios(config-Optics)#shutdown

RP/0/RP0/CPU0:ios(config-Optics)#commit Tue Sep 5 11:28:14.547 UTC RP/0/RP0/CPU0:ios(config-Optics)#end RP/0/RP0/CPU0:ios#show controllers optics 0/0/0/16 Tue Sep 5 11:28:30.934 UTC Controller State: Administratively Down Transport Admin State: Out Of Service Laser State: Off LED State: Off Optics Status Optics Type: SFP+ 10G DWDM Tunable DWDM carrier Info: C BAND, MSA ITU Channel=68, Frequency=194.70THz, Wavelength=1539.766nm Alarm Status: ------------- Detected Alarms: LOW-RX0-PWR LOS/LOL/Fault Status: Laser Bias Current = 0.0 mA Actual TX Power = 0.00 dBm RX Power =  $0.00$  dBm Performance Monitoring: Enable THRESHOLD VALUES ---------------- Parameter High Alarm Low Alarm High Warning Low Warning ------------------------ ---------- --------- ------------ ----------- Rx Power Threshold(dBm)  $-2.9$   $-30.9$   $-7.0$   $-26.9$ Tx Power Threshold(dBm)  $5.9$  -5.0  $2.9$  -1.0<br>
LBC Threshold(mA)  $75.00$   $25.00$   $70.00$   $30.00$ LBC Threshold(mA) 75.00 25.00 70.00 30.00<br>
Temp. Threshold(celsius) 75.00 -5.00 70.00 0.00 Temp. Threshold(celsius) 75.00 -5.00 70.00 0.00 Voltage Threshold(volt) 3.63 2.97 3.46 3.13 Polarization parameters not supported by optics Temperature = 38.00 Celsius Voltage = 3.28 V Transceiver Vendor Details Form Factor : SFP+ Vendor Info ----------- Optics type : SFP+ 10G DWDM Tunable Name : CISCO-OCLARO OUI Number : 00.0b.40 Part Number : TRS7080FNCCA033 Rev Number : 0000 Serial Number : ONT2038009B PID : DWDM-SFP10G-C VID : V01 // Change Channel

```
RP/0/RP0/CPU0:ios#conf t
```
Ш

Tue Sep 5 08:29:03.648 UTC RP/0/RP0/CPU0:ios(config)#controller optics 0/0/0/16 RP/0/RP0/CPU0:ios(config-Optics)#shutdown RP/0/RP0/CPU0:ios(config-Optics)#dwdm-carrier 50GHz-grid ? frequency Configure Frequency and Map to ITU Channel itu-ch Configure the ITU 50GHz Grid ITU Channel wavelength Configure Wavelength and Map to ITU Channel RP/0/RP0/CPU0:ios(config-Optics)#dwdm-carrier 50GHz-grid itu-ch 84 RP/0/RP0/CPU0:ios(config-Optics)#commit RP/0/RP0/CPU0:ios#show controllers optics 0/0/0/16 Tue Sep 5 08:29:54.851 UTC Controller State: Administratively Down Transport Admin State: Out Of Service Laser State: Off LED State: Off Optics Status Optics Type: SFP+ 10G DWDM Tunable DWDM carrier Info: C BAND, MSA ITU Channel=84, Frequency=195.50THz, Wavelength=1533.465nm Alarm Status: ------------- Detected Alarms: LOW-RX0-PWR LOS/LOL/Fault Status: Laser Bias Current = 0.0 mA Actual TX Power = 0.00 dBm RX Power = 0.00 dBm Performance Monitoring: Enable THRESHOLD VALUES ---------------- Parameter High Alarm Low Alarm High Warning Low Warning ------------------------ ---------- --------- ------------ ----------- Rx Power Threshold(dBm)  $-2.9$   $-30.9$   $-7.0$   $-26.9$ Tx Power Threshold(dBm)  $5.9$  -5.0  $2.9$  -1.0<br>
LBC Threshold(mA)  $75.00$   $25.00$   $70.00$   $30.00$  $\begin{array}{ccc} -2.5 & -3.5 \\ -5.9 & -3.5 \\ 75.00 & 25.00 \\ 75.00 & -5.00 \\ 2.97 & \end{array}$ Temp. Threshold(celsius) 75.00 -5.00 70.00 0.00 Voltage Threshold(volt) 3.63 2.97 3.46 3.13 Polarization parameters not supported by optics Temperature = 38.00 Celsius Voltage = 3.28 V Transceiver Vendor Details Form Factor : SFP+ Vendor Info -----------

Optics type : SFP+ 10G DWDM Tunable Name : CISCO-OCLARO

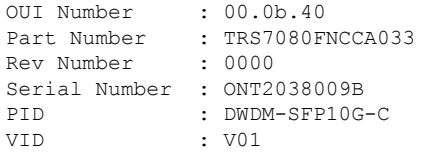

# <span id="page-63-0"></span>**Priority Flow Control (PFC)**

Priority flow control (PFC; IEEE 802.1Qbb), which is also referred to as Class-based Flow Control (CBFC) or Per Priority Pause (PPP), is a mechanism that prevents frame loss that is due to congestion. PFC is similar to 802.3x Flow Control (pause frames) or link-level flow control (LLFC). However, PFC functions on a per class-of-service (CoS) basis.

During congestion, PFC sends a pause frame that indicates which CoS value needs to be paused. A PFC pause frame contains a 2-octet timer value for each CoS that indicates the length of time that the traffic needs to be paused. The unit of time for the timer is specified in pause quanta. A quanta is the time that is required for transmitting 512 bits at the speed of the port. The range is from 0 to 65535.

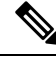

**Note**

The router sends out the required amount of pause frames or pause-threshold (x-off ) messages to achieve lossless queues. It also sends out resume-threshold (x-on) messages.

PFC asks the peer to stop sending frames of a particular CoS value by sending a pause frame to a well-known multicast address. This pause frame is a one-hop frame that is not forwarded when received by the peer. When the congestion is mitigated, the router stops sending the PFC frames to the upstream node.

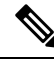

**Note**

- PFC Rx traffic processing is enabled only if hw-module profile priority-flow-control command is enabled on the line card.
- CISCO-PFC-EXT-MIB is supported.

The PFC feature is only supported on the following line card or fixed chassis PIDs of the NCS5500 Series:

- NC55-36X100G
- NC55-18H18F
- NC55-24X100G-SE
- NC55-36X100G-S
- NC55-24H12F-SE
- NC55-36X100G-A-SE
- NCS-55A1-36H-SE-S
- NCS-55A1-36H-S
- NCS-55A1-24H
- NCS-55A1-48Q6H
- NC55-36X100G-BA
- NC55-24H12F-SB
- NC55-24X100G-SB
- NC55-18H18F-BA
- NC55-36X100G-SB
- NC55-36X100G-U-SB

# **Restrictions for PFC**

PFC has the following restrictions:

- PFC for transmit is not supported for internal traffic (recycle / loopback) and non-unicast traffic (broadcast / multicast).
- PFC for receive impacts all traffic meant to go out of the port. This may cause unintended drops to both unicast and non-unicast traffic because non-unicast traffic may consume buffer descriptors, thus starving unicast traffic. Hence, PFC is incompatible with sustained high rate non-unicast traffic in the system.
- PFC configuration will enable or disable both PFC transmit and receive functionalities. There is no support to enable only transmit or receive functions.
- When the PFC transmit thresholds for a particular CoS value are crossed, PFC pause frames for that CoS value will be transmitted out of all ports on that NP core, including the port that may have received pause frames from a peer. This is required as traffic for that CoS value may enter the router from any of the ports in that NP core.
- There is no option to clear the PFC frame counters displayed on the show controller command. They aggregate until the device reloads, irrespective of software configuration changes.
- There is no MIB support for PFC frame counters displayed on the show controller command.
- Standards compliant PFC receive functionality and watchdog monitoring requires an 8-priority egress queuing policy on allPFC enabled interfaces.Since 8-priority egress queuing policies are only supported in the non-HQoS profile, PFC is also supported only in the non-HQoS profile. For more details on this QoS prerequisite and configuration examples, please refer to *Modular QoS Configuration Guide for Cisco NCS 5500 Series Routers*.
- PFC is only supported in the non-HQoS profile. For more details on this QoS prerequisite and configuration examples, please refer to *Modular QoS Configuration Guide for Cisco NCS 5500 Series Routers*.
- Link level flow control and PFC are not supported on the same interface simultaneously.
- PFC is only qualified on 40G and 100G physical interface types. PFC is not supported on breakout ports for these interface types and is not qualified on other interface types.
- Being an Ethernet feature, PFC has to be individually configured on the member interfaces of a bundle instead of the bundle interface. The user is expected to either enable or disable PFC on all members of the bundle, as a mix isn't supported.

# **Configuring Priority Flow Control**

Use the following steps to configure Priority Flow Control:

#### **Configuration:**

```
RP/0/RP0/CPU0:router# configure
RP/0/RP0/CPU0:router(configure)#interface HundredGigE0/0/0/0
RP/0/RP0/CPU0:router(config)# priority-flow-control mode on
```
#### **Running configuration:**

```
*Interface Level*
interface HundredGigE0/0/0/0
priority-flow-control mode on
```
#### **Verification:**

Per-port, per-CoS PFC Rx and Tx frame counters can be checked by the show controllers <interface> command:

```
RP/0/RP0/CPU0:router#show controllers hundredGigE 0/0/0/0
Thu Nov 28 11:13:22.829 UTC
Operational data for interface HundredGigE0/0/0/0:
```
#### State:

```
Administrative state: disabled
Operational state: Down (Reason: Link is shutdown)
LED state: Off
```

```
Phy:
```

```
Media type: Not known
No optics present
Alarms:
   Current:
       No alarms
Statistics:
    FEC:
        Corrected Codeword Count: 0
       Uncorrected Codeword Count: 0
```

```
MAC address information:
   Operational address: 008a.96ce.6424
    Burnt-in address: 008a.96ce.6424
```
Autonegotiation disabled.

```
Priority Flow Control:
  Total Rx PFC Frames: 0
  Total Tx PFC Frames: 0
  CoS Status Rx Frames Tx Frames
  --- ------ ---------- ----------
  0 on 0 0 0
   1 on 0 0
   2 on 0 0 0
   3 on 0 0 0
   4 on 0 0
   5 on 0 0
   6 on 0 0
   7 on 0 0
```
Sample output for show controllers hundredGigE 0/0/0/0 priority-flow-control command is:

RP/0/RP1/CPU0:router#**show controllers hundredGigE 0/0/0/0 priority-flow-control** Mon Oct 12 12:20:53.520 UTC

 $\blacksquare$ 

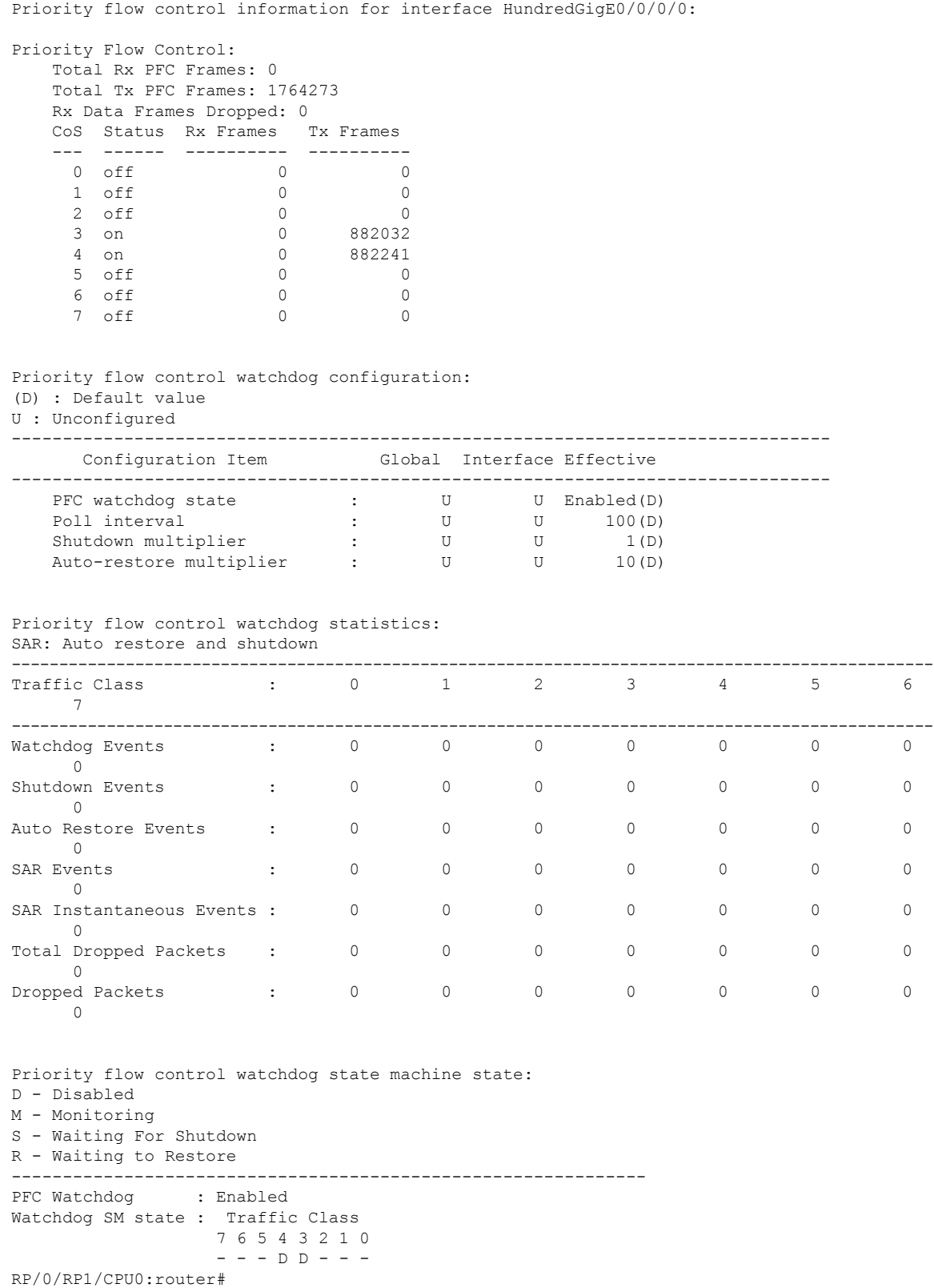

Sample output for show controllers hundredGigE 0/0/0/0 priority-flow-control statistics command is:

RP/0/RP1/CPU0:router#**show controllers hundredGigE 0/0/0/0 priority-flow-control statistics**

```
Mon Oct 12 12:22:39.362 UTC
```
Priority flow control information for interface HundredGigE0/0/0/0:

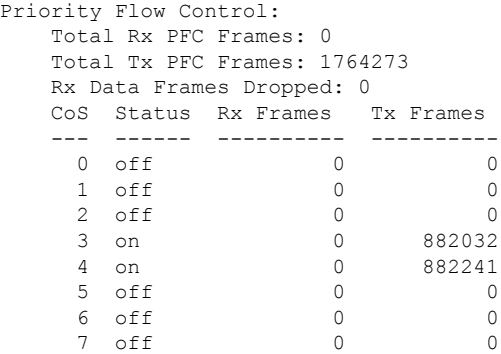

Sample output for clear controller hundredGigE 0/0/0/0 priority-flow-control statistics [traffic-class <0-7>] is:

RP/0/RP1/CPU0:router#**clear controller hundredGigE 0/0/0/0 priority-flow-control statistics traffic-class 3** Mon Oct 12 12:22:48.778 UTC

RP/0/RP1/CPU0:router#**show controllers hundredGigE 0/0/0/0 priority-flow-control statistics**

```
Mon Oct 12 12:22:51.097 UTC
```
Priority flow control information for interface HundredGigE0/0/0/0:

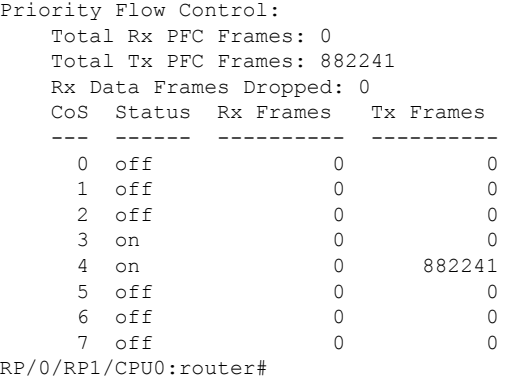

# <span id="page-67-0"></span>**How to Configure Interfaces in Breakout Mode**

### **Information About Breakout**

The router supports transmission of traffic in the breakout mode. The breakout mode enables a 40GbE, 100GbE, or 400GbE port to be split into multiple GbE ports.

Ш

Breakout Mode options:

- 4x10GbE
- 4x25GbE
- 2x50GbE
- 8x50GbE
- 4x100GbE
- 3x100GbE
- 2x100GbE
- 1x100GbE

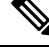

**Note** • The supported breakout mode is dependent on the port and optic transceiver.

### **Configure Breakout in a Port**

This example shows how to configuring a 4x10GbE breakout in a port:

```
RP/0/RP0/CPU0:Router# configure
RP/0/RP0/CPU0:Router(config)# controller optics 0/1/0/28
RP/0/RP0/CPU0:Router(config-Optics)# breakout 4x10
RP/0/RP0/CPU0:Router(config-Optics)# commit
RP/0/RP0/CPU0:Router(config-Optics)# end
RP/0/RP0/CPU0:Router#
```
### **Remove the Breakout Configuration**

Removing the breakout configuration:

```
RP/0/RP0/CPU0:Router# configure
RP/0/RP0/CPU0:Router(config)# controller optics 0/1/0/28
RP/0/RP0/CPU0:Router(config-Optics)# no breakout 4x10
RP/0/RP0/CPU0:Router(config-Optics)# commit
RP/0/RP0/CPU0:uut(config-Optics)# end
```
## **Verify a Breakout Configuration**

#### Verifying a breakout configuration:

```
RP/0/RP0/CPU0:Router# show running-config controller optics 0/1/0/28
controller Optics0/1/0/28
breakout 4x10
!
RP/0/RP0/CPU0:Router# show int br location 0/1/CPU0 | i Te0/1/0/28
     Te0/1/0/27/0 up up up ARPA 10000 10000000 up <br>Te0/1/0/27/1 up up up ARPA 10000 10000000
     Te0/1/0/27/1 up up up ARPA 10000
     Te0/1/0/27/2 up up ARPA 10000 10000000
     Te0/1/0/27/3 up up ARPA 10000 10000000
```
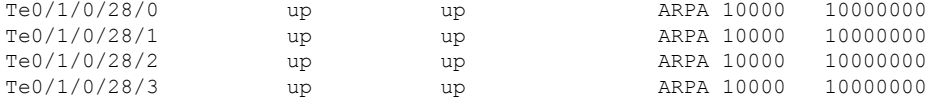

# <span id="page-69-0"></span>**How to Configure Interfaces in Breakout Mode**

# **Information About Breakout**

The router supports transmission of traffic in the breakout mode. The breakout mode enables a 40GbE, 100GbE, or 400GbE port to be split into multiple GbE ports.

Breakout Mode options:

- 4x10GbE
- 4x25GbE
- 2x50GbE
- 8x50GbE
- 4x100GbE
- 3x100GbE
- 2x100GbE
- 1x100GbE

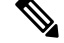

**Note** • The supported breakout mode is dependent on the port and optic transceiver.

### **Configure Breakout in a Port**

This example shows how to configuring a 4x10GbE breakout in a port:

```
RP/0/RP0/CPU0:Router# configure
RP/0/RP0/CPU0:Router(config)# controller optics 0/1/0/28
RP/0/RP0/CPU0:Router(config-Optics)# breakout 4x10
RP/0/RP0/CPU0:Router(config-Optics)# commit
RP/0/RP0/CPU0:Router(config-Optics)# end
RP/0/RP0/CPU0:Router#
```
### **Remove the Breakout Configuration**

Removing the breakout configuration:

```
RP/0/RP0/CPU0:Router# configure
RP/0/RP0/CPU0:Router(config)# controller optics 0/1/0/28
RP/0/RP0/CPU0:Router(config-Optics)# no breakout 4x10
RP/0/RP0/CPU0:Router(config-Optics)# commit
RP/0/RP0/CPU0:uut(config-Optics)# end
```
# **Verify a Breakout Configuration**

### Verifying a breakout configuration:

```
RP/0/RP0/CPU0:Router# show running-config controller optics 0/1/0/28
controller Optics0/1/0/28
breakout 4x10
!
```
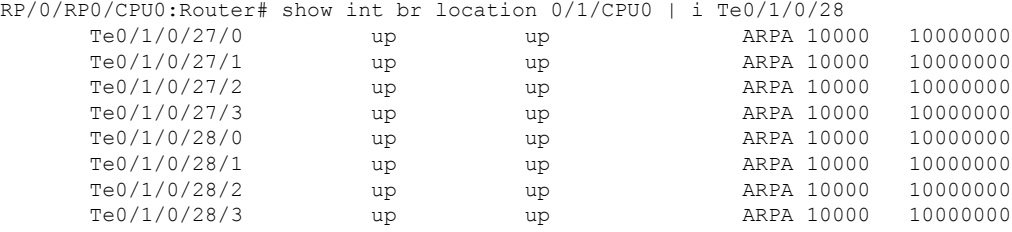

 $\mathbf I$
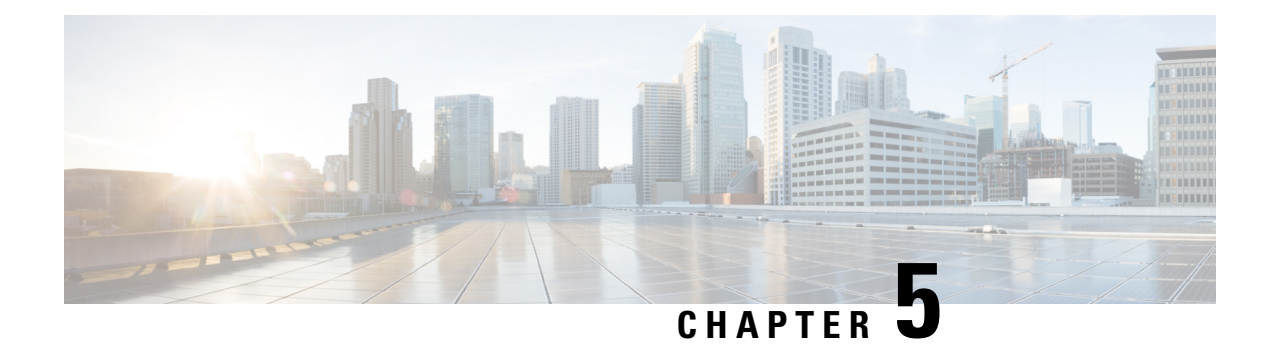

# **Configuring Ethernet OAM**

This module describes the configuration of Ethernet Operations, Administration, and Maintenance (OAM) .

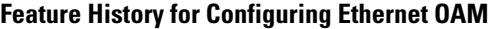

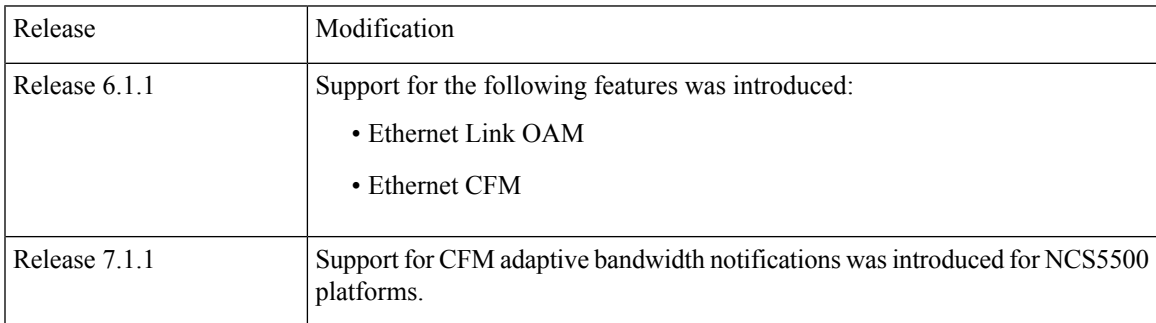

- Information About [Configuring](#page-72-0) Ethernet OAM, on page 59
- How to [Configure](#page-88-0) Ethernet OAM, on page 75
- CFM Over [Bundles,](#page-116-0) on page 103
- [Unidirectional](#page-117-0) Link Detection Protocol, on page 104
- Y.1731 [Performance](#page-121-0) Monitoring, on page 108
- Bit [Error](#page-134-0) Rate, on page 121
- [Configuration](#page-137-0) Examples for Ethernet OAM, on page 124
- CFM Adaptive Bandwidth [Notifications,](#page-147-0) on page 134

## <span id="page-72-0"></span>**Information About Configuring Ethernet OAM**

To configure Ethernet OAM, you should understand the following concepts:

## **Ethernet Link OAM**

Ethernet as a Metro Area Network (MAN) or a Wide Area Network (WAN) technology benefits greatly from the implementation of Operations, Administration and Maintenance (OAM) features. Ethernet link OAM features allow Service Providers to monitor the quality of the connections on a MAN or WAN. Service providers can monitor specific events, . Ethernet link OAM operates on a single, physical link and it can be configured to monitor either side or both sides of that link.

Ethernet link OAM can be configured in the following ways:

- A Link OAM profile can be configured, and this profile can be used to set the parameters for multiple interfaces.
- Link OAM can be configured directly on an interface.

When an interface is also using a link OAM profile, specific parameters that are set in the profile can be overridden by configuring a different value directly on the interface.

An Ethernet Link OAM profile simplifies the process of configuring EOAM features on multiple interfaces. An Ethernet OAM profile, and all of its features, can be referenced by other interfaces, allowing other interfaces to inherit the features of that Ethernet OAM profile.

Individual Ethernet link OAM features can be configured on individual interfaces without being part of a profile. In these cases, the individually configured features always override the features in the profile.

The preferred method of configuring custom EOAM settings is to create an EOAM profile in Ethernet configuration mode and then attach it to an individual interface or to multiple interfaces.

When an EOAM packet is received on any one of the AC interfaces on which EOAM is not configured, the AC interface multicasts the received EOAM packets to other AC interfaces that are part of EVPN-BD to reach the peer. When an EOAM is enabled on the bundle member in the peer, it punts the packet to the CPU in the peer. Also, the EOAM flaps the bundle member as the local or remote Key of the received EOAM does not match.

These standard Ethernet Link OAM features are supported on the router:

#### **Neighbor Discovery**

Neighbor discovery enables each end of a link to learn the OAM capabilities of the other end and establish an OAM peer relationship. Each end also can require that the peer have certain capabilities before it will establish a session. You can configure certain actions to be taken if there is a capabilities conflict or if a discovery process times out, using the **action capabilities-conflict** or **action discovery-timeout** commands.

## **EFD**

Ethernet Fault Detection (EFD) is a mechanism that allows Ethernet OAM protocols, such as CFM, to control the line protocol state of an interface.

Unlike many other interface types, Ethernet interfaces do not have a line protocol, whose state is independent from that of the interface. For Ethernet interfaces, this role is handled by the physical-layer Ethernet protocol itself, and therefore if the interface is physically up, then it is available and traffic can flow.

EFD changes this to allow CFM to act as the line protocol for Ethernet interfaces. This allows CFM to control the interface state so that if a CFM defect (such as AIS or loss of continuity) is detected with an expected peer MEP, the interface can be shut down. This not only stops traffic flow, but also triggers actions in any higher-level protocols to route around the problem. For example, in the case of Layer 2 interfaces, the MAC table would be cleared and MSTP would reconverge. For Layer 3 interfaces, the ARP cache would be cleared and potentially the IGP would reconverge.

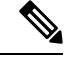

EFD can only be used for down MEPs. When EFD is used to shut down the interface, the CFM frames continue to flow. This allows CFM to detect when the problem has been resolved, and thus bring the interface backup automatically. **Note**

Ш

This figure shows CFM detection of an error on one of its sessions EFD signaling an error to the corresponding MAC layer for the interface. This triggers the MAC to go to a down state, which further triggers all higher level protocols (Layer 2 pseudowires, IP protocols, and so on) to go down and also trigger a reconvergence where possible. As soon as CFM detects there is no longer any error, it can signal to EFD and all protocols will once again go active.

**Figure 1: CFM Error Detection and EFD Trigger**

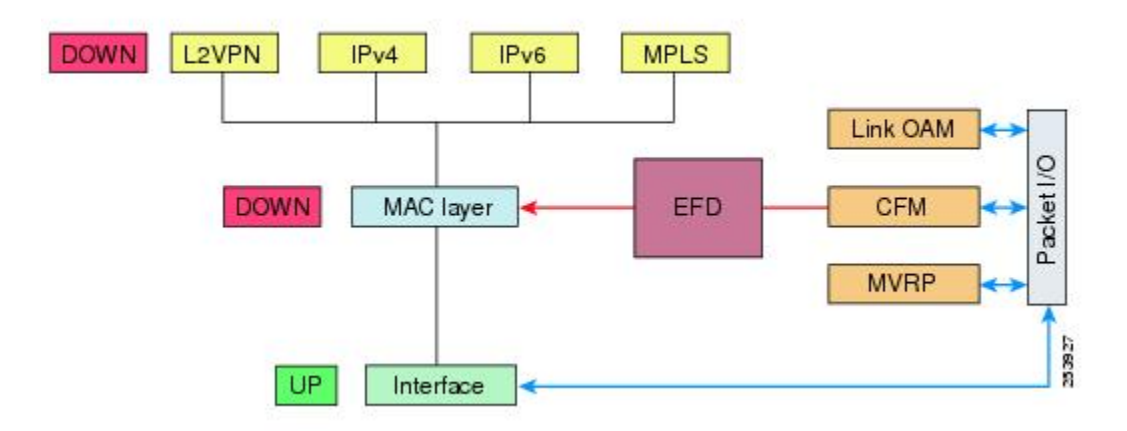

## **MIB Retrieval**

MIB retrieval enables an OAM peer on one side of an interface to get the MIB variables from the remote side of the link. The MIB variables that are retrieved from the remote OAM peer are READ ONLY.

### **Miswiring Detection (Cisco-Proprietary)**

Miswiring Detection is a Cisco-proprietary feature that uses the 32-bit vendor field in every Information OAMPDU to identify potential miswiring cases.

## **SNMP Traps**

SNMP traps can be enabled or disabled on an Ethernet OAM interface.

## **Ethernet CFM**

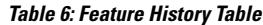

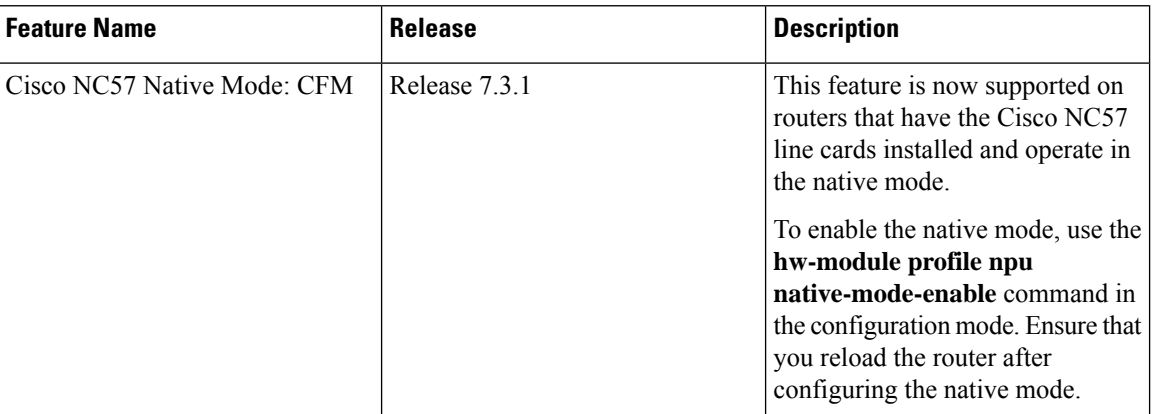

Ethernet Connectivity Fault Management (CFM) is a service-level OAM protocol that provides tools for monitoring and troubleshooting end-to-end Ethernet services per VLAN. This includes proactive connectivity monitoring, fault verification, and fault isolation. CFM uses standard Ethernet frames and can be run on any physical media that is capable of transporting Ethernet service frames. Unlike most other Ethernet protocols which are restricted to a single physical link, CFM frames can transmit across the entire end-to-end Ethernet network.

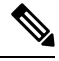

Enable a maximum of 32 VLAN ranges per NPU. Else, when you reload the device, all CFM sessions over the 802.1Q VLAN interface might go down. Also, the corresponding bundle interface might go down. If more than 32 VLAN ranges exist on an NPU, remove the additional VLAN ranges and reload the device to address the issue. **Note**

CFM is defined in two standards:

- IEEE 802.1ag—Defines the core features of the CFM protocol.
- ITU-T Y.1731—Redefines, but maintains compatibility with the features of IEEE 802.1ag, and defines some additional features.

Ethernet CFM supports these functions of ITU-T Y.1731:

• ETH-CC, ETH-RDI, ETH-LB, ETH-LT—These are equivalent to the corresponding features defined in IEEE 802.1ag.

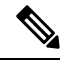

- The Linktrace responder procedures defined in IEEE 802.1ag are used rather than the procedures defined in Y.1731; however, these are interoperable. **Note**
	- ETH-AIS—The reception of ETH-LCK messages is also supported.

To understand how the CFM maintenance model works, you need to understand these concepts and features:

## **Maintenance Domains**

A maintenance domain describes a management space for the purpose of managing and administering a network. A domain is owned and operated by a single entity and defined by the set of interfaces internal to it and at its boundary, as shown in this figure.

**Figure 2: CFM Maintenance Domain**

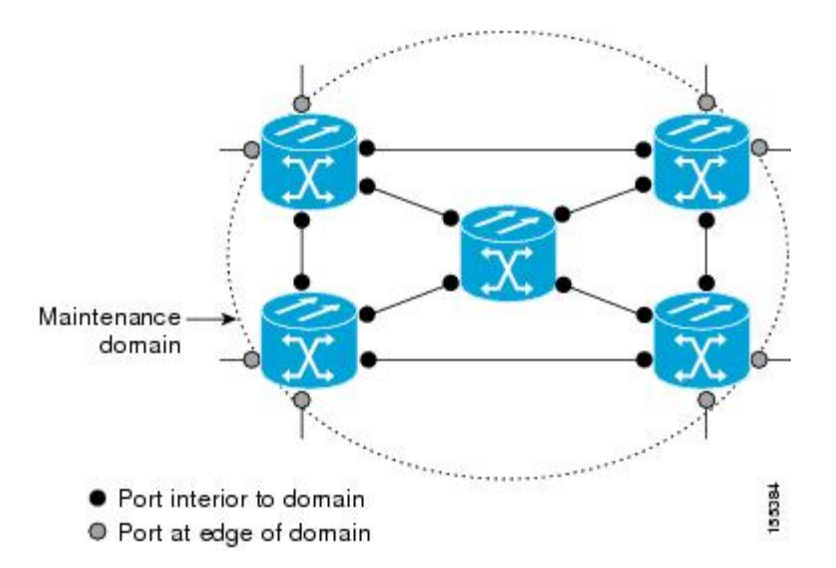

A maintenance domain is defined by the bridge ports that are provisioned within it. Domains are assigned maintenance levels, in the range of 0 to 7, by the administrator. The level of the domain is useful in defining the hierarchical relationships of multiple domains.

CFM maintenance domains allow different organizations to use CFM in the same network, but independently. For example, consider a service provider who offers a service to a customer, and to provide that service, they use two other operators in segments of the network. In this environment, CFM can be used in the following ways:

- The customer can use CFM between their CE devices, to verify and manage connectivity across the whole network.
- The service provider can use CFM between their PE devices, to verify and manage the services they are providing.
- Each operator can use CFM within their operator network, to verify and manage connectivity within their network.

Each organization uses a different CFM maintenance domain.

This figure shows an example of the different levels of maintenance domains in a network.

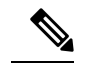

In CFM diagrams, the conventions are that triangles represent MEPs, pointing in the direction that the MEP sends CFM frames, and circles represent MIPs. **Note**

**Figure 3: Different CFM Maintenance Domains Across <sup>a</sup> Network**

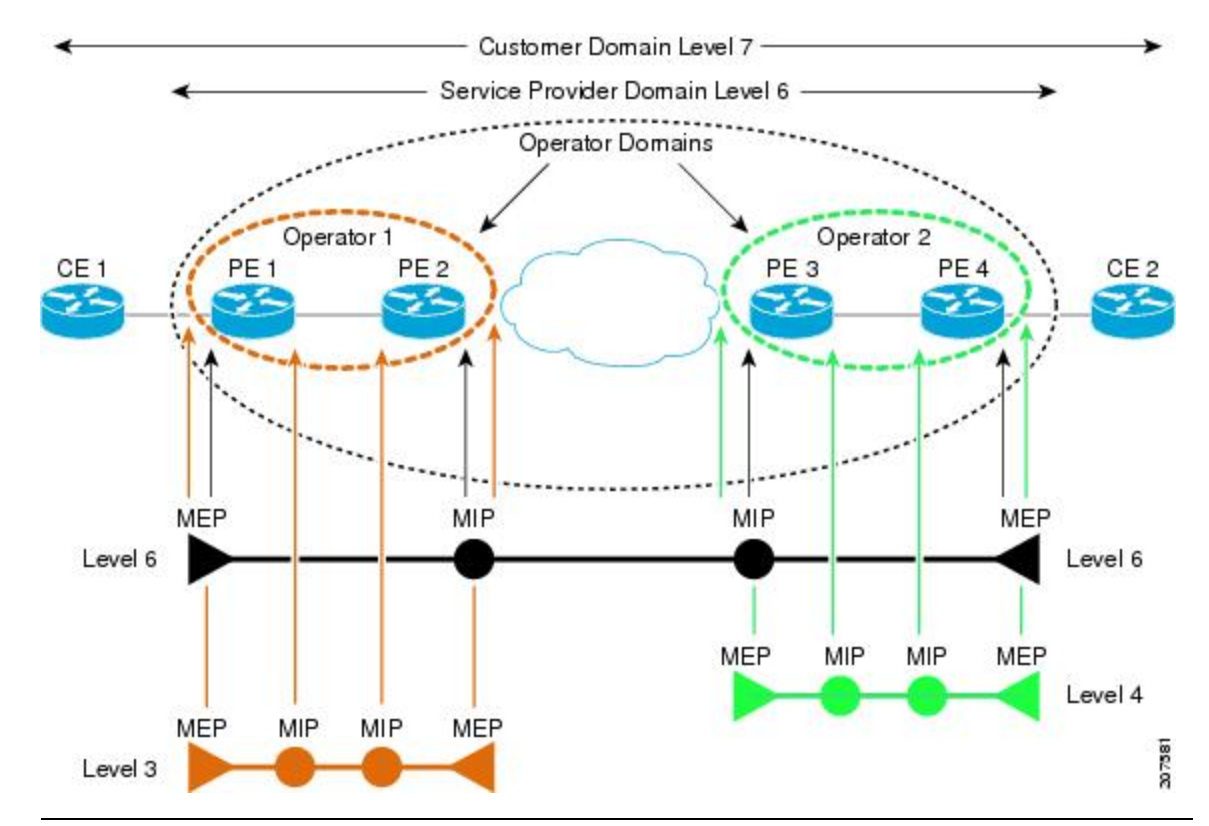

To ensure that the CFM frames for each domain do not interfere with each other, each domain is assigned a maintenance level, between 0 and 7. Where domains are nested, as in this example, the encompassing domain must have a higher level than the domain it encloses. In this case, the domain levels must be negotiated between the organizations involved. The maintenance level is carried in all CFM frames that relate to that domain.

CFM maintenance domains may touch or nest, but cannot intersect. This figure illustrates the supported structure for touching and nested domains, and the unsupported intersection of domains.

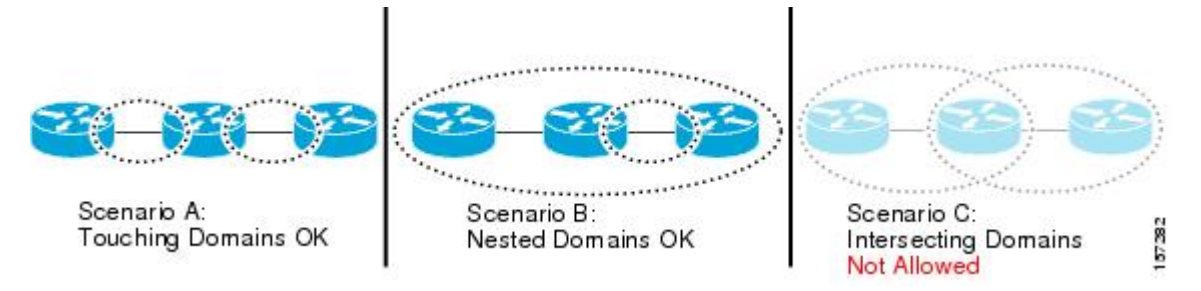

A CFM service allows an organization to partition its CFM maintenance domain, according to the connectivity within the network. For example, if the network is divided into a number of virtual LANs (VLANs), a CFM service is created for each of these. CFM can then operate independently in each service. It is important that the CFM services match the network topology, so that CFM frames relating to one service cannot be received in a different service. For example, a service provider may use a separate CFM service for each of their customers, to verify and manage connectivity between that customer's end points.

A CFM service is always associated with the maintenance domain that it operates within, and therefore with that domain's maintenance level. All CFM frames relating to the service carry the maintenance level of the corresponding domain.

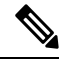

**Note**

CFM Services are referred to as *Maintenance Associations*in IEEE 802.1ag and as *Maintenance Entity Groups* in ITU-T Y.1731.

## **Maintenance Points**

A CFM Maintenance Point (MP) is an instance of a particular CFM service on a specific interface. CFM only operates on an interface if there is a CFM maintenance point on the interface; otherwise, CFM frames are forwarded transparently through the interface.

A maintenance point is always associated with a particular CFM service, and therefore with a particular maintenance domain at a particular level. Maintenance points generally only process CFM frames at the same level as their associated maintenance domain. Frames at a higher maintenance level are always forwarded transparently, while frames at a lower maintenance level are normally dropped. This helps enforce the maintenance domain hierarchy, and ensures that CFM frames for a particular domain cannot leak out beyond the boundary of the domain.

There are two types of MP:

- Maintenance End Points (MEPs)—Created at the edge of the domain. Maintenance end points (MEPs) are members of a particular service within a domain and are responsible for sourcing and sinking CFM frames. They periodically transmit continuity check messages and receive similar messages from other MEPs within their domain. They also transmit traceroute and loopback messages at the request of the administrator. MEPs are responsible for confining CFM messages within the domain.
- Maintenance Intermediate Points (MIPs)—Created in the middle of the domain. Unlike MEPS, MIPs do allow CFM frames at their own level to be forwarded.

## **MIP Creation**

Unlike MEPs, MIPs are not explicitly configured on each interface. MIPs are created automatically according to the algorithm specified in the CFM 802.1ag standard. The algorithm, in brief, operates as follows for each interface:

- The bridge-domain or cross-connect for the interface is found, and all services associated with that bridge-domain or cross-connect are considered for MIP auto-creation.
- The level of the highest-level MEP on the interface is found. From among the services considered above, the service in the domain with the lowest level that is higher than the highest MEP level is selected. If there are no MEPs on the interface, the service in the domain with the lowest level is selected.

**Services**

• The MIP auto-creation configuration (**mip auto-create** command) for the selected service is examined to determine whether a MIP should be created.

Configuring a MIP auto-creation policy for a service does not guarantee that a MIP will automatically be created for that service. The policy is only considered if that service is selected by the algorithm first. **Note**

## **MEP and CFM Processing Overview**

The boundary of a domain is an interface, rather than a bridge or host. Therefore, MEPs can be sub-divided into two categories:

- Down MEPs—Send CFM frames from the interface where they are configured, and process CFM frames received on that interface. Down MEPs transmit AIS messages upward (toward the cross-connect).
- Up MEPs—Send frames into the bridge relay function, as if they had been received on the interface where the MEP is configured. They process CFM frames that have been received on other interfaces, and have been switched through the bridge relay function as if they are going to be sent out of the interface where the MEP is configured. Up MEPs transmit AIS messages downward (toward the wire). However, AIS packets are only sent when there is a MIP configured on the same interface as the MEP and at the level of the MIP.

**Note**

- The terms *Down MEP* and *Up MEP* are defined in the IEEE 802.1ag and ITU-T Y.1731 standards, and refer to the direction that CFM frames are sent from the MEP. The terms should not be confused with the operational status of the MEP.
- The router only supports the "Down MEP level < Up MEP level" configuration.

This figure illustrates the monitored areas for Down and Up MEPs.

Ш

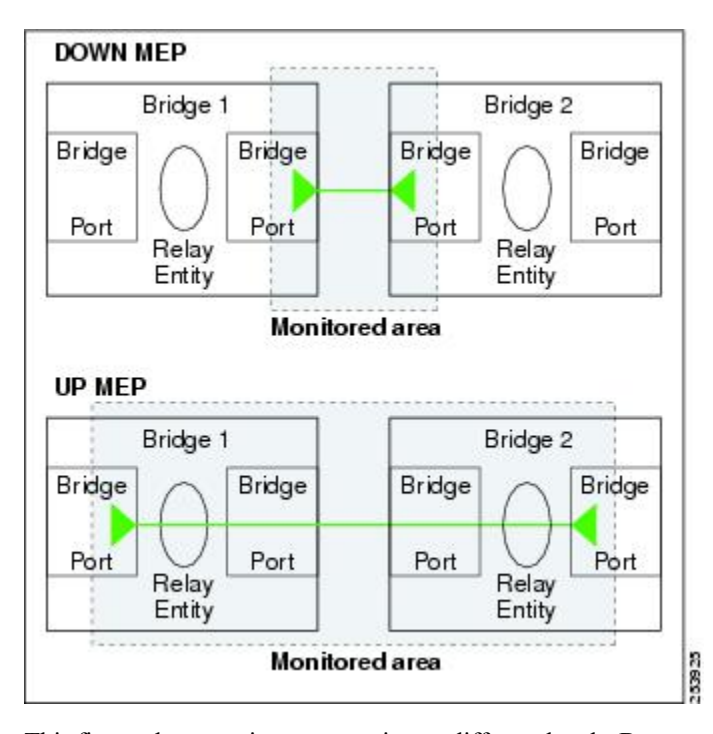

**Figure 4: Monitored Areas for Down and Up MEPs**

This figure shows maintenance points at different levels. Because domains are allowed to nest but not intersect (see ), a MEP at a low level always corresponds with a MEP or MIP at a higher level. In addition, only a single MIP is allowed on any interface—this is generally created in the lowest domain that exists at the interface and that does not have a MEP.

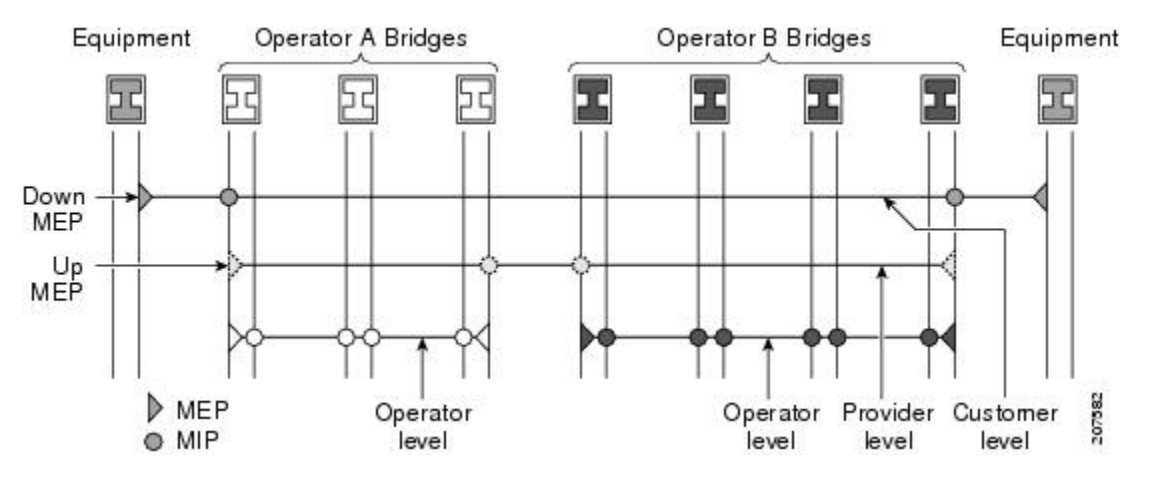

MIPs and Up MEPs can only exist on switched (Layer 2) interfaces, because they send and receive frames from the bridge relay function. Down MEPs can be created on switched (Layer 2) interfaces.

MEPs continue to operate normally if the interface they are created on is blocked by the Spanning Tree Protocol (STP); that is, CFM frames at the level of the MEPcontinue to be sent and received, according to the direction of the MEP. MEPs never allow CFM frames at the level of the MEP to be forwarded, so the STP block is maintained.

MIPs also continue to receive CFM frames at their level if the interface is STP blocked, and can respond to any received frames. However, MIPs do not allow CFM frames at the level of the MIP to be forwarded if the interface is blocked.

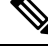

A separate set of CFM maintenance levels is created every time a VLAN tag is pushed onto the frame. Therefore, if CFM frames are received on an interface which pushes an additional tag, so as to "tunnel" the frames over part of the network, the CFM frames will not be processed by any MPs within the tunnel, even if they are at the same level. For example, if a CFM MP is created on an interface with an encapsulation that matches a single VLAN tag, any CFM frames that are received at the interface that have two VLAN tags will be forwarded transparently, regardless of the CFM level. **Note**

## **CFM Protocol Messages**

The CFM protocol consists of a number of different message types, with different purposes. All CFM messages use the CFM EtherType, and carry the CFM maintenance level for the domain to which they apply.

This section describes the following CFM messages:

## **Continuity Check (IEEE 802.1ag and ITU-T Y.1731)**

Continuity Check Messages (CCMs) are "heartbeat" messages exchanged periodically between all the MEPs in a service. Each MEP sends out multicast CCMs, and receives CCMs from all the other MEPs in the service—these are referred to as *peer MEPs*. This allows each MEP to discover its peer MEPs, and to verify that there is connectivity between them.

MIPs also receive CCMs. MIPs use the information to build a MAC learning database that is used when responding to Linktrace. For more information about Linktrace, see the [Linktrace](#page-85-0) (IEEE 802.1ag and ITU-T [Y.1731\)](#page-85-0).

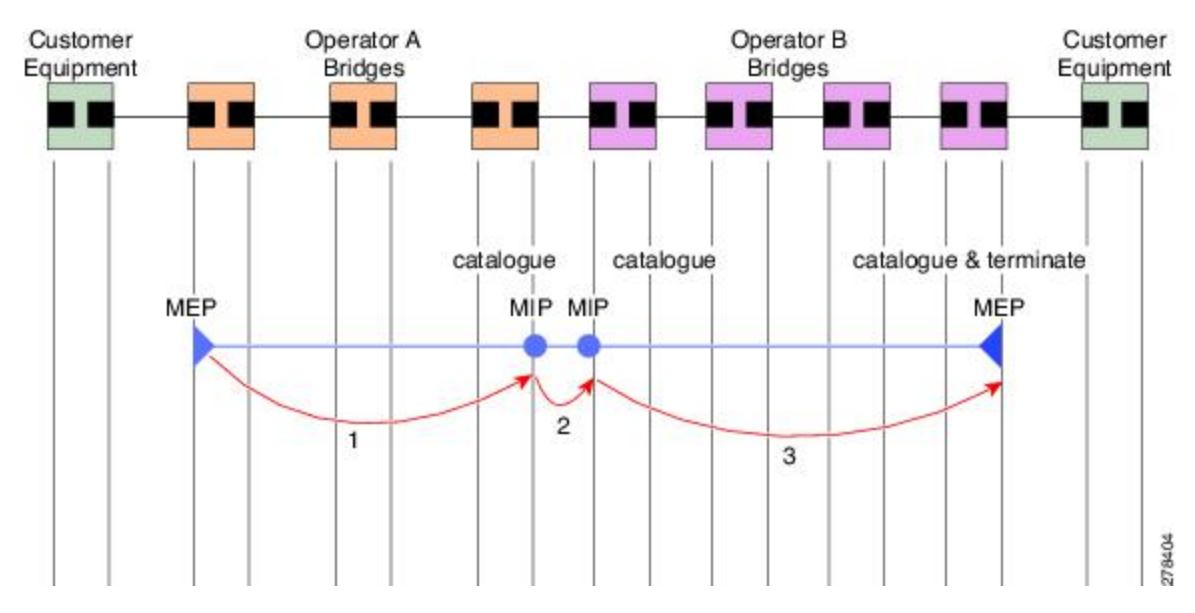

#### **Figure 5: Continuity Check Message Flow**

All the MEPs in a service must transmit CCMs at the same interval. IEEE 802.1ag defines 7 possible intervals that can be used:

- 3.3ms
- 10ms
- 100ms
- $\cdot$  1s
- $\cdot$  10s
- 1 minute

A MEP detects a loss of connectivity with one of its peer MEPs when some number of CCMs have been missed. This occurs when sufficient time has passed during which a certain number of CCMs were expected, given the CCM interval. This number is called the *loss threshold*, and is usually set to 3.

CFM is supported only on interfaces which have Layer 2 transport feature enabled.

#### **Maintenance Association Identifier (MAID)**

CCM messages carry a variety of information that allows different defects to be detected in the service. This information includes:

- A configured identifier for the domain of the transmitting MEP. This is referred to as the Maintenance Domain Identifier (MDID).
- A configured identifier for the service of the transmitting MEP. This is referred to as the Short MA Name (SMAN). Together, the MDID and theSMAN make up the Maintenance Association Identifier (MAID). The MAID must be configured identically on every MEP in the service.
- These are restrictions on the type of MAID that are supported for sessions with time interval of less than 1 minute. The MAID supports two types of formats on offloaded MEPs:
	- No Domain Name Format
		- MD Name Format = 1-NoDomainName
		- Short MA Name Format = 3 2 bytes integer value
		- Short MA NAme Length = 2 fixed length
		- Short MA Name = 2 bytes of integer
	- 1731 Maid Format
		- MD Name Format = 1-NoDomainName
		- MA Name Format (MEGID Format) = 32
		- MEGID Length  $= 13$  fixed length
		- MEGID(ICCCode) = 6 Bytes
		- MEGID(UMC) = 7 Bytes
		- ITU Carrier Code (ICC) Number of different configurable ICC code 15 (for each NPU)
		- Unique MEG ID Code (UMC) 4

Maintenance Association Identifier (MAID) comprises of the Maintenance Domain Identifier (MDID) and Short MA Name (SMAN).

MDID **only** supports **null** value and SMAN supports ITU Carrier Code (ICC) or a numerical. No other values are supported.

An example for configuring domain ID null is: **ethernet cfm domain SMB level 3 id null**

An example for configuring SMAN is: **ethernet cfm domain SMB level 3 id null service 901234AB xconnect group 99999 p2p 99999 id number 1**

The following table summarizes the supported values and parameters for MDID and SMAN. This table only details the MAID restriction on the hardware offload feature. There is no MAID restriction for software offload or non-offloaded MEPs.

For Cisco NCS 5500 series routers, "id null" has to be explicitly configured for the domain ID, for hardware offloaded sessions.

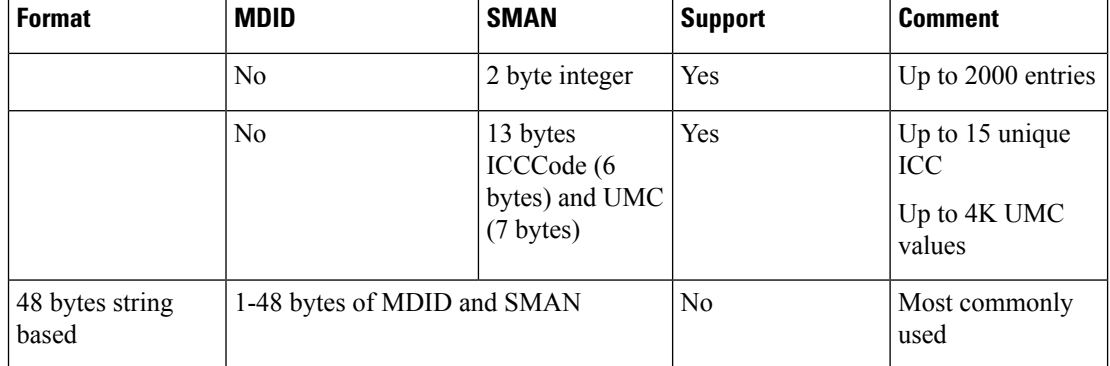

- A configured numeric identifier for the MEP(the MEPID). Each MEPin the service must be configured with a different MEP ID.
- Dynamic Remote MEPs are not supported for MEPs with less than 1min interval. You must configure MEP CrossCheck for all such MEPS.
- Sequence numbering is not supported for MEPs with less than 1 minute interval.
- In a Remote Defect Indication (RDI), each MEPincludes this in the CCMs it is sending, if it has detected a defect relating to the CCMs it is receiving. This notifies all the MEPs in the service that a defect has been detected somewhere in the service.
- The interval at which CCMs are being transmitted.
- CCM Tx/Rx statistics counters are not supported for MEPs with less than1 minute intervals.
- Sender TLV and Cisco Proprietary TLVs are not supported for MEPs with less than 1min intervals.
- The status of the interface where the MEP is operating—for example, whether the interface is up, down, STP blocked, and so on.

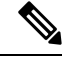

The status of the interface (up/down) should not be confused with the direction of any MEPs on the interface (Up MEPs/Down MEPs). **Note**

These defects can be detected from received CCMs:

- Interval mismatch—The CCM interval in the received CCM does not match the interval that the MEP is sending CCMs.
- Level mismatch—A MEP has received a CCM carrying a lower maintenance level than the MEPs own level.
- Loop—A CCM is received with the source MAC address equal to the MAC address of the interface where the MEP is operating.
- Configuration error—A CCM is received with the same MEP ID as the MEP ID configured for the receiving MEP.
- Cross-connect—A CCM is received with an MAID that does not match the locally configured MAID. This generally indicates a VLAN misconfiguration within the network, such that CCMs from one service are leaking into a different service.
- Peer interface down—A CCM is received that indicates the interface on the peer is down.
- Remote defect indication—A CCM is received carrying a remote defect indication.

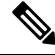

```
Note
```
This defect does not cause the MEP to include a remote defect indication in the CCMs that it is sending.

Out-of-sequence CCMs can also be detected by monitoring the sequence number in the received CCMs from each peer MEP. However, this is not considered a CCM defect.

### **Loopback (IEEE 802.1ag and ITU-T Y.1731)**

Loopback Messages (LBM) and Loopback Replies (LBR) are used to verify connectivity between a local MEP and a particular remote MP. At the request of the administrator, a local MEP sends unicast LBMs to the remote MP. On receiving each LBM, the target maintenance point sends an LBR back to the originating MEP. Loopback indicates whether the destination is reachable or not—it does not allow hop-by-hop discovery of the path. It is similar in concept to an ICMP Echo (ping). Since loopback messages are destined for unicast addresses, they are forwarded like normal data traffic, while observing the maintenance levels. At each device that the loopback reaches, if the outgoing interface is known (in the bridge's forwarding database), then the frame is sent out on that interface. If the outgoing interface is not known, then the message is flooded on all interfaces.

This figure shows an example of CFM loopback message flow between a MEP and MIP.

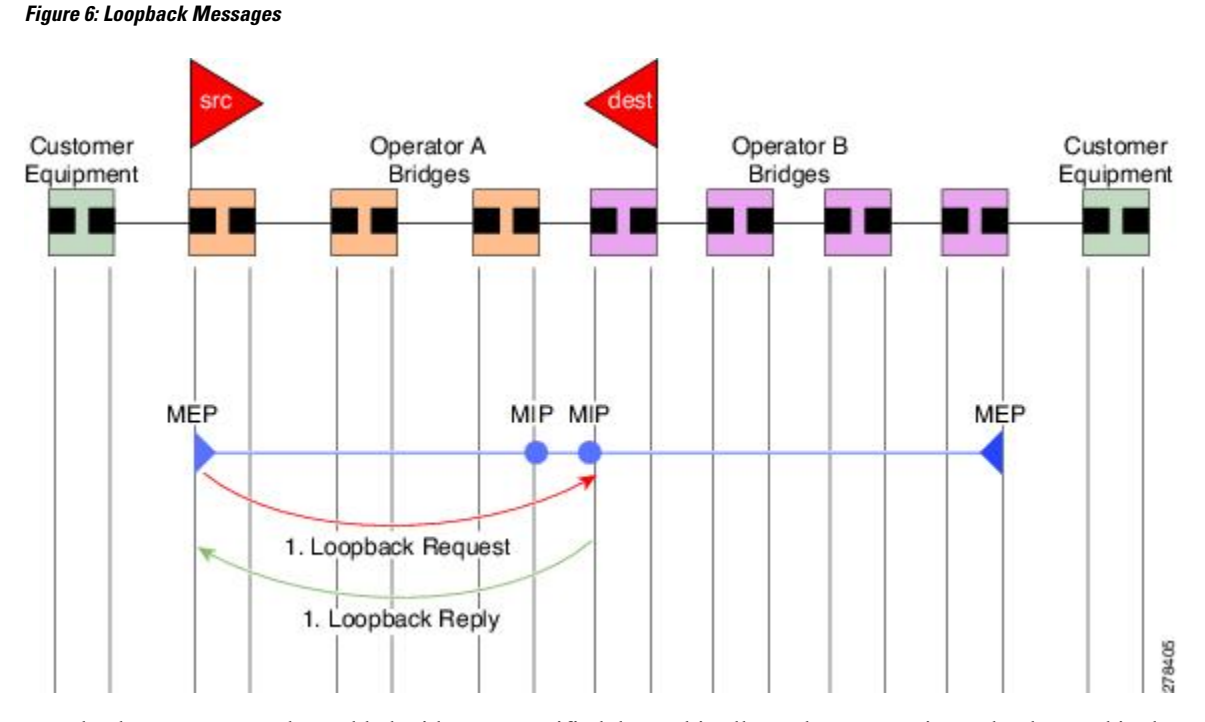

Loopback messages can be padded with user-specified data. This allows data corruption to be detected in the network. They also carry a sequence number which allows for out-of-order frames to be detected.

## <span id="page-85-0"></span>**Linktrace (IEEE 802.1ag and ITU-T Y.1731)**

Linktrace Messages (LTM) and Linktrace Replies (LTR) are used to track the path (hop-by-hop) to a unicast destination MAC address. At the request of the operator, a local MEP sends an LTM. Each hop where there is a maintenance point sends an LTR back to the originating MEP. This allows the administrator to discover connectivity data about the path. It is similar in concept to IP traceroute, although the mechanism is different. In IP traceroute, successive probes are sent, whereas CFM Linktrace uses a single LTM which is forwarded by each MP in the path. LTMs are multicast, and carry the unicast target MAC address as data within the frame. They are intercepted at each hop where there is a maintenance point, and either retransmitted or dropped to discover the unicast path to the target MAC address.

This figure shows an example of CFM linktrace message flow between MEPs and MIPs.

П

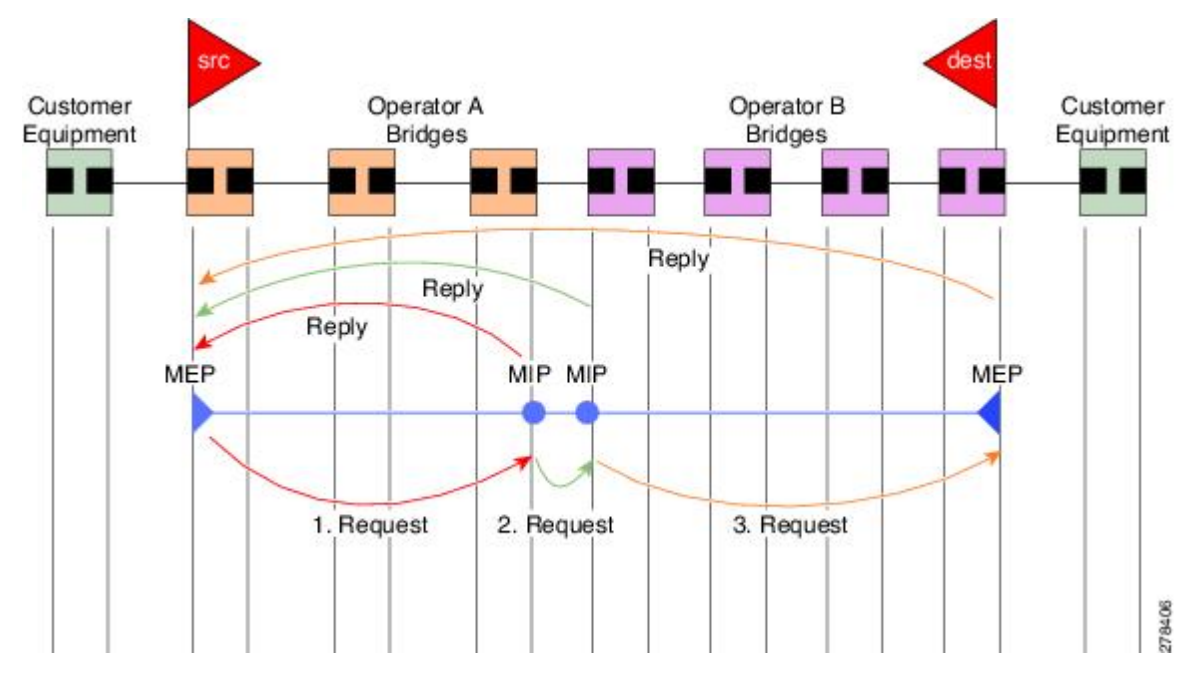

**Figure 7: Linktrace Message Flow**

The linktrace mechanism is designed to provide useful information even after a network failure. This allows it to be used to locate failures, for example after a loss of continuity is detected. To achieve this, each MP maintains a CCM Learning Database. This maps the source MAC address for each received CCM to the interface through which the CCM wasreceived. It issimilar to a typical bridge MAC learning database, except that it is based only on CCMs and it times out much more slowly—on the order of days rather than minutes.

In IEEE 802.1ag, the CCM Learning Database is referred to as the MIP CCM Database. However, it applies to both MIPs and MEPs. **Note**

In IEEE 802.1ag, when an MP receives an LTM message, it determines whether to send a reply using the following steps:

- **1.** The target MAC address in the LTM is looked up in the bridge MAC learning table. If the MAC address is known, and therefore the egress interface is known, then an LTR is sent.
- **2.** If the MAC address is not found in the bridge MAC learning table, then it is looked up in the CCM learning database. If it is found, then an LTR is sent.
- **3.** If the MAC address is not found, then no LTR is sent (and the LTM is not forwarded).

If the target MAC has never been seen previously in the network, the linktrace operation will not produce any results.

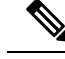

IEEE 802.1ag and ITU-T Y.1731 define slightly different linktrace mechanisms. In particular, the use of the CCM learning database and the algorithm described above for responding to LTM messages are specific to IEEE 802.1ag. IEEE 802.1ag also specifies additional information that can be included in LTRs. Regardless of the differences, the two mechanisms are interoperable. **Note**

## **Configurable Logging**

CFM supportslogging of various conditionsto syslog. Logging can be enabled independently for each service, and when the following conditions occur:

- New peer MEPs are detected, or loss of continuity with a peer MEP occurs.
- Changes to the CCM defect conditions are detected.
- Cross-check "missing" or "unexpected" conditions are detected.
- AIS condition detected (AIS messages received) or cleared (AIS messages no longer received).
- EFD used to shut down an interface, or bring it back up.

## **Flexible VLAN Tagging for CFM**

The Flexible VLAN Tagging for CFM feature ensures that CFM packets are sent with the right VLAN tags so that they are appropriately handled as a CFM packet by the remote device. When packets are received by an edge router, they are treated as either CFM packets or data packets, depending on the number of tags in the header. The system differentiates between CFM packets and data packets based on the number of tags in the packet, and forwards the packets to the appropriate paths based on the number of tags in the packet.

CFM frames are normally sent with the same VLAN tags as the corresponding customer data traffic on the interface, as defined by the configured encapsulation and tag rewrite operations. Likewise, received frames are treated as CFM frames if they have the correct number of tags as defined by the configured encapsulation and tag rewrite configuration, and are treated as data frames (that is, they are forwarded transparently) if they have more than this number of tags.

In most cases, this behavior is as desired, since the CFM frames are then treated in exactly the same way as the data traffic flowing through the same service. However, in a scenario where multiple customer VLANs are multiplexed over a single multipoint provider service (for example, N:1 bundling), a different behavior might be desirable.

This figure shows an example of a network with multiple VLANS using CFM.

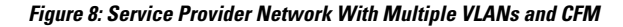

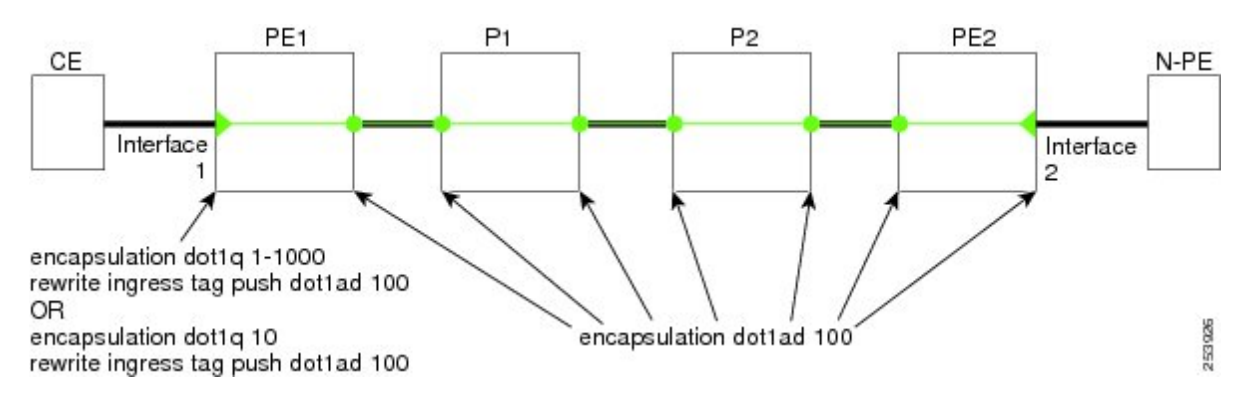

This figure shows a provider's access network, where the S-VLAN tag is used as the service delimiter. PE1 faces the customer, and PE2 is at the edge of the access network facing the core. N:1 bundling is used, so the interface encapsulation matches a range of C-VLAN tags. This could potentially be the full range, resulting in all:1 bundling. There is also a use case where only a single C-VLAN is matched, but the S-VLAN is nevertheless used as the service delimiter—this is more in keeping with the IEEE model, but limits the provider to 4094 services.

CFM is used in this network with a MEP at each end of the access network, and MIPs on the boxes within the network (if it is native Ethernet). In the normal case, CFM frames are sent by the up MEP on PE1 with two VLAN tags, matching the customer data traffic. This means that at the core interfaces and at the MEP on PE2, the CFM frames are forwarded as if they were customer data traffic, since these interfaces match only on the S-VLAN tag. So, the CFM frames sent by the MEP on PE1 are not seen by any of the other MPs.

Flexible VLAN tagging changes the encapsulation for CFM frames that are sent and received at Up MEPs. Flexible VLAN tagging allows the frames to be sent from the MEP on PE1 with just the S-VLAN tag that represents the provider service. If this is done, the core interfaces will treat the frames as CFM frames and they will be seen by the MIPs and by the MEP on PE2. Likewise, the MEP on PE1 should handle received frames with only one tag, as this is what it will receive from the MEP on PE2.

To ensure that CFM packets from Up MEPs are routed to the appropriate paths successfully, tags may be set to a specific number in a domain service, using the **tags** command. Currently, tags can only be set to one (1).

## <span id="page-88-0"></span>**How to Configure Ethernet OAM**

This section provides these configuration procedures:

## **Configuring Ethernet Link OAM**

Custom EOAM settings can be configured and shared on multiple interfaces by creating an EOAM profile in Ethernet configuration mode and then attaching the profile to individual interfaces. The profile configuration does not take effect until the profile is attached to an interface. After an EOAM profile is attached to an interface, individual EOAM features can be configured separately on the interface to override the profile settings when desired.

This section describes how to configure an EOAM profile and attach it to an interface in these procedures:

### **Configuring an Ethernet OAM Profile**

Perform these steps to configure an Ethernet OAM profile.

#### **SUMMARY STEPS**

- **1. configure**
- **2. ethernet oam profile** *profile-name*
- **3. link-monitor**
- **4. symbol-period window** *window*
- **5. symbol-period threshold low** *threshold* **high** *threshold*
- **6. frame window** *window*
- **7. frame threshold low** *threshold* **high** *threshold*
- **8. frame-period window** *window*
- **9. frame-period threshold low***threshold* **high** *threshold*
- **10. frame-seconds window** *window*
- **11. frame-seconds threshold low** *threshold* **high** *threshold*
- **12. exit**
- **13. mib-retrieval**
- **14. connection timeout** *<timeout>*
- **15. hello-interval** {**100ms**|**1s**}
- **16. mode** {**active**|**passive**}
- **17. require-remote mode** {**active**|**passive**}
- **18. require-remote mib-retrieval**
- **19. action capabilities-conflict** {**disable | efd | error-disable-interface**}
- **20. action critical-event** {**disable** | **error-disable-interface**}
- **21. action discovery-timeout** {**disable** | **efd** | **error-disable-interface**}
- **22. action dying-gasp** {**disable** | **error-disable-interface**}
- **23. action high-threshold** {**error-disable-interface** | **log**}
- **24. action session-down** {**disable** | **efd** | **error-disable-interface**}
- **25. action session-up disable**
- **26. action uni-directional link-fault** {**disable** | **efd** | **error-disable-interface**}
- **27. action wiring-conflict** {**disable | efd | log**}
- **28. uni-directional link-fault detection**
- **29. commit**
- **30. end**

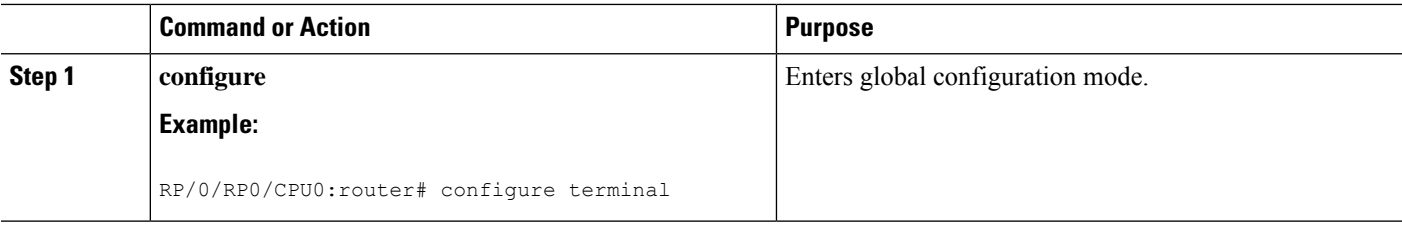

 $\blacksquare$ 

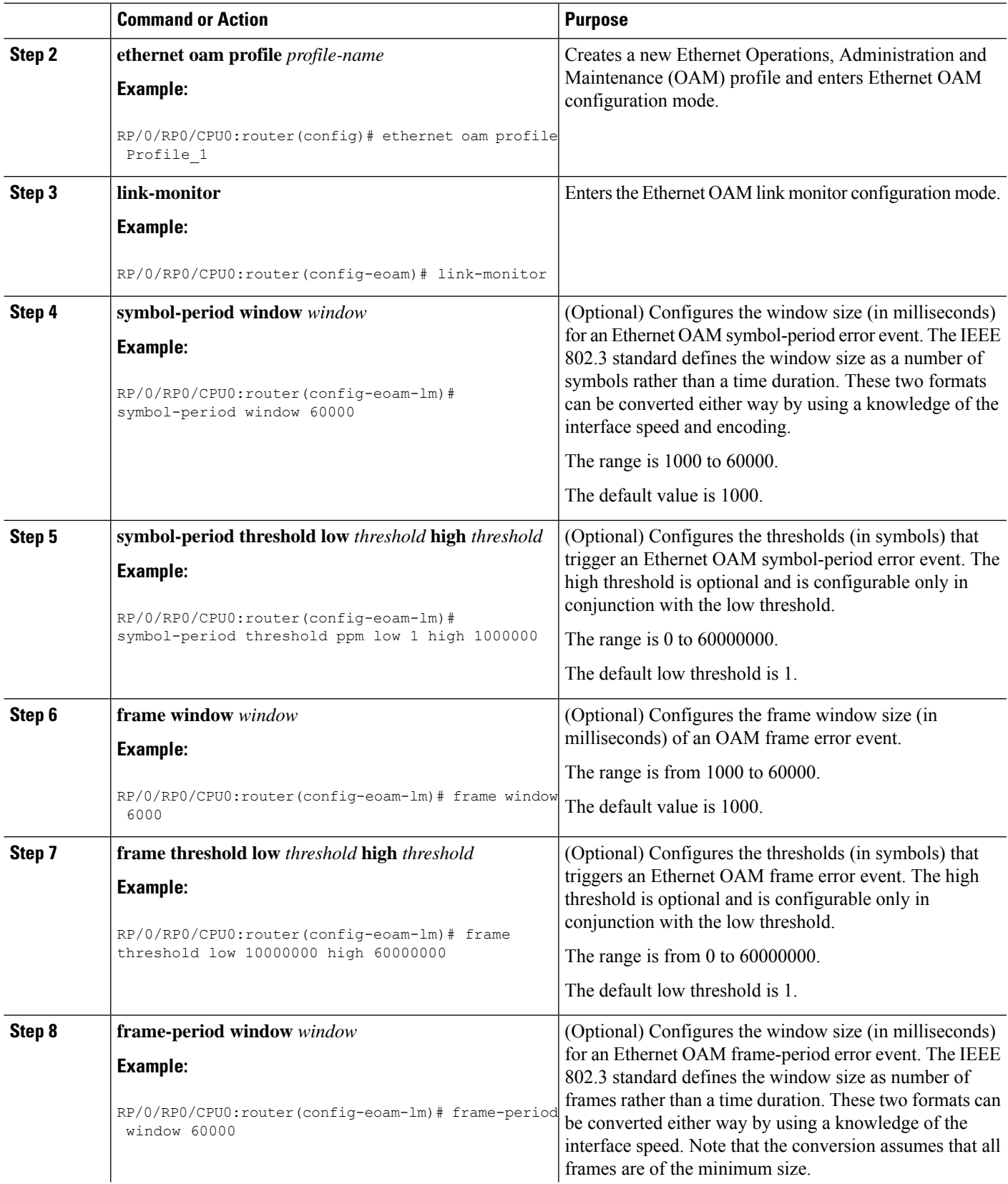

 $\mathbf I$ 

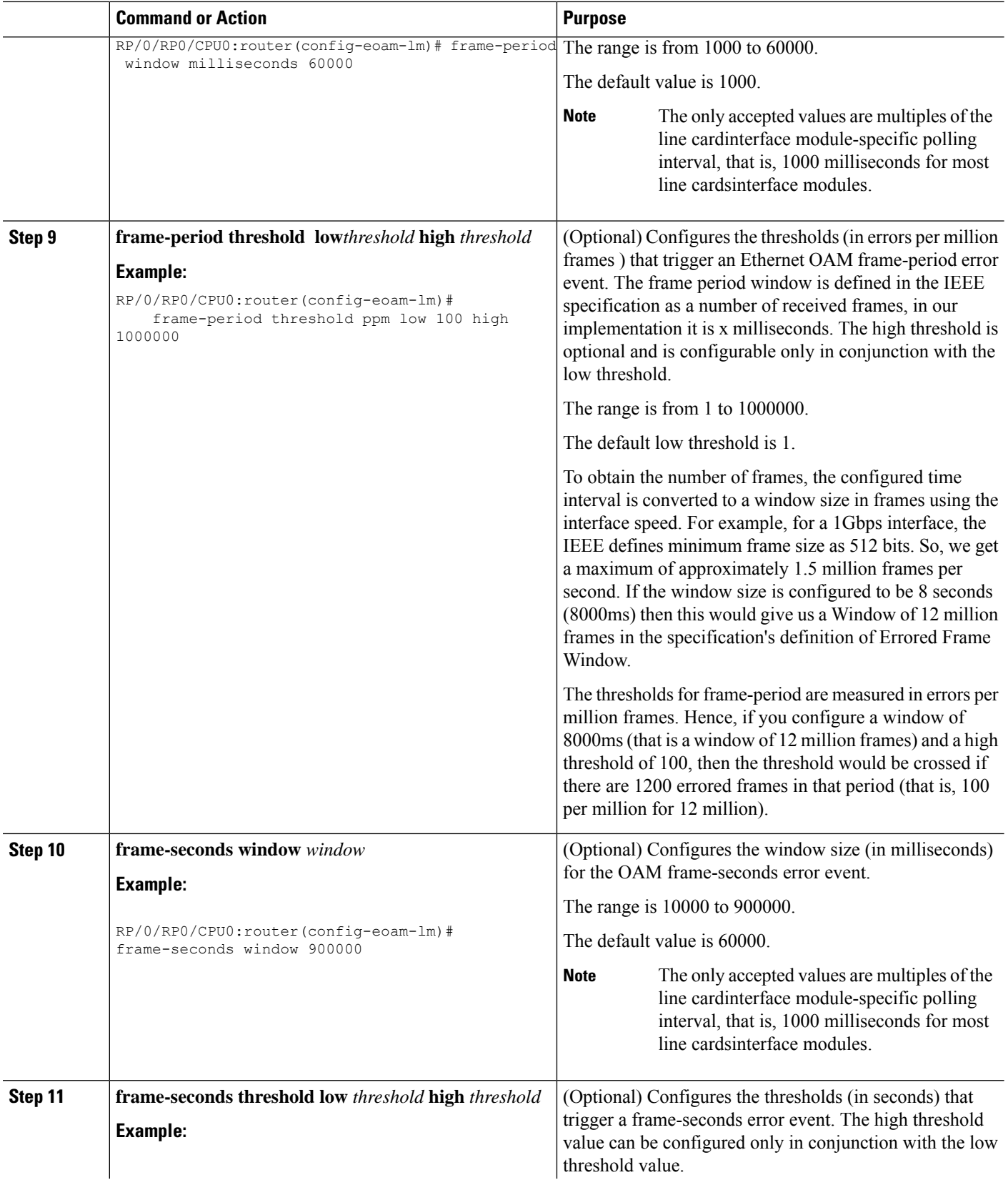

 $\blacksquare$ 

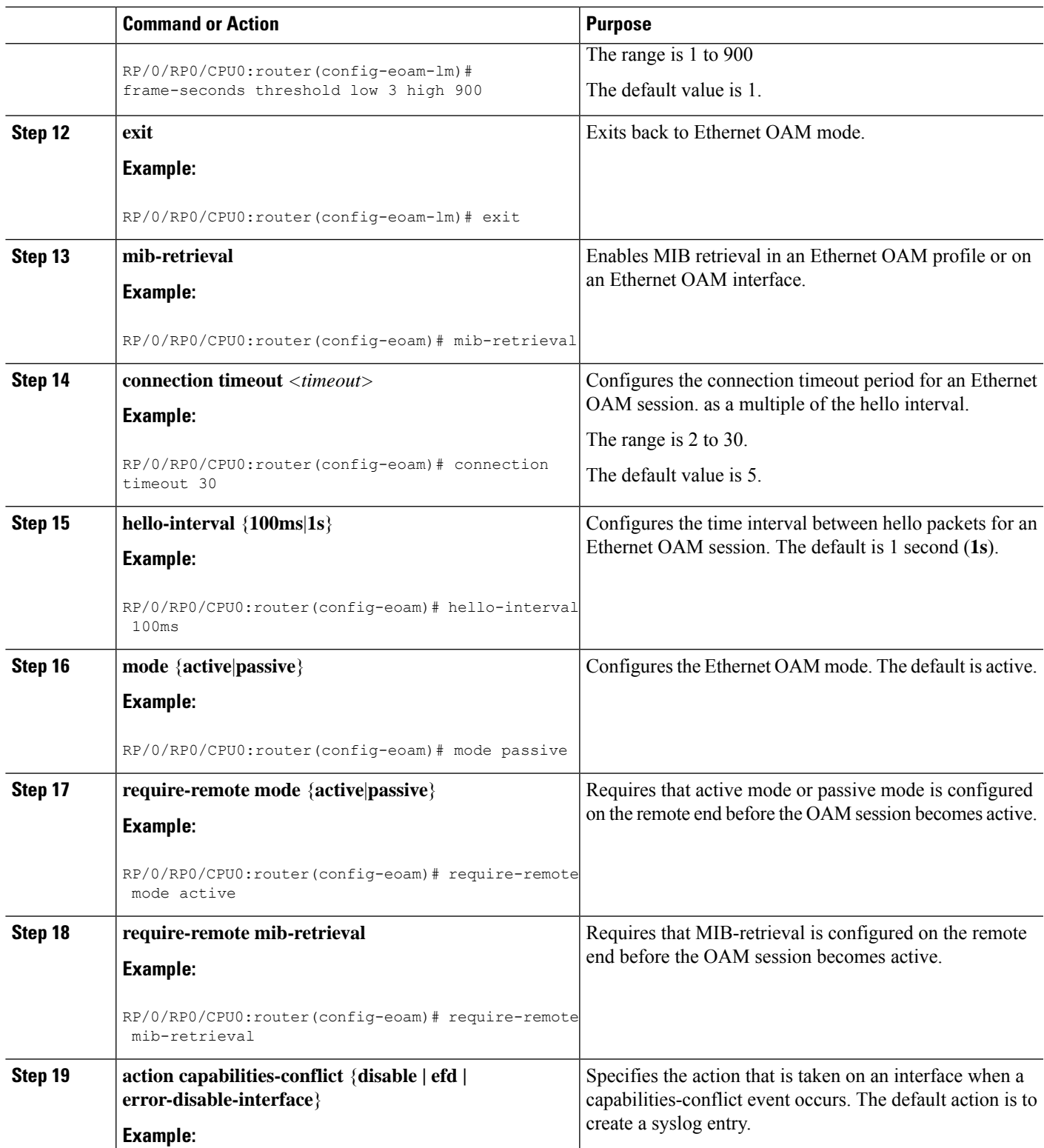

 $\mathbf I$ 

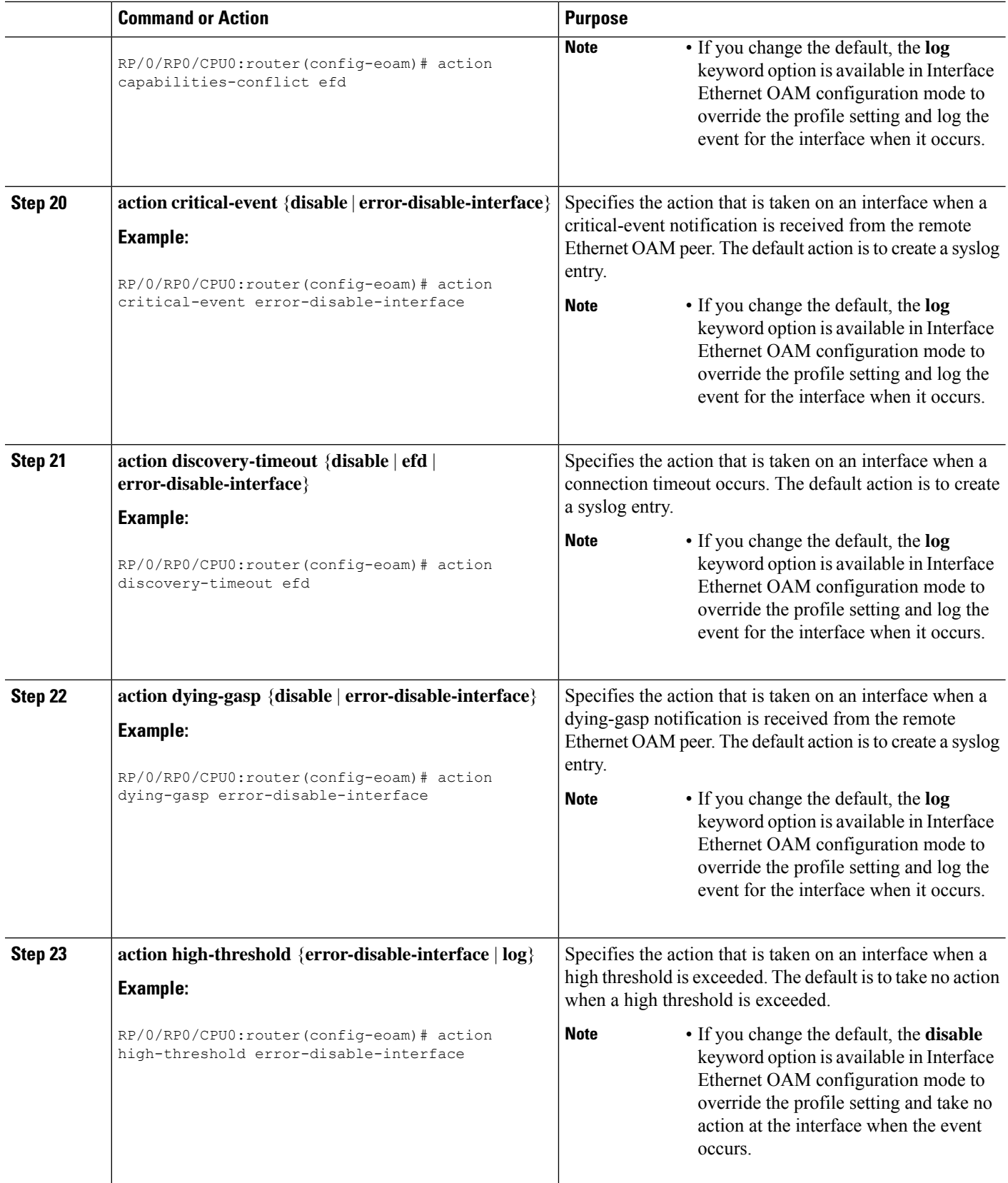

 $\blacksquare$ 

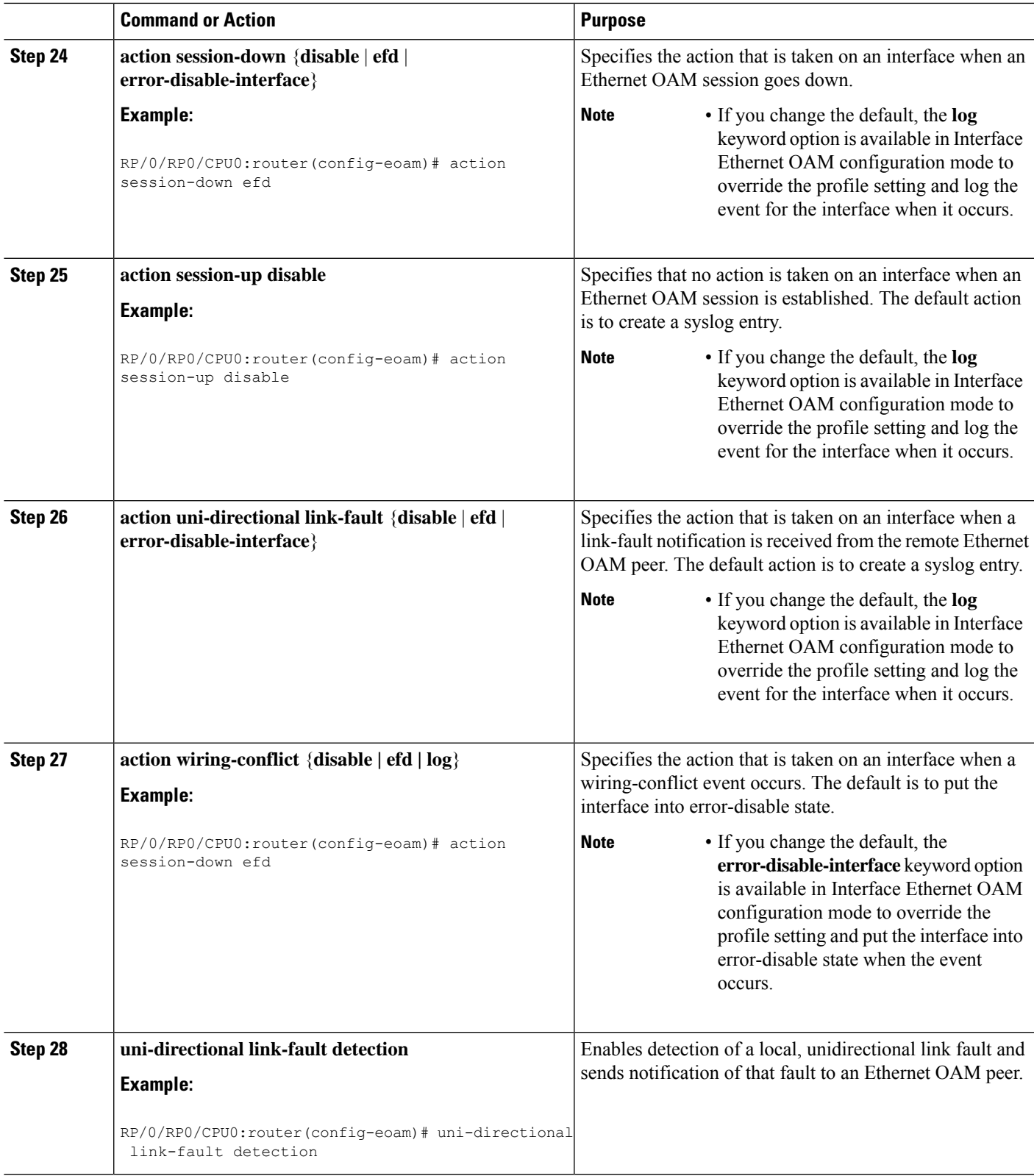

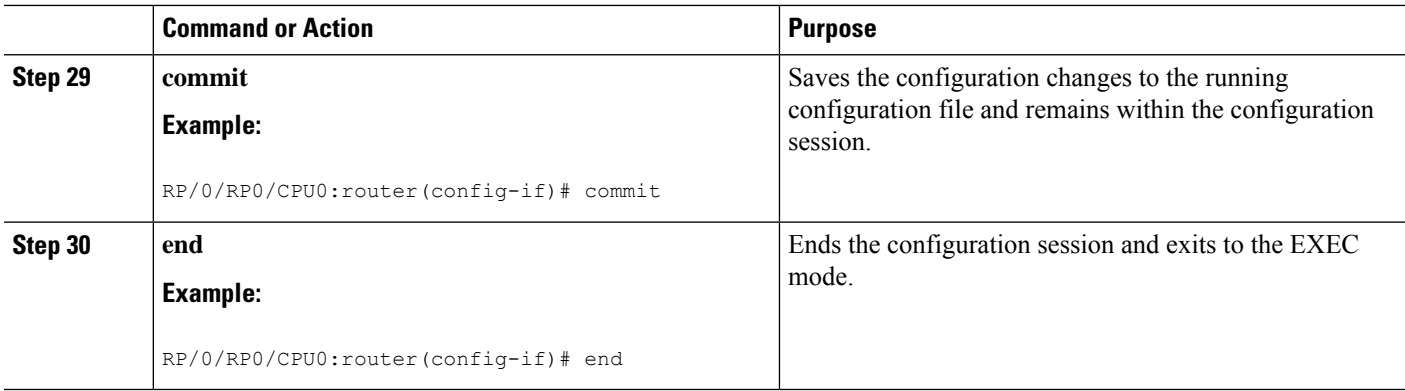

## **Attaching an Ethernet OAM Profile to an Interface**

Perform these steps to attach an Ethernet OAM profile to an interface:

#### **SUMMARY STEPS**

- **1. configure**
- **2. interface** [**FastEthernet** | **HundredGigE**| **TenGigE**] *interface-path-id*
- **3. ethernet oam**
- **4. profile** *profile-name*
- **5. commit**
- **6. end**

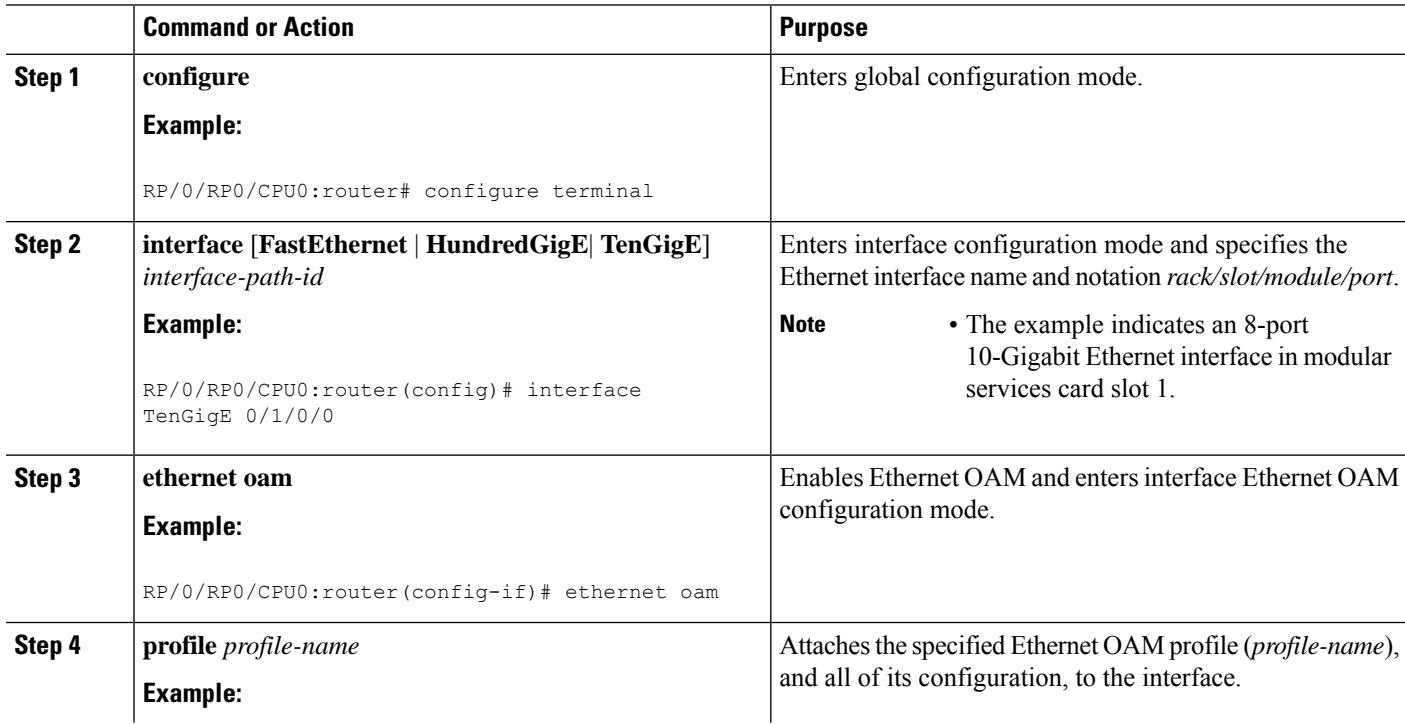

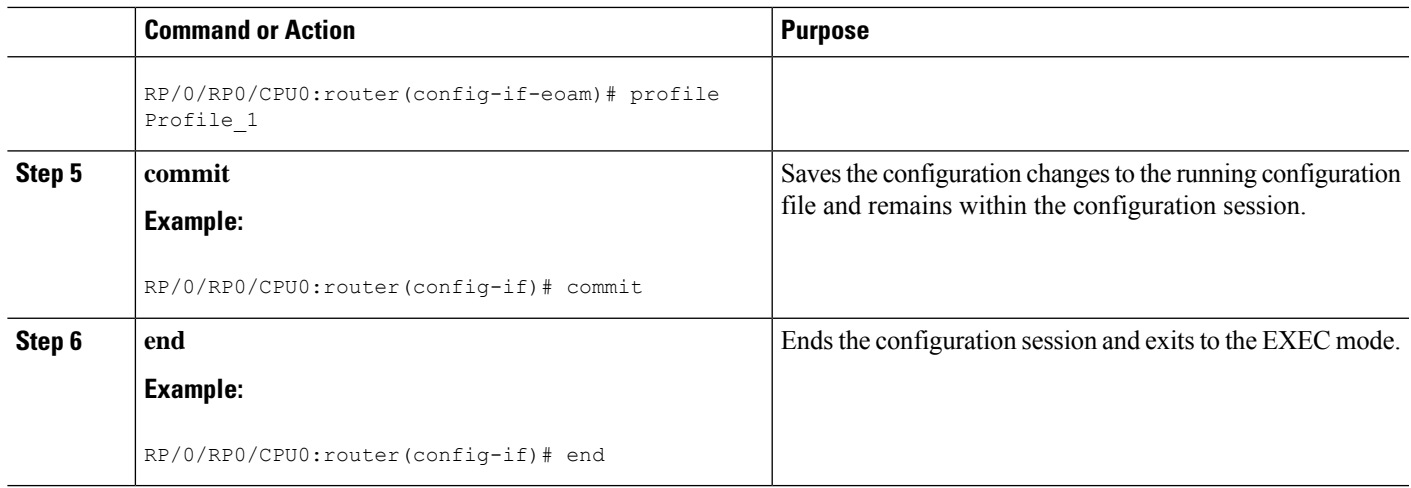

## **Configuring Ethernet OAM at an Interface and Overriding the Profile Configuration**

Using an EOAM profile is an efficient way of configuring multiple interfaces with a common EOAM configuration. However, if you want to use a profile but also change the behavior of certain functions for a particular interface, then you can override the profile configuration. To override certain profile settings that are applied to an interface, you can configure that command in interface Ethernet OAM configuration mode to change the behavior for that interface.

In some cases, only certain keyword options are available in interface Ethernet OAM configuration due to the default settings for the command. For example, without any configuration of the **action** commands, several forms of the command have a default behavior of creating a syslog entry when a profile is created and applied to an interface. Therefore, the **log** keyword is not available in Ethernet OAM configuration for these commands in the profile because it is the default behavior. However, the **log** keyword is available in Interface Ethernet OAM configuration if the default is changed in the profile configuration so you can retain the action of creating a syslog entry for a particular interface.

To see all of the default Ethernet OAM configuration settings, see the [Verifying](#page-97-0) the Ethernet OAM [Configuration](#page-97-0).

To configure Ethernet OAM settings at an interface and override the profile configuration, perform these steps:

#### **SUMMARY STEPS**

- **1. configure**
- **2. interface** [HundredGigE | TenGigE] *interface-path-id*
- **3. ethernet oam**
- **4.** *interface-Ethernet-OAM-command*
- **5. commit**
- **6. end**

#### **DETAILED STEPS**

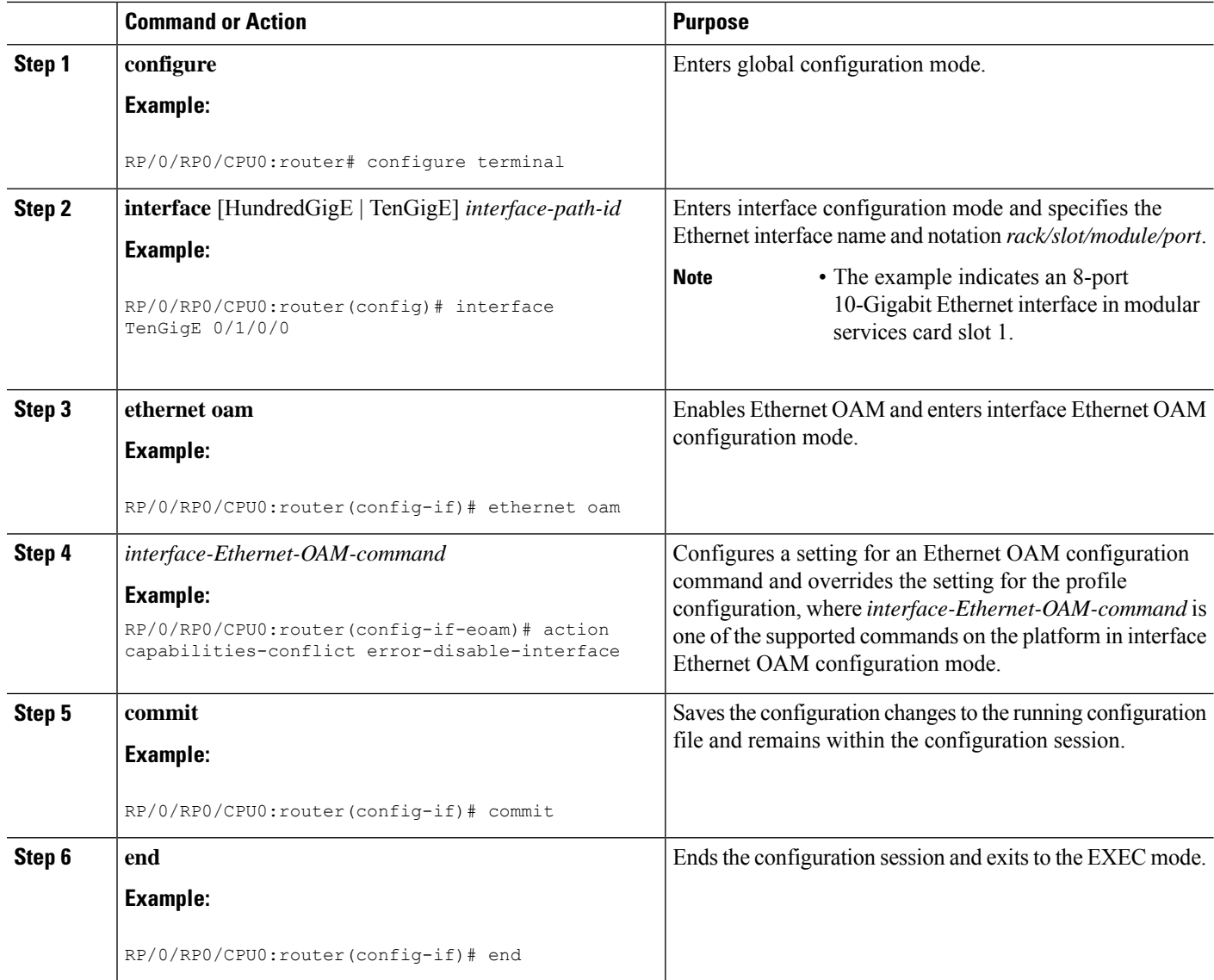

## <span id="page-97-0"></span>**Verifying the Ethernet OAM Configuration**

Use the **show ethernet oam configuration** command to display the values for the Ethernet OAM configuration for a particular interface, or for all interfaces. The following example shows the default values for Ethernet OAM settings:

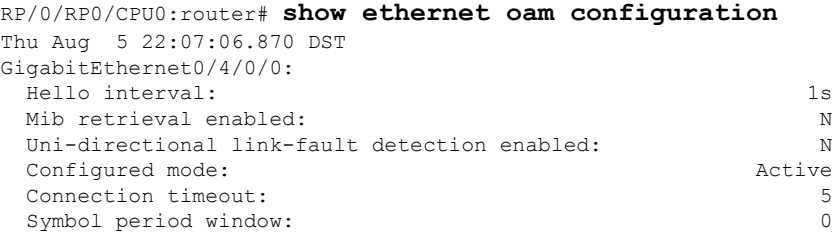

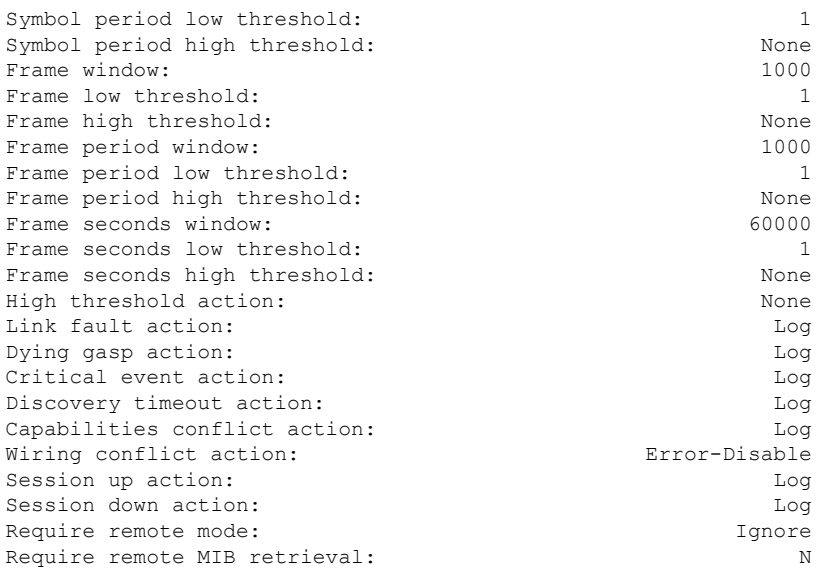

## **Configuring Ethernet CFM**

To configure Ethernet CFM, perform the following tasks:

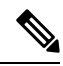

**Note**

CFM is not supported for the following:

- L3 Interfaces and Sub-Interfaces
- Bundle Member Ports
- EVPN-FXC
- Bridge Domain
- VPLS

In addition, for NC57 line cards, CFM is also not supported for:

- EVPN
- EVPN-Virtual Private Wire Service (VPWS)

## **Configuring a CFM Maintenance Domain**

To configure a CFM maintenance domain, perform the following steps:

#### **SUMMARY STEPS**

- **1. configure**
- **2. ethernet cfm**
- **3. traceroute cache hold-time** *minutes* **size** *entries*

I

- **4. domain** *domain-name* **level** *level-value* [**id** [**null**] [**dns** *DNS-name*] [**mac** *H.H.H*] [**string** *string*] ]
- **5. end** or **commit**

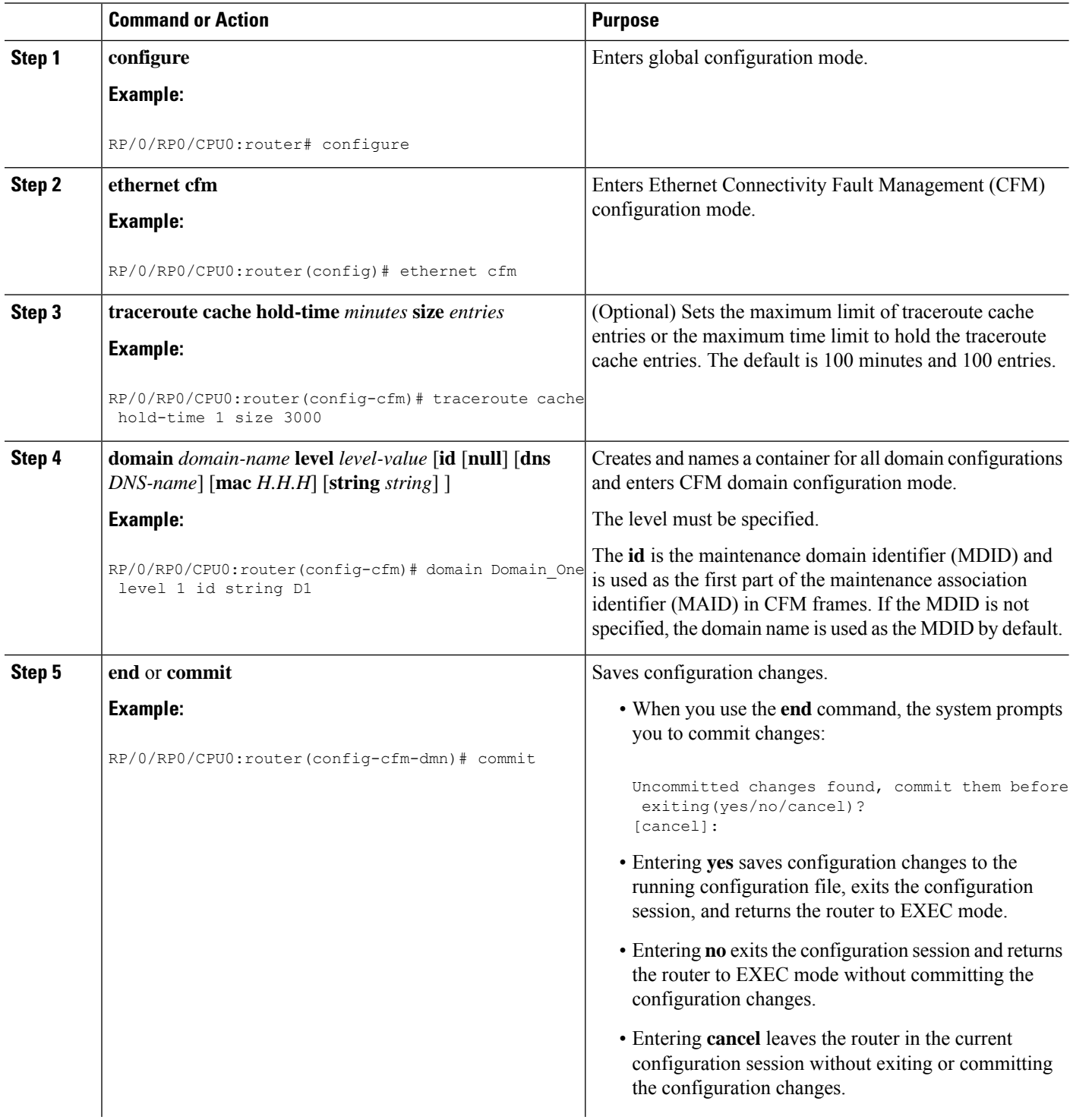

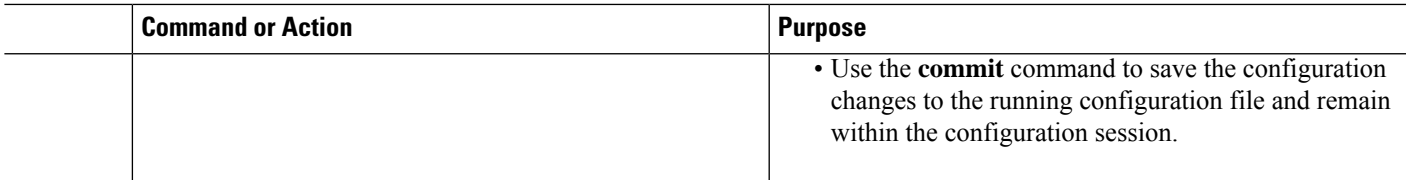

## **Configuring Services for a CFM Maintenance Domain**

You can configure up to 32000 CFM services for a maintenance domain. To configure services for a CFM maintenance domain, perform the following steps:

#### **SUMMARY STEPS**

- **1. configure**
- **2. ethernet cfm**
- **3. domain** *domain-name* **level** *level-value* [**id** [**null**] [**dns** *DNS-name*] [**mac** *H.H.H*] [**string** *string*] ]
- **4. service** *service-name* {**down-meps | xconnect group** *xconnect-group-name* **m2mp | p2p** *xconnect-name*}[**id** [**icc-based** *icc-string umc-string*] | [ [**number** *number*]
- **5. end** or **commit**

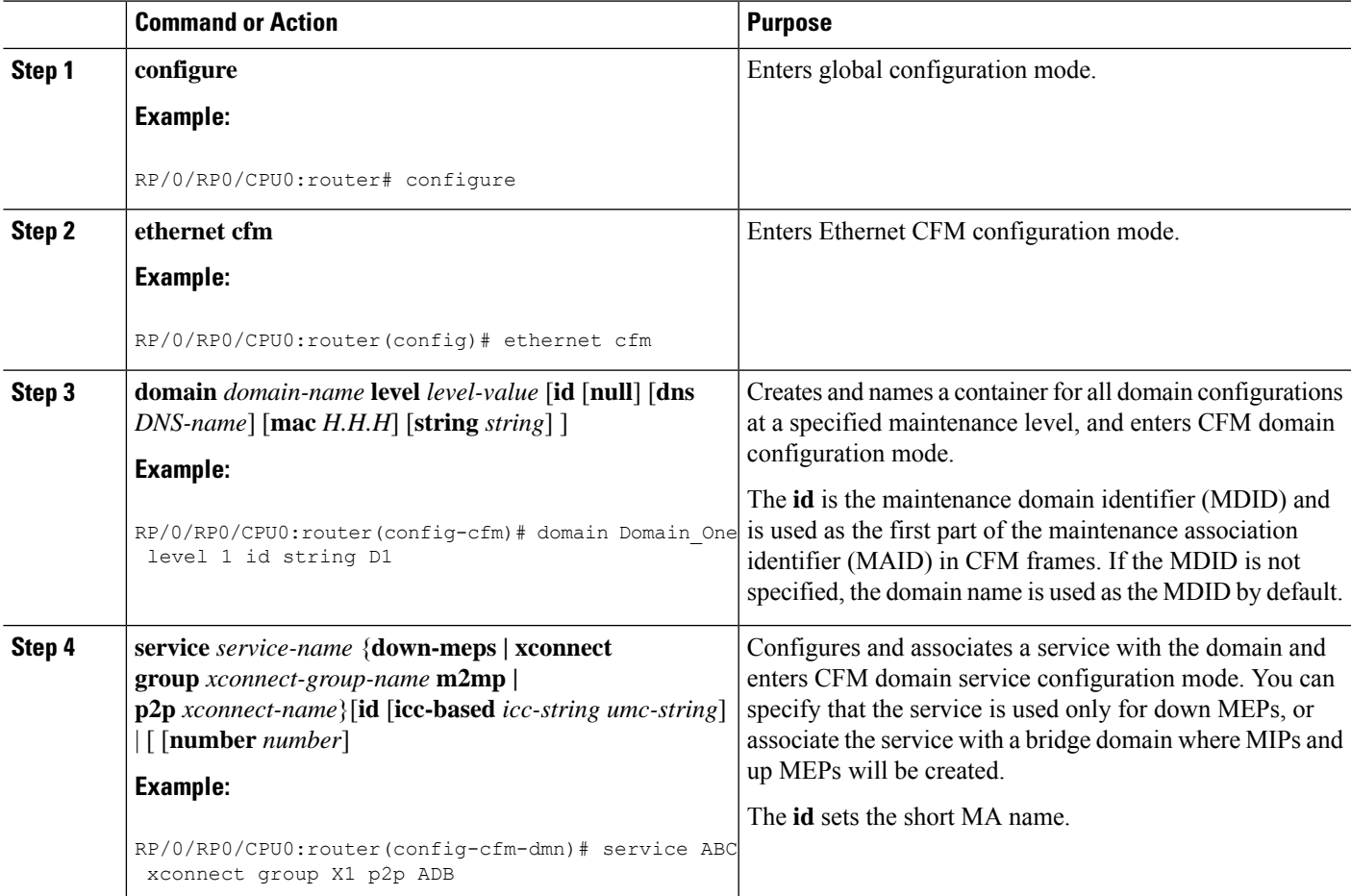

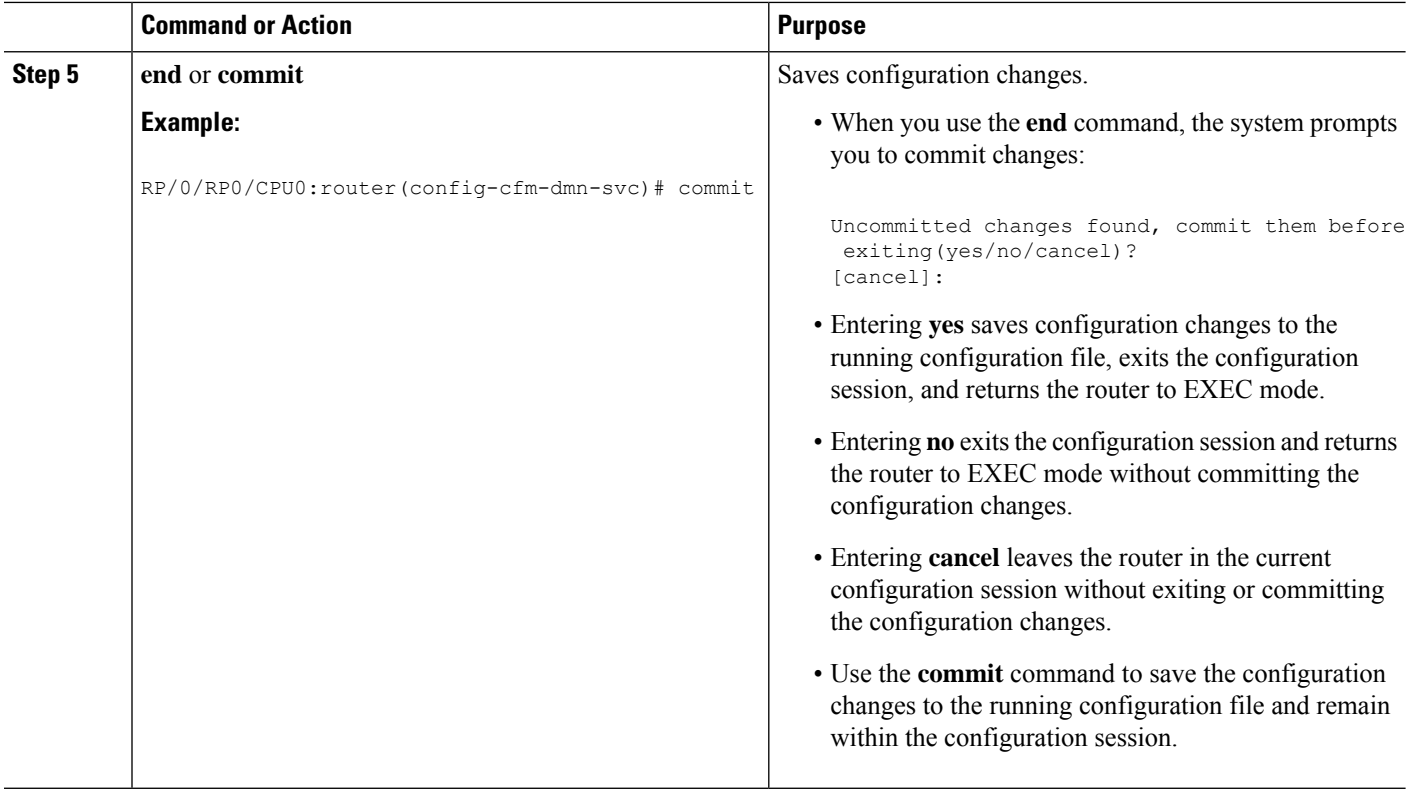

## **Enabling and Configuring Continuity Check for a CFM Service**

To configure Continuity Check for a CFM service, complete the following steps:

#### **SUMMARY STEPS**

- **1. configure**
- **2. ethernet cfm**
- **3. domain** *domain-name* **level** *level-value* [**id** [**null**] [**dns** *DNS-name*] [**mac** *H.H.H*] [**string** *string*] ]
- **4. service** *service-name* {**down-meps | xconnect group** *xconnect-group-name* **p2p** *xconnect-name*}[**id** [**icc-based** *icc-string umc-string*] | [ [**number** *number*]
- **5. continuity-check interval** *time* [**loss-threshold** *threshold*]
- **6. continuity-check archive hold-time** *minutes*
- **7. continuity-check loss auto-traceroute**
- **8. end** or **commit**

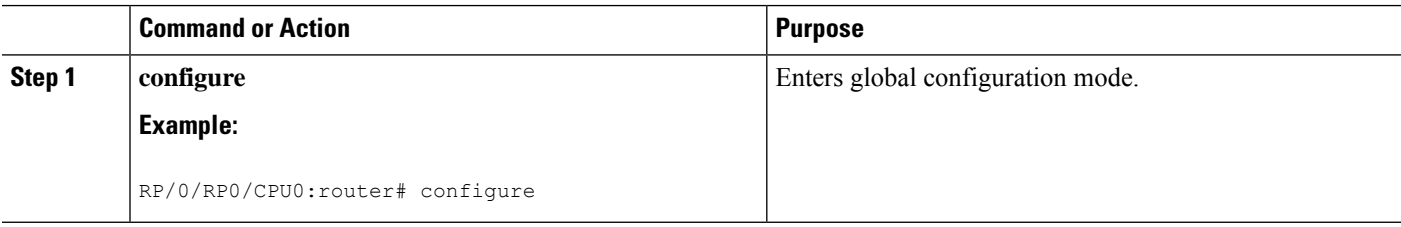

 $\blacksquare$ 

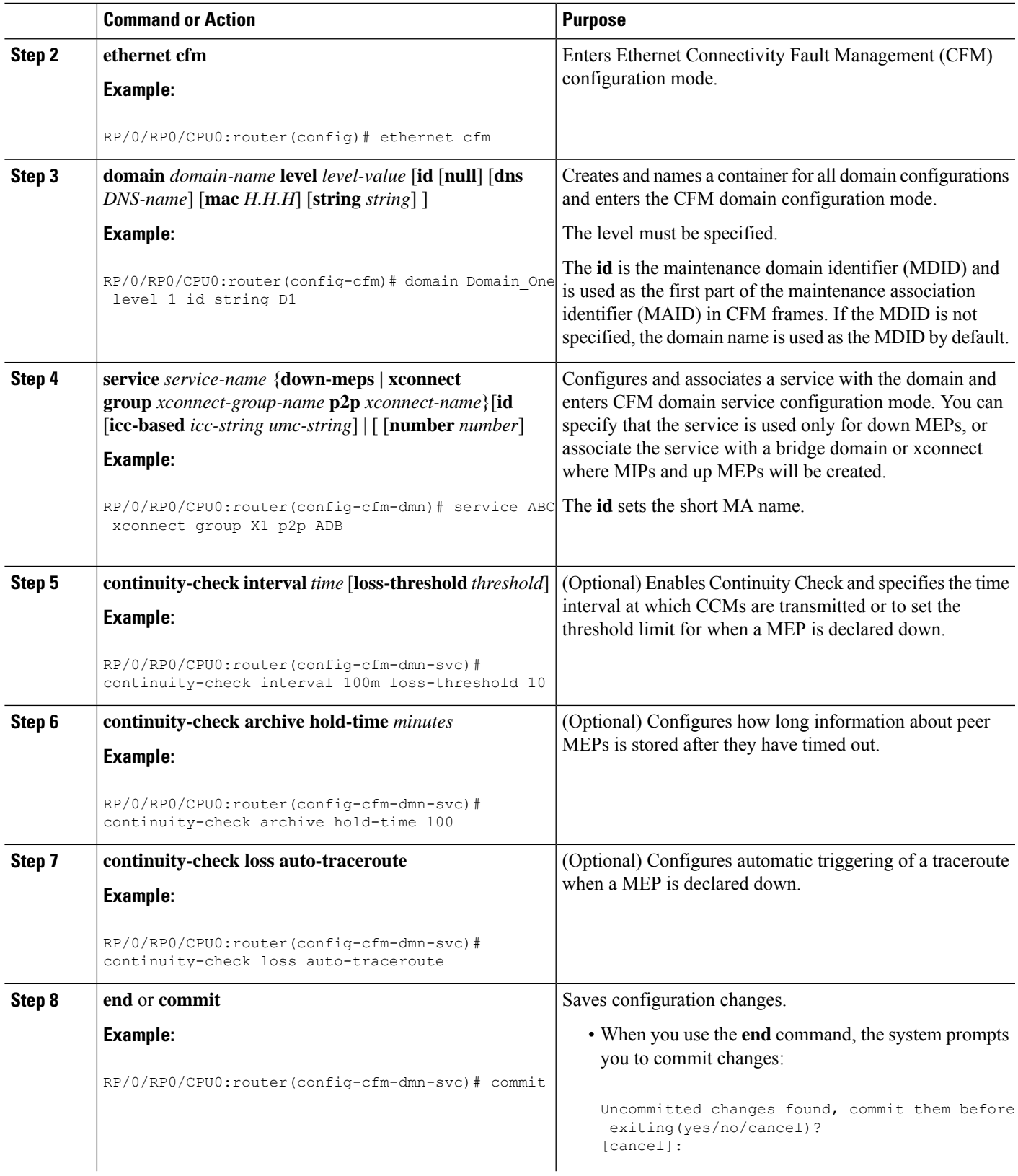

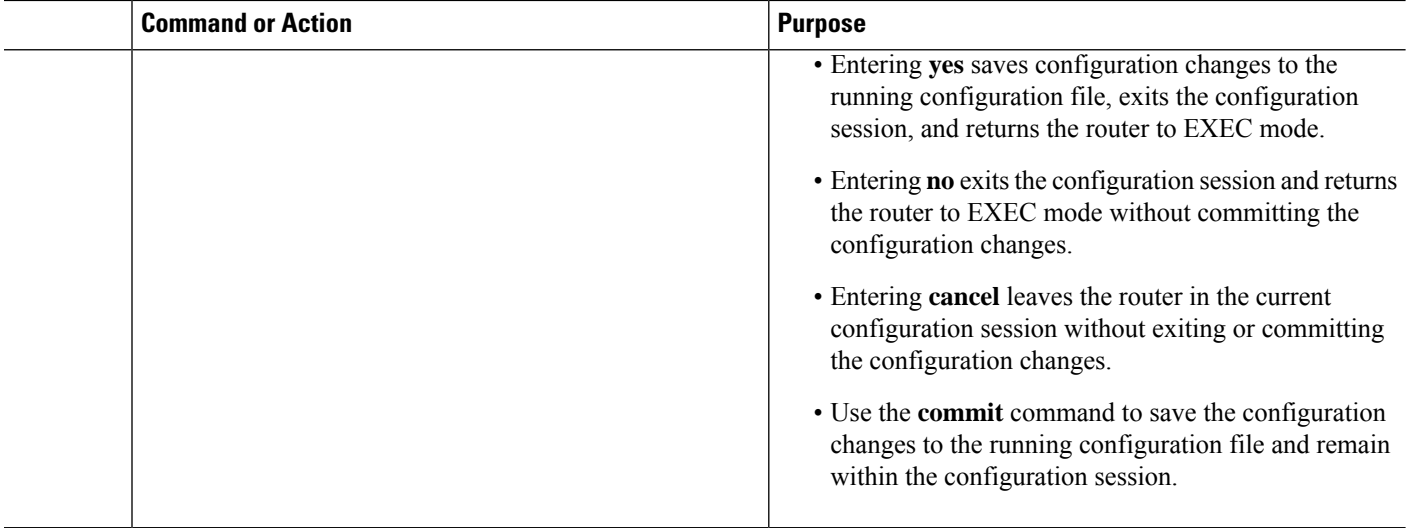

## **Configuring Automatic MIP Creation for a CFM Service**

For more information about the algorithm for creating MIPs, see the **MIP Creation** section.

To configure automatic MIP creation for a CFM service, complete the following steps:

#### **SUMMARY STEPS**

- **1. configure**
- **2. ethernet cfm**
- **3. domain** *domain-name* **level** *level-value* [**id** [**null**] [**dns** *DNS-name*] [**mac** *H.H.H*] [**string** *string*] ]
- **4. service** *service-name* {**down-meps | xconnect group** *xconnect-group-name* **p2p** *xconnect-name*}[**id** [**icc-based***icc-string umc-string*] | [**number** *number*]
- **5. mip auto-create** {**all** | **lower-mep-only**} {**ccm-learning**}
- **6. end** or **commit**

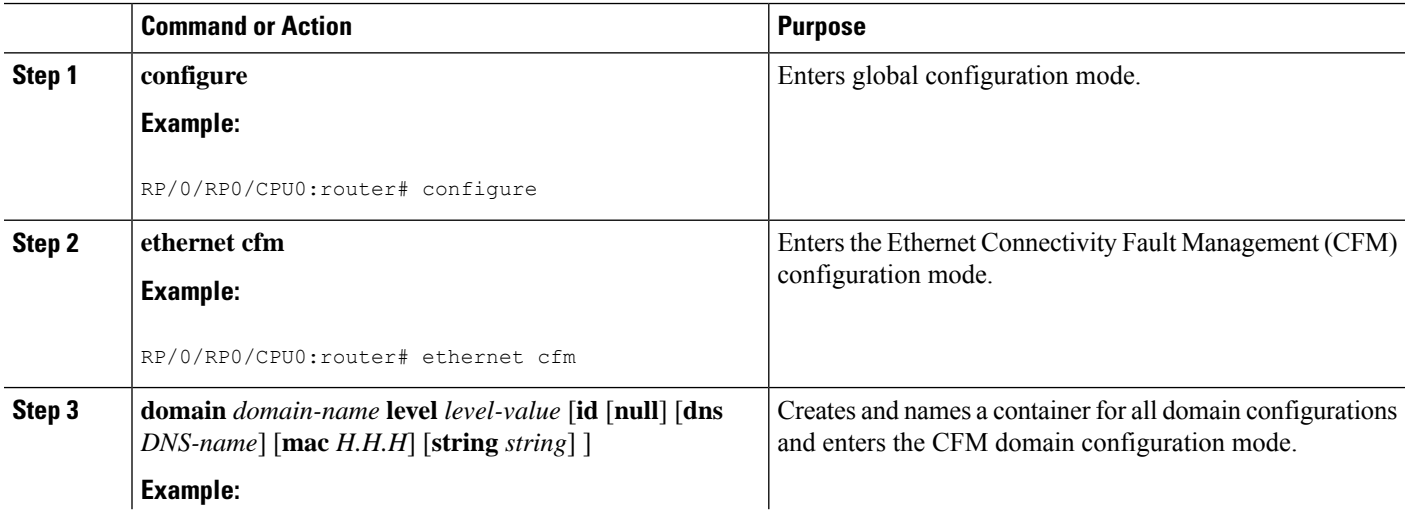

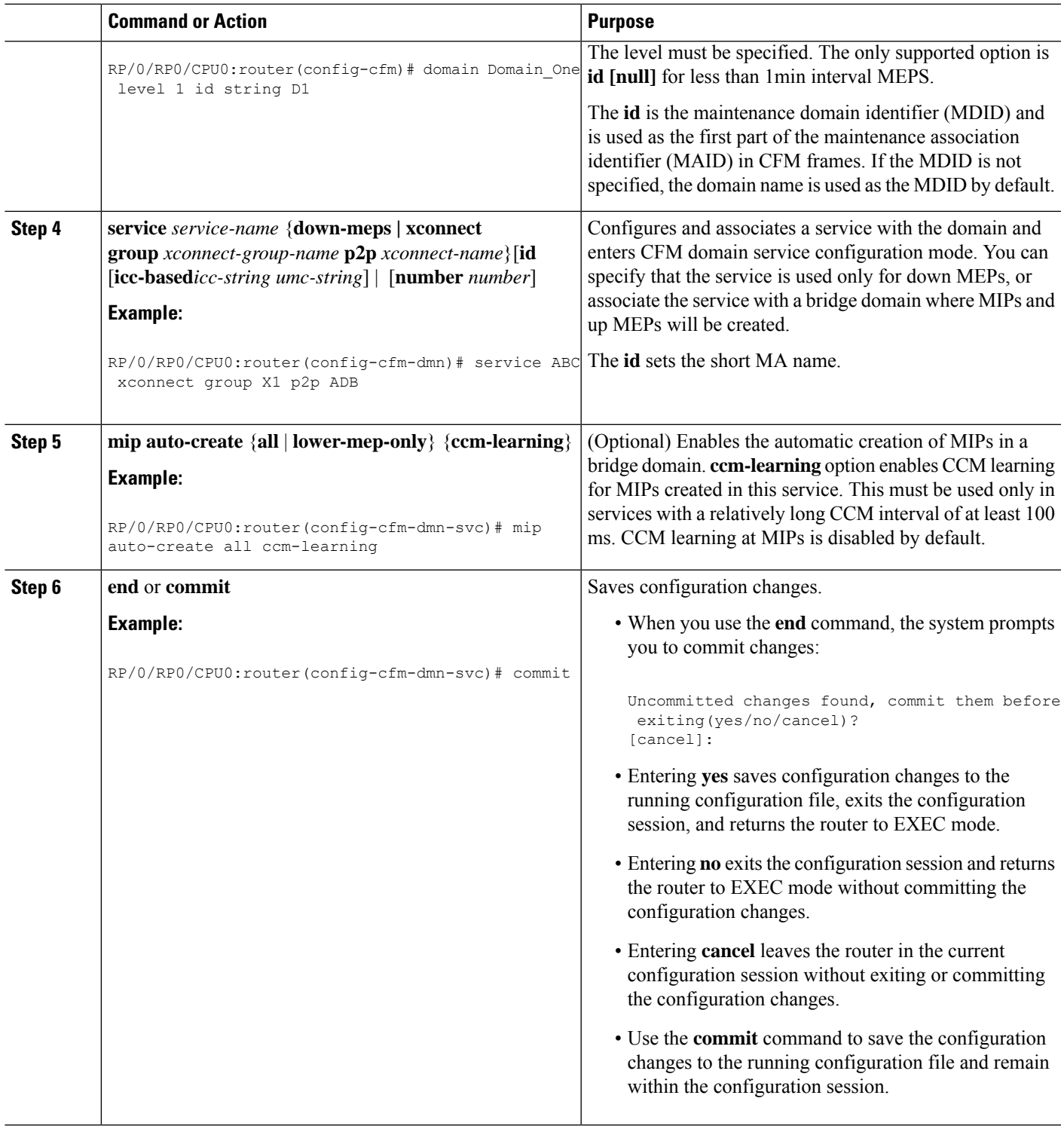

## **Configuring Cross-Check on a MEP for a CFM Service**

 $\overline{\phantom{a}}$ 

To configure cross-check on a MEP for a CFM service and specify the expected set of MEPs, complete the following steps:

#### **SUMMARY STEPS**

- **1. configure**
- **2. ethernet cfm**
- **3. domain** *domain-name* **level** *level-value* [**id** [**null**] [**dns** *DNS-name*] [**mac** *H.H.H*] [**string** *string*] ]
- **4. service** *service-name* {**bridge group** *bridge-domain-group* **bridge-domain** *bridge-domain-name* | **down-meps | xconnect group** *xconnect-group-name* **p2p** *xconnect-name*}[**id** [**icc-based** *icc-string umc-string*] | [**string** *text*] | [**number** *number*] | [**vlan-id** *id-number*] | [**vpn-id** *oui-vpnid*]]
- **5. mep crosscheck**
- **6. mep-id** *mep-id-number* [**mac-address** *mac-address*]
- **7. end** or **commit**

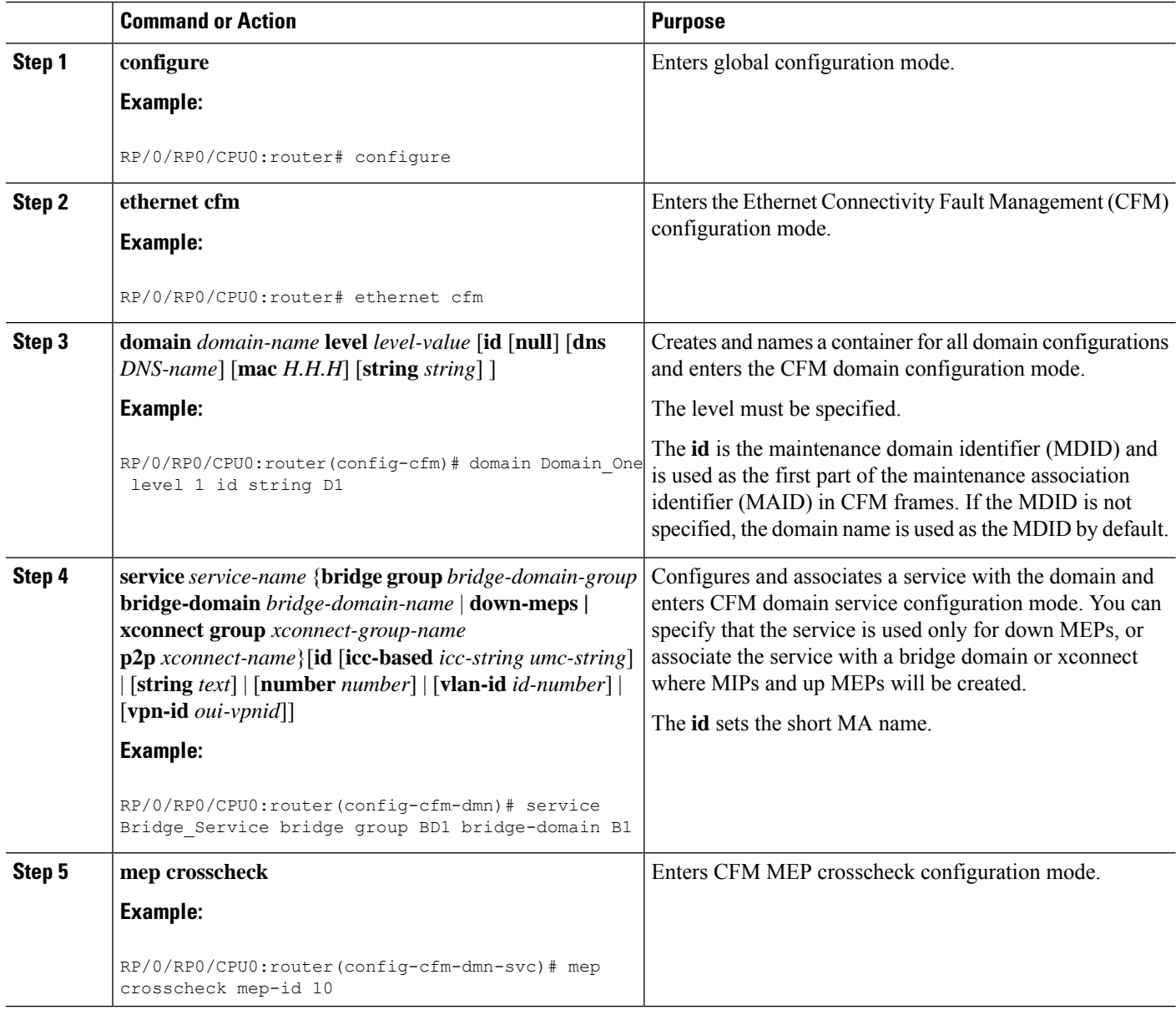

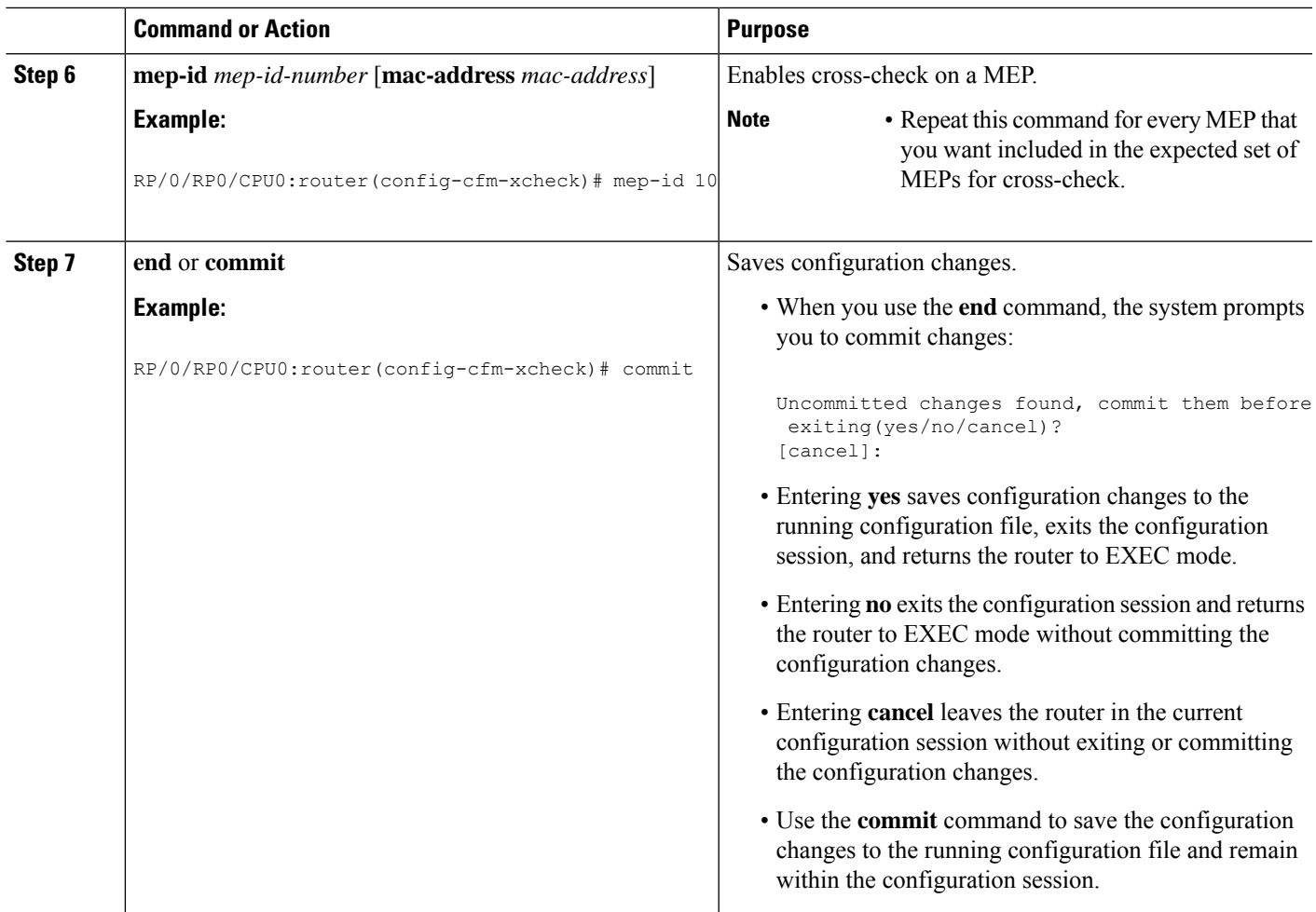

## **Configuring Other Options for a CFM Service**

To configure other options for a CFM service, complete the following steps:

#### **SUMMARY STEPS**

- **1. configure**
- **2. ethernet cfm**
- **3. domain** *domain-name* **level** *level-value* [**id** [**null**] [**dns** *DNS-name*] [**mac** *H.H.H*] [**string** *string*] ]
- **4. service** *service-name* {**bridge group** *bridge-domain-group* **bridge-domain** *bridge-domain-name* | **down-meps | xconnect group** *xconnect-group-name* **p2p** *xconnect-name*}[**id** [**icc-based** *icc-string umc-string*] | [**string** *text*] | [**number** *number*] | [**vlan-id** *id-number*] | [**vpn-id** *oui-vpnid*]]
- **5. maximum-meps** *number*
- **6. log** {**ais**|**continuity-check errors**|**continuity-check mep changes**|**crosscheck errors**|**efd**}
- **7. end** or **commit**

 $\mathbf I$ 

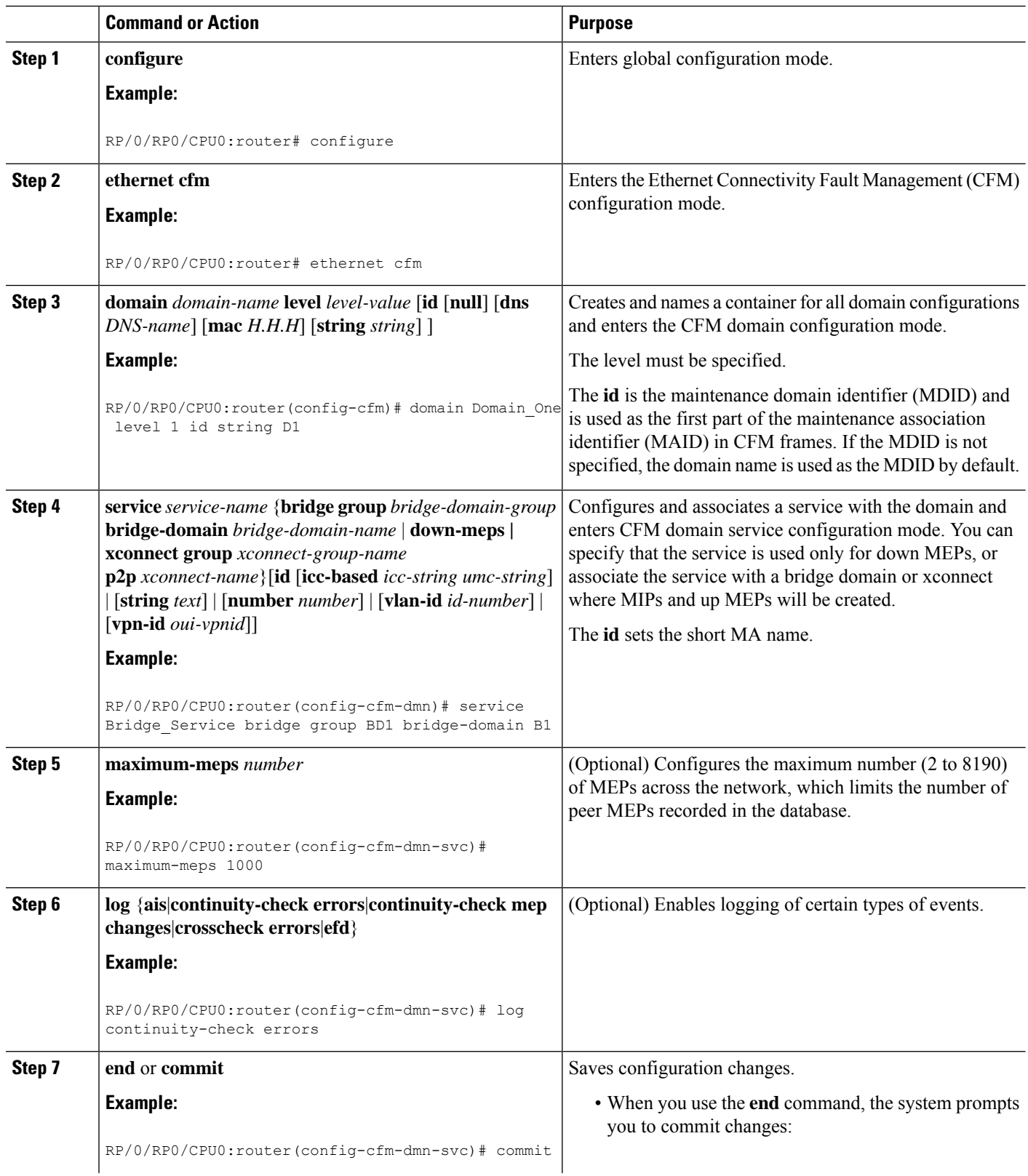
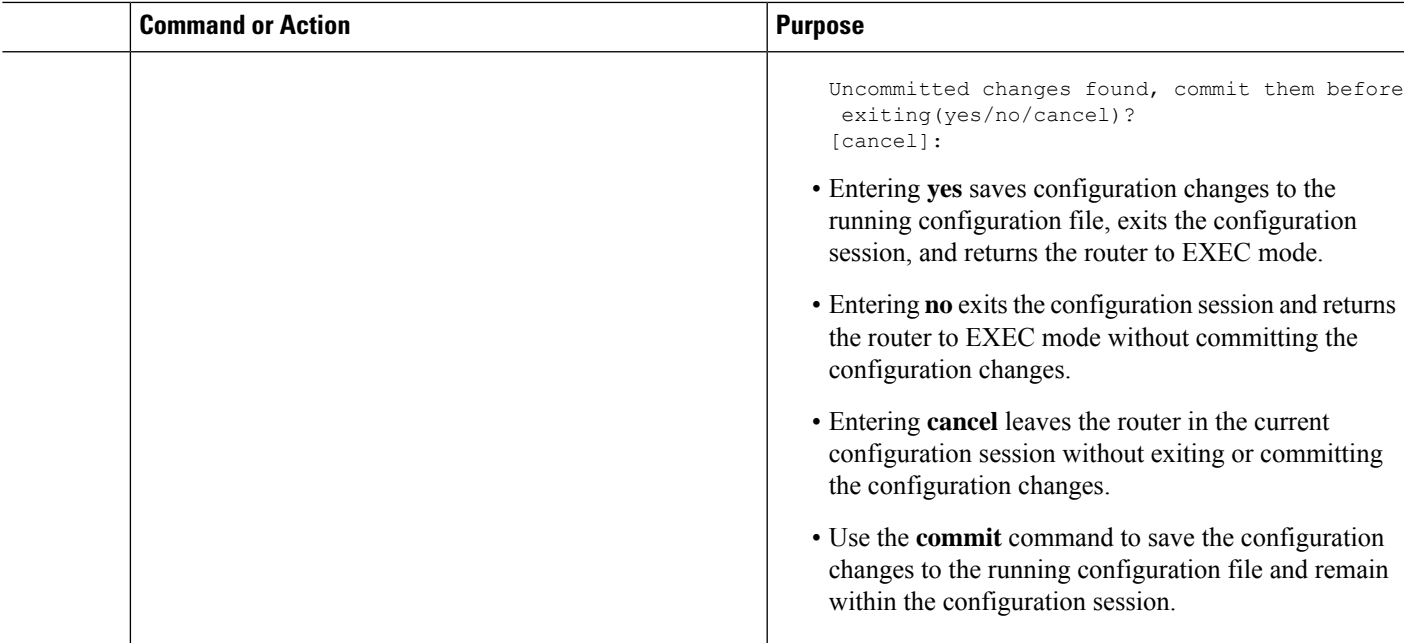

### **Configuring CFM MEPs**

• For every subinterface configured under a Layer 3 parent interface, you must associate a unique 802.1Q or 802.1ad tag. Else, it leads to unknown network behavior.

#### **SUMMARY STEPS**

- **1. configure**
- **2. interface** {**HundredGigE | TenGigE**} *interface-path-id*
- **3. interface** {**HundredGigE | TenGigE | Bundle-Ether**} *interface-path-id***.***subinterface*
- **4. vrf vrf-name**
- **5. interface** {**HundredGigE | TenGigE**} *interface-path-id*
- **6. ethernet cfm**
- **7. mep domain** *domain-name* **service** *service-name* **mep-id** *id-number*
- **8. cos** *cos*
- **9. end** or **commit**

#### **DETAILED STEPS**

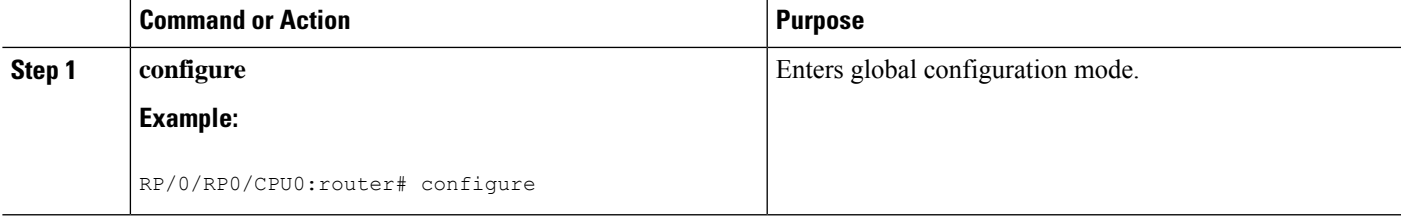

 $\mathbf{l}$ 

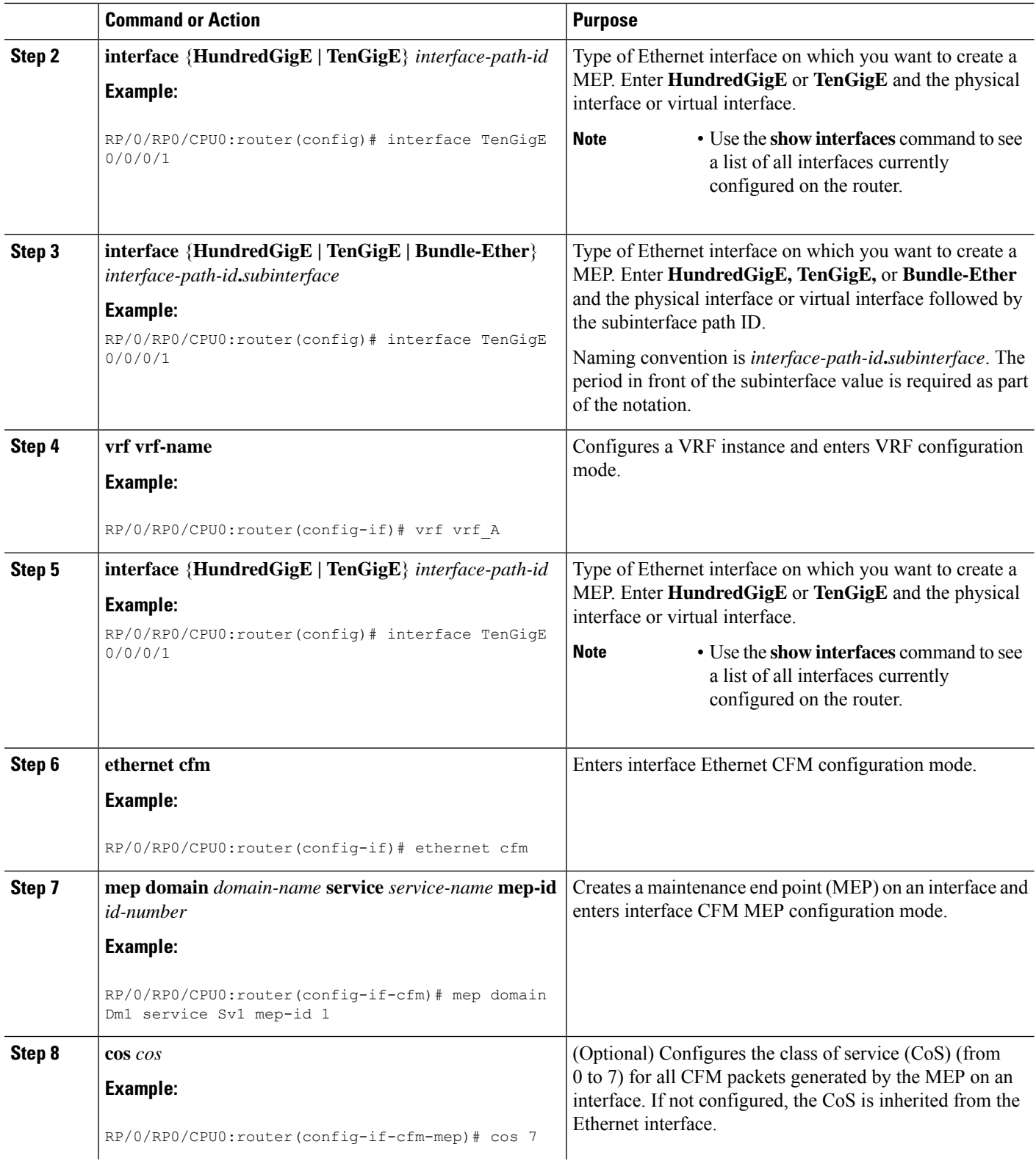

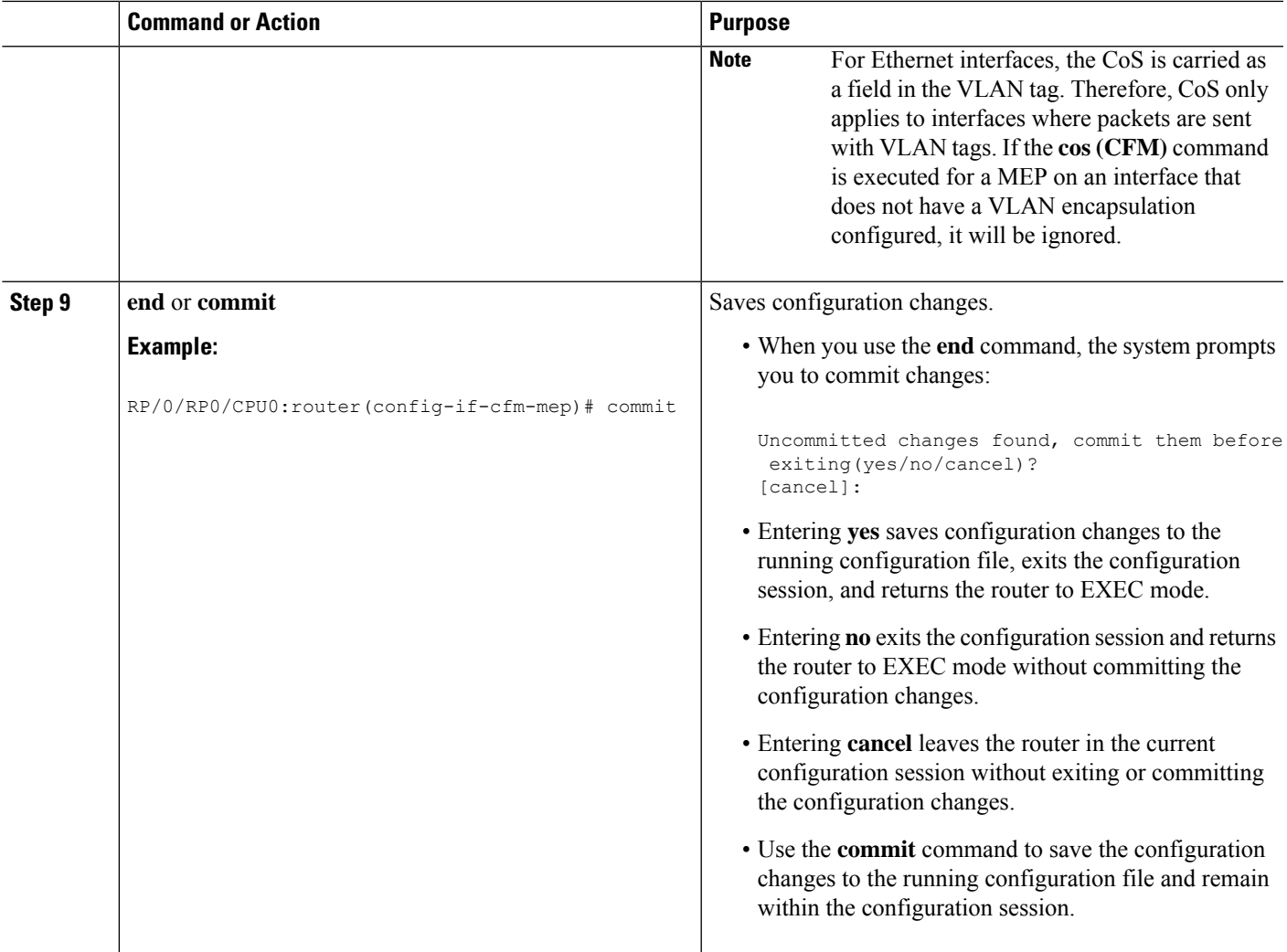

## **Configuring Y.1731 AIS**

This section has the following step procedures:

### **Configuring AIS in a CFM Domain Service**

Use the following procedure to configure Alarm Indication Signal (AIS) transmission for a CFM domain service and configure AIS logging.

#### **SUMMARY STEPS**

- **1. configure**
- **2. ethernet cfm**
- **3. domain** *name* **level** *level*
- **4. service** *name* **bridge group** *name* **bridge-domain** *name*
- **5. service** *name* **xconnect group** *xconnect-group-name* **p2p** *xconnect-name*
- **6. ais transmission** [**interval** {**1s**|**1m**}][**cos** *cos*]

 $\mathbf I$ 

- **7. log ais**
- **8. end** or **commit**

#### **DETAILED STEPS**

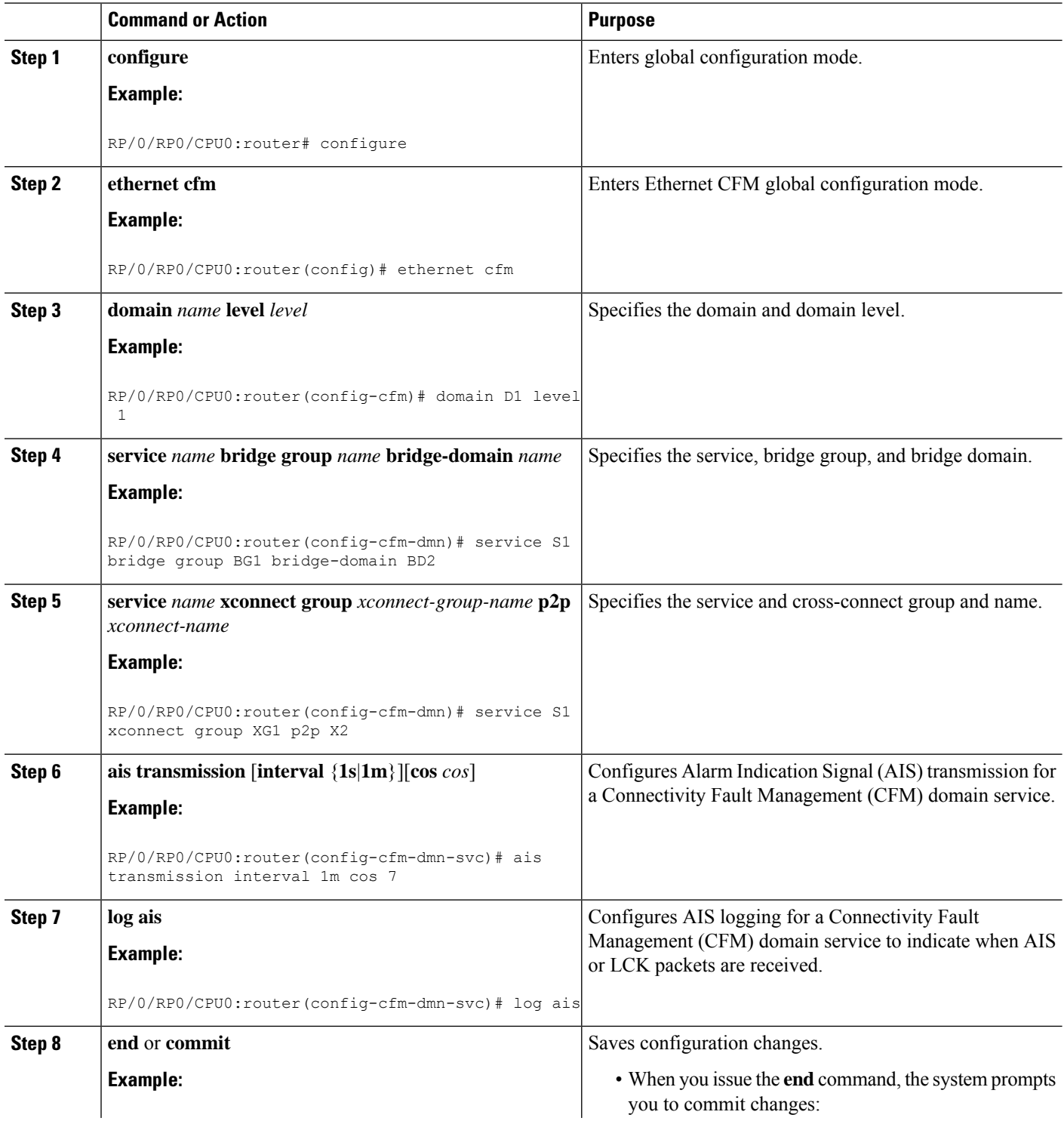

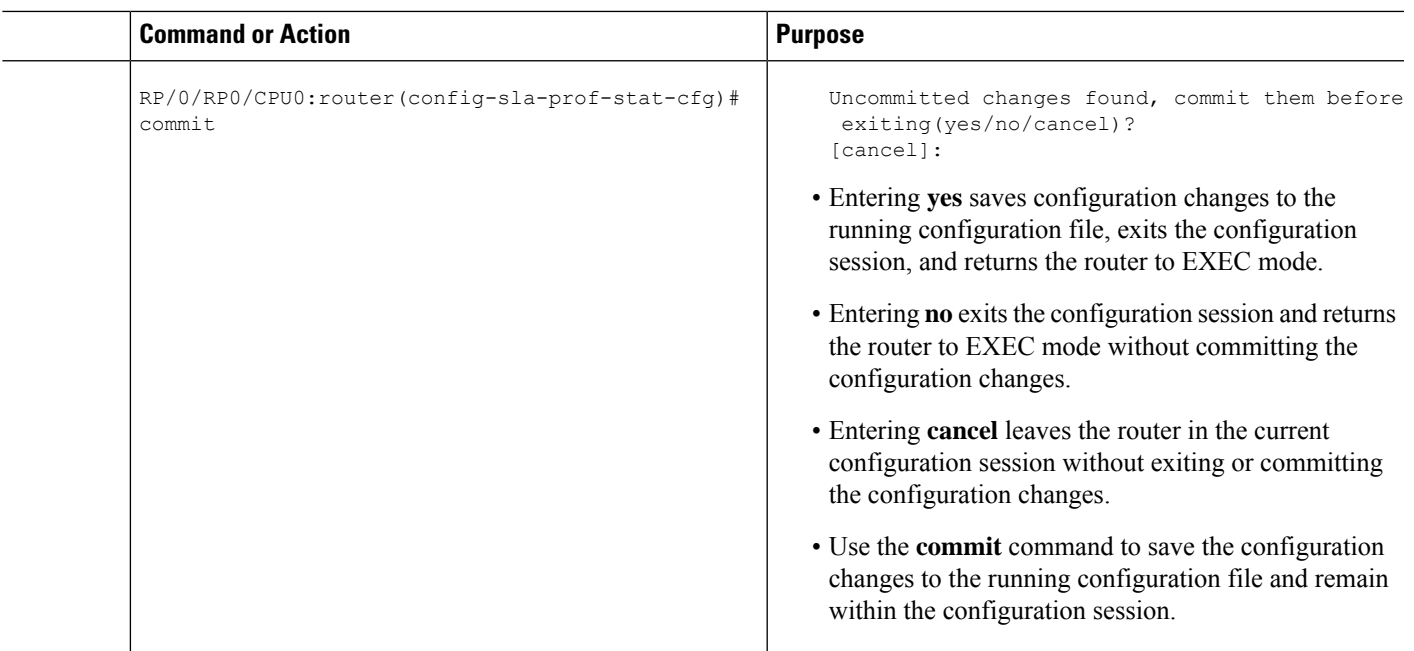

## **Configuring AIS on a CFM Interface**

To configure AIS on a CFM interface, perform the following steps:

#### **SUMMARY STEPS**

- **1. configure**
- **2. interface gigabitethernet** *interface-path-id*
- **3. ethernet cfm**
- **4. ais transmission up interval 1m cos** *cos*
- **5. end** or **commit**

#### **DETAILED STEPS**

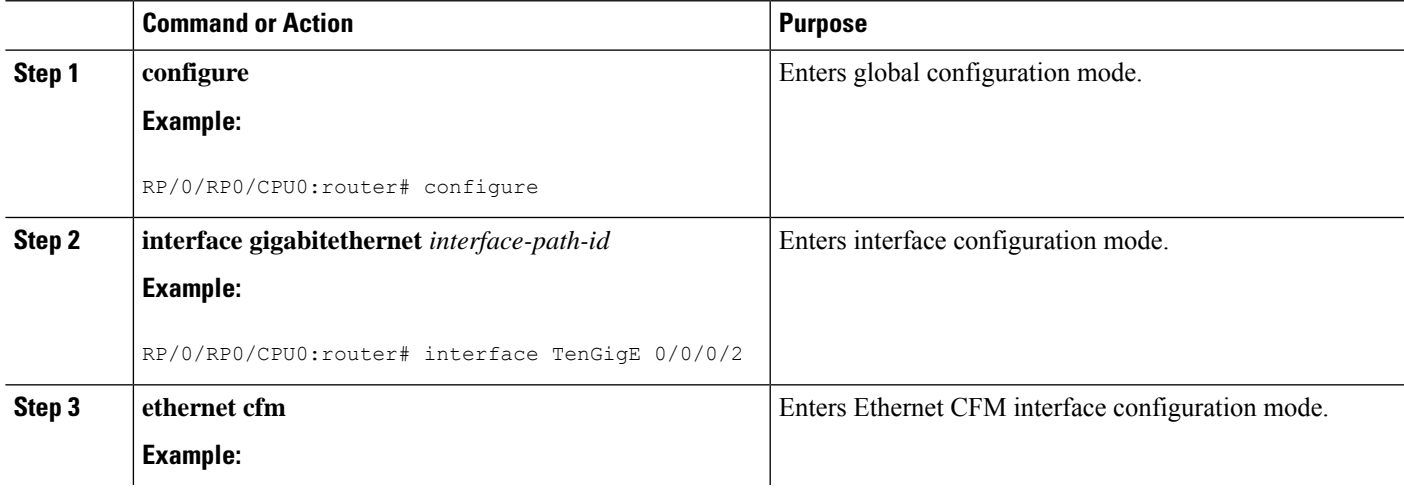

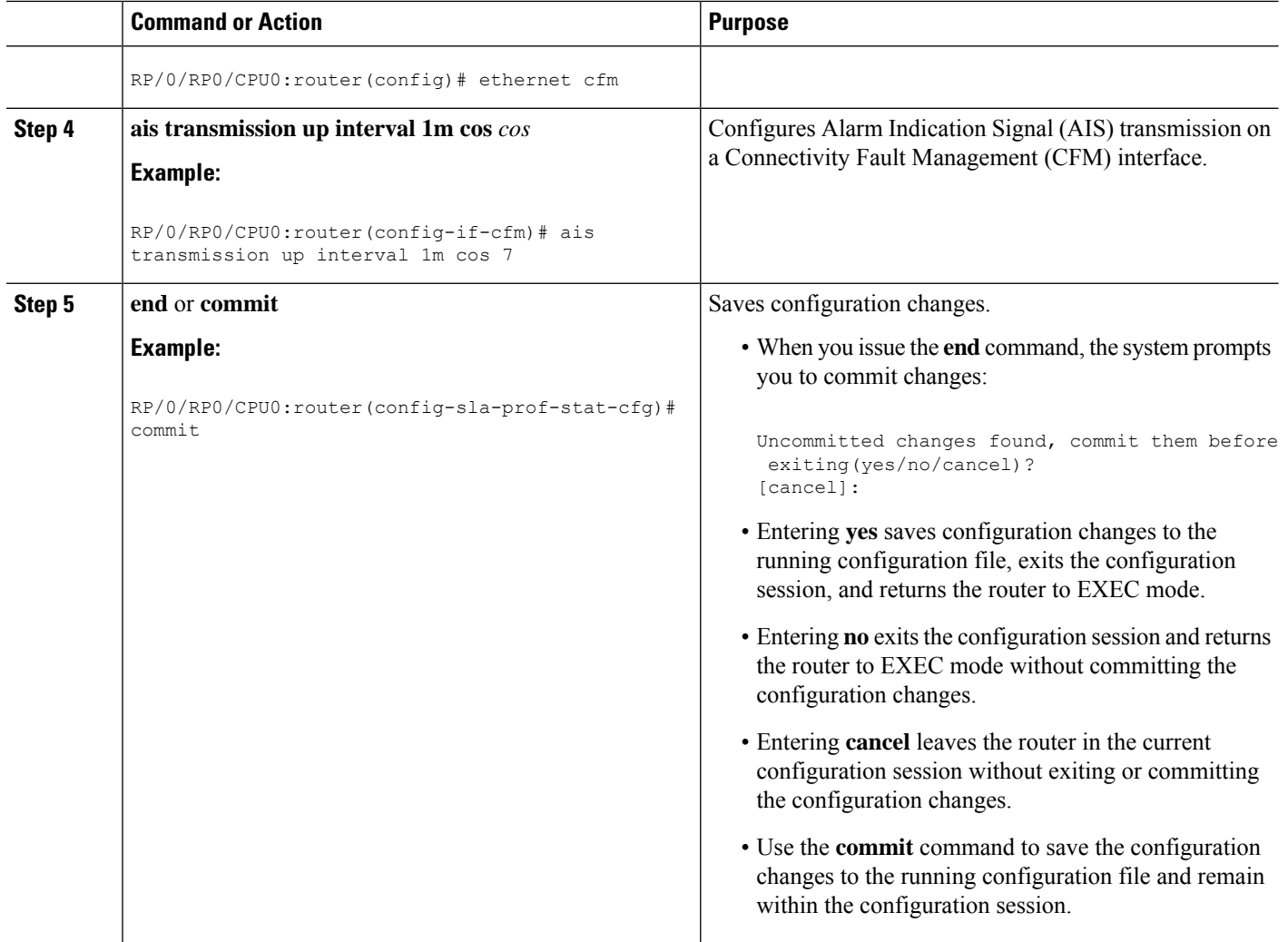

## **Configuring Flexible VLAN Tagging for CFM**

Use this procedure to set the number of tags in CFM packets in a CFM domain service.

#### **SUMMARY STEPS**

- **1. configure**
- **2. ethernet cfm**
- **3. domain** *name* **level** *level*
- **4. service** *name* **bridge group** *name* **bridge-domain** *name*
- **5. tags** *number*
- **6. end** or **commit**

#### **DETAILED STEPS**

 $\mathbf{l}$ 

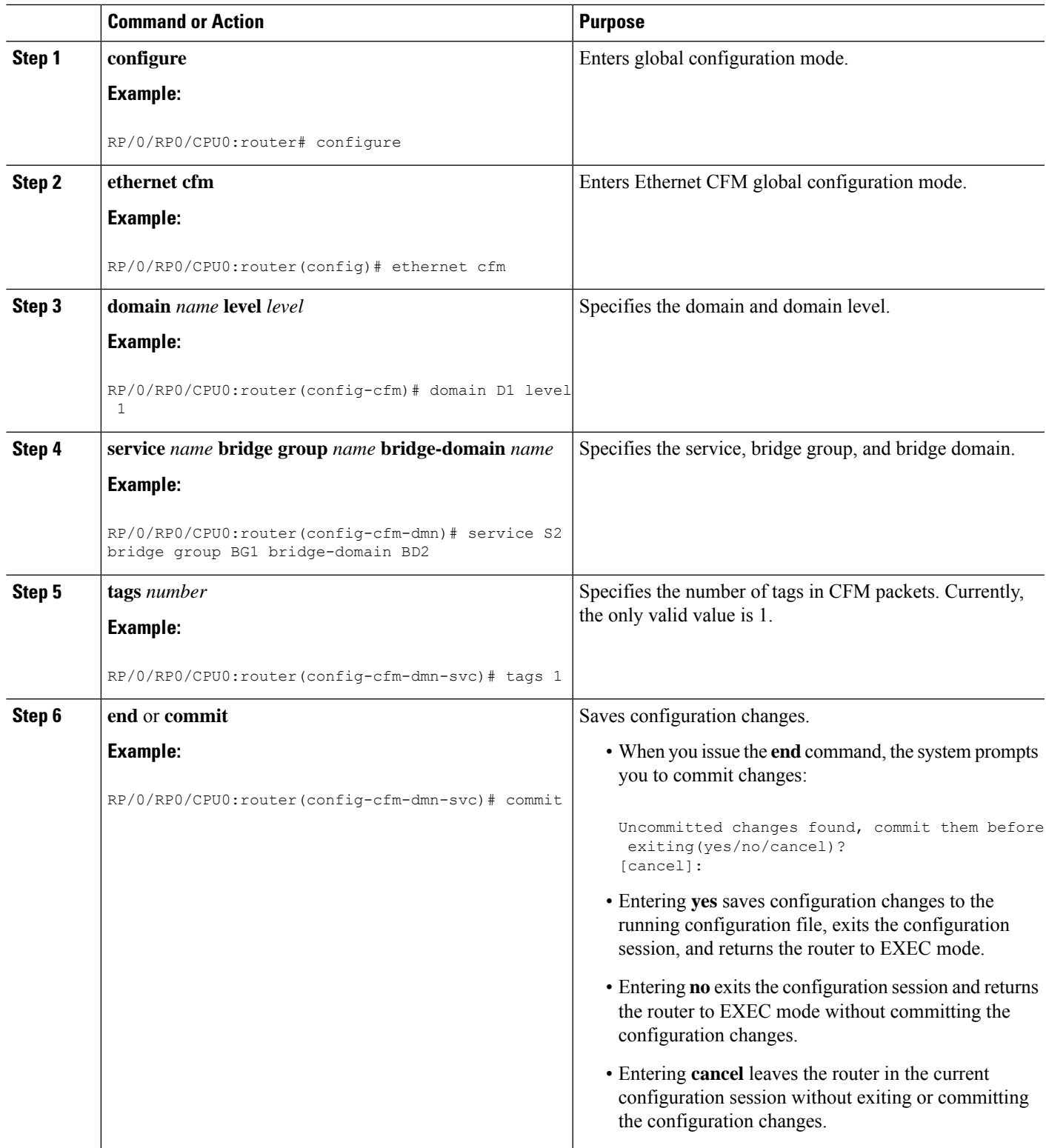

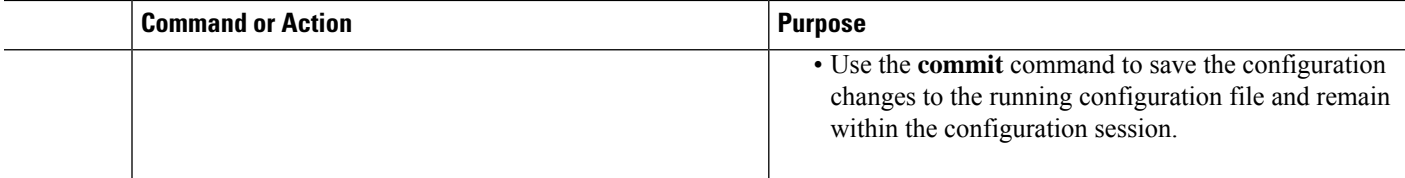

#### **Verifying the CFM Configuration**

To verify the CFM configuration, use one or more of the following commands:

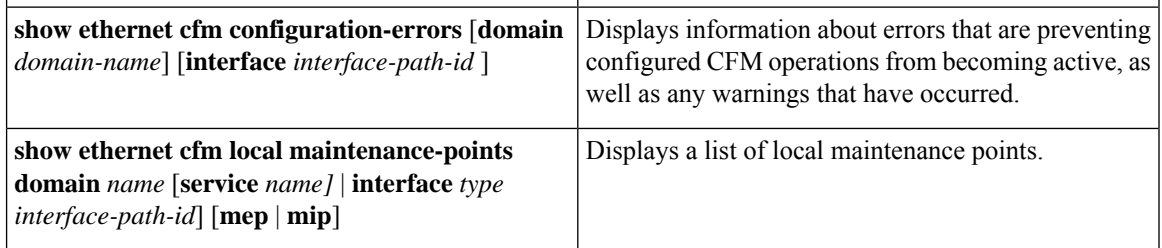

**Note**

After you configure CFM, the error message, *cfmd[317]: %L2-CFM-5-CCM\_ERROR\_CCMS\_MISSED : Some received CCMs have not been counted by the CCM error counters*, may display. This error message does not have any functional impact and does not require any action from you.

### **Troubleshooting Tips**

To troubleshoot problems within the CFM network, perform these steps:

#### **SUMMARY STEPS**

- **1.** To verify connectivity to a problematic MEP, use the **ping ethernet cfm** command as shown in this example:
- **2.** If the results of the **ping ethernet cfm** command show a problem with connectivity to the peer MEP, use the **traceroute ethernet cfm** command to help further isolate the location of the problem as shown in the following example:

#### **DETAILED STEPS**

**Step 1** To verify connectivity to a problematic MEP, use the **ping ethernet cfm** command as shown in this example:

RP/0/RP0/CPU0:router# **ping ethernet cfm domain D1 service S1 mep-id 16 source interface TenGigE 0/0/0/1**

```
Type escape sequence to abort.
Sending 5 CFM Loopbacks, timeout is 2 seconds -
Domain foo (level 2), Service foo
Source: MEP ID 1, interface TenGigE0/0/0/1
Target: 0001.0002.0003 (MEP ID 16):
 Running (5s) ...
Success rate is 60.0 percent (3/5), round-trip min/avg/max = 1251/1349/1402 ms
Out-of-sequence: 0.0 percent (0/3)
```

```
Bad data: 0.0 percent (0/3)
Received packet rate: 1.4 pps
```
**Step 2** If the results of the **ping ethernet cfm** command show a problem with connectivity to the peer MEP, use the **traceroute ethernet cfm** command to help further isolate the location of the problem as shown in the following example:

```
RP/0/RP0/CPU0:router# traceroute ethernet cfm domain D1 service S1 mep-id 16 source
interface TenGigE 0/0/0/2
```

```
Traceroutes in domain D1 (level 4), service S1
Source: MEP-ID 1, interface TenGigE0/0/0/2
================================================================================
Traceroute at 2009-05-18 12:09:10 to 0001.0203.0402,
TTL 64, Trans ID 2:
Hop Hostname/Last Ingress MAC/name Egress MAC/Name Relay
--- ------------------------ ---------------------- ---------------------- -----
 1 ios 0001.0203.0400 [Down] FDB
    0000-0001.0203.0400 TenGigE0/0/0/2
 2 abc 0001.0203.0401 [Ok] FDB
                                      Not present
 3 bcd 0001.0203.0402 [Ok] Hit
    abc TenGigE0/0
Replies dropped: 0
```
If the target was a MEP, verify that the last hop shows "Hit" in the Relay field to confirm connectivity to the peer MEP.

If the Relay field contains "MPDB" for any of the hops, then the target MAC address was not found in the bridge MAC learning table at that hop, and the result is relying on CCM learning. This result can occur under normal conditions, but it can also indicate a problem. If you used the **ping ethernet cfm** command before using the **traceroute ethernet cfm** command, then the MAC address should have been learned. If "MPDB" is appearing in that case, then this indicates a problem at that point in the network.

## **CFM Over Bundles**

CFM over bundle supports the following:

- CFM Maintenance Points—Up Maintenance-association End Points (MEP), Down MEP, and MIP, which includes L2 bundle main and sub-interfaces.
- CCM interval of 100 microsecond, 1second, 10 seconds, and 1 minute. CCM interval of 10 minutes is supported only in the versions earlier than IOS XR 7.3.2.
- RP OIR/VM reload, without impacting learned CFM peer MEPs.
- Process restart without impacting CFM sessions.
- CFM MEPs on bundle interfaces assoftware-offloaded-MEPs with all possible rewrite and encapsulation combinations supported by L2 sub-interfaces.
- CCM learning on MIP over bundle interfaces. CCM database learning supports investigation of one CCM out of 50 that goes over MIP.
- Static and dynamic MEPs.

#### **Restrictions for Configuration of CFM on Bundles**

Following are the restrictions for configuring CFM over bundle member interfaces:

- Only Layer 2 bundle Ethernet interfaces and sub-interfaces are supported except for those matching the VLAN tag any.
- CCM interval of 3.3 milliseconds and 10 milliseconds are not supported.
- CCM interval of 10 minutes is not supported from IOS XR 7.3.2.
- Supports 5000 pps rates of CCM traffic for bundle interfaces.
- Ethernet CFM is not supported with MEP that are configured on default and untagged encapsulated sub-interfaces that are part of a single physical interface.

## **Unidirectional Link Detection Protocol**

Unidirectional Link Detection (UDLD) is a single-hop physical link protocol for monitoring an ethernet link, including both point-to-point and shared media links. This is a Cisco-proprietary protocol to detect link problems, which are not detected at the physical link layer. This protocol is specifically targeted at possible wiring errors, when using unbundled fiber links, where there can be a mismatch between the transmitting and receiving connections of a port.

#### **Limitations**

- UDLD is not tunneled through L2VPN like other slow protocols.
- UDLD must not be enabled on a Switched Port Analyzer (SPAN) source or a destination port.
- UDLD must not be enabled on a port that acts as a source or destination port for SPAN.

## **Types of Fault Detection**

UDLD can detect these types of faults:

- Transmit faults These are cases where there is a failure in transmitting packets from the local port to the peer device, but packets are being received from the peer. These faults are caused by failure of the physical link (where notification at layer 1 of unidirectional link faults is not supported by the media) as well as packet path faults on the local or peer device.
- Miswiring faults These are cases where the receiving and transmitting sides of a port on the local device are connected to different peer ports (on the same device or on different devices). This can occur when using unbundled fibers to connect fiber optic ports.
- Loopback faults These are cases where the receiving and transmitting sides of a port are connected to each other, creating a loopback condition. This can be an intentional mode of operation, for certain types of testing, but UDLD must not be used in these cases.
- Receive faults The protocol includes a heartbeat signal that is transmitted at a negotiated periodic interval to the peer device. Missed heartbeats can therefore be used to detect failures on the receiving side of the link (where they do not result in interface state changes). These could be caused by a unidirectional link with a failure only affecting the receiving side, or by a link which has developed a

bidirectional fault. This detection depends on reliable, regular packet transmission by the peer device. For this reason, the UDLD protocol has two (configurable) modes of operation which determine the behavior on a heartbeat timeout. These modes are described in the section UDLD Modes of [Operation,](#page-118-0) on [page](#page-118-0) 105.

## <span id="page-118-0"></span>**UDLD Modes of Operation**

UDLD can operate in these modes:

- **Normal mode**: In this mode, if a Receive Fault is detected, the user is informed and no further action is taken.
- **Aggressive mode**: In this mode, if a Receive Fault is detected, the user is informed and the affected port is disabled.

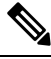

The difference of behavior between normal and aggressive modes is only seen in case of neighbor timeout. In all other cases, irrespective of the normal or aggressive mode, the system error disables a link once a unidirectional link is detected. **Note**

## **Configure UDLD**

UDLD is configured for each interface. The interface must be a physical ethernet interface.

Perform the following steps to configure UDLD protocol on an interface:

```
RP/0/RSP0/CPU0:router# configure
RP/0/RSP0/CPU0:router(config)# interface TenGigE 0/1/0/0
```
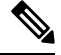

**Note** The example indicates an 8-port 10-Gigabit Ethernet interface in modular services card slot 1.

#### **Running Configuration**

RP/0/RSP0/CPU0:router(config-if)# ethernet udldRP/0/RSP0/CPU0:router(config-if-udld)# mode?

RP/0/RP0/CPU0:IOS(config)#interface tenGigE 0/0/0/0

RP/0/RP0/CPU0:IOS(config-if)#ethernet udld

RP/0/RP0/CPU0:IOS(config-if-udld)#mode ?

aggressive Run UDLD in aggressive mode

normal Run UDLD in normal mode

RP/0/RP0/CPU0:IOS(config-if-udld)#mode aggressive

RP/0/RP0/CPU0:IOS(config-if-udld)#message-time ?

```
<7-90> 'Mslow' message time (in seconds) to use for the UDLD protocol
RP/0/RP0/CPU0:IOS(config-if-udld)#message-time 50
RP/0/RP0/CPU0:IOS(config-if-udld)#destination mac-address ?
  H.H.H
            A valid multicast MAC address
  cisco-l2cp Use the Cisco L2CP MAC address (used by CDP)
   ieee-slow-protocols Use the IEEE slow protocol destination MAC address
RP/0/RP0/CPU0:IOS(config-if-udld)#destination mac-address 0100.5e01.0101
RP/0/RP0/CPU0:IOS(config-if-udld)#logging disable
RP/0/RP0/CPU0:IOS(config-if-udld)#commit
RP/0/RP0/CPU0:IOS(config-if-udld)#end
RP/0/RP0/CPU0:IOS#sh run interface tenGigE 0/0/0/0
 interface TenGigE0/0/0/0
  ethernet udld
 mode aggressive
  message-time 50
  destination mac-address 0100.5e01.0101
  logging disable
  !
!
```
#### **Verification**

RP/0/RP0/CPU0:IOS#sh ethernet udld interfaces

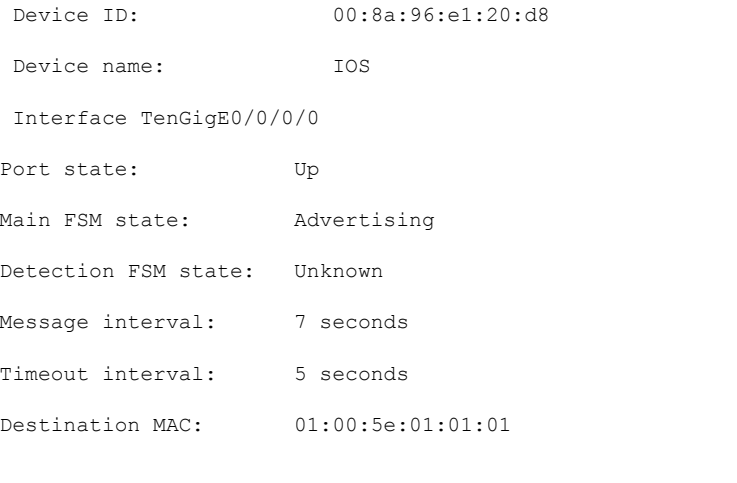

RP/0/RP0/CPU0:IOS#sh ethernet udld statistics tenGigE 0/0/0/0

```
Interface TenGigE0/0/0/0
```
I

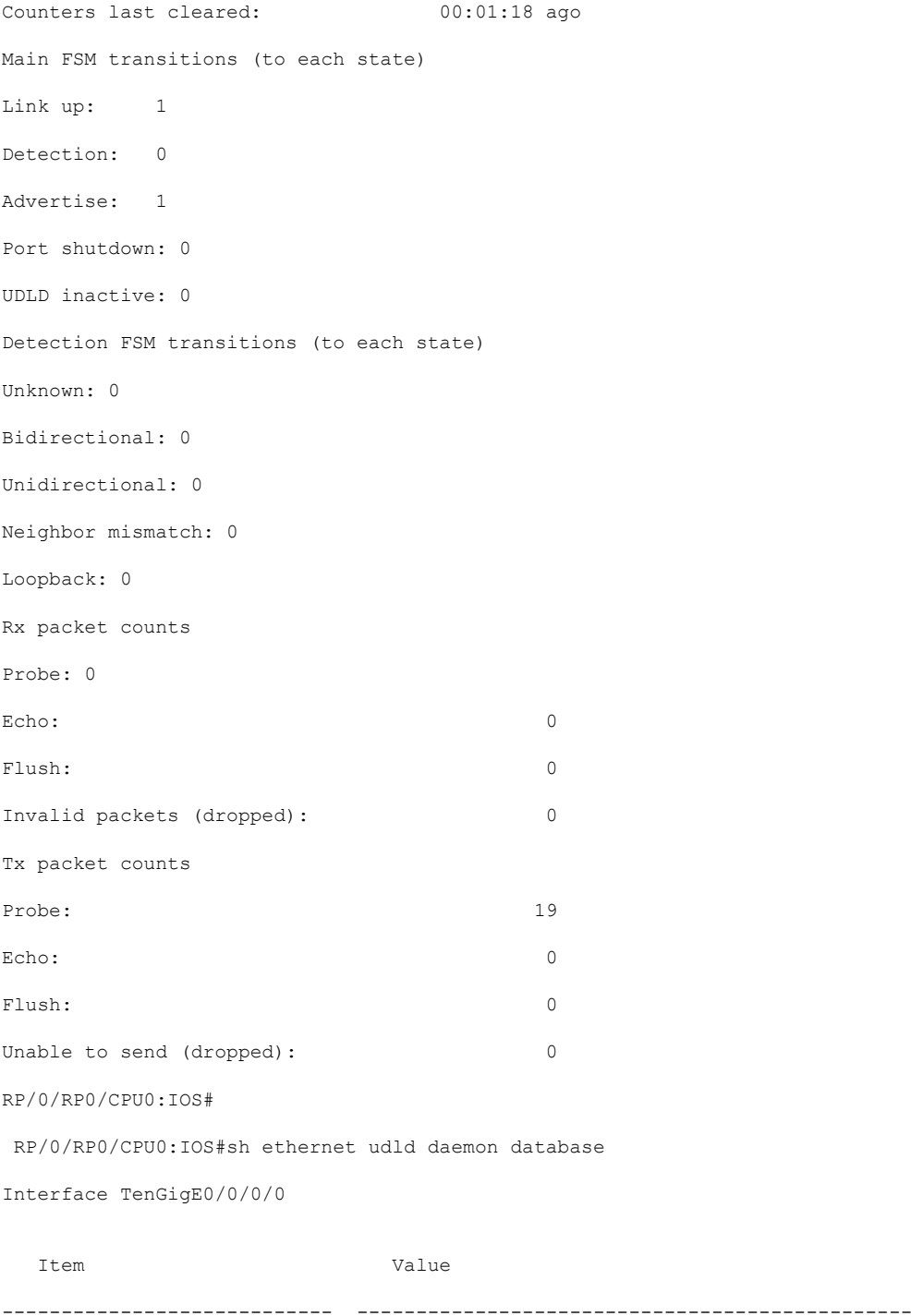

Interface handle Te0/0/0/0 (0x00000200) Name Te0/0/0/0 Name (long internal format) TenGigE0\_0\_0\_0 Configured ? TRUE Caps add in progress ? FALSE Caps remove in progress ? FALSE Caps added ? TRUE

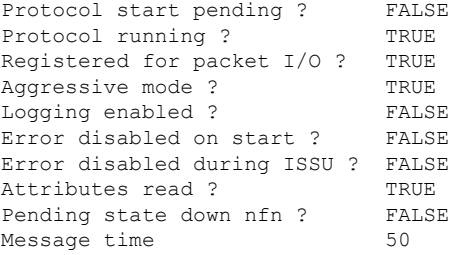

# **Y.1731 Performance Monitoring**

#### **Table 7: Feature History Table**

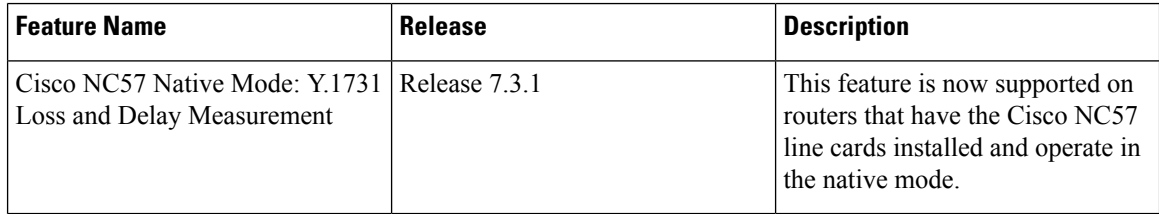

Y.1731 Performance Monitoring (PM) provides a standard Ethernet PM function that includes measurement of Ethernet frame delay, frame delay variation, frame loss, and frame throughput measurements. This is specified by the ITU-T Y-1731 standard and interpreted by the Metro Ethernet Forum (MEF) standards group.

The router supports the following:

- Delay Measurement (DM)
- Synthetic Loss Measurement (SLM)

## **Two-Way Delay Measurement for Scalability**

Use the Ethernet frame delay measurement to measure frame delay and frame delay variations. The system measures the Ethernet frame delay by using the Delay Measurement Message (DMM) method.

#### **Restrictions for Configuring Two-Way Delay Measurement**

Follow the guidelines and restrictions listed here when you configure two-way delay measurement:

- Y.1731 PM does not support One-Way DMM since PTP support is not available in the Release 6.3.1 for NCS 5500.
- System supports software-based timestamping for Two-Way DMM for NCS5502 and NCS5508 routers. The restriction is only applicable to UP MEP (Maintenance association End Point), which requires core NPU (Network Processor) and access NPU to have ToD ( Time of Day ) in sync to support 64-bit hardware-based timestamping. After you enable PTP (Precision Time Protocol) and sync all NPUs, the restriction is removed.

#### **Configuring Two-Way Delay Measurement**

Perform the following steps to configure two-way delay measurement:

#### RP/0/RP0/CPU0:router **(config)** # **ethernet sla**

```
profile DMM type cfm-delay-measurement
 probe
   send burst every 5 seconds packet count 5 interval 1 seconds
  !
  schedule
   every 1 minutes for 40 seconds
  !
  statistics
   measure round-trip-delay
   buckets size 1 probes
   buckets archive 5
   !
  measure round-trip-jitter
   buckets size 1 probes
   buckets archive 1
  !
!
!
!
interface TenGigE0/0/0/10.1 l2transport
encapsulation dot1q 1
ethernet cfm
 mep domain DOWN0 service s10 mep-id 2001
  sla operation profile DMM target mep-id 6001
  !
```
#### **Configuring an On-Demand Ethernet SLA Operation for CFM Delay Measurement**

To configure an on-demand Ethernet SLA operation for CFM delay measurement, use this command in privileged EXEC configuration mode:

RP/0/RP0/CPU0:router (config) #

ethernet sla on-demand operation type cfm-synthetic-loss-measurement probe domain D1 source interface TenGigE 0/6/1/0 target mac-address 2.3.4

#### **Running Configuration**

```
RP/0/RP0/CPU0:router# show ethernet cfm peer meps
Mon Sep 11 12:09:44.534 UTC
Flags:
> - Ok I - Wrong interval
R - Remote Defect received V - Wrong level
L - Loop (our MAC received) T - Timed out
C - Config (our ID received) M - Missing (cross-check)
X - Cross-connect (wrong MAID) U - Unexpected (cross-check)
* - Multiple errors received S - Standby
Domain UP6 (level 6), Service s6
Up MEP on FortyGigE0/0/1/2.1 MEP-ID 1
================================================================================
St ID MAC Address Port Up/Downtime CcmRcvd SeqErr RDI Error
-- ----- -------------- ------- ----------- --------- ------ ----- -----
> 4001 70e4.227c.2865 Up 00:01:27 0 0 0 0
Domain DOWN0 (level 0), Service s10
Down MEP on TenGigE0/0/0/10.1 MEP-ID 2001
================================================================================
St ID MAC Address Port Up/Downtime CcmRcvd SeqErr RDI Error
-- ----- -------------- ------- ----------- --------- ------ ----- -----
> 6001 70e4.227c.287a Up 00:02:11 0 0 0 0
```

```
RP/0/RP0/CPU0:router#
RP/0/RP0/CPU0:router# show running-config
Mon Sep 11 12:10:18.467 UTC
Building configuration...
!! IOS XR Configuration version = 6.4.1.14
!! Last configuration change at Mon Sep 11 12:08:16 2017 by root
!
logging console disable
telnet vrf default ipv4 server max-servers 10
username root
group root-lr
group cisco-support
secret 5 $1$QJT3$94M5/wK5J0v/lpAu/wz31/
!
line console
exec-timeout 0 0
!
ethernet cfm
domain UP6 level 6 id null
 service s6 xconnect group g1 p2p p1 id number 6
  mip auto-create all ccm-learning
  continuity-check interval 1s
   mep crosscheck
   mep-id 4001
   !
  !
!
domain DOWN0 level 0 id null
service s10 down-meps id number 10
  continuity-check interval 1s
  mep crosscheck
   mep-id 6001
   !
  !
!
!
profile DMM type cfm-delay-measurement
 probe
  send burst every 5 seconds packet count 5 interval 1 seconds
  !
 schedule
  every 1 minutes for 40 seconds
  !
 statistics
   measure round-trip-delay
   buckets size 1 probes
   buckets archive 5
   !
   measure round-trip-jitter
   buckets size 1 probes
   buckets archive 1
   !
interface MgmtEth0/RP0/CPU0/0
shutdown
!
interface TenGigE0/0/0/0
shutdown
!
interface TenGigE0/0/0/1
shutdown
!
interface TenGigE0/0/0/2
shutdown
!
```
 $\mathbf{L}$ 

interface TenGigE0/0/0/3

```
shutdown
!
interface TenGigE0/0/0/4
shutdown
!
interface TenGigE0/0/0/5
shutdown
!
interface TenGigE0/0/0/6
shutdown
!
interface TenGigE0/0/0/7
shutdown
!
interface TenGigE0/0/0/8
shutdown
!
interface TenGigE0/0/0/9
shutdown
!
interface TenGigE0/0/0/10.1 l2transport
encapsulation dot1q 1
ethernet cfm
 mep domain DOWN0 service s10 mep-id 2001
  sla operation profile DMM target mep-id 6001
  sla operation profile test-slm target mep-id 6001
  !
!
!
interface TenGigE0/0/0/11
shutdown
!
interface TenGigE0/0/0/12
shutdown
!
interface TenGigE0/0/0/13
shutdown
!
interface TenGigE0/0/0/14
shutdown
!
interface TenGigE0/0/0/15
shutdown
!
interface TenGigE0/0/0/16
shutdown
!
interface TenGigE0/0/0/17
shutdown
!
interface TenGigE0/0/0/18
shutdown
!
interface TenGigE0/0/0/19
shutdown
!
interface TenGigE0/0/0/20
shutdown
!
interface TenGigE0/0/0/21
shutdown
!
interface TenGigE0/0/0/22
```
shutdown ! interface TenGigE0/0/0/23 shutdown ! interface TenGigE0/0/0/24 shutdown ! interface TenGigE0/0/0/25 shutdown ! interface TenGigE0/0/0/26 shutdown ! interface TenGigE0/0/0/27 shutdown ! interface TenGigE0/0/0/28 shutdown ! interface TenGigE0/0/0/29 shutdown ! interface TenGigE0/0/0/30 shutdown ! ! interface TenGigE0/0/0/31 shutdown ! interface TenGigE0/0/0/32 shutdown ! interface TenGigE0/0/0/33 shutdown ! interface TenGigE0/0/0/34 shutdown ! interface TenGigE0/0/0/35 shutdown ! interface TenGigE0/0/0/36 shutdown ! interface TenGigE0/0/0/37 shutdown ! interface TenGigE0/0/0/38 shutdown ! interface TenGigE0/0/0/39 shutdown ! interface TenGigE0/0/1/0/1 shutdown ! interface TenGigE0/0/1/0/2 shutdown ! interface TenGigE0/0/1/0/3 shutdown ! controller Optics0/0/1/0

```
breakout 4x10
!
interface HundredGigE0/0/1/1
shutdown
!
interface FortyGigE0/0/1/2.1 l2transport
encapsulation dot1q 1
ethernet cfm
 mep domain UP6 service s6 mep-id 1
   sla operation profile DMM target mep-id 6001
   sla operation profile test-slm target mep-id 6001
 !
 !
!
l2vpn
xconnect group g1
 p2p p1
   interface TenGigE0/0/0/10.1
   interface FortyGigE0/0/1/2.1
 !
 !
!
end
```
#### **Verification**

```
One-way Delay (Source->Dest)
~~~~~~~~~~~~~~~~~~~~~~~~~~~~
1 probes per bucket
Bucket started at 12:11:19 UTC Mon 11 September 2017 lasting 10s
   Pkts sent: 10; Lost: 0 (0.0%); Corrupt: 0 (0.0%);
                  Misordered: 0 (0.0%); Duplicates: 0 (0.0%)
   Result count: 10
   Min: 1912765.961ms; Max: 1912765.961ms; Mean: 1912765.961ms; StdDev: -2147483.648ms
One-way Delay (Dest->Source)
~~~~~~~~~~~~~~~~~~~~~~~~~~~~
1 probes per bucket
Bucket started at 12:11:19 UTC Mon 11 September 2017 lasting 10s
   Pkts sent: 10; Lost: 0 (0.0%); Corrupt: 0 (0.0%);
                   Misordered: 0 (0.0%); Duplicates: 0 (0.0%)
   Result count: 10
   Min: -1912765.952ms; Max: -1912765.951ms; Mean: -1912765.951ms; StdDev: -2147483.648ms
Round Trip Jitter
~~~~~~~~~~~~~~~~~
1 probes per bucket
Bucket started at 12:11:19 UTC Mon 11 September 2017 lasting 10s
   Pkts sent: 10; Lost: 0 (0.0%); Corrupt: 0 (0.0%);
                   Misordered: 0 (0.0%); Duplicates: 0 (0.0%)
   Result count: 9
   Min: 0.000ms; Max: 0.001ms; Mean: 0.000ms; StdDev: 0.000ms
One-way Jitter (Source->Dest)
~~~~~~~~~~~~~~~~~~~~~~~~~~~
1 probes per bucket
Bucket started at 12:11:19 UTC Mon 11 September 2017 lasting 10s
```

```
Pkts sent: 10; Lost: 0 (0.0%); Corrupt: 0 (0.0%);
                  Misordered: 0 (0.0%); Duplicates: 0 (0.0%)
    Result count: 9
   Min: 0.000ms; Max: 0.000ms; Mean: 0.000ms; StdDev: 0.000ms
One-way Jitter (Dest->Source)
~~~~~~~~~~~~~~~~~~~~~~~~~~~~~
1 probes per bucket
Bucket started at 12:11:19 UTC Mon 11 September 2017 lasting 10s
   Pkts sent: 10; Lost: 0 (0.0%); Corrupt: 0 (0.0%);
                  Misordered: 0 (0.0%); Duplicates: 0 (0.0%)
    Result count: 9
   Min: 0.000ms; Max: 0.001ms; Mean: 0.000ms; StdDev: 0.000ms
RP/0/RP0/CPU0:ios#ethernet sla on-demand operation type cfm-syn probe domain DOWN0 source
interface tenGigE 0/0/0/10.1 target mep-id 6001
Mon Sep 11 12:12:39.259 UTC
Warning: Burst configuration is present and so this profile cannot be represented in the
MEF-SOAM-PM-MIB configuration tables. However, the statistics are still collected
On-demand operation 2 succesfully created
/ - Completed - statistics will be displayed shortly.
RP/0/RP0/CPU0:ios#show ethernet sla statistics on-demand id 2
Mon Sep 11 12:13:24.825 UTC
Source: Interface TenGigE0/0/0/10.1, Domain DOWN0
Destination: Target MEP-ID 6001
================================================================================
On-demand operation ID #2, packet type 'cfm-synthetic-loss-measurement'
Started at 12:12:41 UTC Mon 11 September 2017, runs once for 10s
Frame Loss Ratio calculated every 10s
One-way Frame Loss (Source->Dest)
~~~~~~~~~~~~~~~~~~~~~~~~~~~~~~~~~
1 probes per bucket
Bucket started at 12:12:41 UTC Mon 11 September 2017 lasting 10s
   Pkts sent: 100; Lost: 0 (0.0%); Corrupt: 0 (0.0%);
                  Misordered: 0 (0.0%); Duplicates: 0 (0.0%)
   Result count: 1
   Min: 0.000%; Max: 0.000%; Mean; 0.000%; StdDev: 0.000%; Overall: 0.000%
One-way Frame Loss (Dest->Source)
~~~~~~~~~~~~~~~~~~~~~~~~~~~~~~~~~
1 probes per bucket
Bucket started at 12:12:41 UTC Mon 11 September 2017 lasting 10s
   Pkts sent: 100; Lost: 0 (0.0%); Corrupt: 0 (0.0%);
                  Misordered: 0 (0.0%); Duplicates: 0 (0.0%)
    Result count: 1
   Min: 0.000%; Max: 0.000%; Mean; 0.000%; StdDev: 0.000%; Overall: 0.000%
RP/0/RP0/CPU0:ios#show ethernet cfm local meps verbose
Mon Sep 11 12:13:04.461 UTC
Domain UP6 (level 6), Service s6
Up MEP on FortyGigE0/0/1/2.1 MEP-ID 1
 ================================================================================
  Interface state: Up MAC address: 008a.960f.c4a8
  Peer MEPs: 1 up, 0 with errors, 0 timed out (archived)
  Cross-check errors: 0 missing, 0 unexpected
```

```
CCM generation enabled: Yes, 1s (Remote Defect detected: No)
                      CCM processing offloaded to hardware
 AIS generation enabled: No
 Sending AIS: No
 Receiving AIS: No
 No packets sent/received
Domain DOWN0 (level 0), Service s10
Down MEP on TenGigE0/0/0/10.1 MEP-ID 2001
================================================================================
 Interface state: Up MAC address: 008a.960f.c428
 Peer MEPs: 1 up, 0 with errors, 0 timed out (archived)
 Cross-check errors: 0 missing, 0 unexpected
 CCM generation enabled: Yes, 1s (Remote Defect detected: No)
                      CCM processing offloaded to hardware
 AIS generation enabled: No
 Sending AIS: No
 Receiving AIS: No
 Packet Sent Received
 ------ ---------- ---------------------------------------------------------
 DMM 10 0
 DMR 0 10
 SLM 100 0
 SLR 0 100
```
## **Synthetic Loss Measurement**

The synthetic loss measurement mechanism defined in Y.1731 can only be used in point-to-point networks, and only works when there is sufficient flow of data traffic. The difficulties with the Y.1731 loss measurement mechanism was recognized across the industry and hence an alternative mechanism has been defined and standardized for measuring loss of traffic.

This alternative mechanism does not measure the loss of the actual data traffic, but instead injects synthetic CFM frames and measures the loss of these synthetic frames. You can perform a statistical analysis to give an approximation of the loss of data traffic. This technique is called Synthetic Loss Measurement (SLM). SLM has been included in the latest version of the Y.1731 standard. Use SLA to perform the following measurements:

- One-way loss (Source to Destination)
- One-way loss (Destination to Source)

SLM supports the following:

- All Layer 2 transport interfaces, such as physical, bundle interfaces, Layer2 sub-interfaces, pseudowire Head-end interfaces or attachment circuits. Transport network can be EVPN or BGP-MPLS.
- Up and Down MEPs.
- Transparent passing of the SLM packets through the MIP without punting it to the software.
- 100 concurrent SLM sessions.
- 1000 pps of SLM/SLR traffic.

#### **Configuring Synthetic Loss Measurement**

The following section describes how you can configure Synthetic Loss Measurement:

#### RP/0/RP0/CPU0:router **(config)# ethernet sla**

```
profile test-slm type cfm-synthetic-loss-measurement
 probe
   send packet every 1 seconds
   synthetic loss calculation packets 24
  !
  schedule
   every 3 minutes for 120 seconds
  !
  statistics
  measure one-way-loss-sd
   buckets size 1 probes
   buckets archive 5
   !
  measure one-way-loss-ds
   buckets size 1 probes
   buckets archive 5
!
!
!
!
interface TenGigE0/0/0/10.1 l2transport
encapsulation dot1q 1
ethernet cfm
 mep domain DOWN0 service s10 mep-id 2001
  sla operation profile test-slm target mep-id 6001
  !
```
#### **Configuring an On-Demand Ethernet SLA Operation for CFM Synthetic Loss Measurement**

To configure an on-demand Ethernet SLA operation for CFM synthetic loss measurement, use this command in privileged EXEC configuration mode:

```
RP/0/RP0/CPU0:router (config) # ethernet sla on-demand operation type
cfm-synthetic-loss-measurement probe domain D1 source interface TenGigE
0/6/1/0 target mac-address 2.3.4
```
#### **Running Configuration**

```
RP/0/RP0/CPU0:router# show ethernet sla statistics on-demand id 1
Mon Sep 11 12:12:00.699 UTC
Source: Interface TenGigE0/0/0/10.1, Domain DOWN0
Destination: Target MEP-ID 6001
================================================================================
On-demand operation ID #1, packet type 'cfm-delay-measurement'
RP/0/RP0/CPU0:router#
RP/0/RP0/CPU0:router# show running-config
Mon Sep 11 12:10:18.467 UTC
Building configuration...
!! IOS XR Configuration version = 6.4.1.14I
!! Last configuration change at Mon Sep 11 12:08:16 2017 by root
!
logging console disable
telnet vrf default ipv4 server max-servers 10
username root
group root-lr
```
П

```
group cisco-support
secret 5 $1$QJT3$94M5/wK5J0v/lpAu/wz31/
!
line console
exec-timeout 0 0
!
ethernet cfm
domain UP6 level 6 id null
  service s6 xconnect group g1 p2p p1 id number 6
  mip auto-create all ccm-learning
  continuity-check interval 1s
   mep crosscheck
   mep-id 4001
   !
  !
!
domain DOWN0 level 0 id null
service s10 down-meps id number 10
  continuity-check interval 1s
  mep crosscheck
   mep-id 6001
   !
  !
!
!
profile test-slm type cfm-synthetic-loss-measurement
 probe
   send packet every 1 seconds
   synthetic loss calculation packets 24
  !
  schedule
  every 3 minutes for 120 seconds
  !
  statistics
  measure one-way-loss-sd
   buckets size 1 probes
   buckets archive 5
   !
   measure one-way-loss-ds
   buckets size 1 probes
   buckets archive 5
!
interface MgmtEth0/RP0/CPU0/0
shutdown
!
interface TenGigE0/0/0/0
shutdown
!
interface TenGigE0/0/0/1
shutdown
!
interface TenGigE0/0/0/2
shutdown
!
interface TenGigE0/0/0/3
shutdown
!
interface TenGigE0/0/0/4
shutdown
!
interface TenGigE0/0/0/5
shutdown
!
interface TenGigE0/0/0/6
```

```
shutdown
!
interface TenGigE0/0/0/7
shutdown
!
interface TenGigE0/0/0/8
shutdown
!
interface TenGigE0/0/0/9
shutdown
!
interface TenGigE0/0/0/10.1 l2transport
encapsulation dot1q 1
ethernet cfm
 mep domain DOWN0 service s10 mep-id 2001
  sla operation profile DMM target mep-id 6001
   sla operation profile test-slm target mep-id 6001
  !
!
!
interface TenGigE0/0/0/11
shutdown
!
interface TenGigE0/0/0/12
shutdown
!
interface TenGigE0/0/0/13
shutdown
!
interface TenGigE0/0/0/14
shutdown
!
interface TenGigE0/0/0/15
shutdown
!
interface TenGigE0/0/0/16
shutdown
!
interface TenGigE0/0/0/17
shutdown
!
interface TenGigE0/0/0/18
shutdown
!
interface TenGigE0/0/0/19
shutdown
!
interface TenGigE0/0/0/20
shutdown
!
interface TenGigE0/0/0/21
shutdown
!
interface TenGigE0/0/0/22
shutdown
!
interface TenGigE0/0/0/23
shutdown
!
interface TenGigE0/0/0/24
shutdown
!
interface TenGigE0/0/0/25
shutdown
```
! interface TenGigE0/0/0/26 shutdown ! interface TenGigE0/0/0/27 shutdown ! interface TenGigE0/0/0/28 shutdown ! interface TenGigE0/0/0/29 shutdown ! interface TenGigE0/0/0/30 shutdown ! ! interface TenGigE0/0/0/31 shutdown ! interface TenGigE0/0/0/32 shutdown ! interface TenGigE0/0/0/33 shutdown ! interface TenGigE0/0/0/34 shutdown ! interface TenGigE0/0/0/35 shutdown ! interface TenGigE0/0/0/36 shutdown ! interface TenGigE0/0/0/37 shutdown ! interface TenGigE0/0/0/38 shutdown ! interface TenGigE0/0/0/39 shutdown ! interface TenGigE0/0/1/0/1 shutdown ! interface TenGigE0/0/1/0/2 shutdown ! interface TenGigE0/0/1/0/3 shutdown ! controller Optics0/0/1/0 breakout 4x10 ! interface HundredGigE0/0/1/1 shutdown ! interface FortyGigE0/0/1/2.1 l2transport encapsulation dot1q 1 ethernet cfm mep domain UP6 service s6 mep-id 1 sla operation profile DMM target mep-id 6001

```
sla operation profile test-slm target mep-id 6001
 !
 !
!
l2vpn
xconnect group g1
 p2p p1
  interface TenGigE0/0/0/10.1
  interface FortyGigE0/0/1/2.1
 !
 !
!
end
```
#### **Verification**

```
Round Trip Delay
~~~~~~~~~~~~~~~~
1 probes per bucket
Bucket started at 12:11:19 UTC Mon 11 September 2017 lasting 10s
   Pkts sent: 10; Lost: 0 (0.0%); Corrupt: 0 (0.0%);
                  Misordered: 0 (0.0%); Duplicates: 0 (0.0%)
   Result count: 10
   Min: 0.009ms; Max: 0.010ms; Mean: 0.009ms; StdDev: 0.000ms
One-way Delay (Source->Dest)
~~~~~~~~~~~~~~~~~~~~~~~~~
1 probes per bucket
Bucket started at 12:11:19 UTC Mon 11 September 2017 lasting 10s
   Pkts sent: 10; Lost: 0 (0.0%); Corrupt: 0 (0.0%);
                  Misordered: 0 (0.0%); Duplicates: 0 (0.0%)
   Result count: 10
   Min: 1912765.961ms; Max: 1912765.961ms; Mean: 1912765.961ms; StdDev: -2147483.648ms
One-way Delay (Dest->Source)
~~~~~~~~~~~~~~~~~~~~~~~~~~~~
1 probes per bucket
Bucket started at 12:11:19 UTC Mon 11 September 2017 lasting 10s
   Pkts sent: 10; Lost: 0 (0.0%); Corrupt: 0 (0.0%);
                  Misordered: 0 (0.0%); Duplicates: 0 (0.0%)
   Result count: 10
   Min: -1912765.952ms; Max: -1912765.951ms; Mean: -1912765.951ms; StdDev: -2147483.648ms
Round Trip Jitter
~~~~~~~~~~~~~~~~~
1 probes per bucket
Bucket started at 12:11:19 UTC Mon 11 September 2017 lasting 10s
   Pkts sent: 10; Lost: 0 (0.0%); Corrupt: 0 (0.0%);
                  Misordered: 0 (0.0%); Duplicates: 0 (0.0%)
   Result count: 9
   Min: 0.000ms; Max: 0.001ms; Mean: 0.000ms; StdDev: 0.000ms
One-way Jitter (Source->Dest)
 ~~~~~~~~~~~~~~~~~~~~~~~~~~~~~
1 probes per bucket
```
**Interface and Hardware Component Configuration Guide for Cisco NCS 5500 Series Routers, IOS XR Release 7.3.x**

```
Bucket started at 12:11:19 UTC Mon 11 September 2017 lasting 10s
   Pkts sent: 10; Lost: 0 (0.0%); Corrupt: 0 (0.0%);
                  Misordered: 0 (0.0%); Duplicates: 0 (0.0%)
   Result count: 9
   Min: 0.000ms; Max: 0.000ms; Mean: 0.000ms; StdDev: 0.000ms
One-way Jitter (Dest->Source)
~~~~~~~~~~~~~~~~~~~~~~~~~~~
1 probes per bucket
Bucket started at 12:11:19 UTC Mon 11 September 2017 lasting 10s
   Pkts sent: 10; Lost: 0 (0.0%); Corrupt: 0 (0.0%);
                  Misordered: 0 (0.0%); Duplicates: 0 (0.0%)
   Result count: 9
   Min: 0.000ms; Max: 0.001ms; Mean: 0.000ms; StdDev: 0.000ms
```
## **Bit Error Rate**

In network transmission, data streaming over communication channels is susceptible to unplanned alterations during transmission. Such alterations are due to noise, interference, or synchronization errors. The number of bits thus received with alterations is measured as the number of bit errors.

Bit Error Rate (BER) is the number of bit errors per unit time or time window. For example, consider a scenario where the bit rate reaching the receiver is 10 bits per second, and the bit error is 1 bit per second. In this example, the BER is bit errors/unit time or time window = 1 bit/second.

Using this feature, you can test cables and diagnose signal problems in the field. You can display and analyze the total number of error bits transmitted and the total received on the link. Your router supports BER on 10/40/100 GE interfaces.

The error range measurement that your router supports is 10E-8 through 10E-12 bits, where  $E = *10^{\circ}$ . Thus, the error range is from:

 $10*10^{\scriptstyle\wedge}$  -8 = 10 x 0.00000001 = 0.0000001 bits

through

 $10*10^{\scriptstyle\wedge}$  -12 = 10 x 0.000000000001 = 0.000000000001 bits

Bit errors usually occur because of:

- Faulty or bad cables
- Loose cable connections at one or both ends

#### **How is Bit Error Rate Measured?**

BER algorithm polls the hardware counters periodically for bit errors, every 500ms.

**For 40 GE and 100GE interfaces**, your router uses a physical coding sublayer (PCS) bit interleaved parity (BIP) error counter.

**For 10 GE interfaces**, your router employs a sync header error counter. (BIP counters aren't supported for 10GE interfaces.)

#### **What are Bit Error Rate Error States and Thresholds?**

BER has the following error conditions for which you must configure threshold values at the interface:

- Signal Degradation (SD): there's a reduction in the signal quality but no loss of service, referred to as 'graceful error'.
- Signal Failure (SF): there's a loss of service because of a link-state change, referred to as 'catastrophic error'. The SF threshold state is enabled by default.

A switch uses the BER threshold value to detect an increased error rate before performance degradation seriously affects traffic. If the polling indicates reaching of the error threshold value:

- For SD BER: the console generates an IOS message.
- For SF BER: the console generates an IOS message. Plus, you can bring down the interface transmission at the device under test (DUT) end.

#### **Sliding Window for Polling**

BER employs the concept of a sliding window to measure bit performance while polling happens in a small-length sequence of several windows. Here, 'window' refers to the BIP period or duration defined for different threshold levels. Consider a scenario where the BIP period is 2.5 seconds and the software polls the hardware counter every 500 ms. In this example, the 2.5 seconds BIP period is complete after five polls, and the window completely deploys. For the next round of polling, the window slides to the following sequence, thus ensuring better error performance while consuming lesser memory.

#### **Alarm Raise**

If errors above the configured threshold accumulate in the first poll, an alarm is raised right away instead of waiting for the completion of the BIP period. For example, if there are errors above the threshold value in the first poll of 500 ms, an alarm is raised immediately and not after completing 2.5 seconds (five polls) of the BIP period.

#### **Alarm Clearance**

The SD and SF alarm clearance is automatic once the error value is below a certain threshold level. Your router uses the configured error threshold value to measure the errors and generates IOS messages at that threshold.

Your router waits till the last poll of window deployment before clearing the alarm. The alarm is cleared as soon as the error value goes below the configured threshold value. This ensures that no new errors accumulate during the last poll of the completed window, which might keep the error count above the threshold.

#### **Configure BER**

To configure BER thresholds:

- **1.** Enter the configuration mode for your interface.
- **2.** Enable the Signal Degrade Bit Error Rate (SD-BER) on the interface.

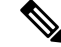

**Note** SD-BER is disabled by default.

Ш

- **3.** Configure the SD-BER threshold.
- **4.** Configure the Signal Fail Bit Error Rate (SF-BER) threshold.

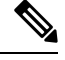

**Note** SF-BER is enabled by default.

**5.** Enable remote fault signaling when SF BER is triggered.

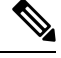

**Note** Remote signaling for SF BER is disabled by default.

```
Router#config
Router(config)#int hundredGigE 0/1/0/17
/*Enable SD-BER*/
Router(config-if)#report sd-ber
/*Configure SD-BER threshold*/
Router(config-if)#threshold sd-ber 12
/*Configure SF-BER threshold*/
Router(config-if)#threshold sf-ber 8
/*Enable remote fault signaling*/
Router(config-if)#signal sf-ber remote-fault
Router(config-if)#commit
Router(config-if)#exit
```
#### **Running Configuration**

```
int hundredGigE 0/1/0/17
!
 report sd-ber
!
 threshold sd-ber 12
!
threshold sf-ber 8
!
signal sf-ber remote-fault
!
!
```
#### **Verification**

Run the **show controllers <interface> all** command to verify the BER default value as well as the configured threshold values.

```
BER monitoring:
Signal Degrade: 1e-11 (report-alarm)
Signal Fail: 1e-9 (report-alarm, signal-rf)
Current SD BER: 0
Current SF BER: 0
BER-SD Threshold: 1e-12
BER-SD Report: Enabled
BER-SF Threshold: 1e-8
BER-SF Report: Not configured (Enabled)
BER-SF Signal Remote Failure: Enabled
```
#### **Associated Commands**

- report [sd-ber](https://www.cisco.com/c/en/us/td/docs/iosxr/ncs5500/interfaces/b-ncs5500-interfaces-cli-reference.html)
- report sf-ber [disable](https://www.cisco.com/c/en/us/td/docs/iosxr/ncs5500/interfaces/b-ncs5500-interfaces-cli-reference.html)
- signal sf-ber [remote-fault](https://www.cisco.com/c/en/us/td/docs/iosxr/ncs5500/interfaces/b-ncs5500-interfaces-cli-reference.html)
- [threshold](https://www.cisco.com/c/en/us/td/docs/iosxr/ncs5500/interfaces/b-ncs5500-interfaces-cli-reference.html) sd-ber
- [threshold](https://www.cisco.com/c/en/us/td/docs/iosxr/ncs5500/interfaces/b-ncs5500-interfaces-cli-reference.html) sf-ber

## **Configuration Examples for Ethernet OAM**

This section provides the following configuration examples:

## **Configuration Examples for EOAM Interfaces**

This section provides the following configuration examples:

#### **Configuring an Ethernet OAM Profile Globally: Example**

This example shows how to configure an Ethernet OAM profile globally:

```
configure terminal
 ethernet oam profile Profile_1
 link-monitor
   symbol-period window 60000
   symbol-period threshold ppm low 10000000 high 60000000
   frame window 60
   frame threshold ppm low 10000000 high 60000000
   frame-period window 60000
   frame-period threshold ppm low 100 high 12000000
   frame-seconds window 900000
   frame-seconds threshold low 3 high 900
   exit
 mib-retrieval
 connection timeout 30
 require-remote mode active
  require-remote mib-retrieval
 action dying-gasp error-disable-interface
  action critical-event error-disable-interface
  action discovery-timeout error-disable-interface
 action session-down error-disable-interface
  action capabilities-conflict error-disable-interface
  action wiring-conflict error-disable-interface
  action remote-loopback error-disable-interface
  commit
```
#### **Configuring Ethernet OAM Features on an Individual Interface: Example**

This example shows how to configure Ethernet OAM features on an individual interface:

```
configure terminal
interface TenGigE 0/1/0/0
 ethernet oam
```

```
link-monitor
 symbol-period window 60000
 symbol-period threshold ppm low 10000000 high 60000000
 frame window 60
 frame threshold ppm low 10000000 high 60000000
 frame-period window 60000
 frame-period threshold ppm low 100 high 12000000
frame-seconds window 900000
frame-seconds threshold low 3 high 900
exit
mib-retrieval
connection timeout 30
require-remote mode active
require-remote mib-retrieval
action link-fault error-disable-interface
action dying-gasp error-disable-interface
action critical-event error-disable-interface
action discovery-timeout error-disable-interface
action session-down error-disable-interface
action capabilities-conflict error-disable-interface
action wiring-conflict error-disable-interface
action remote-loopback error-disable-interface
commit
```
#### **Configuring Ethernet OAM Features to Override the Profile on an Individual Interface: Example**

This example shows the configuration of Ethernet OAM features in a profile followed by an override of that configuration on an interface:

```
configure terminal
 ethernet oam profile Profile_1
 mode passive
 action dying-gasp disable
  action critical-event disable
  action discovery-timeout disable
 action session-up disable
  action session-down disable
  action capabilities-conflict disable
  action wiring-conflict disable
  action remote-loopback disable
  action uni-directional link-fault error-disable-interface
  commit
configure terminal
 interface TenGigE 0/1/0/0
  ethernet oam
   profile Profile_1
   mode active
   action dying-gasp log
   action critical-event log
   action discovery-timeout log
   action session-up log
   action session-down log
   action capabilities-conflict log
   action wiring-conflict log
    action remote-loopback log
   action uni-directional link-fault log
   uni-directional link-fault detection
    commit
```
#### **Clearing Ethernet OAM Statistics on an Interface: Example**

This example shows how to clear Ethernet OAM statistics on an interface:

RP/0/RP0/CPU0:router# **clear ethernet oam statistics interface gigabitethernet 0/1/5/1**

#### **Enabling SNMP Server Traps on a Router: Example**

This example shows how to enable SNMP server traps on a router:

```
configure terminal
snmp-server traps ethernet oam events
```
## **Configuration Examples for Ethernet CFM**

This section includes the following examples:

#### **Ethernet CFM Domain Configuration: Example**

This example shows how to configure a basic domain for Ethernet CFM:

```
configure
ethernet cfm
  traceroute cache hold-time 1 size 3000
  domain Domain_One level 1 id string D1
  commit
```
#### **Ethernet CFM Service Configuration: Example**

This example shows how to create a service for an Ethernet CFM domain:

```
service Bridge Service bridge group BD1 bridge-domain B1
service Cross Connect 1 xconnect group XG1 p2p X1
commit
```
### **Flexible Tagging for an Ethernet CFM Service Configuration: Example**

This example shows how to set the number of tags in CFM packets from down MEPs in a CFM domain service:

```
configure
ethernet cfm
 domain D1 level 1
   service S2 bridge group BG1 bridge-domain BD2
    tags 1
    commit
```
### **Continuity Check for an Ethernet CFM Service Configuration: Example**

This example shows how to configure continuity-check options for an Ethernet CFM service:

```
continuity-check archive hold-time 100
continuity-check loss auto-traceroute
```
Ш

continuity-check interval 100ms loss-threshold 10 commit

#### **MIP Creation for an Ethernet CFM Service Configuration: Example**

This example shows how to enable MIP auto-creation for an Ethernet CFM service:

```
RP/0/RP0/CPU0:router(config-cfm-dmn-svc)# mip auto-create all
RP/0/RP0/CPU0:router(config-cfm-dmn-svc)# commit
```
#### **Cross-check for an Ethernet CFM Service Configuration: Example**

This example shows how to configure cross-check for MEPs in an Ethernet CFM service:

```
mep crosscheck
mep-id 10
mep-id 20
 commit
```
#### **Other Ethernet CFM Service Parameter Configuration: Example**

This example shows how to configure other Ethernet CFM service options:

```
maximum-meps 4000
 log continuity-check errors
 commit
 exit
exit
exit
```
### **MEP Configuration: Example**

This example shows how to configure a MEP for Ethernet CFM on an interface:

```
interface TenGigE 0/0/0/1
ethernet cfm
mep domain Dm1 service Sv1 mep-id 1
commit
```
#### **Ethernet CFM Show Command: Examples**

These examples show how to verify the configuration of Ethernet Connectivity Fault Management (CFM):

#### **Example 1**

This example shows how to display all the maintenance points that have been created on an interface:

RP/0/RP0/CPU0:router# **show ethernet cfm local maintenance-points**

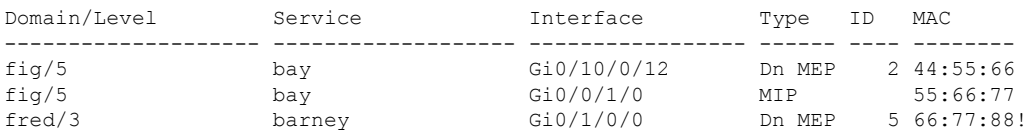

#### **Example 2**

This example shows how to display all the CFM configuration errors on all domains:

```
RP/0/RP0/CPU0:router# show ethernet cfm configuration-errors
Domain fig (level 5), Service bay
* MIP creation configured using bridge-domain blort, but bridge-domain blort does not exist.
 * An Up MEP is configured for this domain on interface TenGigE0/0/0/3 and an Up MEP is
also configured for domain blort, which is at the same level (5).
* A MEP is configured on interface TenGigE0/0/0/1 for this domain/service, which has CC
interval 100ms, but the lowest interval supported on that interface is 1s
```
#### **Example 3**

This example shows how to display operational state for local maintenance end points (MEPs):

RP/0/RP0/CPU0:router# **show ethernet cfm local meps**

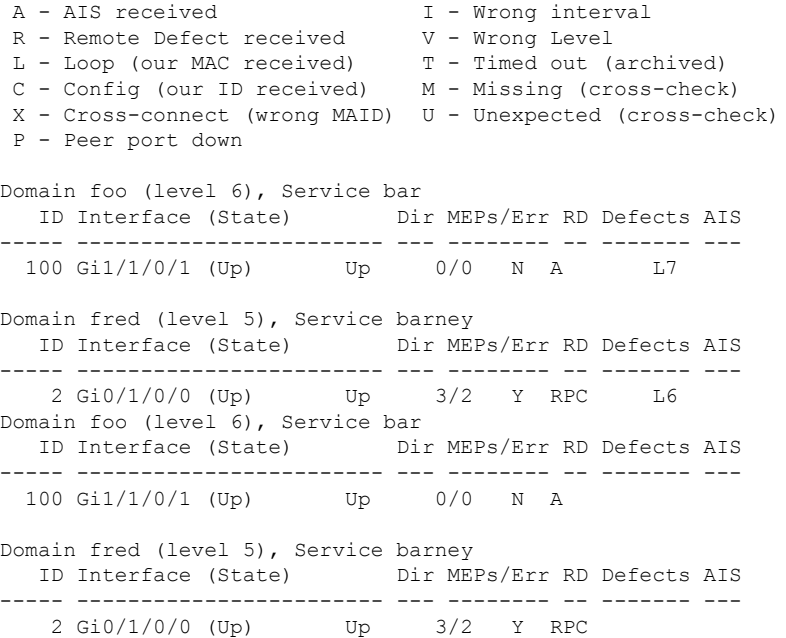

#### **Example 4**

This example shows how to display operational state of other maintenance end points (MEPs) detected by a local MEP:

RP/0/RP0/CPU0:router# **show ethernet cfm peer meps**

```
Flags:
> - Ok I - Wrong interval<br>R - Remote Defect received V - Wrong level
 R - Remote Defect received V - Wrong level<br>
L - Loop (our MAC received) T - Timed out
 L - Loop (our MAC received)
 C - Config (our ID received) M - Missing (cross-check)
 X - Cross-connect (wrong MAID) U - Unexpected (cross-check)
```
Ш

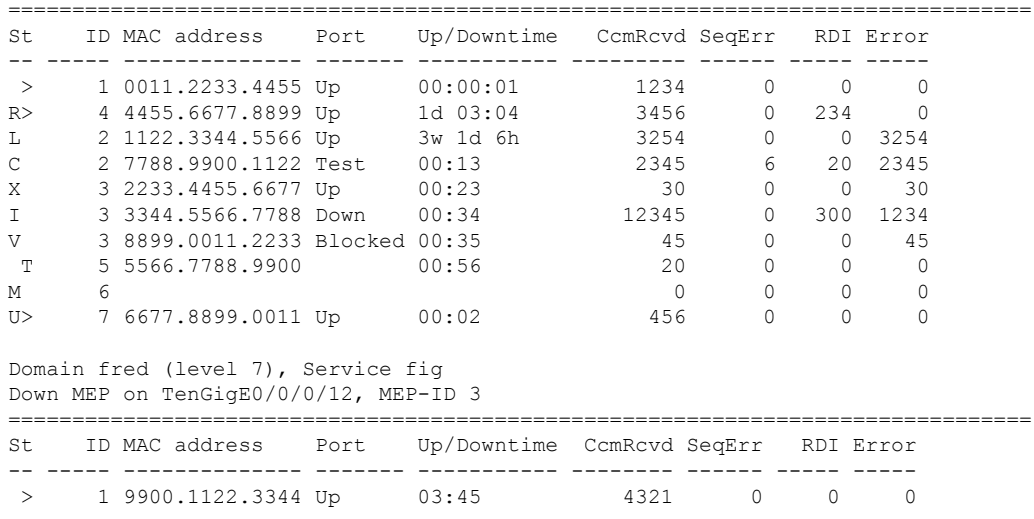

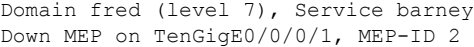

#### **Example 5**

This example shows how to display operational state of other maintenance end points (MEPs) detected by a local MEP with details:

```
RP/0/RP0/CPU0:router# show ethernet cfm peer meps detail
Domain dom3 (level 5), Service ser3
Down MEP on TenGigE0/0/0/1 MEP-ID 1
  ================================================================================
Peer MEP-ID 10, MAC 0001.0203.0403
  CFM state: Wrong level, for 00:01:34
  Port state: Up
  CCM defects detected: V - Wrong Level
  CCMs received: 5
    Out-of-sequence: 0
    Remote Defect received: 5
    Wrong Level: 0
    Cross-connect (wrong MAID): 0
    Wrong Interval: 5
    Loop (our MAC received): 0
    Config (our ID received): 0
Last CCM received 00:00:06 ago:
    Level: 4, Version: 0, Interval: 1min
    Sequence number: 5, MEP-ID: 10
    MAID: String: dom3, String: ser3
    Port status: Up, Interface status: Up
Domain dom4 (level 2), Service ser4
Down MEP on TenGigE0/0/0/2 MEP-ID 1
================================================================================
Peer MEP-ID 20, MAC 0001.0203.0402
  CFM state: Ok, for 00:00:04
  Port state: Up
  CCMs received: 7
    Out-of-sequence: 1
    Remote Defect received: 0
    Wrong Level: 0
    Cross-connect (wrong MAID): 0
    Wrong Interval: 0
```
Loop (our MAC received): 0 Config (our ID received): 0 Last CCM received 00:00:04 ago: Level: 2, Version: 0, Interval: 10s Sequence number: 1, MEP-ID: 20 MAID: String: dom4, String: ser4 Chassis ID: Local: ios; Management address: 'Not specified' Port status: Up, Interface status: Up Peer MEP-ID 21, MAC 0001.0203.0403 CFM state: Ok, for 00:00:05 Port state: Up CCMs received: 6 Out-of-sequence: 0 Remote Defect received: 0 Wrong Level: 0 Cross-connect (wrong MAID): 0 Wrong Interval: 0 Loop (our MAC received): 0 Config (our ID received): 0 Last CCM received 00:00:05 ago: Level: 2, Version: 0, Interval: 10s Sequence number: 1, MEP-ID: 21 MAID: String: dom4, String: ser4 Port status: Up, Interface status: Up Peer MEP-ID 601, MAC 0001.0203.0402 CFM state: Timed Out (Standby), for 00:15:14, RDI received Port state: Down CCM defects detected: Defects below ignored on local standby MEP I - Wrong Interval R - Remote Defect received T - Timed Out P - Peer port down CCMs received: 2 Out-of-sequence: 0 Remote Defect received: 2 Wrong Level: 0 Wrong Interval: 2 Loop (our MAC received): 0 Config (our ID received): 0 Last CCM received 00:15:49 ago: Level: 2, Version: 0, Interval: 10s Sequence number: 1, MEP-ID: 600 MAID: DNS-like: dom5, String: ser5 Chassis ID: Local: ios; Management address: 'Not specified' Port status: Up, Interface status: Down

#### **AIS for CFM Configuration: Examples**

#### **Example 1**

This example shows how to configure Alarm Indication Signal (AIS) transmission for a CFM domain service:

```
RP/0/RP0/CPU0:router# configure
RP/0/RP0/CPU0:router(config)# ethernet cfm
RP/0/RP0/CPU0:router(config-cfm)# domain D1 level 1
RP/0/RP0/CPU0:router(config-cfm-dmn)# service S1 bridge group BG1 bridge-domain BD2
RP/0/RP0/CPU0:router(config-cfm-dmn-svc)# ais transmission interval 1m cos 7
```
```
RP/0/RP0/CPU0:routerconfigure
RP/0/RP0/CPU0:router(config)# ethernet cfm
RP/0/RP0/CPU0:router(config-cfm)# domain D1 level 1
RP/0/RP0/CPU0:router(config-cfm-dmn)# service Cross_Connect_1 xconnect group XG1 p2p X1
RP/0/RP0/CPU0:router(config-cfm-dmn-svc)# ais transmission interval 1m cos 7
```
### **Example 2**

This example shows how to configure AIS logging for a Connectivity Fault Management (CFM) domain service to indicate when AIS or LCK packets are received:

```
RP/0/RP0/CPU0:router# configure
RP/0/RP0/CPU0:router(config)# ethernet cfm
RP/0/RP0/CPU0:router(config-cfm)# domain D1 level 1
RP/0/RP0/CPU0:router(config-cfm-dmn)# service S2 bridge group BG1 bridge-domain BD2
RP/0/RP0/CPU0:router(config-cfm-dmn-svc)# log ais
```

```
RP/0/RP0/CPU0:routerconfigure
RP/0/RP0/CPU0:router(config)# ethernet cfm
RP/0/RP0/CPU0:router(config-cfm)# domain D1 level 1
RP/0/RP0/CPU0:router(config-cfm-dmn)# service Cross_Connect_1 xconnect group XG1 p2p X1
RP/0/RP0/CPU0:router(config-cfm-dmn-svc)# log ais
```
This example shows how to configure AIS transmission on a CFM interface.

```
RP/0/RP0/CPU0:router# configure
RP/0/RP0/CPU0:router(config)# interface TenGigE 0/1/0/2
RP/0/RP0/CPU0:router(config-if)# ethernet cfm
RP/0/RP0/CPU0:router(config-if-cfm)# ais transmission up interval 1m cos 7
```
# **AIS for CFM Show Commands: Examples**

This section includes the following examples:

# **show ethernet cfm interfaces ais Command: Example**

This example shows how to display the information published in the Interface AIS table:

RP/0/RP0/CPU0:router# **show ethernet cfm interfaces ais** Defects (from at least one peer MEP): A - AIS received I - Wrong interval<br>R - Remote Defect received V - Wrong Level R - Remote Defect received L - Loop (our MAC received) T - Timed out (archived) C - Config (our ID received) M - Missing (cross-check) X - Cross-connect (wrong MAID) U - Unexpected (cross-check) P - Peer port down  $D - Local$  port down Trigger Transmission AIS --------- Via --------------------------- Interface (State) Dir L Defects Levels L Int Last started Packets ------------------------ --- - ------- ------- - --- ------------ -------- TenGigE0/0/0/0 (Up) Dn 5 RPC 6 7 1s 01:32:56 ago 5576 TenGigE0/0/0/0 (Up) Up 0 M 2,3 5 1s 00:16:23 ago 983 TenGigE0/0/0/1 (Dn) Up D 7 60s 01:02:44 ago 3764  $T$ enGigE0/0/0/1 (Dn) Up D<br>  $T$ enGigE0/0/0/2 (Up) Dn 0 RX 1!

# **show ethernet cfm local meps Command: Examples**

## **Example 1: Default**

This example shows how to display statistics for local maintenance end points (MEPs):

RP/0/RP0/CPU0:router# **show ethernet cfm local meps**

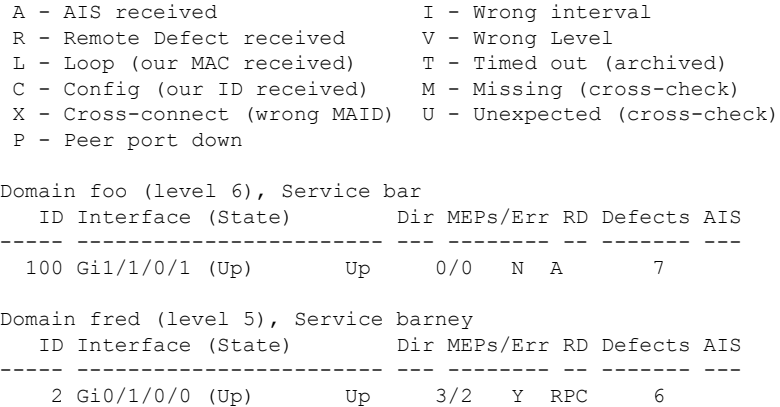

#### **Example 2: Domain Service**

This example shows how to display statistics for MEPs in a domain service:

```
RP/0/RP0/CPU0:router# show ethernet cfm local meps domain foo service bar detail
Domain foo (level 6), Service bar
Down MEP on TenGigE0/0/0/1, MEP-ID 100
 ================================================================================
 Interface state: Up MAC address: 1122.3344.5566
 Peer MEPs: 0 up, 0 with errors, 0 timed out (archived)
 CCM generation enabled: No
 AIS generation enabled: Yes (level: 7, interval: 1s)
 Sending AIS: Yes (started 01:32:56 ago)
 Receiving AIS: Yes (from lower MEP, started 01:32:56 ago)
Domain fred (level 5), Service barney
Down MEP on TenGigE0/0/0/1, MEP-ID 2
 ================================================================================
 Interface state: Up MAC address: 1122.3344.5566
 Peer MEPs: 3 up, 2 with errors, 0 timed out (archived)
 Cross-check defects: 0 missing, 0 unexpected
 CCM generation enabled: Yes (Remote Defect detected: Yes)
 CCM defects detected: R - Remote Defect received
                         P - Peer port down
                         C - Config (our ID received)
 AIS generation enabled: Yes (level: 6, interval: 1s)
 Sending AIS: Yes (to higher MEP, started 01:32:56 ago)
 Receiving AIS: No
```
### **Example 4: Detail**

This example shows how to display detailed statistics for MEPs in a domain service:

```
RP/0/RP0/CPU0:router# show ethernet cfm local meps detail
Domain foo (level 6), Service bar
Down MEP on TenGigE0/0/0/1, MEP-ID 100
 ================================================================================
 Interface state: Up MAC address: 1122.3344.5566
 Peer MEPs: 0 up, 0 with errors, 0 timed out (archived)
  CCM generation enabled: No
 AIS generation enabled: Yes (level: 7, interval: 1s)
  Sending AIS: Yes (started 01:32:56 ago)
 Receiving AIS: Yes (from lower MEP, started 01:32:56 ago)
Domain fred (level 5), Service barney
Down MEP on TenGigE0/0/0/1, MEP-ID 2
================================================================================
 Interface state: Up MAC address: 1122.3344.5566
 Peer MEPs: 3 up, 2 with errors, 0 timed out (archived)
 Cross-check defects: 0 missing, 0 unexpected
 CCM generation enabled: Yes (Remote Defect detected: Yes)
 CCM defects detected: R - Remote Defect received
                         P - Peer port down
                         C - Config (our ID received)
 AIS generation enabled: Yes (level: 6, interval: 1s)
  Sending AIS: Yes (to higher MEP, started 01:32:56 ago)
  Receiving AIS: No
```
# **show ethernet cfm local meps detail Command: Example**

Use the **show ethernet cfm local mepsdetail** command to display MEP-related EFD statusinformation. This example shows that EFD is triggered for MEP-ID 100:

```
RP/0/RP0/CPU0:router# show ethernet cfm local meps detail
Domain foo (level 6), Service bar
Down MEP on TenGigE0/0/0/1, MEP-ID 100
 ================================================================================
  Interface state: Up MAC address: 1122.3344.5566
  Peer MEPs: 0 up, 0 with errors, 0 timed out (archived)
 Cross-check errors: 2 missing, 0 unexpected
 CCM generation enabled: No
 AIS generation enabled: Yes (level: 7, interval: 1s)
  Sending AIS: Yes (started 01:32:56 ago)
  Receiving AIS: Yes (from lower MEP, started 01:32:56 ago)
 EFD triggered: Yes
Domain fred (level 5), Service barney
Down MEP on TenGigE0/0/0/1, MEP-ID 2
================================================================================
 Interface state: Up MAC address: 1122.3344.5566
 Peer MEPs: 3 up, 0 with errors, 0 timed out (archived)
 Cross-check errors: 0 missing, 0 unexpected
  CCM generation enabled: Yes (Remote Defect detected: No)
 AIS generation enabled: Yes (level: 6, interval: 1s)
 Sending AIS: No
 Receiving AIS: No
 EFD triggered: No
```
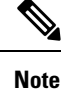

You can also verify that EFD has been triggered on an interface using the **show interfaces** and **show interfaces brief** commands. When an EFD trigger has occurred, these commands will show the interface status as *up* and the line protocol state as *down*.

# **CFM Adaptive Bandwidth Notifications**

Microwave links are used in carrier ethernet networks, because they are cheaper than laying fibre either in dense metro areas or rural locations. However, the disadvantage of microwave links is that the signal is affected by atmospheric conditions and can degrade.

Modern microwave devices support adaptive modulation schemes to prevent a complete loss of signal. This allows them to continue to operate during periods of degradation, but at a reduced bandwidth. However, to fully take advantage of this, it's necessary to convey the decrease in bandwidth to the head-end router so that appropriate actions can be taken. Otherwise, the link may become saturated and traffic dropped arbitrarily as shown in the following figure:

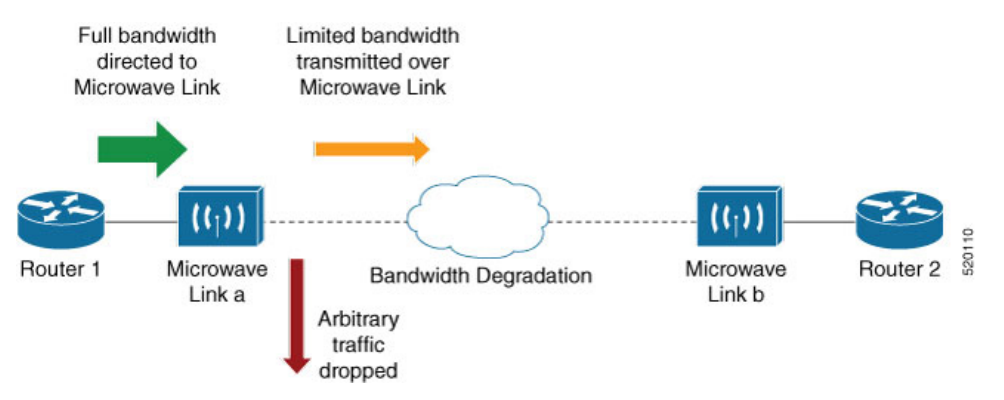

A generic solution to thisis a ConnectivityFault Management (CFM) extension to send Bandwidth Notifications Messages (BNM) to Maintenance Endpoints (MEPs) on the corresponding interface on the head-end router. To be flexible in the actions taken, the choice of solution uses Embedded Event Manager (EEM) to invoke operator written TCL scripts. For information on EEM, see [Embedded](#page-151-0) Event Manager, on page 138.

# **Bandwidth Notification Messages**

The two types of messages used to notify the head-end router are:

- G.8013 Bandwidth Notification Messages (G.8013 BNM)
- Cisco proprietary Bandwidth Vendor-Specific Messages (Cisco BW-VSM)

Both the message types contain the following information:

- Source MAC
- Port ID
- Maintenance Domain (MD) Level
- Transmission period
- Nominal Bandwidth
- Current Bandwidth

During signal degradation, periodic BNMs are sent to the head-end router containing the current bandwidth (sampled over a period of time) and nominal bandwidth (full bandwidth when there is no degradation). This allows the router to reduce the bandwidth directed to the link as shown in the figure below:

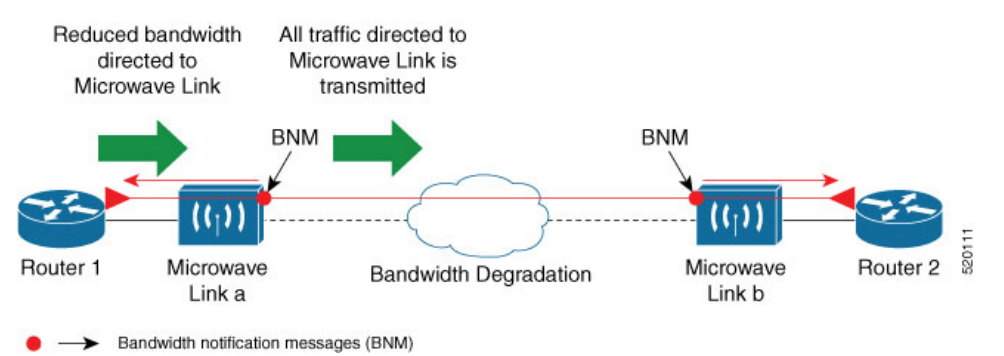

When degradation in bandwidth is detected, depending on the topology, the degradation may affect one or more paths in the network. Therefore, in more complex topologies, the head-end router may need information about linksin each affected path. The BNM transmission period and a Link ID are used to differentiate between messages from the same source MAC address which refer to different links.

# **Restrictions for CFM Bandwidth Notifications**

The list of restrictions for CFM Bandwidth Notifications is:

• Up to 200 unique BNM enabled links learnt from BNMs are supported per line card. Any BNMs for links over this limit will be discarded.

To reset CFM BNM enabled links for the specified interfaces, use the clear ethernet cfm interface [ <interface> ] bandwidth-notifications { all | state <state> } [ location { all |  $\langle \text{node} \rangle$  ] command. An archive timer is used to clean up any BNM enabled links whose loss timer expired at least 24 hours ago.

- Over process restart:
	- Loss threshold, wait-to-restore, and hold-off timers are restarted. This may cause links to take longer to transition between states than they would have otherwise.
	- Archive timers are restarted. This may cause historical statistics for links to persist longer than they would have otherwise.
	- Queued events for EEM scripts which have been rate-limited are not preserved.Scripts with at least one link in DEGRADED state, or BNMs have changed over process restart, and are invoked. Rate-limit timers are restarted. This may cause scripts to be invoked when they would otherwise have been filtered by the damping or conformance-testing algorithms. If the last link returns to its nominal bandwidth within the rate-limit period but before the process restart, then the script will not be invoked after the process restart. Thus, actions taken by the script may not reflect the (increased) latest bandwidths of any links which returned to their nominal bandwidths within the rate-limit period.

# **Bandwidth Reporting**

Received BNMs are used to identify BNM enabled links within a Maintenance Entity Group (MEG), and should be uniquely identifiable within the MEG by Port-ID or MAC address. Each link has an associated nominal bandwidth, and a Reported Bandwidth (RBW), which are notified to the operator. The link is considered to be in OK state when the RBW is equal to the nominal bandwidth and DEGRADED if RBW is less than nominal.

Devices sending BNMs can detect changes in bandwidth many times a second. For example, changes caused by an object passing through a microwave link's line of sight. The protocol for sending BNMs is designed to mitigate fluctuating current bandwidth by sampling across a 'monitoring-interval' and applying basic damping to degradation events. To help mitigate this further, a damping algorithm is used. This algorithm is applied on the receiving device, and is distinct from any damping performed by the sender. For more information on this, see Damping [Algorithm,](#page-149-0) on page 136.

An operator may be interested in more than one BNM enabled link, and needs the ability to register on a set of BNM enabled links which affect the path to a node in the network. To do this, the state and RBW for each link of interest are put into a conformance testing algorithm, which both filters and rate-limits changes to publish events notifying the operator only of significant changes. For more information on this, see [Conformance](#page-151-1) Testing [Algorithm,](#page-151-1) on page 138.

The following diagram shows how a received BNM flows through the damping and conformance testing algorithm to invoke operator scripts:

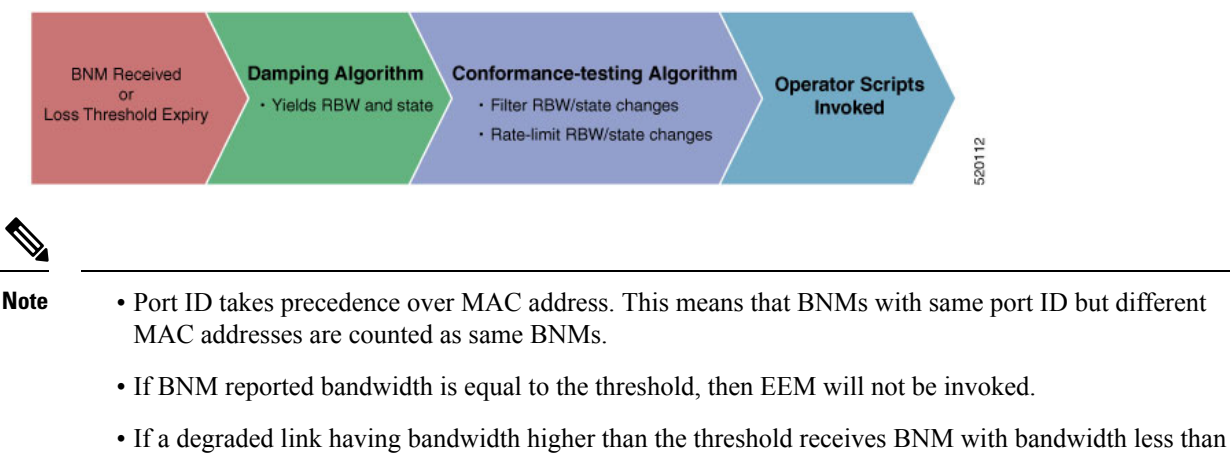

# the threshold, it doesn't wait for the hold-off timer and instantly changes the bandwidth by invoking EEM script.

# <span id="page-149-0"></span>**Damping Algorithm**

A damping algorithm is applied to each unique BNM enabled link for which BNMs are received. The table below describes the timers used for this purpose:

 $\mathbf I$ 

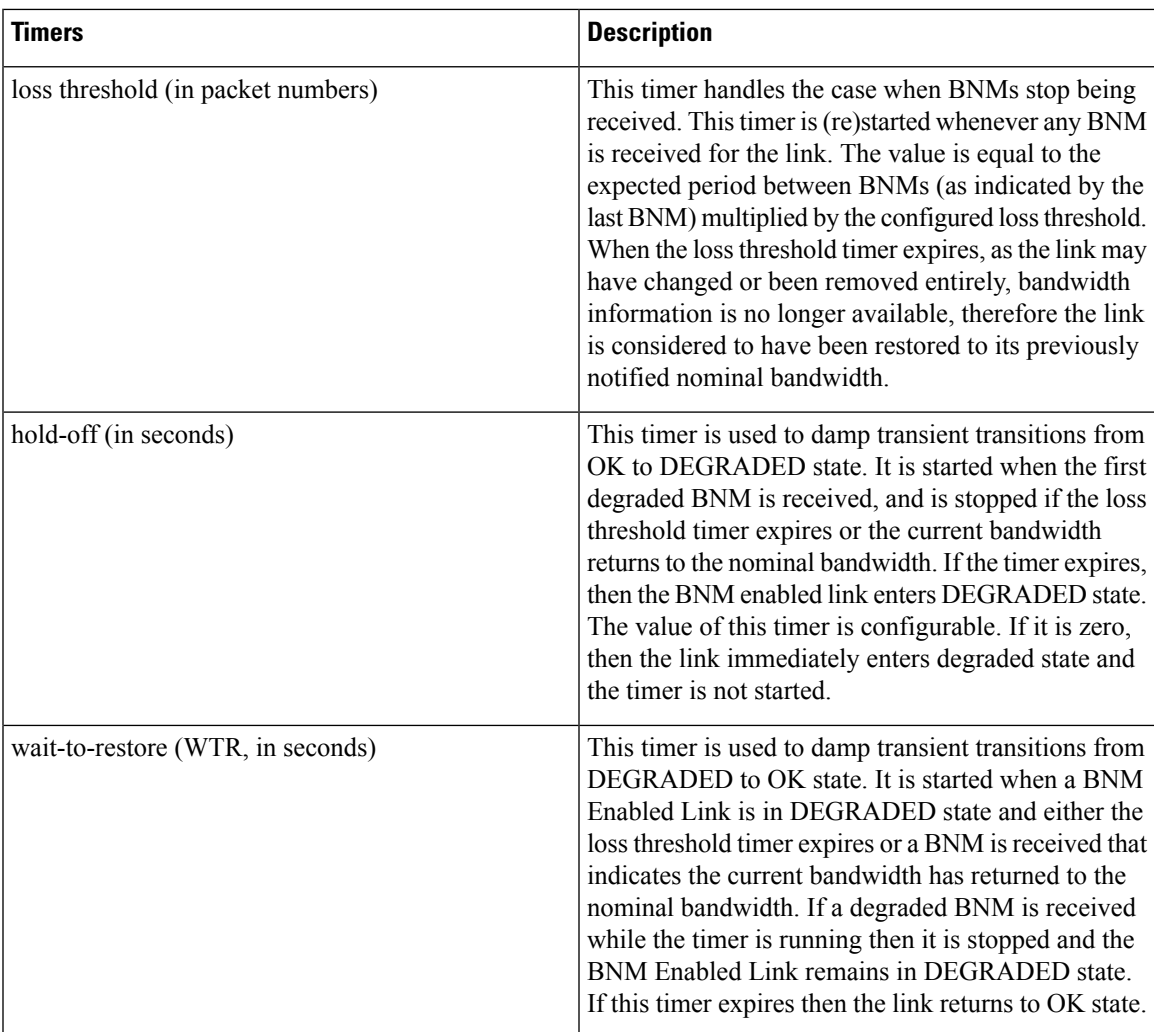

The following internal state transition diagram shows how damping algorithm takes place:

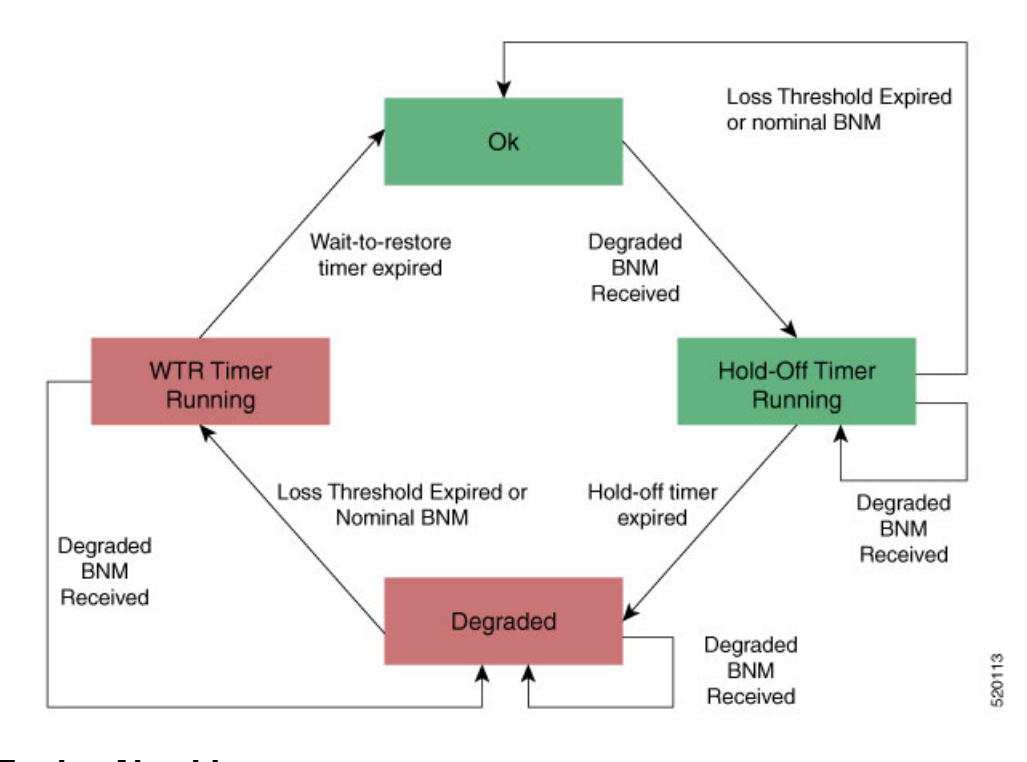

# <span id="page-151-1"></span>**Conformance Testing Algorithm**

The conformance testing algorithm comprises of two parts:

**1.** Filtering bandwidth changes.

Filtering is done so that events are published whenever either:

- Any link which was in OK state or had a RBW more than or equal to the specified threshold, has transitioned to DEGRADED state and has a RBW less than the specified threshold.
- Any link which was in DEGRADED state and had a RBW less than the specified threshold, is still in DEGRADED state and has a RBW less than the specified threshold, but the old and new RBWs are different.
- Any link which was in DEGRADED state and had a RBW less than the specified threshold, has transitioned to OK state or has a RBW more than or equal to the specified threshold.
- **2.** Rate-limiting bandwidth changes

Rate-limiting is done by only publishing events at most once within any rate-limit period. If there is a change in bandwidth (which passes the filter) within this rate-limit period, a timer is started to expire at the end of the period. Upon timer expiry, an event is published which reflects the latest state and bandwidth of all links of interest which are in DEGRADED state.

# <span id="page-151-0"></span>**Embedded Event Manager**

The Embedded Event Manager (EEM) consists of an EEM server that monitors various real-time events in the system using programs called Event Detectors (EDs) and triggers registered policies (for example, TCLscripts) to run. The EEM supports at least 200 script registrations.

Ш

Typical actions taken in response to signal degradation events include:

- Signaling to G.8032 to switch some flows to alternative paths
- Modifying QoS configuration to adjust traffic shaping to the new bandwidth
- Adjusting IGP metrics to switch some traffic to an alternative path

The following variables can be queried within the TCL script:

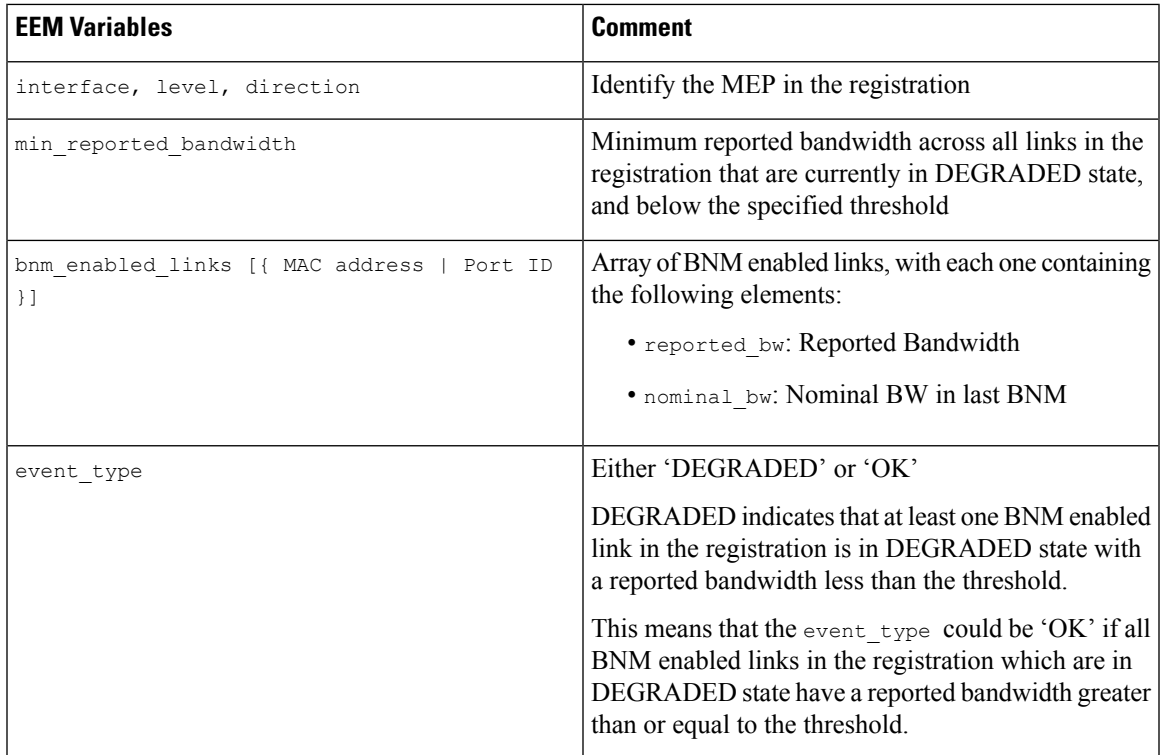

The command for EEM TCL scripts registering for CFM Bandwidth Notification events is interface <interface name> level <level> direction <direction> {mac-addresses { <addr1> [, …, <addr20>]

} | port-ids { <id1> [, …, <id20>] } threshold <bandwidth> [ ratelimit <time> ].

To configure EEM, use the following commands:

event manager directory user policy disk0:/ event manager directory user library disk0:/ event manager policy EEMscript7.tcl username root persist-time 3600 aaa authorization eventmanager default local

Individual scripts located in the specified directory can then be configured with:

event manager policy <script name> username lab persist-time <time>

# **Event Publishing**

CFM publishes events for a given EEM registration after applying the damping and conformance testing algorithms as described in Damping [Algorithm,](#page-149-0) on page 136 and [Conformance](#page-151-1) Testing Algorithm, on page [138](#page-151-1) respectively. The set of BNM Enabled Links published in an event are those in DEGRADED state and whose RBW is less than the specified threshold.

# **Configure CFM Bandwidth Notifications**

Use the following steps to configure CFM bandwidth notifications:

- Configure a CFM domain at the level BNMs are expected to be received at, and a CFM service in the direction (either up or down-MEPs) the BNMs are expected to be received.
- Configure a CFM MEP on the interface expected to receive BNMs in the domain and service above.

Configuration consists of two parts:

• Configuring global CFM. This is similar to Continuity Check Message (CCM) and other CFM configurations.

## **Global CFM configuration:**

```
ethernet cfm
domain DM1 level 2 id null
  service SR1 down-meps
  !
!
domain dom1 level 1
  service ser1 down-meps
  !
!
```
• Configuration related to CFM-BNMs under interfaces. This is optional and used for changing default values.

### **Interface configuration:**

```
Interface TenGigE0/0/1/1
ethernet cfm
 mep domain DM1 service SR1 mep-id 3001
  !
 bandwidth-notifications
  hold-off 0
   wait-to-restore 60
   loss-threshold 10
   log changes
  !
!
l2transport
!
!
interface TenGigE0/0/0/3
ethernet cfm
 mep domain dom1 service ser1 mep-id 11
  !
 bandwidth-notifications
 hold-off 10
  wait-to-restore 40
  log changes
  !
!
l2transport
!
!
```
## **Running Configuration**

RP/0/RP0/CPU0:router#show running-configuration !! IOS XR Configuration 7.1.1.104I

Ш

```
!! Last configuration change at Mon Jun 24 21:26:46 2019 by root
!
hostname R2_cXR
logging console debugging
logging buffered 125000000
event manager directory user policy harddisk:/tcl/
event manager directory user library harddisk:/tcl/
event manager policy EEMmac_lev1.tcl username root persist-time 3600
event manager policy EEMport_lev1.tcl username root persist-time 3600
aaa authorization exec default local group tacacs+
aaa authorization eventmanager default local
!
ethernet cfm
domain DM0 level 1 id null
 service SR0 down-meps
  continuity-check interval 1m
   mep crosscheck
   mep-id 1003
   !
   ais transmission interval 1s cos 4
   log ais
   log continuity-check errors
   log crosscheck errors
  log continuity-check mep changes
  !
 !
 domain DM1 level 2 id null
 service SR1 down-meps id number 1
  continuity-check interval 1m
  mep crosscheck
   mep-id 431
   !
   ais transmission interval 1m
   log ais
   log continuity-check errors
   log crosscheck errors
   log continuity-check mep changes
  !
 domain dom1 level 3 id string domain3
 service ser1 xconnect group XG1 p2p XC1 id number 2300
  mip auto-create all
  continuity-check interval 1m
  mep crosscheck
   mep-id 2030
   !
interface Loopback0
ipv4 address 30.30.30.30 255.255.255.255
!
interface MgmtEth0/RSP0/CPU0/0
ipv4 address 5.18.9.102 255.255.0.0
!
interface MgmtEth0/RSP0/CPU0/1
shutdown
!
interface TenGigE0/0/0/0
shutdown
!
interface TenGigE0/0/0/3.1 l2transport
 encapsulation dot1q 6
 ethernet cfm
 mep domain DM1 service SR1 mep-id 231
  !
 bandwidth-notifications
  hold-off 50
```
 $\mathbf I$ 

wait-to-restore 50 loss-threshold 100 log changes !

### **Verification**

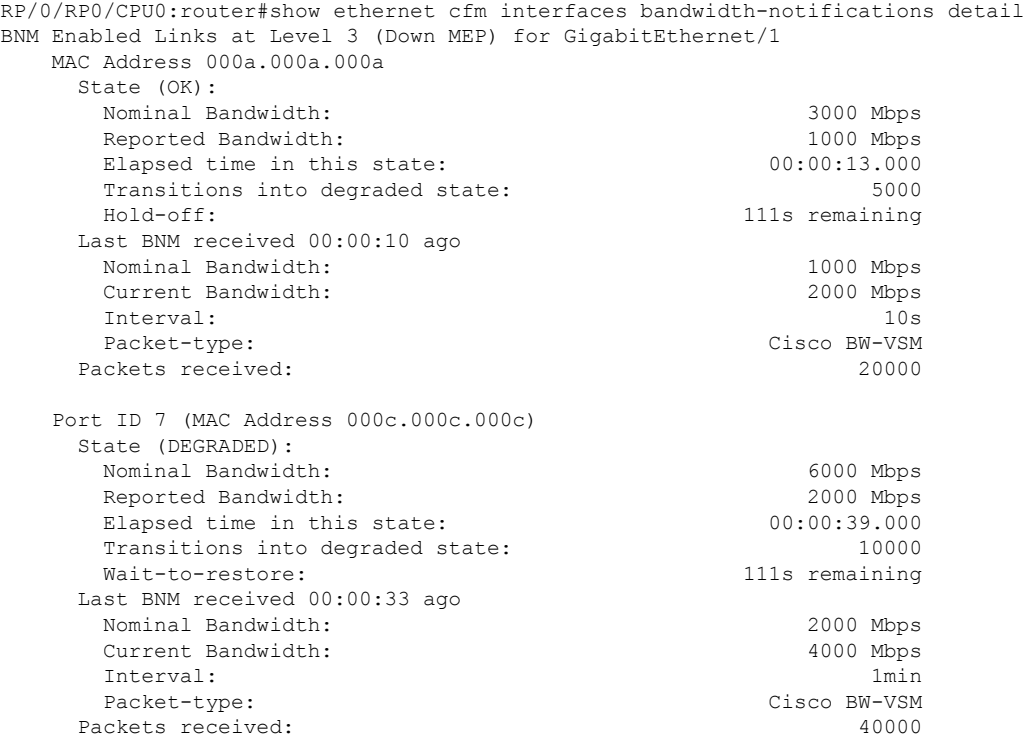

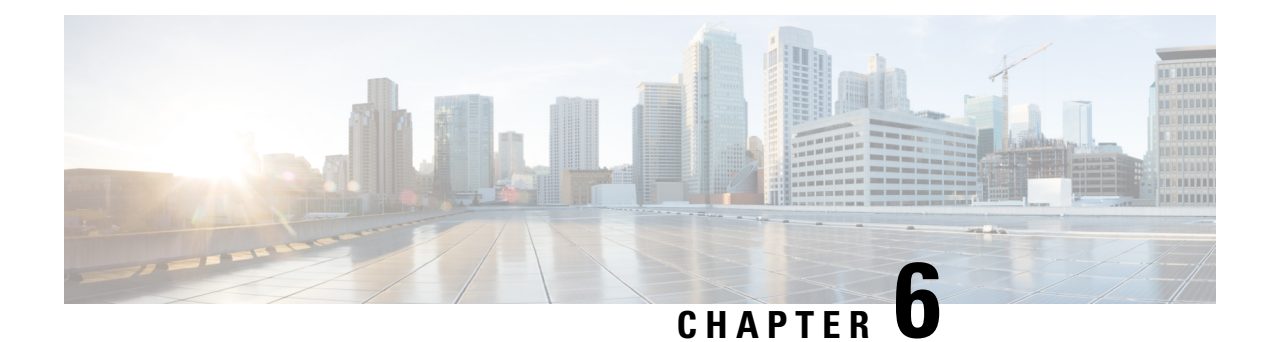

# **Configuring Integrated Routing and Bridging**

This module describes the configuration of Integrated Routing and Bridging (IRB). IRB provides the ability to exchange traffic between bridging services and a routed interface using a Bridge-Group Virtual Interface (BVI).

## **Feature History for IRB**

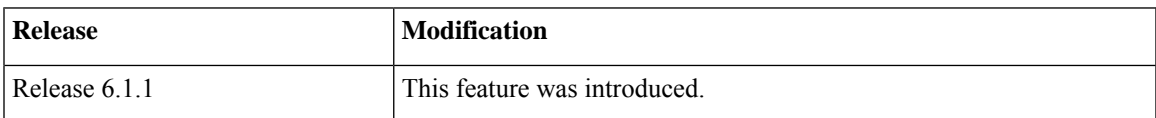

- IRB [Introduction,](#page-156-0) on page 143
- [Bridge-Group](#page-157-0) Virtual Interface, on page 144
- [Supported](#page-157-1) Features on a BVI, on page 144
- BVI [Interface](#page-158-0) and Line Protocol States, on page 145
- [Prerequisites](#page-158-1) for Configuring IRB, on page 145
- Restrictions for [Configuring](#page-159-0) IRB, on page 146
- How to [Configure](#page-160-0) IRB, on page 147
- Additional [Information](#page-166-0) on IRB, on page 153
- [Packet](#page-166-1) Flows Using IRB, on page 153
- [Configuration](#page-168-0) Examples for IRB, on page 155

# <span id="page-156-0"></span>**IRB Introduction**

IRB provides the ability to route between a bridge group and a routed interface using a BVI. The BVI is a virtual interface within the router that acts like a normal routed interface. A BVI is associated with a single bridge domain and represents the link between the bridging and the routing domains on the router. To support receipt of packets from a bridged interface that are destined to a routed interface, the BVI must be configured with the appropriate IP addresses and relevant Layer 3 attributes.

#### **Figure 9: IRB Functional View and Configuration Elements**

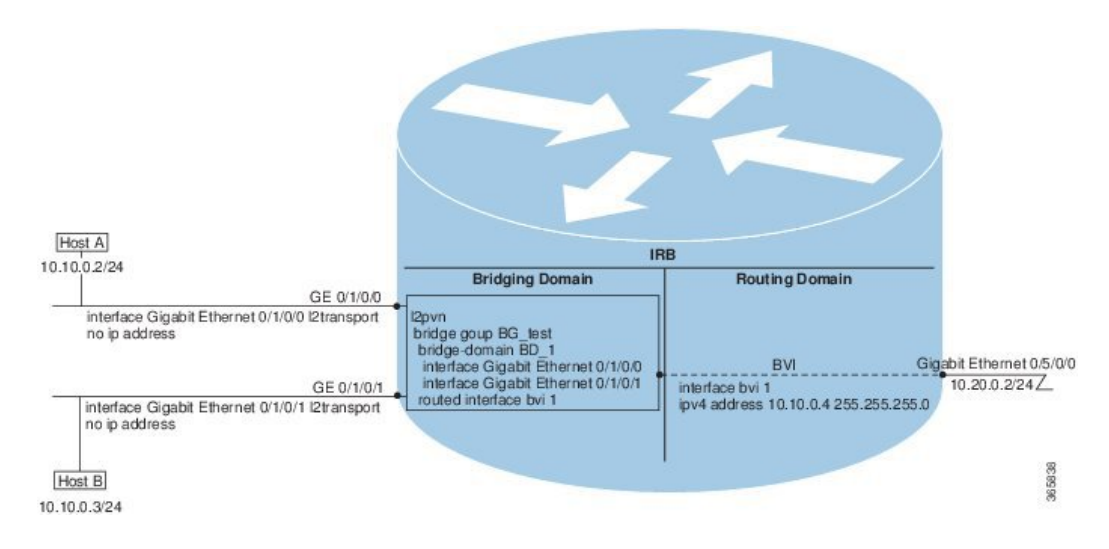

# <span id="page-157-0"></span>**Bridge-Group Virtual Interface**

The BVI is a virtual interface within the router that acts like a normal routed interface. The BVI does not support bridging itself, but acts as a gateway for the corresponding bridge-domain to a routed interface within the router.

BVI supports only Layer 3 attributes, and has the following characteristics:

- Uses a MAC address taken from the local chassis MAC address pool, unless overridden at the BVI interface.
- Is configured as an interface type using the **interface bvi** command and uses an IPv4 address that is in the same subnet as the hosts on the segments of the bridged domain. The BVI also supports secondary addresses.
- The BVI identifier isindependent of the bridge-domain identifier. These identifiers do not need to correlate like they do in Cisco IOS software.
- Is associated to a bridge group using the **routed interface bvi** command.
- BVI interfaces support a number range of 1 to 4294967295.

# <span id="page-157-1"></span>**Supported Features on a BVI**

- These interface commands are supported on a BVI:
	- **arp purge-delay**
	- arp timeout
	- **bandwidth** (The default is 10 Gbps and is used as the cost metric for routing protocols for the BVI)
	- **ipv4**
- **ipv6**
- **mac-address**
- **shutdown**
- The BVI supports IP helper addressing and secondary IP addressing.
- BVI does notsupport MTU configuration using **mtu**command, which isfor physical interfaces. However, **ip mtu** and **ipv6 mtu** commands, which are logical interface commands, are supported.

# <span id="page-158-0"></span>**BVI Interface and Line Protocol States**

Like typical interface states on the router, a BVI has both an Interface and Line Protocol state.

- The BVI interface state is Up when the following occurs:
	- The BVI interface is created.
	- The bridge-domain that is configured with the **routed interface bvi** command has at least one available active bridge port (Attachment circuit [AC] or pseudowire [PW]).

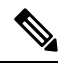

A BVI will be moved to the Down state if all of the bridge ports (Ethernet flow points[EFPs]) associated with the bridge domain for that BVI are down. However, the BVI will remain up if at least one bridgeport is up, even if all EFPs are down. **Note**

- These characteristics determine when the the BVI line protocol state is up:
	- The bridge-domain is in Up state.
	- The BVI IP address is not in conflict with any other IP address on another active interface in the router.

# <span id="page-158-1"></span>**Prerequisites for Configuring IRB**

You must be in a user group associated with a task group that includes the proper task IDs. The command reference guides include the task IDs required for each command. If you suspect user group assignment is preventing you from using a command, contact your AAA administrator for assistance.

Before configuring IRB, be sure that these tasks and conditions are met:

- Know the IP addressing and other Layer 3 information to be configured on the bridge virtual interface (BVI).
- Complete MAC address planning if you decide to override the common global MAC address for all BVIs.
- Be sure that the BVI network address is being advertised by running static or dynamic routing on the BVI interface.

# <span id="page-159-0"></span>**Restrictions for Configuring IRB**

Before configuring IRB, consider these restrictions:

- Only one BVI can be configured in any bridge domain.
- The same BVI can not be configured in multiple bridge domains.
- MTU configuration and fragmentation of packets is not supported on BVI interfaces.
- The following areas are *not* supported on the BVI:
	- Access Control Lists (ACLs). However, Layer 2 ACLs can be configured on each Layer 2 port of the bridge domain.
	- IP fast reroute (FRR)
	- TI-LFA
	- SR
	- LDP
	- NetFlow
	- MoFRR
	- Quality of Service (QoS)
	- Traffic mirroring
	- Unnumbered interface for BVI
	- Video monitoring (Vidmon)
	- IRB with 802.1ah (BVI and Provider Backbone Bridge (PBB) should not be configured in the same bridge domain).
	- PIM snooping. (Need to use selective flood.)
	- VRF-aware DHCP relay
- The following areas are *not* supported on the Layer2 bridging (with BVI):
	- Static mac entry configuration in Bridge.
	- Mac ageing configuration at global config mode.
	- MAC Learning Disable.
	- Vlan rewrite.
- QOS configuration on BVI interface is not supported for egress.
- Label allocation mode per-CE with BVI is not supported in an access network along with PE-CE protocols enabled.

Ш

# <span id="page-160-0"></span>**How to Configure IRB**

This section includes the following configuration tasks:

# **Configuring the Bridge Group Virtual Interface**

To configure a BVI, complete the following steps.

# **Configuration Guidelines**

Consider the following guidelines when configuring the BVI:

- The BVI must be assigned an IPv4 or IPv6 address that is in the same subnet as the hosts in the bridged segments.
- If the bridged network has multiple IP networks, then the BVI must be assigned secondary IP addresses for each network.

# **SUMMARY STEPS**

- **1. configure**
- **2. interface bvi** *identifier*
- **3. ipv4 address** *ipv4-address mask* [**secondary**] **ipv6 address** *ipv6-prefix***/***prefix-length* [**eui-64**] [**route-tag** *route-tag value*]
- **4. arp purge-delay** *seconds*
- **5. arp timeout** *seconds*
- **6. bandwidth** *rate*
- **7. end** or **commit**

# **DETAILED STEPS**

**Step 1 configure**

## **Example:**

Router# configure

Enters the global configuration mode.

**Step 2 interface bvi** *identifier*

# **Example:**

Router(config)# interface bvi 1

Specifies or creates a BVI, where *identifier* is a number from 1 to 65535.

**Step 3** ipv4 address ipv4-address mask [secondary] ipv6 address ipv6-prefix/prefix-length [eui-64] [route-tag route-tag value] **Example:**

Router(config-if)# ipv4 address 10.10.0.4 255.255.255.0

Specifies a primary or secondary IPv4 address or an IPv6 address for an interface.

#### **Step 4 arp purge-delay** *seconds*

#### **Example:**

Router(config-if)#arp purge-delay 120

(Optional) Specifies the amount of time (in *seconds*) to delay purging of Address Resolution Protocol (ARP) table entries when the interface goes down.

The range is 1 to 65535. By default purge delay is not configured.

### **Step 5 arp timeout** *seconds*

#### **Example:**

Router(config-if)# arp timeout 12200

(Optional) Specifies how long dynamic entries learned on the interface remain in the ARP cache.

The range is 30 to 2144448000 seconds. The default is 14,400 seconds (4 hours).

### **Step 6 bandwidth** *rate*

#### **Example:**

Router(config-if)# bandwidth 1000000

(Optional) Specifies the amount of bandwidth (in kilobits per second) to be allocated on the interface. This number is used as the cost metric in routing protocols for the BVI.

The range is 0 to 4294967295. The default is 10000000 (10 Gbps).

#### **Step 7 end** or **commit**

# **Example:**

```
Router(config-if)# end
```
or

Router(config-if)# commit

Saves configuration changes.

• When you issue the **end** command, the system prompts you to commit changes:

Uncommitted changes found, commit them before exiting(yes/no/cancel)? [cancel]:

Entering **yes** saves configuration changes to the running configuration file, exits the configuration session, and returns the router to EXEC mode.

Entering **no** exits the configuration session and returns the router to EXEC mode without committing the configuration changes.

Ш

Entering **cancel**leavesthe router in the current configuration session without exiting or committing the configuration changes.

• Use the **commit** command to save the configuration changes to the running configuration file and remain within the configuration session.

# **Configuring the Layer 2 AC Interfaces**

To configure the Layer 2 AC interfaces for routing by a BVI, complete the following steps.

## **SUMMARY STEPS**

- **1. configure**
- **2. interface** [**HundredGigE | TenGigE**] **l2transport**
- **3. end** or **commit**

## **DETAILED STEPS**

**Step 1 configure Example:**

RP/0/RP0/CPU0:router# configure

Enters global configuration mode.

# **Step 2 interface** [**HundredGigE | TenGigE**] **l2transport**

#### **Example:**

RP/0/RP0/CPU0:router(config)# interface TenGigE 0/1/0/0.1 l2transport

Enables Layer 2 transport mode on a Gigabit Ethernet or 10-Gigabit Ethernet interface or subinterface and enters interface or subinterface configuration mode.

### **Step 3 end** or **commit**

#### **Example:**

RP/0/RP0/CPU0:router(config-if)# end

or

RP/0/RP0/CPU0:router(config-if)# commit

#### Saves configuration changes.

• When you issue the **end** command, the system prompts you to commit changes:

```
Uncommitted changes found, commit them before exiting(yes/no/cancel)?
[cancel]:
```
- Entering **yes** saves configuration changes to the running configuration file, exits the configuration session, and returns the router to EXEC mode.
- Entering **no** exits the configuration session and returns the router to EXEC mode without committing the configuration changes.
- Entering **cancel**leavesthe router in the current configuration session without exiting or committing the configuration changes.
- Use the **commit** command to save the configuration changes to the running configuration file and remain within the configuration session.

# **Configuring a Bridge Group and Assigning Interfaces to a Bridge Domain**

To configure a bridge group and assign interfaces to a bridge domain, complete the following steps.

## **SUMMARY STEPS**

- **1. configure**
- **2. l2vpn**
- **3. bridge group** *bridge-group-name*
- **4. bridge-domain** *bridge-domain-name*
- **5. interface** [**HundredGigE | TenGigE**
- **6. end** or **commit**

# **DETAILED STEPS**

# **Step 1 configure Example:** RP/0/RP0/CPU0:router# configure Enters global configuration mode. **Step 2 l2vpn Example:** RP/0/RP0/CPU0:router(config)# l2vpn Enters L2VPN configuration mode. **Step 3 bridge group** *bridge-group-name* **Example:** RP/0/RP0/CPU0:router(config-l2vpn)# bridge group 10

Creates a bridge group and enters L2VPN bridge group configuration mode.

## **Step 4 bridge-domain** *bridge-domain-name*

#### **Example:**

RP/0/RP0/CPU0:router(config-l2vpn-bg)# bridge-domain BD\_1

Creates a bridge domain and enters L2VPN bridge group bridge domain configuration mode.

## **Step 5 interface** [**HundredGigE | TenGigE**

### **Example:**

RP/0/RP0/CPU0:router(config-l2vpn-bg-bd)# interface HundredGigE 0/1/0/0.1

Associates the 100-Gigabit Ethernet or 10-Gigabit Ethernet interface with the specified bridge domain and enters L2VPN bridge group bridge domain attachment circuit configuration mode.

Repeat this step for as many interfaces as you want to associate with the bridge domain.

## **Step 6 end** or **commit**

### **Example:**

RP/0/RP0/CPU0:router(config-l2vpn-bg-bd-ac)# end

#### or

RP/0/RP0/CPU0:router(config-l2vpn-bg-bd-ac)# commit

Saves configuration changes.

• When you issue the **end** command, the system prompts you to commit changes:

Uncommitted changes found, commit them before exiting(yes/no/cancel)? [cancel]:

- Entering **yes** saves configuration changes to the running configuration file, exits the configuration session, and returns the router to EXEC mode.
- Entering **no** exits the configuration session and returns the router to EXEC mode without committing the configuration changes.
- Entering **cancel**leavesthe router in the current configuration session without exiting or committing the configuration changes.
- Use the **commit** command to save the configuration changes to the running configuration file and remain within the configuration session.

# **Associating the BVI as the Routed Interface on a Bridge Domain**

To associate the BVI as the routed interface on a bridge domain, complete the following steps.

## **SUMMARY STEPS**

**1. configure**

I

- **2. l2vpn**
- **3. bridge group** *bridge-group-name*
- **4. bridge-domain** *bridge-domain-name*
- **5. routed interface bvi** *identifier*
- **6. end** or **commit**

## **DETAILED STEPS**

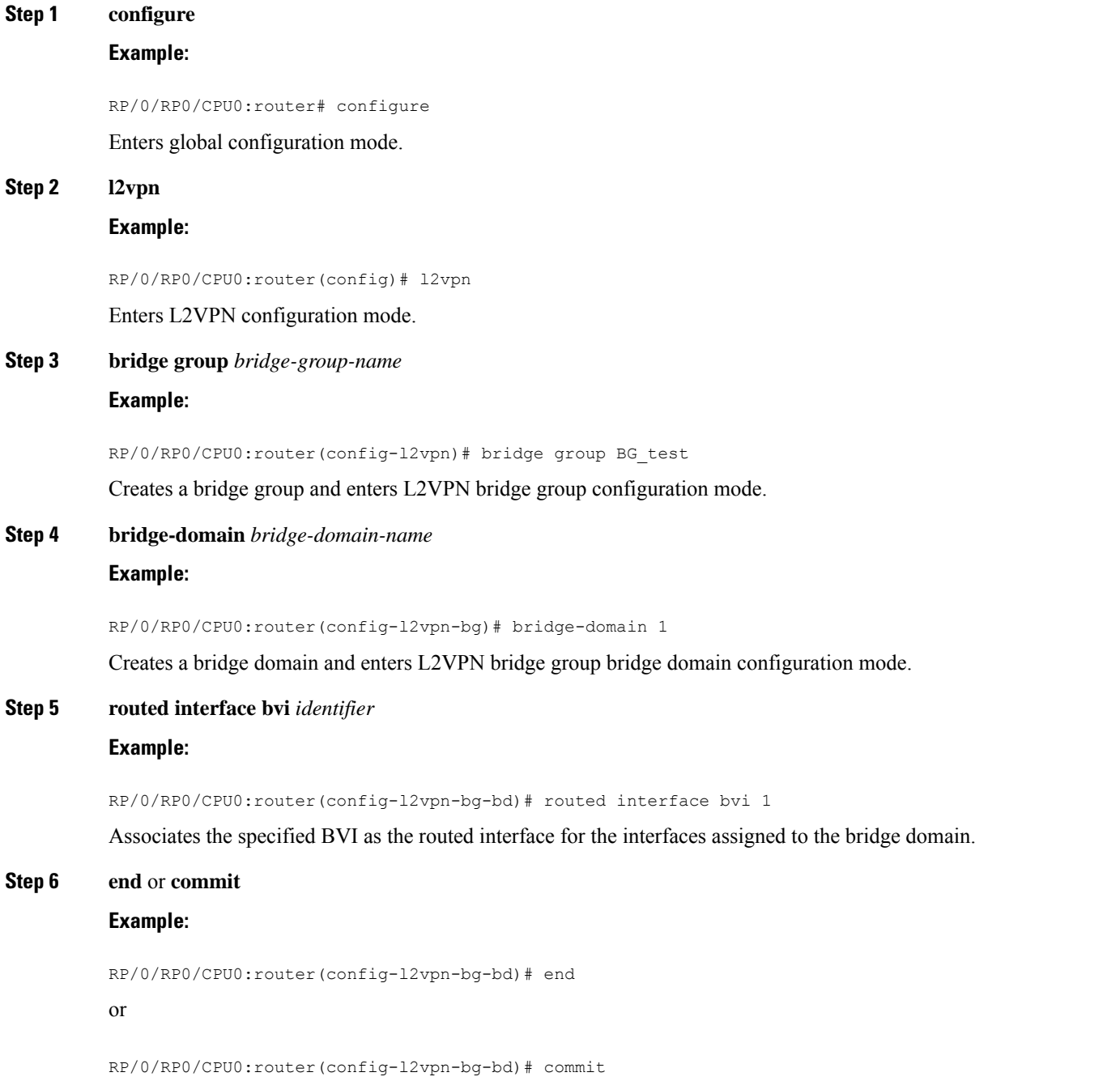

Ш

Saves configuration changes.

• When you issue the **end** command, the system prompts you to commit changes:

```
Uncommitted changes found, commit them before exiting(yes/no/cancel)?
[cancel]:
```
- Entering **yes** saves configuration changes to the running configuration file, exits the configuration session, and returns the router to EXEC mode.
- Entering **no** exits the configuration session and returns the router to EXEC mode without committing the configuration changes.
- Entering **cancel**leavesthe router in the current configuration session without exiting or committing the configuration changes.
- Use the **commit** command to save the configuration changes to the running configuration file and remain within the configuration session.

# **Displaying Information About a BVI**

To display information about BVI status and packet counters, use the following commands:

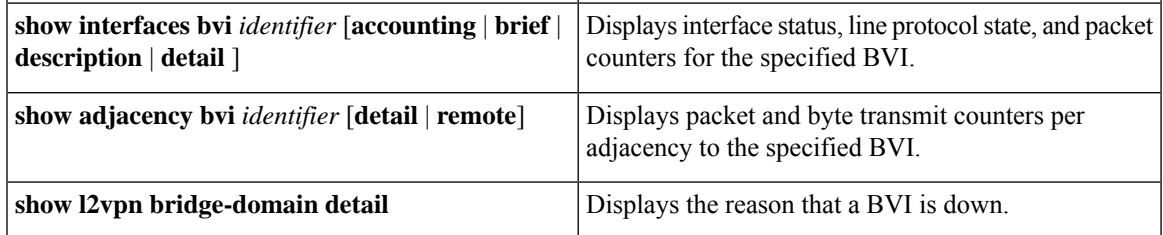

# <span id="page-166-1"></span><span id="page-166-0"></span>**Additional Information on IRB**

# **Packet Flows Using IRB**

Thisfigure shows a simplified functional diagram of an IRB implementation to describe different packet flows between Host A, B, and C. In this example, Host C is on a network with a connection to the same router. In reality, another router could be between Host C and the router shown.

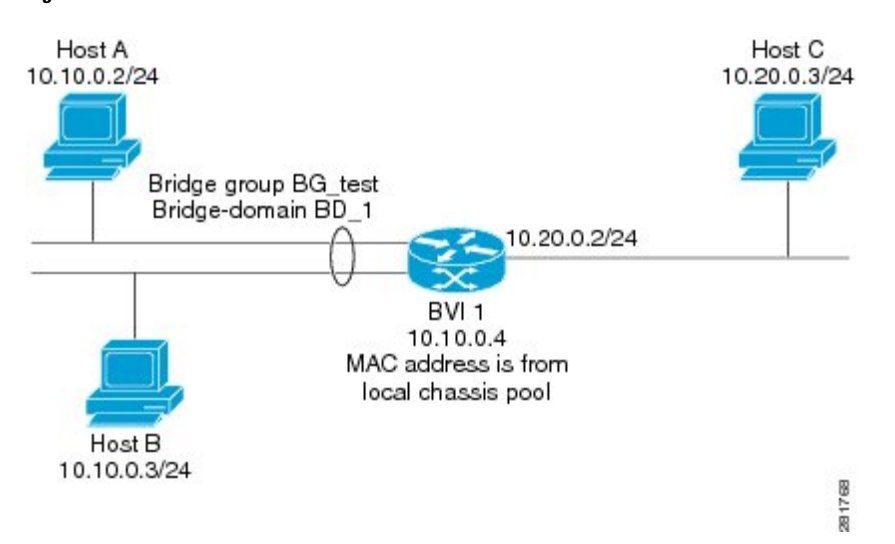

**Figure 10: IRB Packet Flows Between Hosts**

When IRB is configured on a router, the following processing happens:

- ARP requests are resolved between the hosts and BVI that are part of the bridge domain.
- All packets from a host on a bridged interface go to the BVI if the destination MAC address matches the BVI MAC address. Otherwise, the packets are bridged.
- For packets destined for a host on a routed network, the BVI forwards the packets to the routing engine before sending them out a routed interface.
- All packets either from or destined to a host on a bridged interface go to the BVI first (unless the packet is destined for a host on the bridge domain).
- For packets that are destined for a host on a segment in the bridge domain that come in to the router on a routed interface, the BVI forwards the packet to the bridging engine, which forwards it through the appropriate bridged interface.

# **Packet Flows When Host A Sends to Host B on the Bridge Domain**

When Host A sends data to Host B in the bridge domain on the 10.10.0.0 network, no routing occurs. The hosts are on the same subnet and the packets are bridged between their segment interfaces on the router.

# **Packet Flows When Host A Sends to Host C From the Bridge Domain to a Routed Interface**

Using host information from this figure, the following occurs when Host A sends data to Host C from the IRB bridging domain to the routing domain:

- Host A sends the packet to the BVI (as long any ARP request the is resolved between the host and the BVI). The packet has the following information:
	- Source MAC address of host A.
	- Destination MAC address of the BVI.
- Since Host C is on another network and needs to be routed, the BVI forwards the packet to the routed interface with the following information:
	- IPsource MAC address of Host A (10.10.0.2) is changed to the MAC address of the BVI (10.10.0.4).
	- IP destination address is the IP address of Host C (10.20.0.3).
- Interface 10.20.0.2 sees receipt of a packet from the routed BVI 10.10.0.4. The packet is then routed through interface 10.20.0.2 to Host C.

# **Packet Flows When Host C Sends to Host B From a Routed Interface to the Bridge Domain**

Using host information from this figure, the following occurs when Host C sends data to Host B from the IRB routing domain to the bridging domain:

- The packet comes into the routing domain with the following information:
	- MAC source address—MAC of Host C.
	- MAC destination address—MAC of the 10.20.0.2 ingress interface.
	- IP source address—IP address of Host C (10.20.0.3).
	- IP destination address—IP address of Host B (10.10.0.3).
- When interface 10.20.0.2 receives the packet, it looks in the routing table and determines that the packet needs to be forwarded to the BVI at 10.10.0.4.
- The routing engine captures the packet that is destined for the BVI and forwards it to the BVI's corresponding bridge domain. The packet isthen bridged through the appropriate interface if the destination MAC address for Host B appears in the bridging table, or is flooded on all interfaces in the bridge group if the address is not in the bridging table.

# <span id="page-168-0"></span>**Configuration Examples for IRB**

This section provides the following configuration examples:

# **Basic IRB Configuration: Example**

The following example shows how to perform the most basic IRB configuration:

```
! Configure the BVI and its IPv4 address
!
RP/0/RP0/CPU0:router# configure
RP/0/RP0/CPU0:router(config)#interface bvi 1
RP/0/RP0/CPU0:router(config-if)#ipv4 address 10.10.0.4 255.255.255.0
RP/0/RP0/CPU0:router(config-if))# exit
!
! Configure the Layer 2 AC interface
!
```
RP/0/RP0/CPU0:router(config)#**interface HundredGigE 0/1/0/0 l2transport** RP/0/RP0/CPU0:router(config-if))# **exit** ! ! Configure the L2VPN bridge group and bridge domain and assign interfaces ! RP/0/RP0/CPU0:router(config)#**l2vpn** RP/0/RP0/CPU0:router(config-l2vpn)#**bridge group 10** RP/0/RP0/CPU0:router(config-l2vpn-bg)#**bridge-domain 1** RP/0/RP0/CPU0:router(config-l2vpn-bg-bd)#**interface HundredGigE 0/1/0/0** RP/0/RP0/CPU0:router(config-l2vpn-bg-bd-if)# **exit** ! ! Associate a BVI to the bridge domain ! RP/0/RP0/CPU0:router(config-l2vpn-bg-bd)# **routed interface bvi 1** RP/0/RP0/CPU0:router(config-l2vpn-bg-bd)# **commit**

# **IPv4 Addressing on a BVI Supporting Multiple IP Networks: Example**

The following example shows how to configure secondary IPv4 addresses on a BVI that supports bridge domains for the 10.10.10.0/24, 10.20.20.0/24, and 10.30.30.0/24 networks. In this example, the BVI must have an address on each of the bridge domain networks:

```
RP/0/RP0/CPU0:router# configure
RP/0/RP0/CPU0:router(config)#interface bvi 1
RP/0/RP0/CPU0:router(config-if)#ipv4 address 10.10.10.4 255.255.255.0
RP/0/RP0/CPU0:router(config-if)#ipv4 address 10.20.20.4 255.255.255.0 secondary
RP/0/RP0/CPU0:router(config-if)#ipv4 address 10.30.30.4 255.255.255.0 secondary
RP/0/RP0/CPU0:router(config-if))# commit
```
# **IRB With BVI and VRRP Configuration: Example**

This example shows a partial router configuration for the relevant configuration areas for IRB support of a BVI and VRRP:

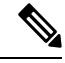

**Note** VRRPv6 is also supported.

```
l2vpn
bridge group IRB
 bridge-domain IRB-EDGE
   interface TenGigE0/0/0/8
!
   routed interface BVI 100
!
interface TenGigE0/0/0/8
 l2transport
!
interface BVI 100
ipv4 address 10.21.1.1 255.255.255.0
!
router vrrp
interface BVI 100
address-family ipv4
vrrp 1
address 10.21.1.100
```
 $\mathbf{l}$ 

priority 100 !

 $\mathbf I$ 

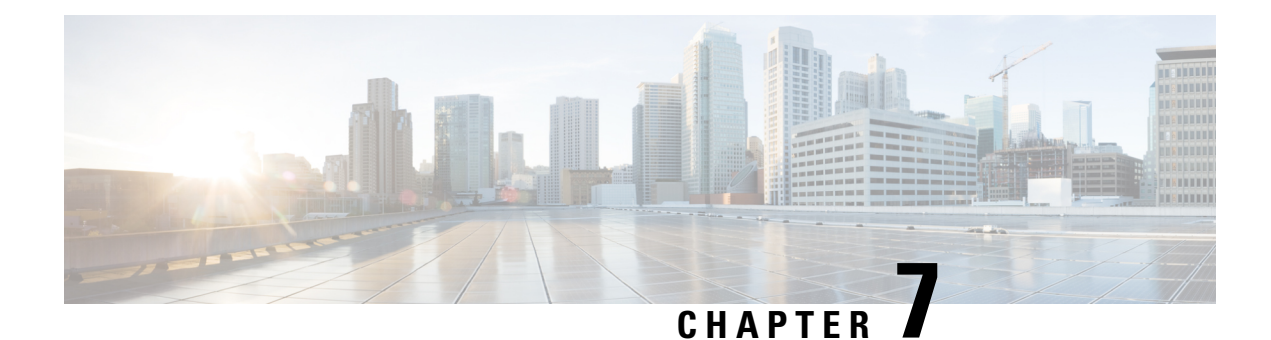

# **Configuring Link Bundling**

The Link Bundling feature allows you to group multiple point-to-point links together into one logical link and provide higher bidirectional bandwidth, redundancy, and load balancing between two routers. A virtual interface is assigned to the bundled link. The component links can be dynamically added and deleted from the virtual interface.

The virtual interface istreated as a single interface on which one can configure an IPaddress and othersoftware features used by the link bundle. Packets sent to the link bundle are forwarded to one of the links in the bundle.

A link bundle is simply a group of ports that are bundled together and act as a single link. The advantages of link bundles are as follows:

- Multiple links can span several line cards to form a single interface. Thus, the failure of a single link does not cause a loss of connectivity.
- Bundled interfaces increase bandwidth availability, because traffic is forwarded over all available members of the bundle. Therefore, traffic can flow on the available links if one of the links within a bundle fails. Bandwidth can be added without interrupting packet flow.

Cisco IOS XR software supports the following method of forming bundles of Ethernet interfaces:

- IEEE 802.3ad—Standard technology that employs a Link Aggregation Control Protocol (LACP) to ensure that all the member links in a bundle are compatible. Links that are incompatible or have failed are automatically removed from a bundle.
- Limitations and Compatible [Characteristics](#page-173-0) of Ethernet Link Bundles, on page 160
- [Configuring](#page-174-0) Ethernet Link Bundles, on page 161
- [Configuring](#page-179-0) LACP Fallback, on page 166
- VLANs on an [Ethernet](#page-180-0) Link Bundle, on page 167
- [Configuring](#page-181-0) VLAN over Bundles, on page 168
- LACP Short Period Time [Intervals,](#page-185-0) on page 172
- [Configuring](#page-185-1) the Default LACP Short Period Time Interval, on page 172
- [Configuring](#page-187-0) Custom LACP Short Period Time Intervals, on page 174
- Bundle [Consistency](#page-193-0) Checker, on page 180
- Information About [Configuring](#page-197-0) Link Bundling, on page 184

# <span id="page-173-0"></span>**Limitations and Compatible Characteristics of Ethernet Link Bundles**

This list describes the properties and limitations of ethernet link bundles:

- The router supports mixed speed bundles. Mixed speed bundles allow member links of different bandwidth to be configured as active members in a single bundle. The ratio of the bandwidth for bundle members must not exceed 10. Also, the total weight of the bundle must not exceed 64. For example, 100Gbps link and 10Gbps links can be active members in a bundle and load-balancing on member links is based on bandwidth weightage.
- The weight of each bundle member is the ratio of its bandwidth to the lowest bandwidth member. Total weight of the bundle is the sum of weights or relative bandwidth of each bundle member. Since the weight for a bundle member is greater than or equal to 1 and less than or equal to 10, the total member of links in a bundle is less than 64 in mixed bundle case.
- Any type of Ethernet interfaces can be bundled, with or without the use of LACP (Link Aggregation Control Protocol).
- A single router can support a maximum of 256 bundle interfaces. Link bundles of only physical interfaces are supported.
- When enabling HQoS profile, the maximum available trunks by default (bundle main + sub-interfaces) are 256. If you need more trunks, configure the **hw-module profile bundle-scale <256/512/1024>** command. With HQoS enabled on bundle interfaces, the maximum priority level supported is 4.
- The following limitations apply to the number of supported bundle members with HQoS profile on Layer2 and Layer3 intefaces:
	- Maximum of 1024 trunks (128 physical interfaces + 896 sub-interfaces) and 16 bundle members.
	- Maximum of 256 trunks (128 physical interfaces + 128 sub-interfaces) and 64 bundle members.
	- Maximum of 512 trunks (128 physical interfaces + 384 sub-interfaces) and 32 bundle members.
- The following limitations apply to bundle sub-interfaces and the number of members per bundle :
	- Maximum of 1024 bundle sub-interfaces, each containing up to 16 member-links.
	- Maximum of 256 bundle sub-interfaces, each containing up to 64 member-links
	- Maximum of 512 bundle sub-interfaces, each containing up to 32 member-links
- Physical layer and link layer configuration are performed on individual member links of a bundle.
- Configuration of network layer protocols and higher layer applications is performed on the bundle itself.
- IPv4 and IPv6 addressing is supported on ethernet link bundles.
- A bundle can be administratively enabled or disabled.
- Each individual link within a bundle can be administratively enabled or disabled.
- Ethernet link bundles are created in the same way as Ethernet channels, where the user enters the same configuration on both end systems.
- QoS is supported and is applied proportionally on each bundle member.
- In case static MAC address is configured on a bundle-ether interface, the following limitations are applied:
	- Locally generated packets, such as ICMP, BGP, and so on, going out from the interface have the source MAC address as the statically configured MAC address.
	- Transit (forwarded) packets going out of the interface do not have the configured static MAC as source MAC address. In such a scenario, the upper 36-bits come from the system MAC address (or the original/dynamic MAC address) and the lower 12-bits come from the MAC address configured on the bundle. To check the dynamic pool of MAC addresses included, use the show ethernet mac-allocation detail command.

For example, if the dynamic MAC address was 008A.9624.48D8 and the configured static MAC address is 0011.2222.ABCD. Then, the source MAC for transit (forwarded) traffic will be 008A.9624.4BCD.

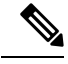

This limitation can cause traffic blackholing for the transit traffic, in case there is L2 ACL applied for security purpose. In such case, it is necessary to add permit statement for both MAC addresses in the L2 ACL. **Note**

- Load balancing (the distribution of data between member links) is done by flow instead of by packet. Data is distributed to a link in proportion to the bandwidth of the link in relation to its bundle.
- All links within a single bundle must terminate on the same two systems.
- Bundled interfaces are point-to-point.
- A link must be in the up state before it can be in distributing state in a bundle.
- Only physical links can be bundle members.
- Multicast traffic is load balanced over the members of a bundle. For a given flow, the internal processes selects the member link, and the traffic for the flow is sent over that member.

# <span id="page-174-0"></span>**Configuring Ethernet Link Bundles**

This section describes how to configure an Ethernet link bundle.

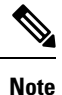

In order for an Ethernet bundle to be active, you must perform the same configuration on both connection endpoints of the bundle.

رکہ

You can programmatically perform the configuration using openconfig-if-aggregate.yang OpenConfig data model. To get started with using data models, see the *Programmability Configuration Guide for Cisco NCS 5500 Series Routers*. **Tip**

### **SUMMARY STEPS**

- **1. configure**
- **2. interface Bundle-Ether** *bundle-id*
- **3. ipv4 address** *ipv4-address mask*
- **4. bundle minimum-active bandwidth** *kbps*
- **5. bundle minimum-active links** *links*
- **6. bundle maximum-active links** *links* [**hot-standby**]
- **7. exit**
- **8. interface HundredGigE** interface-path-id
- **9. bundle id** *bundle-id* [**mode** {**active** | **on** | **passive**}]
- **10. bundle port-priority** *priority*
- **11. no shutdown**
- **12. exit**
- **13. bundle id** *bundle-id* [**mode** {**active** | **passive** | **on**}] **no shutdown exit**
- **14. end** or **commit**
- **15. exit**
- **16. exit**
- **17.** Perform Step 1 through Step 15 on the remote end of the connection.
- **18. show bundle Bundle-Ether** *bundle-id*
- **19. show lacp Bundle-Ether** *bundle-id*

# **DETAILED STEPS**

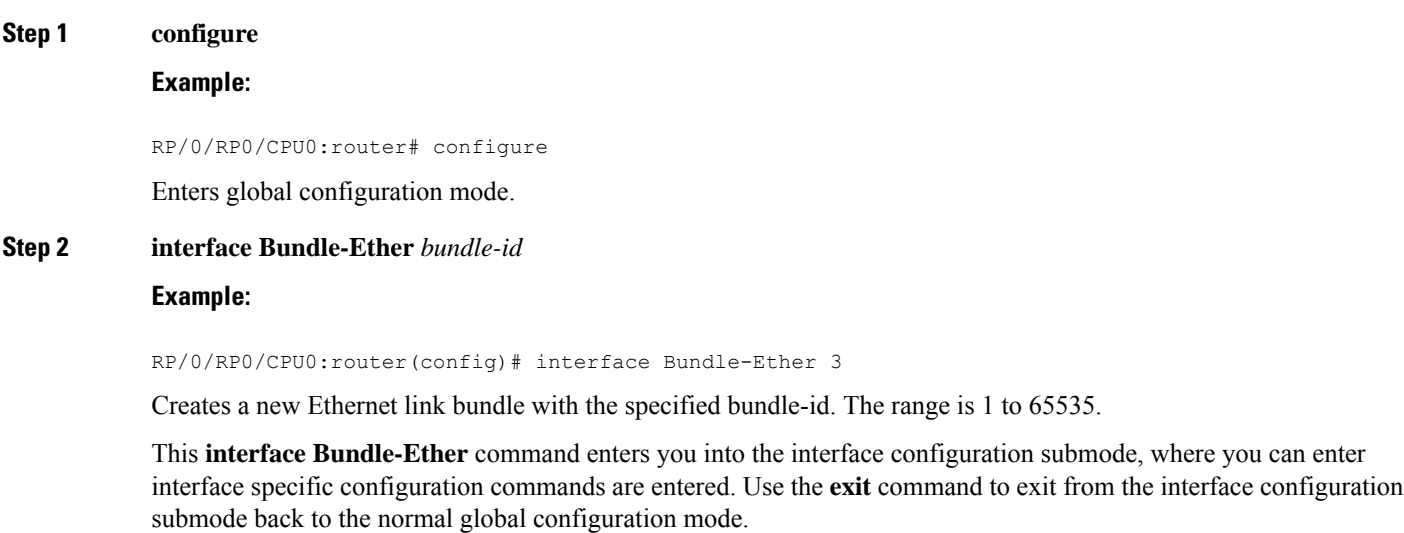

**Step 3 ipv4 address** *ipv4-address mask*

### **Example:**

RP/0/RP0/CPU0:router(config-if)# ipv4 address 10.1.2.3 255.0.0.0

Assigns an IP address and subnet mask to the virtual interface using the **ipv4 address** configuration subcommand.

 $\blacksquare$ 

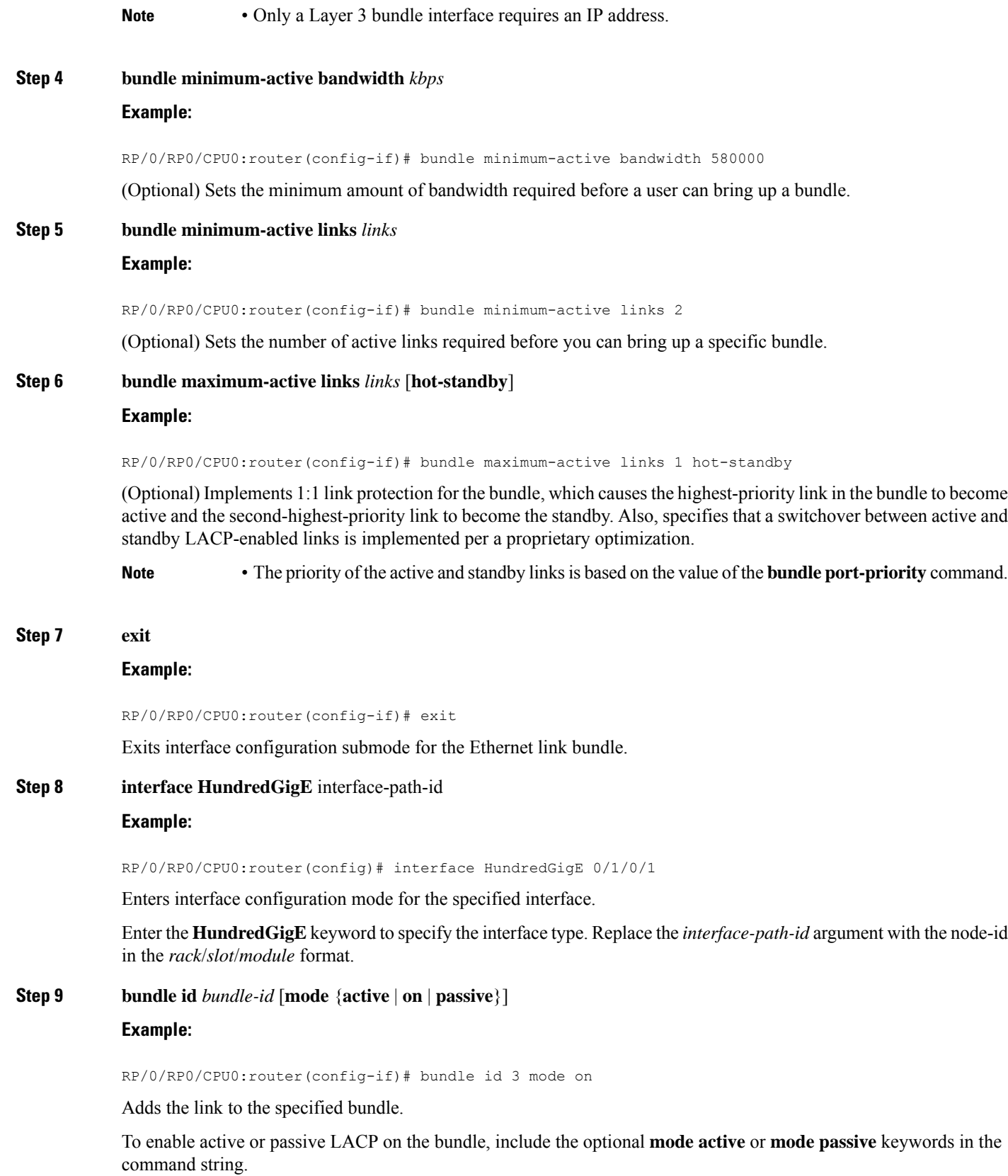

To add the link to the bundle without LACPsupport, include the optional **mode on**keywords with the command string.

**Note** • If you do not specify the **mode** keyword, the default mode is **on (**LACP is not run over the port).

## **Step 10 bundle port-priority** *priority*

#### **Example:**

RP/0/RP0/CPU0:router(config-if)# bundle port-priority 1

(Optional) If you set the **bundle maximum-active links** command to 1, you must also set the priority of the active link to the highest priority (lowest value) and the standby link to the second-highest priority (next lowest value). For example, you can set the priority of the active link to 1 and the standby link to 2.

### **Step 11 no shutdown**

### **Example:**

RP/0/RP0/CPU0:router(config-if)# no shutdown

(Optional) If a link is in the down state, bring it up. The **no shutdown** command returns the link to an up or down state depending on the configuration and state of the link.

#### **Step 12 exit**

## **Example:**

RP/0/RP0/CPU0:router(config-if)# exit

Exits interface configuration submode for the Ethernet interface.

**Step 13 bundle id** *bundle-id* [**mode** {**active** | **passive** | **on**}] **no shutdown exit Example:**

RP/0/RP0/CPU0:router(config)# interface TenGigE 0/1/0/1

RP/0/RP0/CPU0:router(config-if)# bundle id 3

RP/0/RP0/CPU0:router(config-if)# bundle port-priority 2

RP/0/RP0/CPU0:router(config-if)# no shutdown

```
RP/0/RP0/CPU0:router(config-if)# exit
```
RP/0/RP0/CPU0:router(config)# interface TenGigE 0/1/0/1

RP/0/RP0/CPU0:router(config-if)# bundle id 3

RP/0/RP0/CPU0:router(config-if)# no shutdown

RP/0/RP0/CPU0:router(config-if)# exit

(Optional) Repeat Step 8 through Step 11 to add more links to the bundle.

#### **Step 14 end** or **commit**

### **Example:**

RP/0/RP0/CPU0:router(config-if)# end

or

RP/0/RP0/CPU0:router(config-if)# commit

Saves configuration changes.

• When you issue the **end** command, the system prompts you to commit changes:

```
Uncommitted changes found, commit them before exiting(yes/no/cancel)?
[cancel]:
```
- Entering **yes** saves configuration changes to the running configuration file, exits the configuration session, and returns the router to EXEC mode.
- Entering **no** exits the configuration session and returns the router to EXEC mode without committing the configuration changes.
- Entering **cancel**leavesthe router in the current configuration session without exiting or committing the configuration changes.
- Use the **commit** command to save the configuration changes to the running configuration file and remain within the configuration session.

# **Example:** RP/0/RP0/CPU0:router(config-if)# exit Exits interface configuration mode. **Step 16 exit Example:**

**Step 15 exit**

RP/0/RP0/CPU0:router(config)# exit

Exits global configuration mode.

**Step 17** Perform Step 1 through Step 15 on the remote end of the connection. Brings up the other end of the link bundle.

**Step 18 show bundle Bundle-Ether** *bundle-id* **Example:** RP/0/RP0/CPU0:router# show bundle Bundle-Ether 3

(Optional) Shows information about the specified Ethernet link bundle.

# **Step 19 show lacp Bundle-Ether** *bundle-id*

### **Example:**

RP/0/RP0/CPU0:router# show lacp Bundle-Ether 3

(Optional) Shows detailed information about LACP ports and their peers.

# <span id="page-179-0"></span>**Configuring LACP Fallback**

This section describes how to configure the LACP Fallback feature.

## **SUMMARY STEPS**

- **1. configure**
- **2. interface Bundle-Ether** *bundle-id*
- **3. ipv4 address** *ipv4-address mask*
- **4. end** or **commit**
- **5. show bundle infrastructure database ma bdl-info Bundle-e1010 | inc***text*
- **6. show bundle infrastructure database ma bdl-info Bundle-e1015 | inc***text*

### **DETAILED STEPS**

**Step 1 configure**

### **Example:**

RP/0/RP0/CPU0:router# configure

Enters global configuration mode.

### **Step 2 interface Bundle-Ether** *bundle-id*

#### **Example:**

RP/0/RP0/CPU0:router(config)# interface Bundle-Ether 3

Creates and names a new Ethernet link bundle.

The **interface Bundle-Ether** command enters into the interface configuration submode, where you can enter interface-specific configuration commands. Use the **exit** command to exit from the interface configuration submode back to the normal return to global configuration mode.

### **Step 3 ipv4 address** *ipv4-address mask*

#### **Example:**

RP/0/RP0/CPU0:router(config-if)# bundle lacp-fallback timeout 4

Enables the LACP Fallback feature.

### **Step 4 end** or **commit**

#### **Example:**

RP/0/RP0/CPU0:router(config-subif)# commit

Saves configuration changes.

#### **Step 5 show bundle infrastructure database ma bdl-info Bundle-e1010 | inc***text*

### **Example:**
RP/0/RP0/CPU0:router# show bundle infrastructure database ma bdl-info Bundle-e1010 | inc "fallback" (Optional) Shows the MA information of the bundle manager.

#### **Step 6 show bundle infrastructure database ma bdl-info Bundle-e1015 | inc***text*

#### **Example:**

RP/0/RP0/CPU0:router# show bundle infrastructure database ma bdl-info Bundle-e1015 | inc "fallback" (Optional) Shows the MA information of the bundle manager.

# **VLANs on an Ethernet Link Bundle**

802.1Q VLAN subinterfaces can be configured on 802.3ad Ethernet link bundles. Keep the following information in mind when adding VLANs on an Ethernet link bundle:

• There is no separate limit defined for Layer 3 sub-interfaces on a bundle. However, an overall system limit of 4000 is applicable for NCS5001 and NCS5002, while a limit of 2000 is applicable for NCS5011.

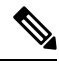

**Note** The memory requirement for bundle VLANs is slightly higher than standard physical interfaces.

To create a VLAN subinterface on a bundle, include the VLAN subinterface instance with the **interface Bundle-Ether** command, as follows:

**interface Bundle-Ether** *interface-bundle-id.subinterface*

After you create a VLAN on an Ethernet link bundle, all VLAN subinterface configuration is supported on that link bundle.

VLAN subinterfaces can support multiple Layer 2 frame types and services, such as Ethernet Flow Points - EFPs) and Layer 3 services.

Layer 2 EFPs are configured as follows:

interface bundle-ether instance.subinterface l2transport. encapsulation dot1q *xxxxx*

Layer 3 VLAN subinterfaces are configured as follows:

interface bundle-ether instance.subinterface, encapsulation dot1q *xxxxx*

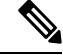

**Note**

The difference between the Layer 2 and Layer 3 interfacesisthe **l2transport** keyword. Both types of interfaces use **dot1q encapsulation**.

# **Configuring VLAN over Bundles**

This section describes how to configure a VLAN bundle. The creation of a VLAN bundle involves three main tasks:

#### **SUMMARY STEPS**

- **1.** Create an Ethernet bundle.
- **2.** Create VLAN subinterfaces and assign them to the Ethernet bundle.
- **3.** Assign Ethernet links to the Ethernet bundle.

#### **DETAILED STEPS**

- **Step 1** Create an Ethernet bundle.
- **Step 2** Create VLAN subinterfaces and assign them to the Ethernet bundle.
- **Step 3** Assign Ethernet links to the Ethernet bundle.

These tasks are describe in detail in the procedure that follows.

 $\mathscr{D}$ 

In order for a VLAN bundle to be active, you must perform the same configuration on both ends of the bundle connection. **Note**

#### **SUMMARY STEPS**

- **1. configure**
- **2. interface Bundle-Ether** *bundle-id*
- **3. ipv4 address** *ipv4-address mask*
- **4. bundle minimum-active bandwidth** *kbps*
- **5. bundle minimum-active links** *links*
- **6. bundle maximum-active links** *links* [**hot-standby**]
- **7. exit**
- **8. interface Bundle-Ether** *bundle-id.vlan-id*
- **9. encapsulation dot1q***vlan-id*
- **10. ipv4 address** *ipv4-address mask*
- **11. no shutdown**
- **12. exit**
- **13.** Repeat Step 9 through Step 12 to add more VLANS to the bundle you created in Step 2.
- **14. end** or **commit**
- **15. exit**
- **16. exit**
- **17. configure**
- **18. interface** {**TenGigE** | **FortyGigE** | **HundredGigE**}*interface-path-id*

#### **DETAILED STEPS**

 $\mathbf{l}$ 

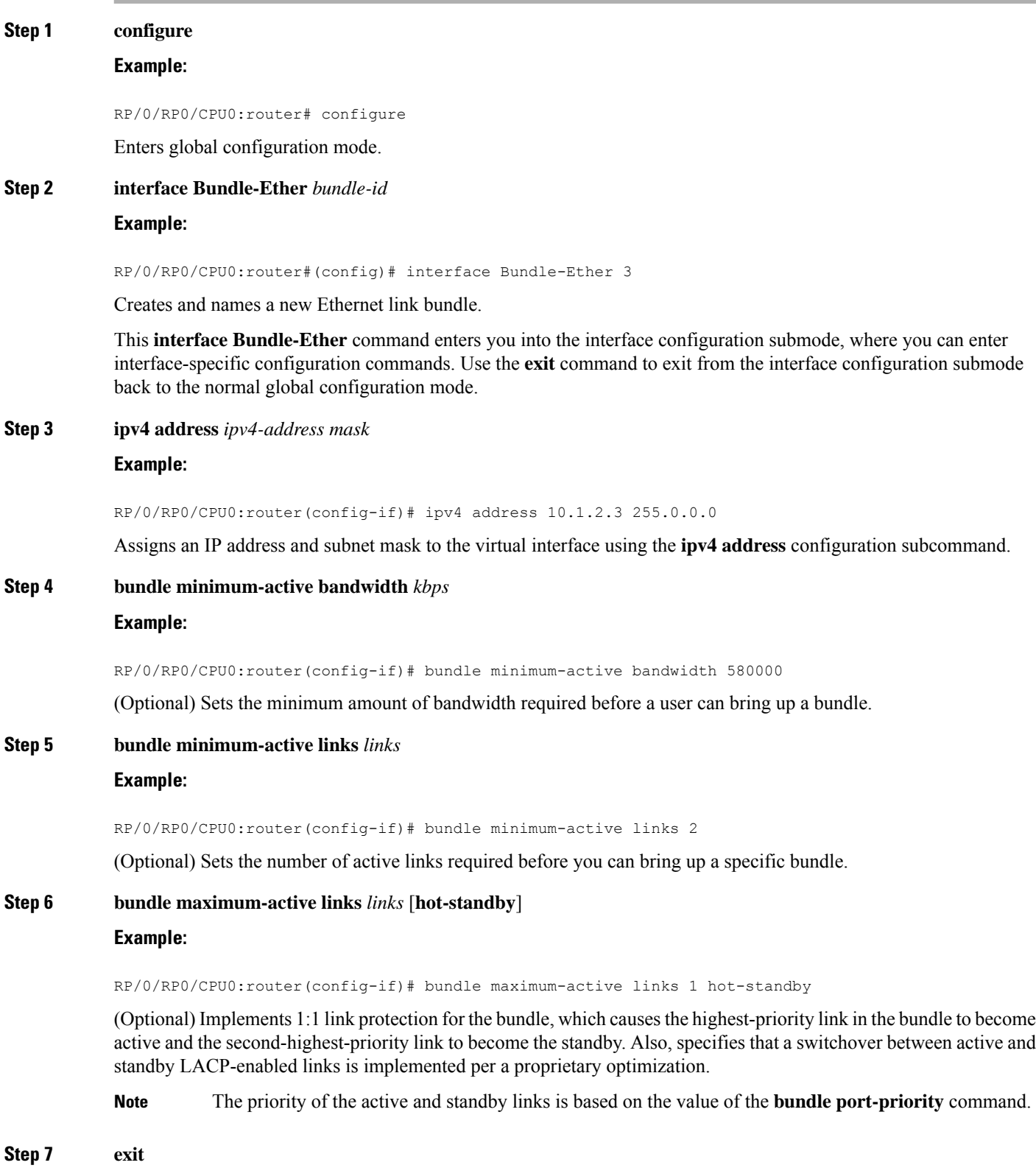

 $\mathbf I$ 

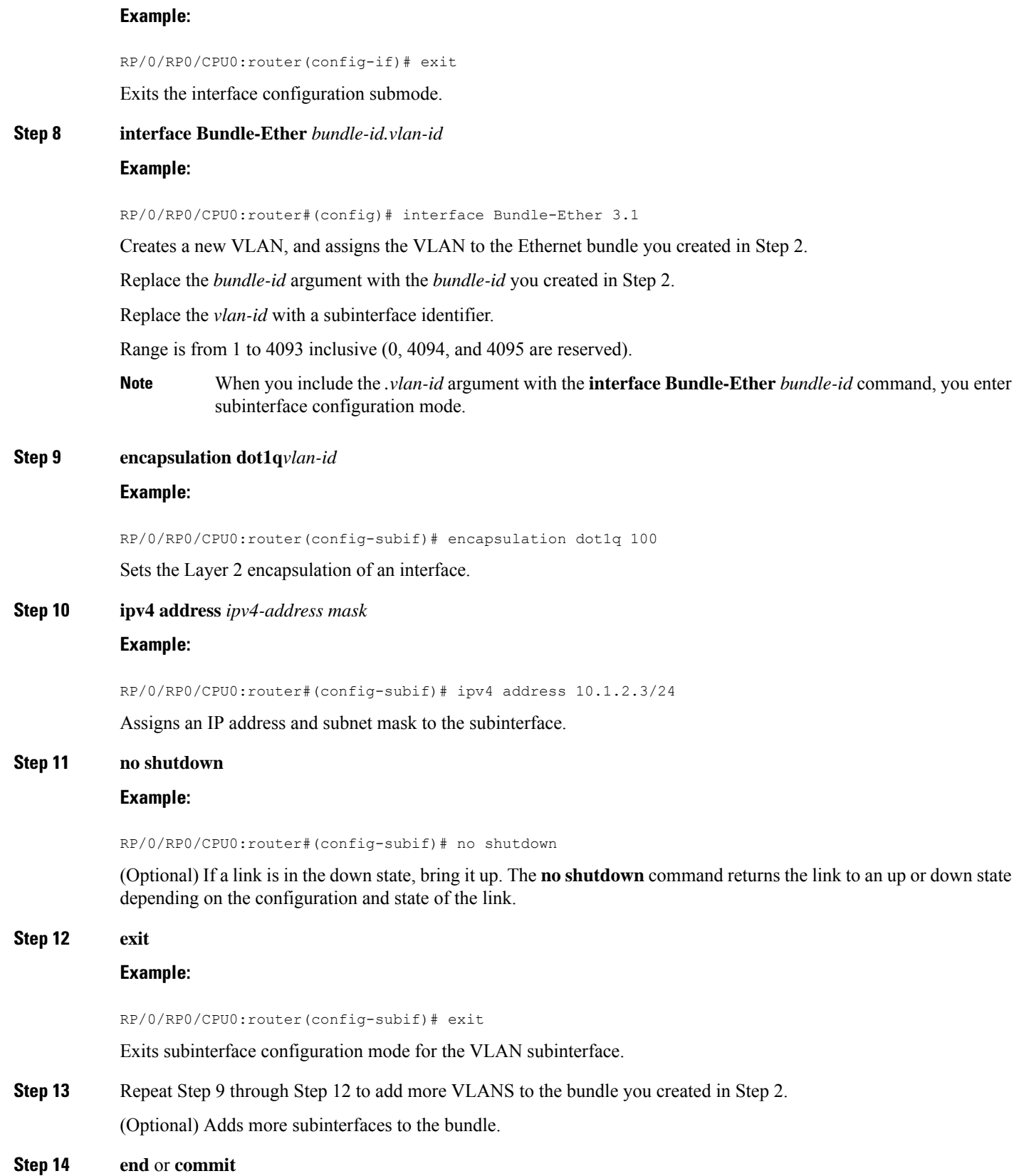

Ш

#### **Example:**

RP/0/RP0/CPU0:router(config-subif)# end

#### or

RP/0/RP0/CPU0:router(config-subif)# commit

#### Saves configuration changes.

• When you issue the **end** command, the system prompts you to commit changes:

```
Uncommitted changes found, commit them before
exiting(yes/no/cancel)?
[cancel]:
```
- Entering **yes** saves configuration changes to the running configuration file, exits the configuration session, and returns the router to EXEC mode.

- Entering **no** exits the configuration session and returns the router to EXEC mode without committing the configuration changes.

- Entering **cancel** leaves the router in the current configuration session without exiting or committing the configuration changes.

• Use the **commit** command to save the configuration changes to the running configuration file and remain within the configuration session.

# **Step 15 exit Example:** RP/0/RP0/CPU0:router(config-subif)# end Exits interface configuration mode. **Step 16 exit Example:** RP/0/RP0/CPU0:router(config)# exit Exits global configuration mode. **Step 17 configure Example:** RP/0/RP0/CPU0:router # configure Enters global configuration mode. **Step 18 interface** {**TenGigE** | **FortyGigE** | **HundredGigE**}*interface-path-id* **Example:** RP/0/RP0/CPU0:router(config)# interface TenGigE 1/0/0/0

Enters interface configuration mode for the Ethernet interface you want to add to the Bundle.

Enter the **GigabitEthernet** or **TenGigE** keyword to specify the interface type. Replace the *interface-path-id* argument with the node-id in the rack/slot/module format.

**Note** A VLAN bundle is not active until you add an Ethernet interface on both ends of the link bundle.

# **LACP Short Period Time Intervals**

As packets are exchanged across member links of a bundled interface, some member links may slow down or time-out and fail. LACP packets are exchanged periodically across these links to verify the stability and reliability of the links over which they pass. The configuration of short period time intervals, in which LACP packets are sent, enables faster detection and recovery from link failures.

Short period time intervals are configured as follows:

- In milliseconds
- In increments of 100 milliseconds
- In the range 100 to 1000 milliseconds
- The default is 1000 milliseconds (1 second)
- Up to 64 member links
- Up to 1280 packets per second (pps)

After 6missed packets, the link is detached from the bundle.

When the short period time interval is *not* configured, LACP packets are transmitted over a member link every 30 seconds by default.

When the short period time interval is configured, LACP packets are transmitted over a member link once every 1000 milliseconds (1 second) by default. Optionally, both the transmit and receive intervals can be configured to less than 1000 milliseconds, independently or together, in increments of 100 milliseconds (100, 200, 300, and so on).

When you configure a custom LACP short period *transmit* interval at one end of a link, you must configure the same time period for the *receive* interval at the other end of the link.

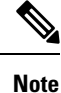

You must always configure the *transmit* interval at both ends of the connection before you configure the *receive* interval at either end of the connection. Failure to configure the *transmit* interval at both ends first results in route flapping (a route going up and down continuously). When you remove a custom LACP short period, you must do it in reverse order. You must remove the *receive* intervals first and then the *transmit* intervals.

# **Configuring the Default LACP Short Period Time Interval**

This section describes how to configure the default short period time interval for sending and receiving LACP packets on a Gigabit Ethernet interface. This procedure also enables the LACP short period.

#### **SUMMARY STEPS**

- **1. configure**
- **2. interface HundredGigE***interface-path*
- **3. bundle id** *number* **mode active**
- **4. lacp period short**
- **5. end** or **commit**

#### **DETAILED STEPS**

Ι

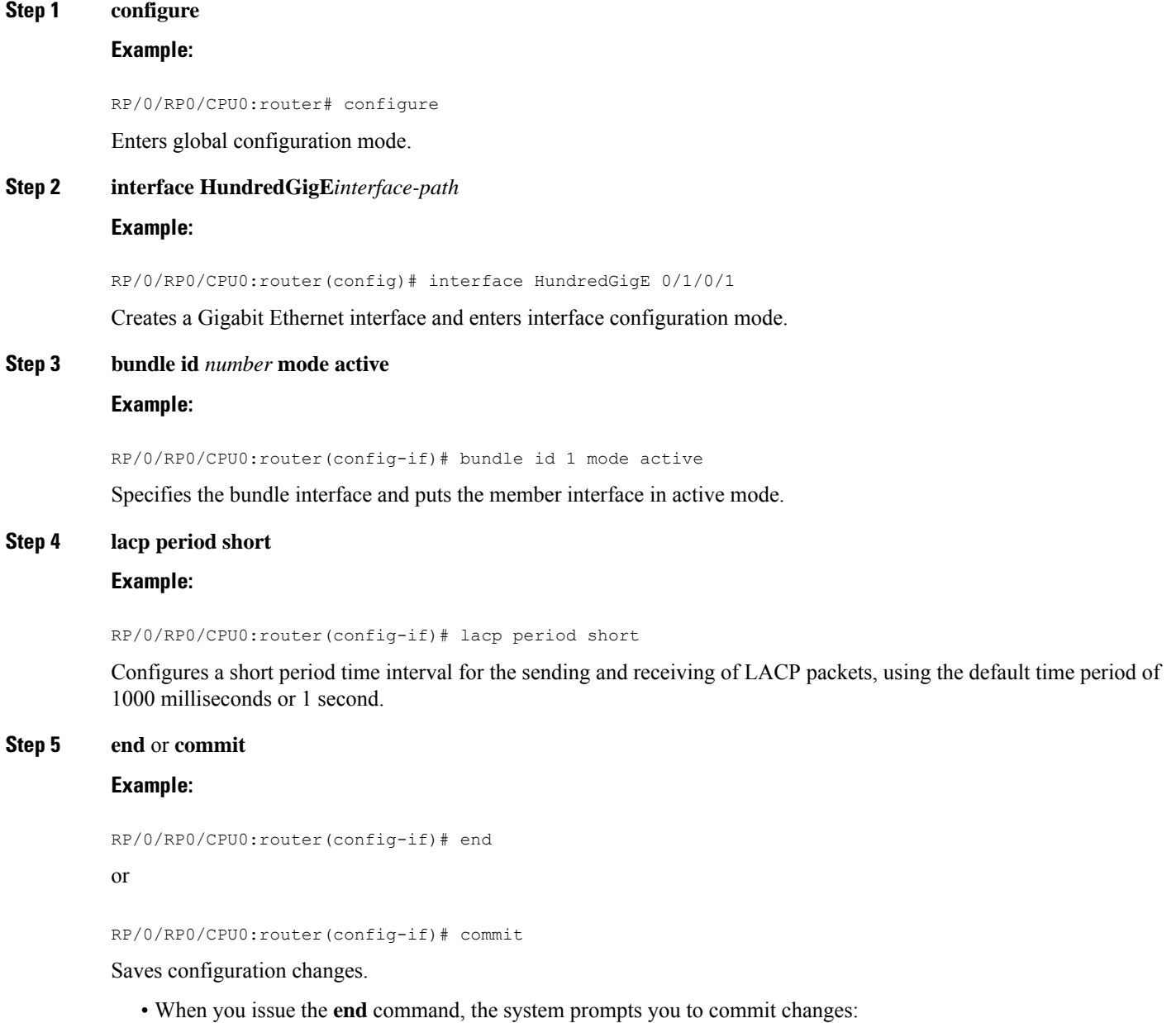

```
Uncommitted changes found, commit them before
exiting(yes/no/cancel)?
[cancel]:
```
- Entering **yes** saves configuration changes to the running configuration file, exits the configuration session, and returns the router to EXEC mode.

- Entering **no** exits the configuration session and returns the router to EXEC mode without committing the configuration changes.

- Entering **cancel**leavesthe router in the current configuration session without exiting or committing the configuration changes.

• Use the **commit** command to save the configuration changes to the running configuration file and remain within the configuration session.

#### **Example**

This example shows how to configure the LACP short period time interval to the default time of 1000 milliseconds (1 second):

```
config
interface HundredGigE 0/1/0/1
  bundle id 1 mode active
  lacp period short
  commit
```
The following example shows how to configure custom LACP short period transmit and receive intervals to *less than* the default of 1000 milliseconds (1 second):

```
config
interface HundredGigE 0/1/0/1
   bundle id 1 mode active
   lacp period short
   commit
config
interface HundredGigE 0/1/0/1
    lacp period short transmit 100
   commit
config
interface HundredGigE 0/1/0/1
   lacp period short receive 100
   commit
```
# **Configuring Custom LACP Short Period Time Intervals**

This section describes how to configure custom short period time intervals (less than 1000 milliseconds) for sending and receiving LACP packets on a Gigabit Ethernet interface.

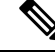

You must always configure the *transmit* interval at both ends of the connection before you configure the *receive* interval at either end of the connection. Failure to configure the *transmit* interval at both ends first results in route flapping (a route going up and down continuously). When you remove a custom LACP short period, you must do it in reverse order. You must remove the *receive* intervals first and then the *transmit* intervals. **Note**

#### **SUMMARY STEPS**

- **1. configure**
- **2. interface Bundle-Ether** *bundle-id*
- **3. ipv4 address** *ipv4-address mask*
- **4. bundle minimum-active bandwidth** *kbps*
- **5. bundle minimum-active links** *links*
- **6. bundle maximum-active links** *links*
- **7. exit**
- **8. interface Bundle-Ether** *bundle-id.vlan-id*
- **9. dot1q vlan** *vlan-id*
- **10. ipv4 address** *ipv4-address mask*
- **11. no shutdown**
- **12. exit**
- **13.** Repeat Step 7 through Step 12 to add more VLANs to the bundle you created in Step 2.
- **14. end** or **commit**
- **15. exit**
- **16. exit**
- **17. show ethernet trunk bundle-ether** *instance*
- **18. configure**
- **19. interface** {**HundredGigE** } *interface-path-id*
- **20. bundle id** *bundle-id* [**mode** {**active** | **on** | **passive**}]
- **21. no shutdown**
- **22.** Repeat Step 19 through Step 21 to add more Ethernet interfaces to the VLAN bundle.
- **23. end** or **commit**
- **24.** Perform Step 1 through Step 23 on the remote end of the VLAN bundle connection.
- **25. show bundle Bundle-Ether** *bundle-id* [**reasons**]
- **26. show ethernet trunk bundle-ether** *instance*

#### **DETAILED STEPS**

#### **Step 1 configure**

#### **Example:**

RP/0/RP0/CPU0:router# configure

Enters global configuration mode.

I

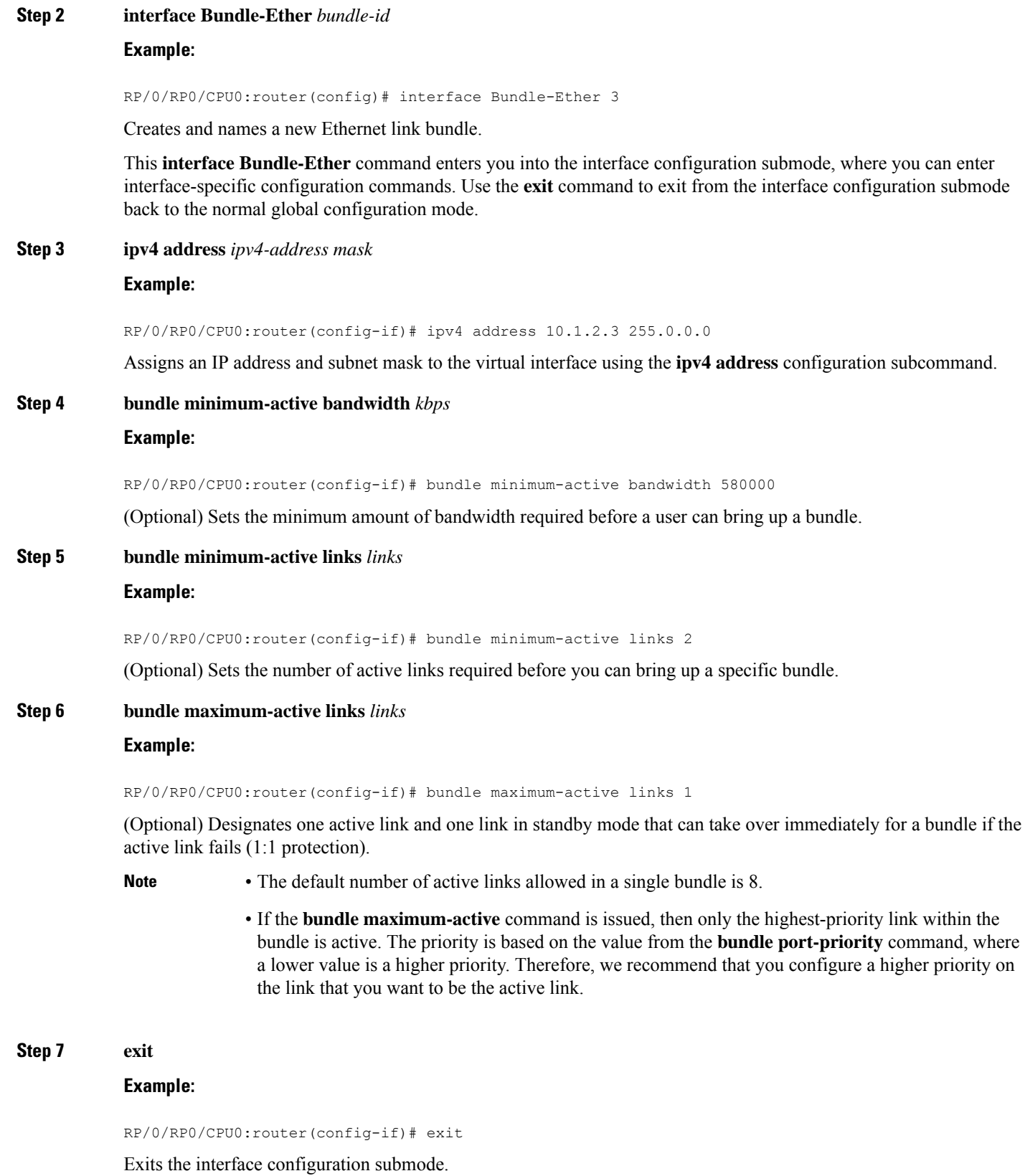

**Interface and Hardware Component Configuration Guide for Cisco NCS 5500 Series Routers, IOS XR Release 7.3.x**

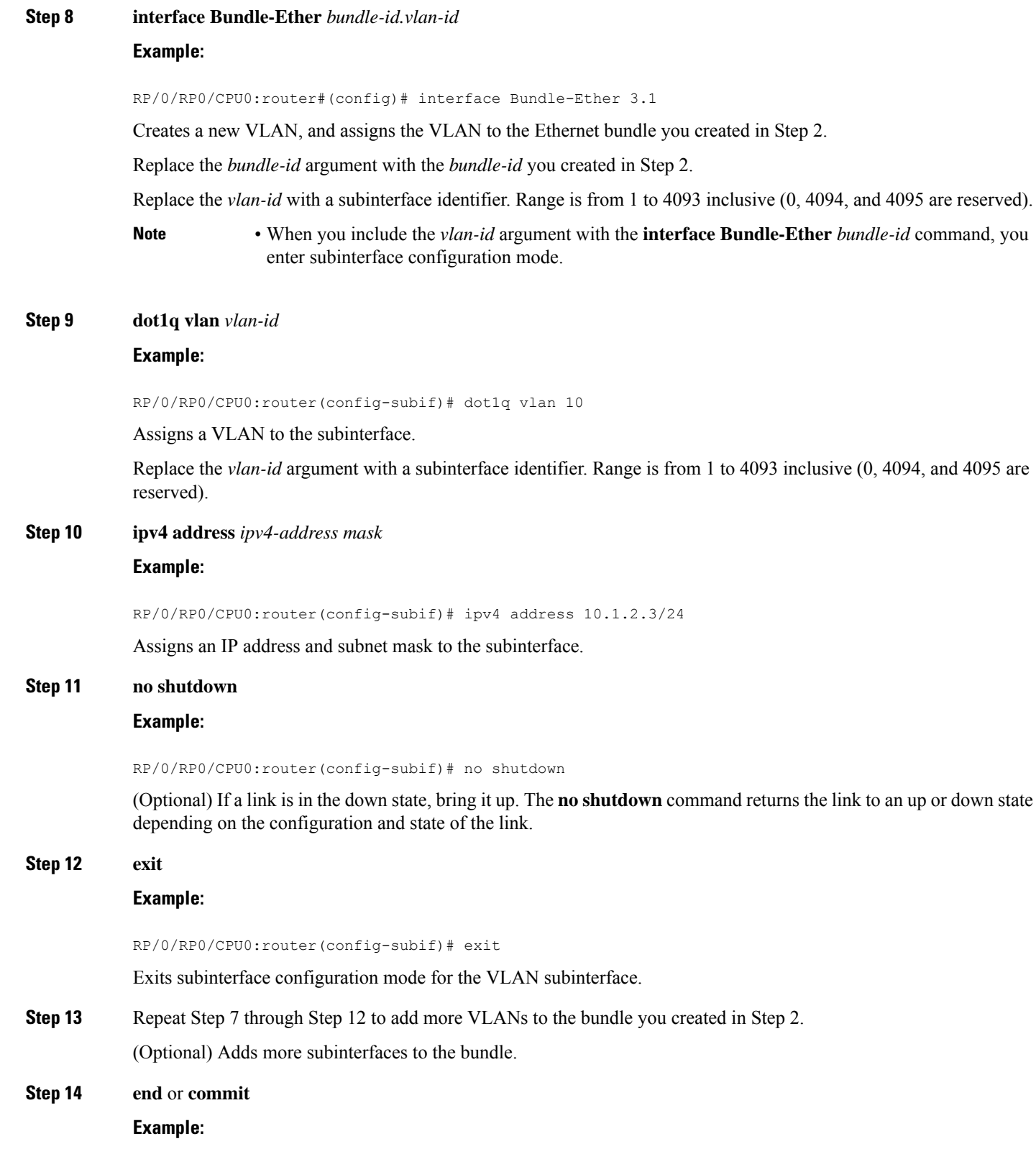

RP/0/RP0/CPU0:router(config-subif)# end

 $\mathbf I$ 

or

 $\mathbf I$ 

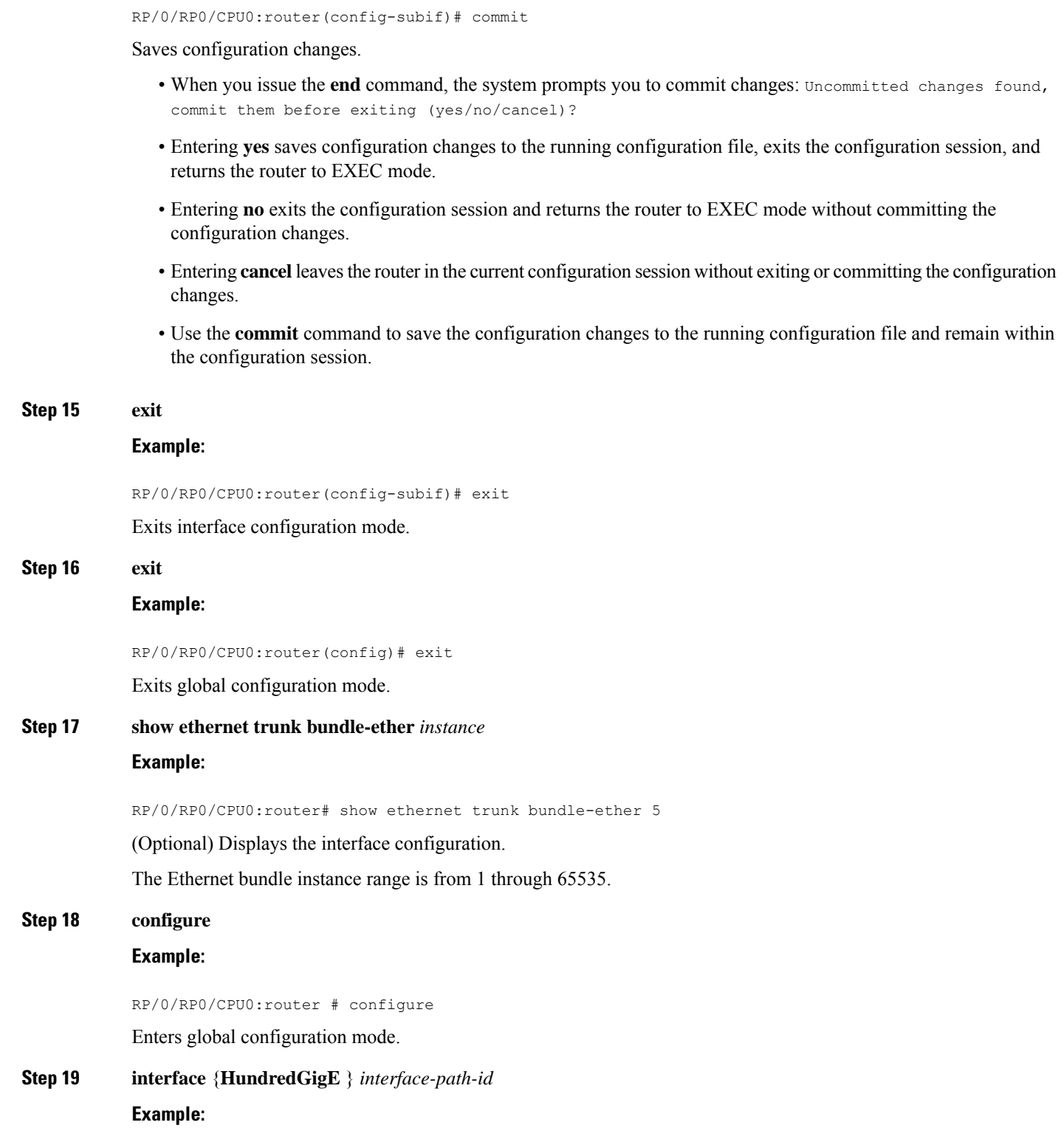

RP/0/RP0/CPU0:router(config)# interface HundredGigE 0/1/0/1

Enters the interface configuration mode for the Ethernet interface you want to add to the Bundle.

Enter the **HundredGigE** keyword to specify the interface type. Replace the *interface-path-id* argument with the node-id in the rack/slot/module format.

**Note** • A VLAN bundle is not active until you add an Ethernet interface on both ends of the link bundle.

**Step 20 bundle id** *bundle-id* [**mode** {**active** | **on** | **passive**}]

#### **Example:**

RP/0/RP0/CPU0:router(config-if)# bundle-id 3

Adds an Ethernet interface to the bundle you configured in Step 2 through Step 13.

To enable active or passive LACP on the bundle, include the optional **mode active** or **mode passive** keywords in the command string.

To add the interface to the bundle without LACP support, include the optional **mode on** keywords with the command string.

**Note** • If you do not specify the **mode** keyword, the default mode is **on (**LACP is not run over the port).

#### **Step 21 no shutdown**

#### **Example:**

RP/0/RP0/CPU0:router(config-if)# no shutdown

(Optional) If a link is in the down state, bring it up. The **no shutdown** command returns the link to an up or down state depending on the configuration and state of the link.

**Step 22** Repeat Step 19 through Step 21 to add more Ethernet interfaces to the VLAN bundle.

—

#### **Step 23 end** or **commit**

#### **Example:**

RP/0/RP0/CPU0:router(config-subif)# end

or

RP/0/RP0/CPU0:router(config-subif)# commit

Saves configuration changes.

- When you issue the **end** command, the system prompts you to commit changes: Uncommitted changes found, commit them before exiting (yes/no/cancel)?
- Entering **yes** saves configuration changes to the running configuration file, exits the configuration session, and returns the router to EXEC mode.
- Entering **no** exits the configuration session and returns the router to EXEC mode without committing the configuration changes.
- Entering **cancel** leaves the router in the current configuration session without exiting or committing the configuration changes.
- Use the **commit** command to save the configuration changes to the running configuration file and remain within the configuration session.
- **Step 24** Perform Step 1 through Step 23 on the remote end of the VLAN bundle connection.

Brings up the other end of the link bundle.

**Step 25 show bundle Bundle-Ether** *bundle-id* [**reasons**]

#### **Example:**

RP/0/RP0/CPU0:router# show bundle Bundle-Ether 3 reasons

(Optional) Shows information about the specified Ethernet link bundle.

The **show bundle Bundle-Ether** command displays information about the specified bundle. If your bundle has been configured properly and is carrying traffic, the State field in the **show bundle Bundle-Ether** command output will show the number "4," which means the specified VLAN bundle port is "distributing."

**Step 26 show ethernet trunk bundle-ether** *instance*

#### **Example:**

RP/0/RP0/CPU0:router# show ethernet trunk bundle-ether 5

(Optional) Displays the interface configuration.

The Ethernet bundle instance range is from 1 through 65535.

## **Bundle Consistency Checker**

**Table 8: Feature History Table**

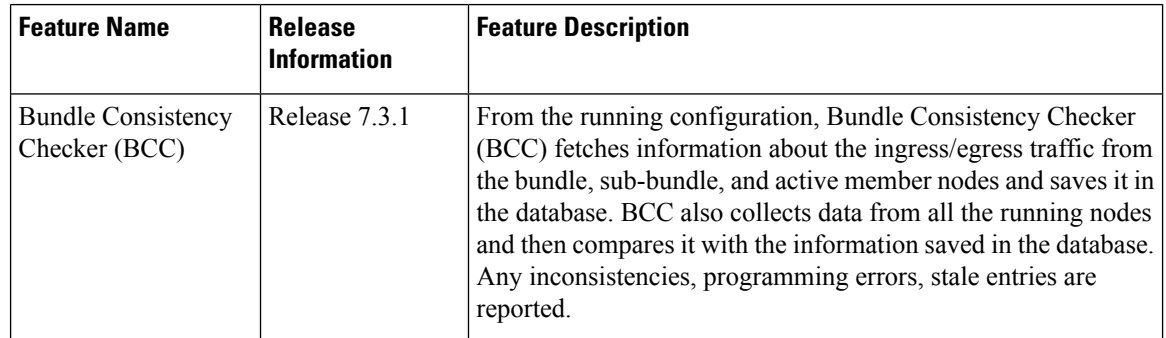

In a scaled setup, a bundle programming check is difficult to perform and time consuming. Moreover, an issue is reported only when the user detects it, and not automatically. During multiple test executions, it isn't possible to detect the initial failure, which causes other subsequent failures. Bundle Consistency Checker (BCC) implements bundle programming and consistency check by using the following steps:

**1.** BCC uses the running configuration to detect discrepancies.

- **2.** BCC forms a Bundle Consistency Checker Data Base (BCCDB) with the bundle, sub-bundle, or member information fetched from the running configuration.
- **3.** BCC dumps the required data from all available nodes. It then uses BCCDB as a source to verify bundle programming and consistency in all other layer dumps.
- **4.** BCC reports inconsistencies, programming errors, stale entries, and deletes any pending objects.

#### **Supporting Interfaces**

The following interfaces support BCC:

- Bundle
- Bundle sub-interface

The following table lists BCC behaviour during inconsistencies in bundle configuration or programming errors.

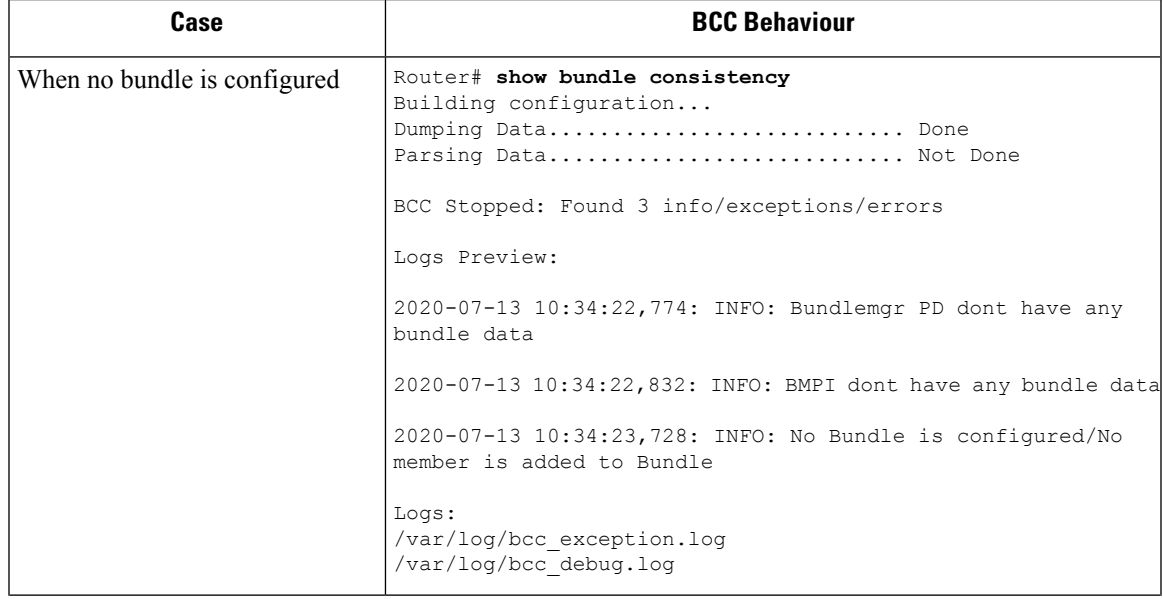

 $\mathbf I$ 

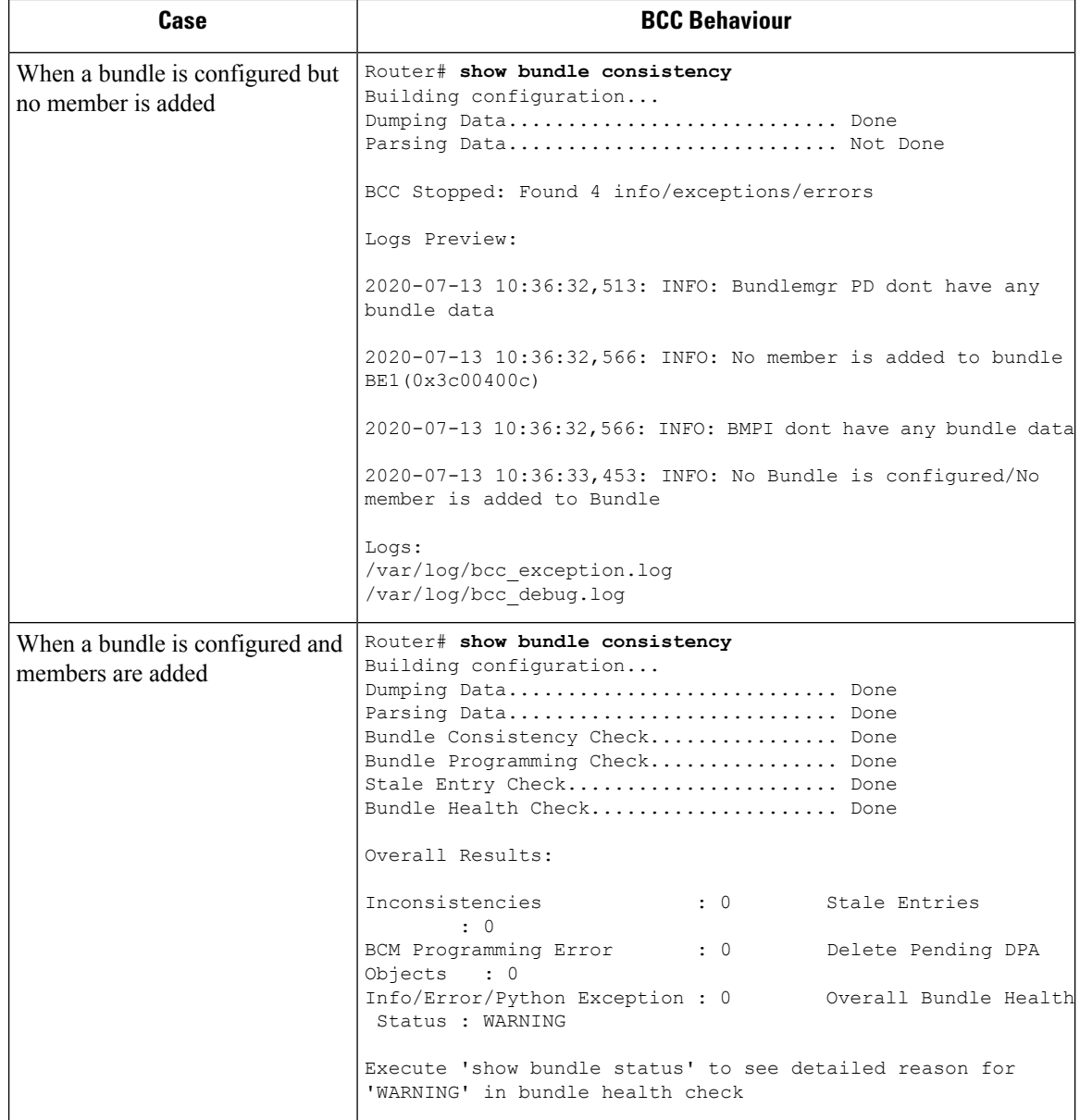

 $\mathbf I$ 

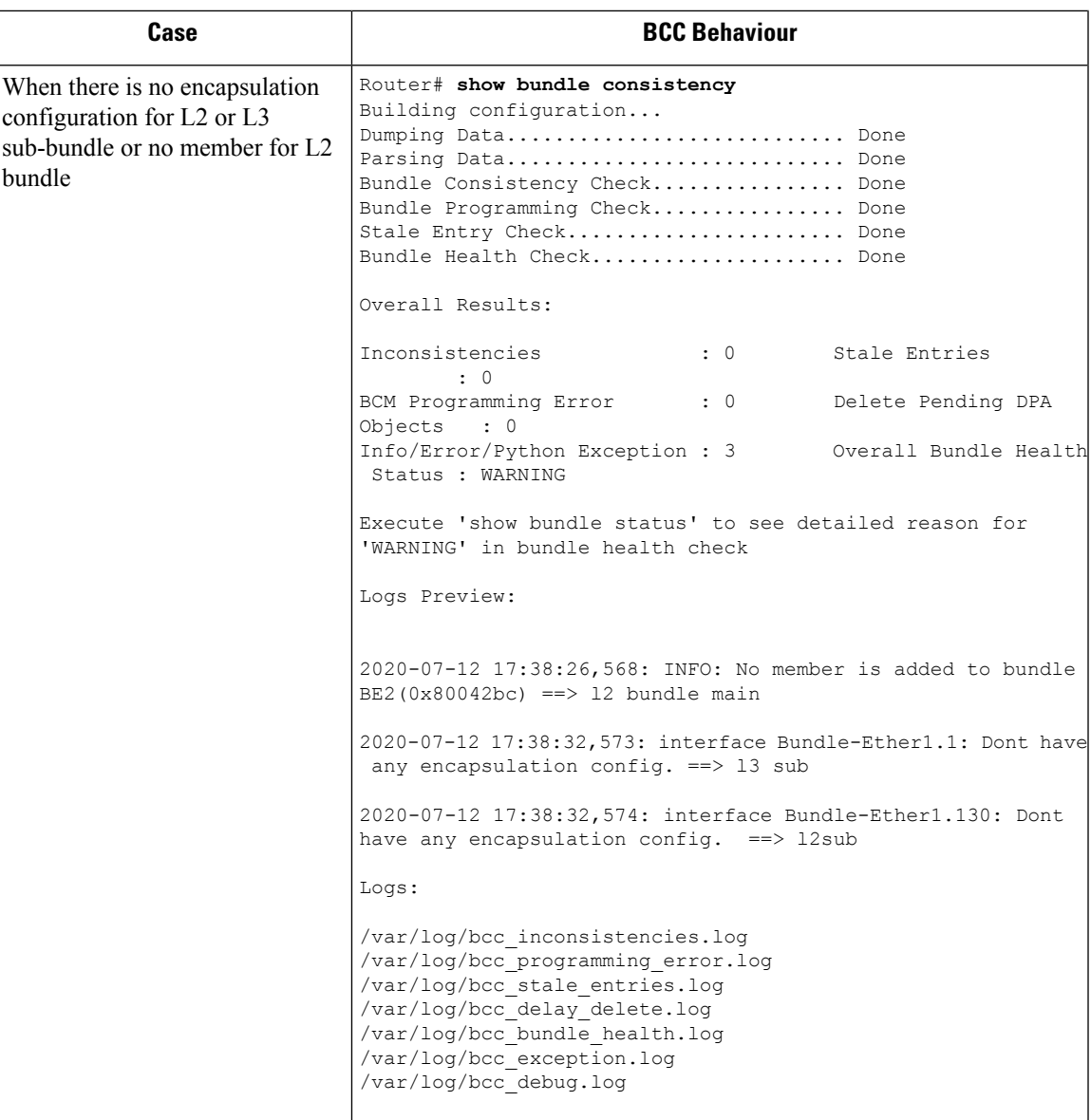

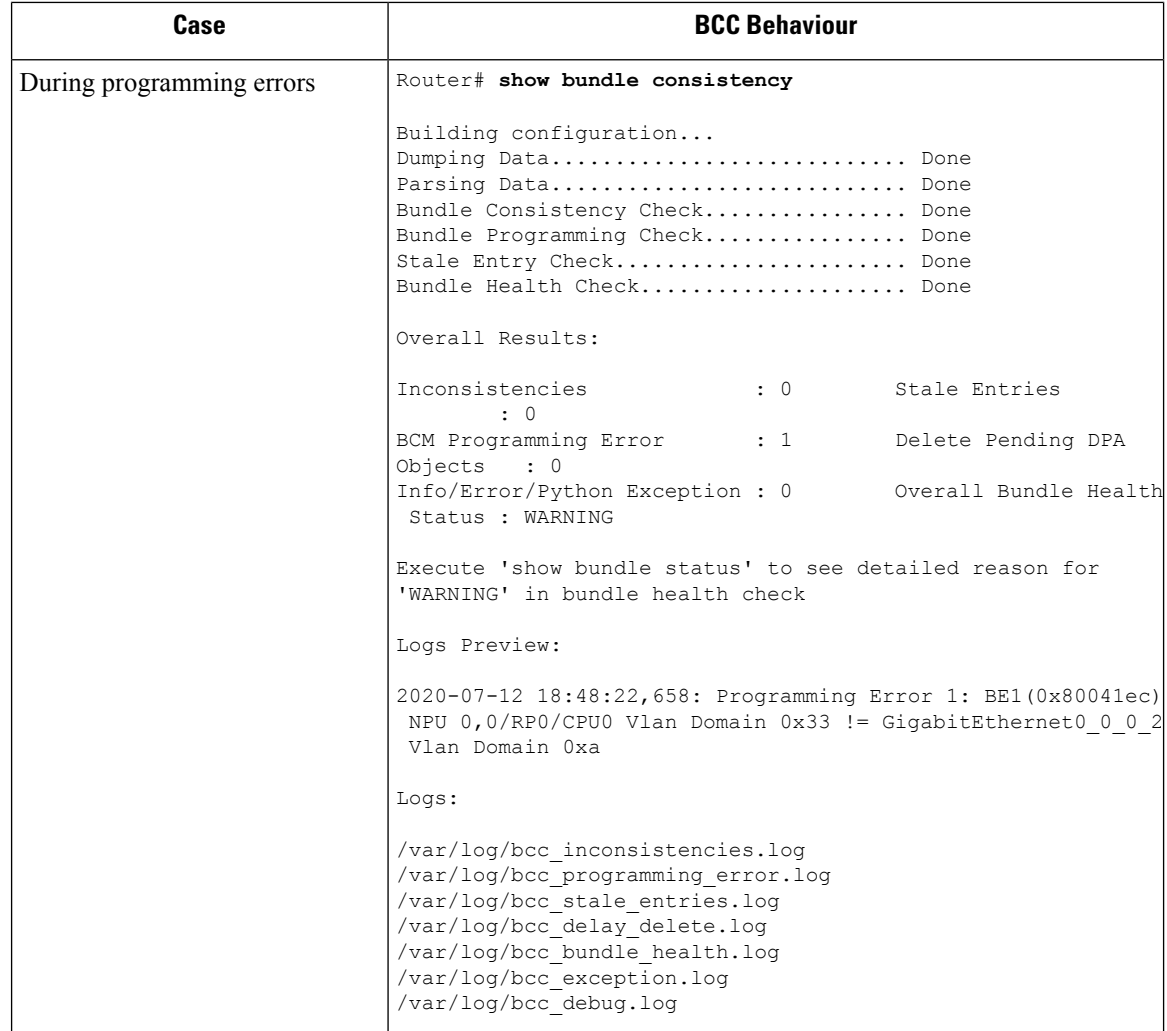

# **Information About Configuring Link Bundling**

To configure link bundling, you must understand the following concepts:

## **IEEE 802.3ad Standard**

The IEEE 802.3ad standard typically defines a method of forming Ethernet link bundles.

For each link configured as bundle member, the following information is exchanged between the systems that host each end of the link bundle:

- A globally unique local system identifier
- An identifier (operational key) for the bundle of which the link is a member
- An identifier (port ID) for the link
- The current aggregation status of the link

This information is used to form the link aggregation group identifier (LAG ID). Links that share a common LAG ID can be aggregated. Individual links have unique LAG IDs.

The system identifier distinguishes one router from another, and its uniqueness is guaranteed through the use of a MAC address from the system. The bundle and link identifiers have significance only to the router assigning them, which must guarantee that no two links have the same identifier, and that no two bundles have the same identifier.

The information from the peer system is combined with the information from the local system to determine the compatibility of the links configured to be members of a bundle.

The MAC address of the first link attached to a bundle becomes the MAC address of the bundle itself. The bundle uses this MAC address until that link (the first link attached to the bundle) is detached from the bundle, or until the user configures a different MAC address. The bundle MAC address is used by all member links when passing bundle traffic. Any unicast or multicast addresses set on the bundle are also set on all the member links.

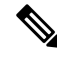

We recommend that you avoid modifying the MAC address, because changes in the MAC address can affect packet forwarding. **Note**

## **Link Bundle Configuration Overview**

The following steps provide a general overview of the link bundle configuration. Keep in mind that a link must be cleared of all previous network layer configuration before it can be added to a bundle:

- **1.** In global configuration mode, create a link bundle. To create an Ethernet link bundle, enter the **interface Bundle-Ether** command.
- **2.** Assign an IP address and subnet mask to the virtual interface using the **ipv4 address** command.
- **3.** Add interfaces to the bundle you created in Step 1 with the **bundle id** command in the interface configuration submode.

You can add up to 32 links to a single bundle.

**4.** You can optionally implement 1:1 link protection for the bundle by setting the **bundle maximum-active links** command to 1. Performing this configuration causes the highest-priority link in the bundle to become active and the second-highest-priority link to become the standby. (The link priority is based on the value of the **bundle port-priority** command.) If the active link fails, the standby link immediately becomes the active link.

**Note** A link is configured as a member of a bundle from the interface configuration submode for that link.

## **Link Switchover**

By default, a maximum of 64 links in a bundle can actively carry traffic. If one member link in a bundle fails, traffic is redirected to the remaining operational member links.

You can optionally implement 1:1 link protection for a bundle by setting the **bundle maximum-active links** command to 1. By doing so, you designate one active link and one or more dedicated standby links. If the active link fails, a switchover occurs and a standby link immediately becomes active, thereby ensuring uninterrupted traffic.

If the active and standby links are running LACP, you can choose between an IEEE standard-based switchover (the default) or a faster proprietary optimized switchover. If the active and standby links are not running LACP, the proprietary optimized switchover option is used.

Regardless of the type of switchover you are using, you can disable the wait-while timer, which expedites the state negotiations of the standby link and causes a faster switchover from a failed active link to the standby link.

To do so, you can use the **lacp fast-switchover** command.

## **LACP Fallback**

The LACP Fallback feature allows an active LACP interface to establish a Link Aggregation Group (LAG) port-channel before the port-channel receives the Link Aggregation and Control Protocol (LACP) protocol data units (PDU) from its peer. With the LACP Fallback feature configured, the router allows the server to bring up the LAG, before receiving any LACP PDUs from the server, and keeps one port active. This allows the server to establish a connection to PXE server over one Ethernet port, download its boot image and then continue the booting process. When the server boot process is complete, the server fully forms an LACP port-channel.

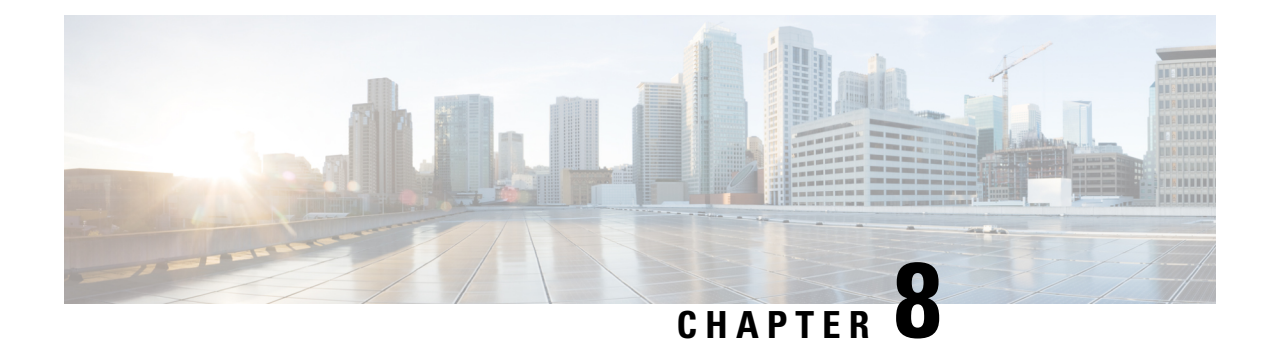

# **Configuring Traffic Mirroring**

This module describes the configuration of the traffic mirroring feature. Traffic mirroring is sometimes called port mirroring, or switched port analyzer (SPAN).

#### **Feature History for Traffic Mirroring**

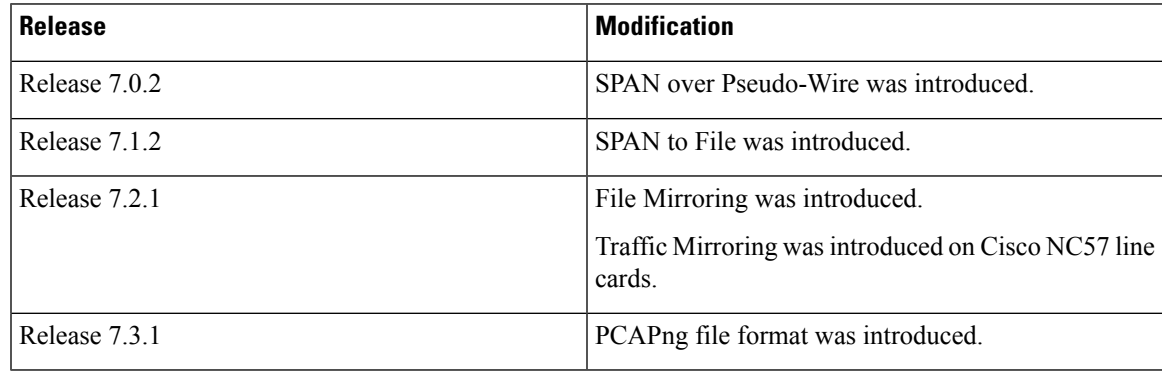

- [Introduction](#page-200-0) to Traffic Mirroring, on page 187
- Configure Traffic [Mirroring,](#page-205-0) on page 192
- Traffic Mirroring on Layer 2 [Interfaces,](#page-213-0) on page 200
- [ERSPAN,](#page-213-1) on page 200
- [Introduction](#page-213-2) to ERSPAN Egress Rate Limit, on page 200
- [SPAN,](#page-217-0) on page 204
- File [Mirroring,](#page-223-0) on page 210
- [Troubleshooting](#page-224-0) Traffic Mirroring, on page 211

# <span id="page-200-0"></span>**Introduction to Traffic Mirroring**

Traffic mirroring, sometimes called port mirroring or Switched Port Analyzer (SPAN), is a Cisco proprietary feature that enables you to monitor network traffic passing in or out of a set of ports. You can then pass this traffic to a destination port on the same router.

Traffic mirroring copies traffic from one or more source ports and sends the copied traffic to one or more destinations for analysis by a network analyzer or other monitoring device. Traffic mirroring does not affect the flow of traffic on the source interfaces or sub-interfaces. It allows the mirrored traffic to be sent to a destination interface or sub-interface.

For example, you can attach a traffic analyzer to the router and capture Ethernet traffic that is sent by host A to host B.

**Figure 11: Traffic Mirroring Operation**

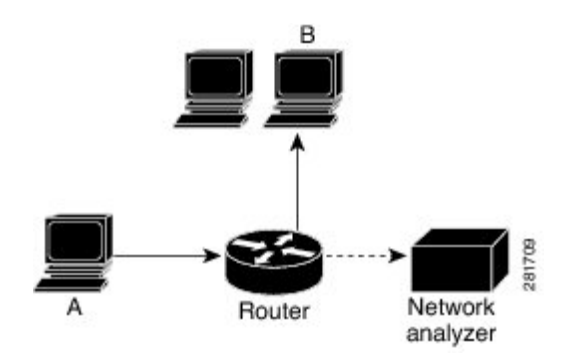

When local traffic mirroring is enabled, the traffic analyzer gets directly attached to the port that is configured to receive a copy of every packet that host A sends. This port is called a traffic mirroring port.

#### **Note**

- From Release 7.2.1, traffic mirroring is introduced on Cisco NCS 5700 line cards.
	- From Release 7.4.2, you can mirror incoming (Rx) and outgoing (Tx) traffic from the source ports to separate destinations on Cisco NC57 line cards. During a session, you can configure one destination port for incoming traffic and one for outgoing traffic.

## **Traffic Mirroring Types**

The following types of traffic mirroring are supported:

- **Local traffic mirroring**: Thisisthe most basic form of traffic mirroring. The network analyzer orsniffer is attached directly to the destination interface. In other words, all monitored ports are located on the same router as the destination port.
- **ACL-based traffic mirroring**: Traffic is mirrored based on the configuration of the interface ACL.

You can mirror traffic based on the definition of an interface access control list. When you are mirroring Layer 3 traffic, the ACL is configured using the **ipv4 access-list** or the **ipv6 access-list** command with the **capture** option. The **permit** and **deny** commands determine the behavior of regular traffic. The **capture** option designates the packet is to be mirrored to the destination port, and it is supported only on permit type of access control entries (ACEs).

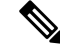

**Note**

- Prior to Release 6.5.1, ACL-based traffic mirroring required the use of UDK (User-Defined TCAM Key) with the **enable-capture** option so that the **capture** option can be configured in the ACL.
- **Encapsulated remote SPAN (ERSPAN)**: ERSPAN enables generic routing encapsulation (GRE) for all captured traffic and allows it to be extended across Layer 3 domains.

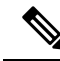

A copy of every packet includes the Layer 2 header if the ethernet keyword is configured. As this renders the mirrored packets unroutable, the end point of the GRE tunnel must be the network analyzer. **Note**

- **SPAN over Pseudo-Wire**: Pseudo-wire traffic mirroring (known as PW-SPAN) is an extra functionality on the existing SPAN solutions. In PW-SPAN, the traffic mirroring destination port is configured as pseudo-wire rather than a physical port. Here, the designated traffic on the source port is mirrored over the pseudo-wire to a central location.
- **SPAN** to File: SPAN to File is an extension of the pre-existing SPAN feature that allows network packets to be mirrored to a file instead of an interface. This simplifies the analysis of the packets at a later stage.
- **File Mirroring**: File mirroring feature enables the router to copy files or directories automatically from /harddisk:/mirror location in active RPto /harddisk:/mirror location in standby RPor RSP without user intervention or EEM scripts.

## **Traffic Mirroring Terminology**

- Ingress Traffic Traffic that comes into the router.
- Egress Traffic Traffic that goes out of the router.
- Source (SPAN) interface An interface that is monitored using the SPAN feature.
- Source port—A port that is monitored with the use of traffic mirroring. It is also called a monitored port.
- Destination port—A port that monitors source ports, usually where a network analyzer is connected. It is also called a monitoring port.
- Monitor session—A designation for a collection of SPAN configurations consisting of a single destination and, potentially, one or many source interfaces.

## **Characteristics of Source Port**

A source port, also called a monitored port, is a routed port that you monitor for network traffic analysis. In a single traffic mirroring session, you can monitor source port traffic. The Cisco NCS 5500 Series router support a maximum of up to 800 source ports.

A source port has these characteristics:

• It can be any data port type, such as Bundle Interface, 100 Gigabit Ethernet, or 10 Gigabit Ethernet.

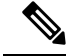

**Note**

• Bridge group virtual interfaces (BVIs) are not supported.

- Bundle members cannot be used as source ports.
- Each source port can be monitored in only one traffic mirroring session.
- When a port is used as a source port, the same port cannot be used as a destination port.
- Each source port can be configured with a direction (ingress, egress, or both) to monitor local traffic mirroring. Remote traffic mirroring is supported both in the ingress and egress directions. For bundles, the monitored direction applies to all physical ports in the group.

### **Characteristics of Destination Port**

Each session must have a destination port or file that receives a copy of the traffic from the source ports.

A destination port has these characteristics:

- A destination port must reside on the same router as the source port for local traffic mirroring. For remote mirroring, the destination is always a GRE tunnel.
- For remote mirroring, the destination is a GRE tunnel. From Release 7.4.1, the destination can be an L2 sub-interface on NC57 line cards.
- A destination port for local mirroring can be any Ethernet physical port, EFP, GRE tunnel interface, or bundle interface. It can be a Layer 2 or Layer 3 transport interface.

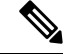

**Note** Bridge group virtual interfaces (BVIs) as destination ports are not supported.

- At any one time, a destination port can participate in only one traffic mirroring session. A destination port in one traffic mirroring session cannot be a destination port for a second traffic mirroring session. In other words, no two monitor sessions can have the same destination port.
- A destination port cannot also be a source port.

## **Characteristics of Monitor Session**

A monitor session is a collection of traffic mirroring configurations consisting of a single destination and, potentially, many source interfaces. For any given monitor session, the traffic from the source interfaces (called *source ports*) is sent to the monitoring port or destination port. If there are more than one source port in a monitoring session, the traffic from the several mirrored traffic streams is combined at the destination port. The result is that the traffic that comes out of the destination port is a combination of the traffic from one or more source ports.

Monitor sessions have these characteristics:

- Prior to Cisco IOS XR Software Release 7.8.1, a single router could support up to four monitor sessions. However, configuring SPAN and CFM on the router reduced the maximum number of monitor sessions to two, as both shared the mirror profiles.
- Cisco NC57 line cards support only four Rx and three Tx monitor sessions.
- A single monitor session can have only one destination port.
- A single destination port can belong to only one monitor session.
- A monitor session can have a maximum of 800 source ports, as long as the maximum number of source ports from all monitoring sessions does not exceed 800.

## **Restrictions**

#### **Generic Restrictions**

The following are the generic restriction(s) related to traffic mirroring:

- Partial mirroring and sampled mirroring are not supported.
- Sub-interface configured as source interface is not supported on SPAN.
- The destination bundle interfaces flap when:
	- both the mirror source and destination are bundle interfaces in LACP mode and
	- mirror packets next-hop is a router or a switch instead of a traffic analyzer.

This behavior is observed due to a mismatch of LACP packets on the next-hop bundle interface due to the mirroring of LACP packets on the source bundle interface.

- Both SPAN and ERSPAN features cannot be configured on a router simultaneously. Either SPAN or ERSPAN feature can be configured on the same router.
- Bundle members cannot be used as destination ports.
- From Cisco IOS XR Software Release 7.2.1 to 7.3.1, Cisco NC57 line cards support only four Rx and three Tx monitor sessions.
- Prior to Cisco IOS XR Software Release 7.8.1, a single router could support up to four monitor sessions. However, configuring SPAN and CFM on the router reduced the maximum number of monitor sessions to two, as both shared the mirror profiles.
- Cisco NC57 line cards support a total of 24 sessions, which can be configured as Rx-only, Tx-only, or Rx/Tx.
- Starting from Cisco IOS XR Software Release 7.8.1, a limit of three monitor sessions on the NCS 5500 router is introduced. But, if you configure SPAN and CFM on the router, the maximum number of monitor sessions decreases to one, as both functions use the same mirror profiles.
- From Cisco IOS XR Software Release 7.10.1, a single router can have a maximum of four monitor sessions. However, both SPAN and CFM share common mirror profiles.If you configure SPAN and CFM together on the router, the maximum number of monitor sessions may reduce to two.
- Fragmentation of mirror copies is not handled by SPAN when SPAN destination MTU is less than the packet size. Existing behaviour if the MTU of destination interface is less than the packet size is as below:

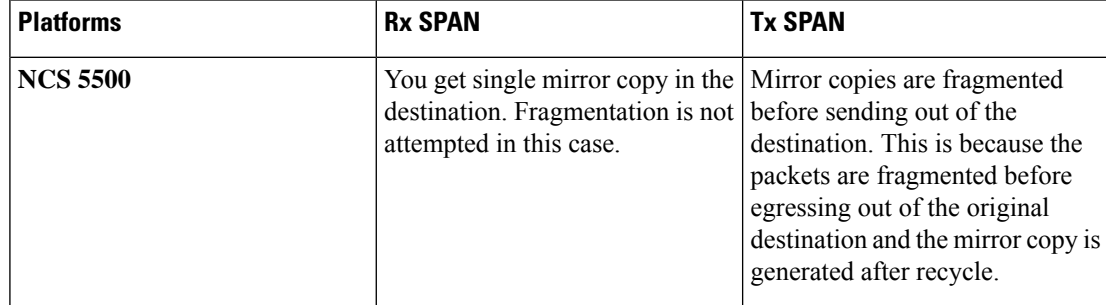

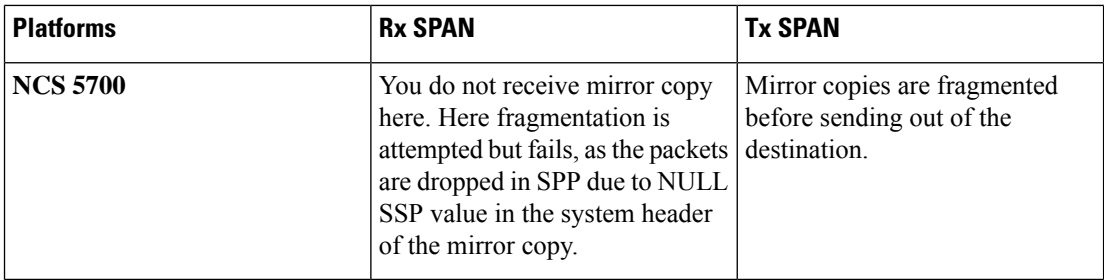

You can configure the SPAN destination with an MTU which is greater than the packet size.

• Until Cisco IOS XR Software Release 7.6.1, SPAN only supports port-level source interfaces.

#### **SPAN Restrictions**

The following restrictions apply to SPAN:

#### **ERSPAN Restrictions**

The following restrictions apply to ERSPAN:

- The value of ERSPAN session-ID is always zero. IOS XR Command for configuring ERPAN is not available.
- ERSPAN next-hop must have ARP resolved. Any other traffic or protocol will trigger ARP.
- ERSPAN cannot travel over MPLS.
	- Additional routers may encapsulate in MPLS.
- ERSPAN decapsulation is not supported.
- ERSPAN does not work if the GRE next hop is reachable over sub-interface. For ERSPAN to work, the next hop must be reachable over the main interface.

#### **SPAN-ACL Restrictions**

The following restrictions apply to SPAN-ACL:

- SPAN-ACL is only supported in the Rx direction, that is, in the ingress direction v4 or v6 ACL.
- MPLS traffic cannot be captured with SPAN-ACL.
	- ACL for any MPLS traffic is not supported.

# <span id="page-205-0"></span>**Configure Traffic Mirroring**

These tasks describe how to configure traffic mirroring:

## **Configure Remote Traffic Mirroring**

**Step 1 configure**

#### **Example:**

RP/0/RP0/CPU0:router# configure

Enters global configuration mode.

#### **Step 2 monitor-session** *session-name*

#### **Example:**

RP/0/RP0/CPU0:router(config)# monitor-session mon1 ethernet RP/0/RP0/CPU0:router(config-mon)#

Defines a monitor session and enters monitor session configuration mode.

#### **Step 3 destination interface** *tunnel-ip*

#### **Example:**

RP/0/RP0/CPU0:router(config-mon)# destination interface tunnelip3

Specifies the destination subinterface to which traffic is replicated.

#### **Step 4 exit**

#### **Example:**

RP/0/RP0/CPU0:router(config-mon)# exit RP/0/RP0/CPU0:router(config)#

Exits monitor session configuration mode and returns to global configuration mode.

#### **Step 5 interface** *type number*

#### **Example:**

RP/0/RP0/CPU0:router(config)# interface HundredGigE 0/1/0/1

Enters interface configuration mode for the specified source interface. The interface number is entered in *rack*/*slot*/*module*/*port* notation. For more information about the syntax for the router, use the question mark (?) online help function.

#### **Step 6 monitor-session** *session-name* **ethernet direction rx-onlyport-only**

#### **Example:**

RP/0/RP0/CPU0:router(config-if)# monitor-session mon1 ethernet direction rx-only port-only

Specifies the monitor session to be used on this interface. Use the**direction**keyword to specify that only ingress or egress traffic is mirrored.

#### **Step 7 end** or **commit**

#### **Example:**

RP/0/RP0/CPU0:router(config-if)# end

or

RP/0/RP0/CPU0:router(config-if)# commit

Saves configuration changes.

• When you issue the **end** command, the system prompts you to commit changes:

```
Uncommitted changes found, commit them before exiting (yes/no/cancel)?
[cancell:
```
- Entering **yes** saves configuration changes to the running configuration file, exits the configuration session, and returns the router to EXEC mode.

- Entering **no** exits the configuration session and returns the router to EXEC mode without committing the configuration changes.

- Entering **cancel**leavesthe router in the current configuration session without exiting or committing the configuration changes.

• Use the **commit** command to save the configuration changes to the running configuration file and remain within the configuration session.

Use the **commit** command to save the configuration changes to the running configuration file and remain within the configuration session.

**Step 8 show monitor-session [session-name**] **status** [**detail**] [**error**]

#### **Example:**

RP/0/RP0/CPU0:router# show monitor-session

Displays information about the traffic mirroring session.

#### **Example**

This example shows the basic configuration for traffic mirroring with physical interfaces.

```
RP/0/RP0/CPU0:router# configure
RP/0/RP0/CPU0:router(config)# monitor-session ms1
RP/0/RP0/CPU0:router(config-mon)# destination interface HundredGigE0/2/0/15
RP/0/RP0/CPU0:router(config-mon)# commit
```

```
RP/0/RP0/CPU0:router# configure
RP/0/RP0/CPU0:router(config)# interface TenGigE0/2/0/19
RP/0/RP0/CPU0:router(config-if)# monitor-session ms1 ethernet direction rx-only port-level
RP/0/RP0/CPU0:router(config-if)# commit
```
This example shows sample output of the show monitor-session command with the status keyword:

```
RP/0/RSP0/CPU0:router# show monitor-session status
Monitor-session cisco-rtp1
Destination interface HundredGigE 0/5/0/38
================================================================================
Source Interface Dir Status
--------------------- ---- ----------------------------------------------------
TenGigE0/5/0/4 Both Operational
TenGigE0/5/0/17 Both Operational
RP/0/RSP0/CPU0:router# show monitor-session status detail
Monitor-session sess1
```

```
Destination interface is not configured
Source Interfaces
-----------------
TenGigE0/1/0/0
Direction: Both
ACL match: Disabled
Portion: Full packet
Status: Not operational (destination interface not known).
TenGigE0/1/0/1
Direction: Both
ACL match: Disabled
Portion: First 100 bytes
RP/0/RSP0/CPU0:router# show monitor-session status error
Monitor-session ms1
Destination interface TenGigE0/2/0/15 is not configured
   ================================================================================
Source Interface Dir Status
 --------------------- ---- ----------------------------------------------------
Monitor-session ms2
Destination interface is not configured
================================================================================
Source Interface Dir Status
--------------------- ---- ----------------------------------------------------
RP/0/RP0/CPU0:router# show monitor-session test status
Monitor-session test (ipv4)
Destination Nexthop 255.254.254.4
   =========================================================================================
Source Interface Dir Status
      -----------------------------------------------------------------------------------------
Gi0/0/0/2.2 Rx Not operational (source same as destination)
Gi0/0/0/2.3 Rx Not operational (Destination not active)
Gi0/0/0/2.4 Rx Operational
Gi0/0/0/4 Rx Error: see detailed output for explanation
RP/0/RP0/CPU0:router# show monitor-session test status error
Monitor-session test
Destination Nexthop ipv4 address 255.254.254.4
===============================================================
Source Interface Status
                         ---------------------------------------------------------------
Gi0/0/0/4 < Error: FULL Error Details >
```
## **Configuring ACLs for Traffic Mirroring**

This section describes the configuration for creating ACLs for traffic mirroring.

In ACL-based traffic mirroring, traffic is mirrored based on the configuration of the interface ACL. You can mirror traffic based on the definition of an interface access control list. When you're mirroring Layer 3 or Layer 2 traffic, the ACL is configured using the **ipv4 access-list** or the **ipv6 access-list** command with the **capture** option. The **permit** and **deny** commands determine the behavior of the regular traffic.

#### **Guidelines and Restrictions**

The following general restrictions apply to traffic mirroring using ACLs:

- Traffic mirroring counters aren't supported.
- ACL-based traffic mirroring isn't supported with Layer 2 (ethernet-services) ACLs.

• Configure one or more ACLs on the source interface or any interface on the same network processing unit as the source interface, to avoid default mirroring of traffic. If a Bundle interface is a source interface, configure the ACL on any interface on the same network processing unit as all active bundle-members. Bundle members can be on multiple NPUs. Also, ensure that the ACLs configured are of the same protocol type and direction as the SPAN configuration. For example, if you configure SPAN with ACL for IPv4 or IPv6, configure an ingress IPv4 or IPv6 ACL on that network processing unit respectively.

#### **Configure an IPv4 ACL**

Use the following steps to configure ACLs for traffic mirroring.

```
/* Create an IPv4 ACL (TM-ACL) for traffic mirroring */
Router(config)# ipv4 access-list TM-ACL
Router(config-ipv4-acl)# 10 permit udp 10.1.1.0 0.0.0.255 eq 10 any capture
Router(config-ipv4-acl)# 20 permit udp 10.1.1.0 0.0.0.255 eq 20 any
Router(config-ipv4-acl)# exit
Router(config)# commit
/* Validate the configuration */
Router(config)# show run
Thu May 17 11:17:49.968 IST
Building configuration...
!! IOS XR Configuration 0.0.0
!! Last configuration change at Thu May 17 11:17:47 2018 by user
…
ipv4 access-list TM-ACL
10 permit udp 10.1.1.0 0.0.0.255 eq 10 any capture
20 permit udp 10.1.1.0 0.0.0.255 eq 20 any
!
…
```
You have successfully configured an IPv4 ACL for traffic mirroring.

## **Attaching the Configurable Source Interface**

#### **Step 1 configure**

#### **Example:**

RP/0/RP0/CPU0:router# configure

Enters global configuration mode.

#### **Step 2 interface** *type number*

#### **Example:**

RP/0/RP0/CPU0:router(config)# interface HundredGigE 0/1/0/1

Enters interface configuration mode for the specified source interface. The interface number is entered in *rack*/*slot*/*module*/*port* notation. For more information about the syntax for the router, use the question mark (?) online help function.

**Step 3 ipv4 access-group** *acl-name* {**ingress** | **egress**}

#### **Example:**

RP/0/RP0/CPU0:router(config-if)# ipv4 access-group acl1 ingress

Controls access to an interface.

#### **Step 4 monitor-session** *session-name* **ethernet direction rx-onlyport-level acl**

#### **Example:**

RP/0/RP0/CPU0:router(config-if)# monitor-session mon1 ethernet direction rx-only port-level acl RP/0/RP0/CPU0:router(config-if-mon)#

Attaches a monitor session to the source interface and enters monitor session configuration mode.

**Note rx-only** specifies that only ingress traffic is replicated.

#### **Step 5 acl**

#### **Example:**

RP/0/RP0/CPU0:router(config-if-mon)# acl

Specifies that the traffic mirrored is according to the defined ACL.

**Note** If an ACL is configured by name, then this step overrides any ACL that may be configured on the interface.

#### **Step 6 exit**

#### **Example:**

RP/0/RP0/CPU0:router(config-if-mon)# exit RP/0/RP0/CPU0:router(config-if)#

Exits monitor session configuration mode and returns to interface configuration mode.

#### **Step 7 end** or **commit**

#### **Example:**

```
RP/0/RP0/CPU0:router(config-if)# end
```
#### or

RP/0/RP0/CPU0:router(config-if)# commit

Saves configuration changes.

• When you issue the **end** command, the system prompts you to commit changes:

```
Uncommitted changes found, commit them before exiting (yes/no/cancel)?
[cancel]:
```
- Entering **yes** saves configuration changes to the running configuration file, exits the configuration session, and returns the router to EXEC mode.

- Entering **no** exits the configuration session and returns the router to EXEC mode without committing the configuration changes.

- Entering **cancel**leavesthe router in the current configuration session without exiting or committing the configuration changes.

- Use the **commit** command to save the configuration changes to the running configuration file and remain within the configuration session.
- **Step 8 show monitor-session [session-name**] **status** [**detail**] [**error**]

#### **Example:**

RP/0/RP0/CPU0:router# show monitor-session status

Displays information about the monitor session.

# **Configuring UDF-Based ACL for Traffic Mirroring**

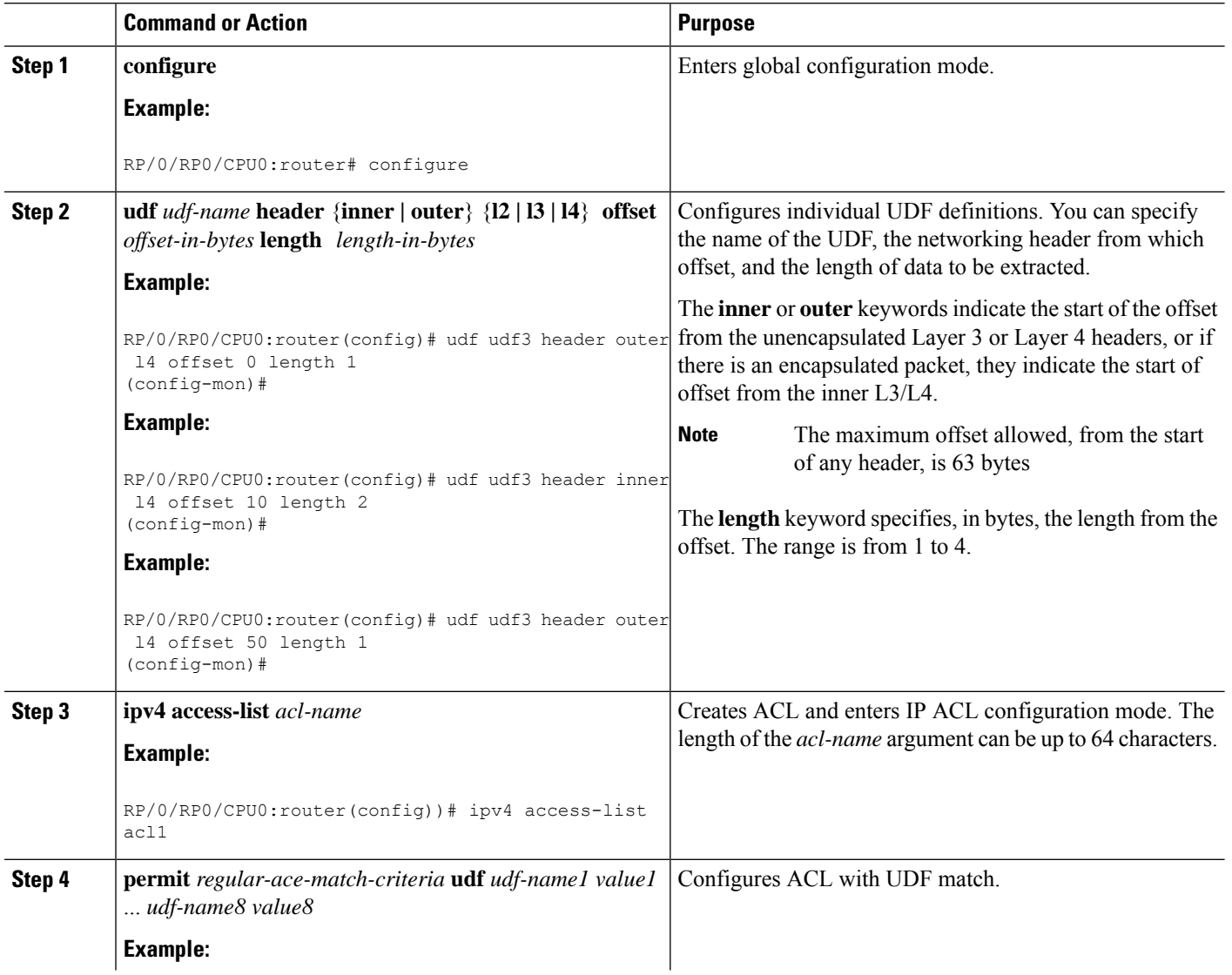

#### **Procedure**

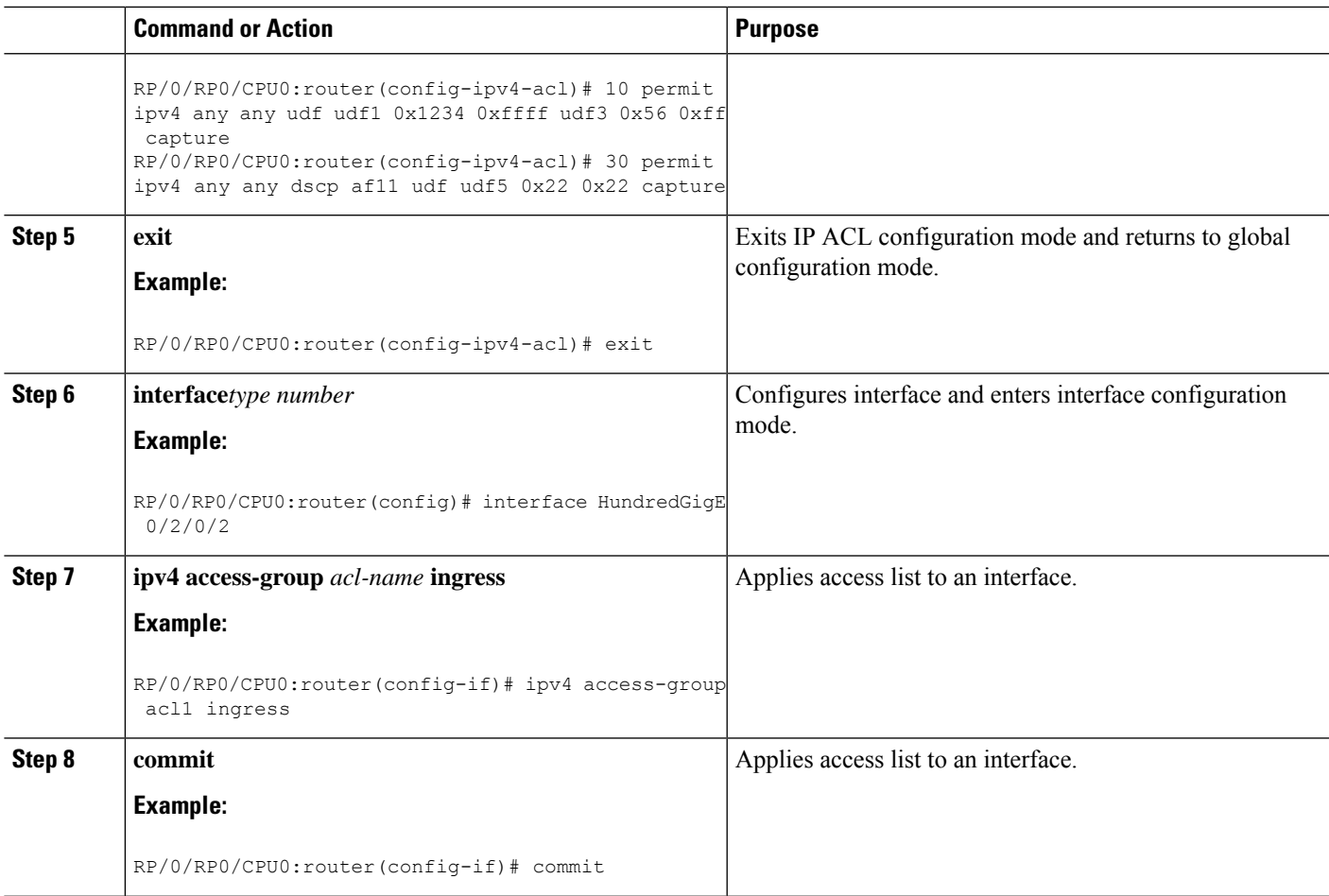

### **Verifying UDF-based ACL**

Use the **show monitor-session status detail** command to verify the configuration of UDF on ACL.

```
RP/0/RP0/CPU0:leaf1# show monitor-session 1 status detail
Fri May 12 19:40:39.429 UTC
Monitor-session 1
  Destination interface tunnel-ip3
 Source Interfaces
  -----------------
 TenGigE0/0/0/15
   Direction: Rx-only
   Port level: True
   ACL match: Enabled
   Portion: Full packet
   Interval: Mirror all packets
   Status: Not operational (destination not active)
```
# <span id="page-213-0"></span>**Traffic Mirroring on Layer 2 Interfaces**

## **Monitoring Traffic Mirroring on a Layer 2 Interface**

This section describes the configuration for monitoring traffic on a Layer 2 interface.

#### **Configuration**

To monitor traffic mirroring on a Layer 2 interface, configure the monitor under l2transport sub-config of the interface:

RP/0/RP0/CPU0:router(config)# interface TenGigE0/0/0/42 RP/0/RP0/CPU0:router(config-if)# l2transport RP/0/RP0/CPU0:router(config-if-l2)# monitor-session EASTON ethernet port-level

#### **Verification**

```
RP/0/RP0/CPU0:router# show monitor-session status
Thu Aug 29 21:42:22.829 UTC
Monitor-session EASTON
Destination interface TenGigE0/0/0/20
=============================================
Source Interface Dir Status
 --------------------- ---- -----------------
Te0/0/0/42 (port) Both Operational
```
# <span id="page-213-1"></span>**ERSPAN**

Encapsulated Remote Switched Port Analyzer (ERSPAN) transports mirrored traffic over an IP network. The traffic is encapsulated at the source router and is transferred across the network. The packet is decapsulated at the destination router and then sent to the destination interface.

ERSPAN involves mirroring traffic through a GRE tunnel to a remote site.For more information on configuring the GRE tunnel that is used as the destination for the monitor sessions, see the chapter *Configuring GRE Tunnels*.

## <span id="page-213-2"></span>**Introduction to ERSPAN Egress Rate Limit**

With ERSPAN egress rate limit feature, you can monitor traffic flow through any IP network. This includes third-party switches and routers.

ERSAPN operates in the following modes:

- ERSPAN Source Session box where the traffic originates (is SPANned).
- ERSPAN Termination Session or Destination Session box where the traffic is analyzed.

This feature provides rate limiting of the mirroring traffic or the egress traffic. With rate limiting, you can limit the amount of egress traffic to a specific rate, which prevents the network and remote ERSPAN destination traffic overloading. Be informed, if the egress rate-limit exceeds then the system may cap or drop the monitored traffic.

Ш

You can configure the QoS parameters on the traffic monitor session.

- Traffic Class (0 through 7)
	- Traffic class 0 has the lowest priority and 7 the highest.
	- The default traffic class is the same as that of the original traffic class.
- The Discard Class (0 through 2):
	- The default is 0.
	- The discard class configuration is used in WRED.

#### **Benefits**

With ERSPAN Egress rate limit feature, you can limit the egress traffic or the mirrored and use the mirrored traffic for data analysis.

## **Topology**

**Figure 12: Topology for ERSPAN Egress Rate Limit**

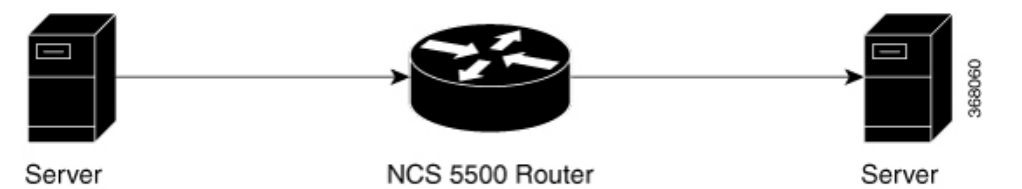

The encapsulated packet for ERSPAN is in ARPA/IP format with GRE encapsulation. The system sends the GRE tunneled packet to the destination box identified by an IP address. At the destination box, SPAN-ASIC decodes this packet and sends out the packets through a port. ERSPAN egress rate limit feature is applied on the router egress interface to rate limit the monitored traffic.

The intermediate switches carrying ERSPAN traffic from source session to termination session can belong to any L3 network.

## **Configure ERSPAN Egress Rate Limit**

Use the following steps to configure ERSPAN egress rate limit:

```
monitor-session ERSPAN ethernet
destination interface tunnel-ip1
!
RP/0/RP0/CPU0:pyke-008#sh run int tunnel-ip 1
interface tunnel-ip1
ipv4 address 4.4.4.1 255.255.255.0
tunnel mode gre ipv4
tunnel source 20.1.1.1
tunnel destination 20.1.1.2
!
RP/0/RP0/CPU0:pyke-008#sh run int hundredGigE 0/0/0/16
```

```
interface HundredGigE0/0/0/16
ipv4 address 215.1.1.1 255.255.255.0
ipv6 address 3001::2/64
monitor-session ERSPAN ethernet direction rx-only port-level
 acl
!
ipv4 access-group ACL6 ingress
```
#### **Running Configuration**

```
!! Policy-map to be used with the ERSPAN Destination (egress interface)
!! Traffic class is set to 5. For packets in this class, apply shaping
!! as well as WRED.
class-map match-any TC5
match traffic-class 5
end-class-map
!
policy-map shape-foo
class TC5
 random-detect discard-class 0 10000 bytes 40000 bytes
 random-detect discard-class 1 40000 bytes 80000 bytes
 random-detect discard-class 2 80000 bytes 200000 bytes
 shape average percent 15
 !
class class-default
 !
 end-policy-map
!
!!GRE Tunnel Interface
interface Loopback49
ipv4 address 49.49.49.49 255.255.255.255
!
interface tunnel-ip100
ipv4 address 130.100.1.1 255.255.255.0
tunnel mode gre ipv4
tunnel source 49.49.49.49
tunnel destination 10.8.1.2
!
!!ERSPAN Monitor Session with GRE tunnel as the Destination Interface, and with QoS
configuration
monitor-session FOO ethernet
destination interface tunnel-ip100
 traffic-class 5
discard-class 1
!
!!ERSPAN Source Interface
interface TenGigE0/6/0/4/0
description connected to TGEN 9/5
 ipv4 address 10.4.90.1 255.255.255.0
monitor-session FOO ethernet port-level
 !
!
!!ERSPAN Destination ip-tunnel00's underlying interface, with egress policy-map shape-foo
attached
interface TenGigE0/6/0/9/0
service-policy output shape-foo
ipv4 address 10.8.1.1 255.255.255.0
```
#### **Verification**

```
RP/0/RP0/CPU0:ios#show monitor-session FOO status detail
Wed May 2 15:14:05.762 UTC
Monitor-session FOO
```
```
Destination interface tunnel-ip100
  Source Interfaces
  -----------------
  TenGigE0/6/0/4/0
   Direction: Both
    Port level: True
   ACL match: Disabled
   Portion: Full packet
   Interval: Mirror all packets
   Status: Operational
RP/0/RP0/CPU0:ios#
show monitor-session <sess-id> status internal
RP/0/RP0/CPU0:ios#show monitor-session FOO status internal
Wed May 2 15:13:06.063 UTC
Information from SPAN Manager and MA on all nodes:
Monitor-session FOO (ID 0x00000001) (Ethernet)
SPAN Mgr: Destination interface tunnel-ip100 (0x0800001c)
         Last error: Success
         Tunnel data:
           Mode: GREoIPv4
           Source IP: 49.49.49.49
           Dest IP: 10.8.1.2
           VRF:
           ToS: 0 (copied)
           TTL: 255
           DFbit: Not set
0/6/CPU0: Destination interface tunnel-ip100 (0x0800001c)
          Tunnel data:
           Mode: GREoIPv4
           Source IP: 49.49.49.49
           Dest IP: 10.8.1.2
           VRF:
           ToS: 0 (copied)
           TTL: 255
           DFbit: Not set
Information from SPAN EA on all nodes:
Monitor-session 0x00000001 (Ethernet)
0/6/CPU0: Name 'FOO', destination interface tunnel-ip100 (0x0800001c)
Platform, 0/6/CPU0:
  Dest Port: 0xe7d
  ERSPAN Encap:
   Tunnel ID: 0x4001380b
   ERSPAN Tunnel ID: 0x4001380c
   IP-NH Grp key: 0x3140000cc5
    IP-NH hdl: 0x308a5fa5e0
    IP-NH IFH: 0x30002a0
   IP-NH IPAddr: 10.4.91.2
  NPU MirrorRx MirrorTx
  00 0x00000003 0x00000004
  01 0x00000003 0x00000004
  02 0x00000003 0x00000004
  03 0x00000003 0x00000004
  04 0x00000003 0x000000004
  05 0x00000003 0x00000004
RP/0/RP0/CPU0:ios#
```
## **SPAN**

### **SPAN over Pseudo-Wire**

Pseudo-wire traffic mirroring (known as PW-SPAN) is an extra functionality on the existing SPAN solutions. The existing SPAN solutions are monitored on a destination interface or through a GRE tunnel or RSPAN. In PW-SPAN, the traffic mirroring destination port is configured to be a pseudo-wire rather than a physical port. Here, the designated traffic on the source port is mirrored over the pseudo-wire to a central location. This allows the centralization of expensive network traffic analysis tools.

Because the pseudo-wire carries only mirrored traffic, this traffic is unidirectional. Incoming traffic from the remote provider edge is not allowed. Typically, a monitor session should be created with a destination pseudo-wire. This monitor session is one of the L2VPN xconnect segments. The other segment of the L2VPN VPWS is a pseudowire.

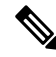

**Note** Only port-level source interfaces are supported.

### **Limitations**

The following functionalities are not supported for SPAN over PW:

- Monitor session statistics
- RSPAN
- Partial packet SPAN
- Sampled SPAN
- ERSPAN Tunnel statistics
- A destination port cannot be a source port.

### **Configuring SPAN over Pseudo-Wire**

Use the following steps to configure SPAN over Pseudo-Wire:

#### **Configure SPAN monitor session**

```
RP/0/RP0/CPU0:router#config
RP/0/RP0/CPU0:router(config)#monitor-session M1
RP/0/RP0/CPU0:router(config-mon)#destination pseudowire
RP/0/RP0/CPU0:router(config-mon)#commit
```
### **Configure SPAN source**

```
RP/0/RP0/CPU0:router#config
Fri Sep 6 03:49:59.312 UTC
RP/0/RP0/CPU0:router(config)#interface Bundle-Ether100
RP/0/RP0/CPU0:router(config-if)#monitor-session M1 ethernet port-level
RP/0/RP0/CPU0:router(config-if-mon)#commit
```
#### **Configure l2vpn xconnect**

Ш

```
RP/0/RP0/CPU0:router(config)#l2vpn
RP/0/RP0/CPU0:router(config-l2vpn)#pw-class span
RP/0/RP0/CPU0:router(config-l2vpn-pwc)#encapsulation mpls
RP/0/RP0/CPU0:router(config-l2vpn-pwc-mpls)#transport-mode ethernet
RP/0/RP0/CPU0:router(config-l2vpn)#xconnect group 1
RP/0/RP0/CPU0:router(config-l2vpn-xc)#p2p 2
RP/0/RP0/CPU0:router(config-l2vpn-xc-p2p)#monitor-session M1
RP/0/RP0/CPU0:router(config-l2vpn-xc-p2p)#neighbor ipv4 10.10.10.1 pw-id 2
RP/0/RP0/CPU0:router(config-l2vpn-xc-p2p)#pw-class span
RP/0/RP0/CPU0:router(config-l2vpn-xc-p2p)#commit
```
### **Verifying SPAN over Pseudo-Wire**

The following examples show how to verify SPAN over Pseudo-Wire.

```
To check monitor session status:
```

```
RP/0/RP0/CPU0:router#show run monitor-session M1
monitor-session M1 ethernet
destination pseudowire
RP/0/RP0/CPU0:router#show monitor-session M1 status
Monitor-session M1
Destination pseudowire
Source Interface Dir Status
BE100 (port) Both Operational
BE400 (port) Both Operational
RP/0/RP0/CPU0:router#show monitor-session M1 status detail
Monitor-session M1
 Destination pseudowire
 Source Interfaces
        -----------------
 Bundle-Ether100
   Direction: Both
   Port level: True
   ACL match: Disabled
   Portion: Full packet
   Interval: Interval: Mirror all packets
   Status: Operational
 Bundle-Ether400
   Direction: Both
   Port level: True
   ACL match: Disabled
   Portion: Full packet
   Interval: Mirror all packets
   Status: Operational
```
To check underlying l2vpn xconnect:

```
RP/0/RP0/CPU0:router#show run l2vpn
l2vpn
pw-class span
 encapsulation mpls
   transport-mode ethernet
  !
  !
 p2p 2
  monitor-session M1
  neighbor ipv4 10.10.10.1 pw-id 2
   pw-class span
   !
  !
  p2p 10
```

```
monitor-session M2
  neighbor ipv4 10.10.10.1 pw-id 10
  pw-class span
  !
 !
!
!
RP/0/RP0/CPU0:router#show l2vpn xconnect
Fri Sep 6 03:41:15.691 UTC
Legend: ST = State, UP = Up, DN = Down, AD = Adamin Down, UR = Unresolved,
    SB = Standard, SR = Standard, PPP = Partially Programmed
XConnect Segment 1 Segment 2
Group Name ST Description ST Description ST
------------------------ ----------------------------- -----------------------------
1 2 UP M1 UP 10.10.10.1 2 UP
----------------------------------------------------------------------------------------
1 10 UP M2 UP 10.10.10.1 10 UP
----------------------------------------------------------------------------------------
```
### **SPAN to File**

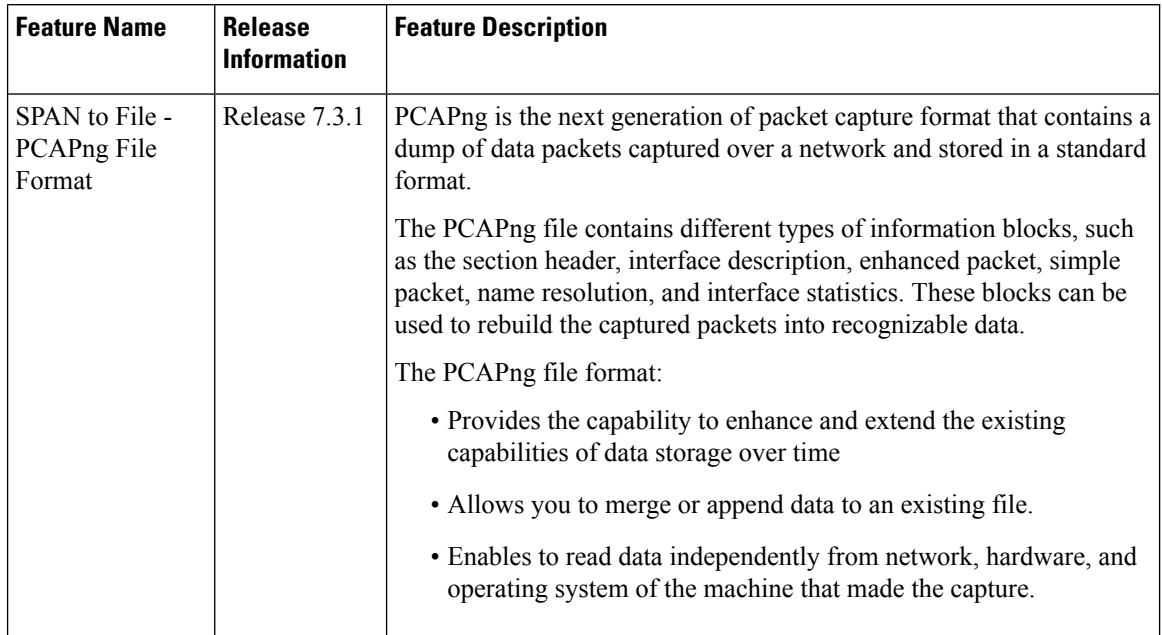

#### **Table 9: Feature History Table**

SPAN to File is an extension of the pre-existing SPAN feature that allows network packets to be mirrored to a file instead of an interface. This helps in the analysis of the packets at a later stage. The file format is PCAP, which helps that data to be used by tools, such as tcpdump or Wireshark.

SPAN to File feature:

• A maximum of 1000 source ports are supported across the system. Individual platforms may support lower numbers. The SPAN session may be any of these currently supported classes: Ethernet, IPv4, IPv6, MPLS-IPv4, and MPLS-IPv6.

- Provides a buffer range of 1000-1000000 KB. The default buffer size is set to 1000 KB.
- Provides support for SPAN source.
	- Each source port can be monitored in only one traffic mirroring session.
	- Each source port can be configured with a direction (ingress, egress, or both) to monitor local traffic mirroring.
- Only supported on the Cisco NCS550x and Cisco NCS55Ax line cards.

When a file is configured as a destination for a SPAN session, a buffer is created on each node to which the network packets are logged. The buffer is for all packets on the node regardless of which interface they are from, that is, multiple interfaces may be providing packets for the same buffer. The buffers are deleted when the session configuration is removed. The file is written by each node to a location on the active RP which contains the node ID of the node on which the buffer was located.

If multiple interfaces are attached to a session, then interfaces on the same node are expected to have their packets sent to the same file. Bundle interfaces can be attached to a session with a file destination, which is similar to attaching individual interfaces.

### **Limitations**

SPAN to File has the following limitations:

- Supports only port-level
- VLAN interface as source port is not supported
- Bundle members as source interfaces are not supported
- Filtering based on Egress ACL is not supported
- Source port statistics is not supported
- Not supported on Cisco NC57 line cards.

### **Action Commands for SPAN to File**

Action commands are added to start and stop network packet collection. The commands may only be run on sessions where the destination is a file. The action command auto-completes names of globally configured SPAN to File sessions. See the table below for more information on action commands.

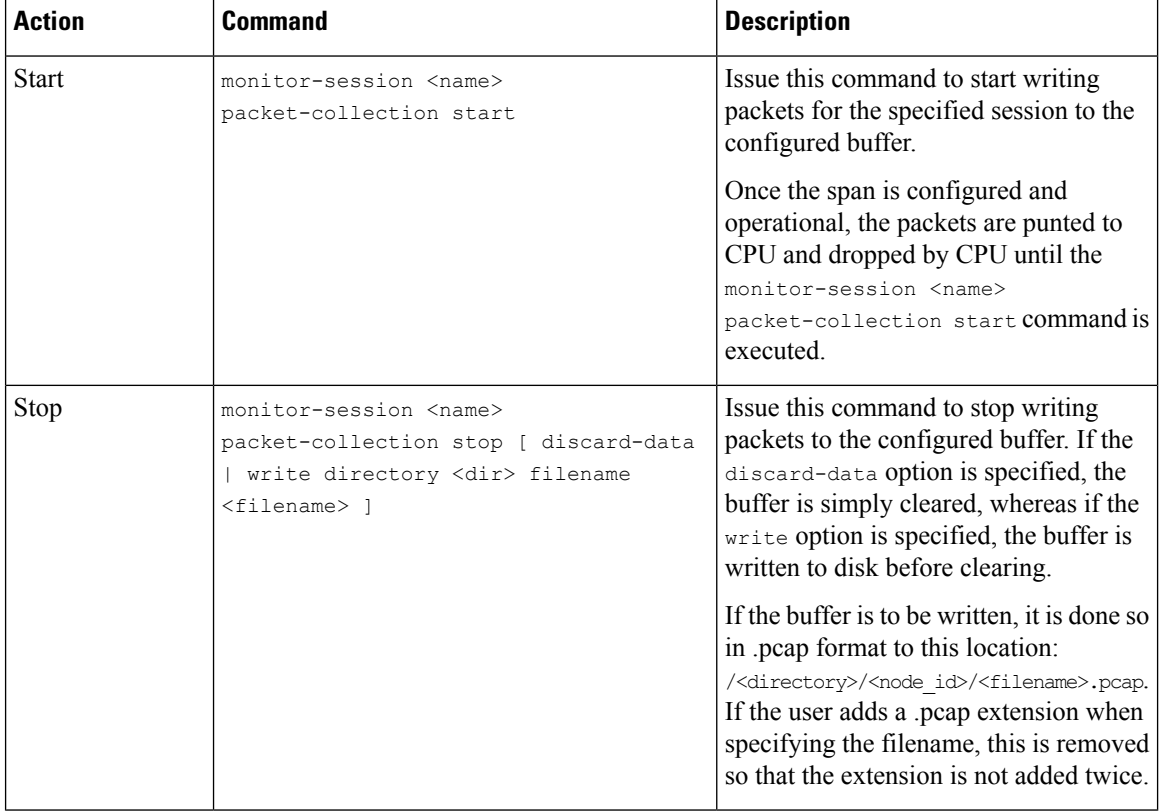

#### **Table 10: Action Commands for SPAN to File**

### **Configuring SPAN to File**

Use the following command to configure SPAN to File:

```
monitor-session <name> [ethernet|ipv4|ipv6|mpls-ipv4|mpls-ipv6]
   destination file [size <kbytes>] [buffer-type linear]
```
The monitor-session <name> [ethernet|ipv4|ipv6|mpls-ipv4|mpls-ipv6] part of the command creates a monitor-session with the specified name and class and is a pre-existing chain point from the current SPAN feature. The destination file [size <kbytes>] [buffer-type linear] part of the command adds a new "file" option to the existing "destination".

destination file has the following configuration options:

- Buffer size.
- Two types of buffer:
	- Circular: Once the buffer is full, the start is overwritten.
	- Linear: Once the buffer is full, no further packets are logged.

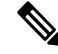

**Note**

The default buffer-type is circular. Only linear buffer is explicitly configurable. Changing any of the parameters (buffer size or type) recreates the session, and clears any buffers of packets.

All configuration options which are applied to an attachment currently supported for other SPAN types should also be supported by SPAN to file. This may include:

- ACLs
- Write only first X bytes of packet.
- Mirror interval from 512 to 16k.

**Note** These options are implemented by the platform when punting the packet.

Once a session has been created, then interfaces may be attached to it using the following configuration:

```
interface GigabitEthernet 0/0/0/0
   monitor-session <name> [ethernet|ipv4|ipv6|mpls-ipv4|mpls-ipv6]
```
The attachment configuration is unchanged by SPAN to File feature.

### **Configuration Examples**

To configure a mon1 monitor session, use the following commands:

```
monitor-session mon1 ethernet
          destination file size 230000
         !
```
In the above example, omitting the buffer-type option results in default circular buffer.

To configure a mon2 monitor session, use the following commands:

```
monitor-session mon2 ethernet
          destination file size 1000 buffer-type linear
         !
```
To attach monitor session to a physical or bundle interface, use the following commands:

```
interface Bundle-Ether1
monitor-session ms7 ethernet
!
```
### **Running Configuration**

```
!! IOS XR Configuration 7.1.1.124I
!! Last configuration change at Tue Nov 26 19:29:05 2019 by root
!
hostname OC
logging console informational
!
monitor-session mon1 ethernet
destination file size 230000 buffer-type circular
!
monitor-session mon2 ethernet
destination file size 1000 buffer-type linear
!
interface Bundle-Ether1
monitor-session ms7 ethernet
end
```
### **Verification**

To verify packet collection status:

RP/0/RP0/CPU0:router#show monitor-session status Monitor-session mon1 Destination File - Packet collecting ============================================= Source Interface Dir Status --------------------- ---- ------------------ Hu0/9/0/2 Rx Operational Monitor-session mon2 Destination File - Packet collecting ========================================= Source Interface Dir Status --------------------- ---- -------------- BE2.1 Rx Operational

If packet collection is not active, the following line is displayed:

```
Monitor-session mon2
Destination File - Not collecting
```
## **File Mirroring**

Prior to Cisco IOS XR Software Release 7.2.1, the router did not support file mirroring from active RP to standby RP. Administrators had to manually perform the task or use EEM scripts to sync files across active RP and standby RP. Starting with Cisco IOS XR Software Release 7.2.1, file mirroring feature enables the router to copy files or directories automatically from /harddisk:/mirror location in active RP to /harddisk:/mirror location in standby RP or RSP without user intervention or EEM scripts.

Two new CLIs have been introduced for the file mirroring feature:

#### • **mirror enable**

The /harddisk:/mirror directory is created by default, but file mirroring functionality is only enabled by executing the mirror enable command from configuration terminal. Status of the mirrored files can be viewed with show mirror status command.

• **mirror enable checksum**

The mirror enable checksum command enables MD5 checksum across active to standby RP to check integrity of the files. This command is optional.

### **Limitations**

The following limitations apply to file mirroring:

- Supported only on Dual RP systems.
- Supports syncing only from active to standby RP. If files are copied into standby /harddisk:/mirror location, it won't be synced to active RP.
- A slight delay is observed in show mirror command output when mirror checksum configuration is enabled.
- Not supported on multichassis systems.

### **Configure File Mirroring**

File mirroring has to be enabled explicitly on the router. It is not enabled by default.

RP/0/RSP0/CPU0:router#**show run mirror**

Thu Jun 25 10:12:17.303 UTC mirror enable mirror checksum

Following is an example of copying running configuration to harddisk:/mirror location:

```
RP/0/RSP0/CPU0:router#copy running-config harddisk:/mirror/run_config
Wed Jul 8 10:25:51.064 PDT
Destination file name (control-c to abort): [/mirror/run_config]?
Building configuration..
32691 lines built in 2 seconds (16345)lines/sec
[OK]
```
#### **Verification**

To verify the syncing of file copied to mirror directory, use the show mirror command.

```
RP/0/RSP0/CPU0:router#show mirror
Wed Jul 8 10:31:21.644 PDT
% Mirror rsync is using checksum, this show command may take several minutes if you have
many files. Use Ctrl+C to abort
MIRROR DIR: /harddisk:/mirror/
% Last sync of this dir ended at Wed Jul 8 10:31:11 2020
Location |Mirrored |MD5 Checksum |Modification Time
--------------------------------------------------------------------------
run_config |yes |76fc1b906bec4fe08ecda0c93f6c7815 |Wed Jul 8 10:25:56 2020
```
If checksum is disabled, show mirror command displays the following output:

```
RP/0/RSP0/CPU0:router#show mirror
Wed Jul 8 10:39:09.646 PDT
MIRROR DIR: /harddisk:/mirror/
% Last sync of this dir ended at Wed Jul 8 10:31:11 2020
Location |Mirrored |Modification Time
-----------------------------------------
run_config |yes |Wed Jul 8 10:25:56 2020
```
If there is a mismatch during the syncing process, use show mirror mismatch command to verify.

```
RP/0/RP0/CPU0:router# show mirror mismatch
Wed Jul 8 10:31:21.644 PDT
MIRROR DIR: /harddisk:/mirror/
 % Last sync of this dir ended at Wed Jul 8 10:31:11 2020
Location | Mismatch Reason | Action Needed
------------------------------------------------
 test.txt |newly created item. |send to standby
```
## **Troubleshooting Traffic Mirroring**

When you encounter any issue with traffic mirroring, begin troubleshooting by checking the output of the **show monitor-session status** command. This command displays the recorded state of all sessions and source interfaces:

```
# show monitor-session status
Monitor-session 5
rx destination interface tunnel-ip5
```

```
tx destination is not specified
================================================================================
Source Interface Dir Status
       --------------------- ---- ----------------------------------------------------
Te0/0/0/23 (port) Rx Operational
```
In the preceding example, the line marked as <session status> can indicate one of these configuration errors:

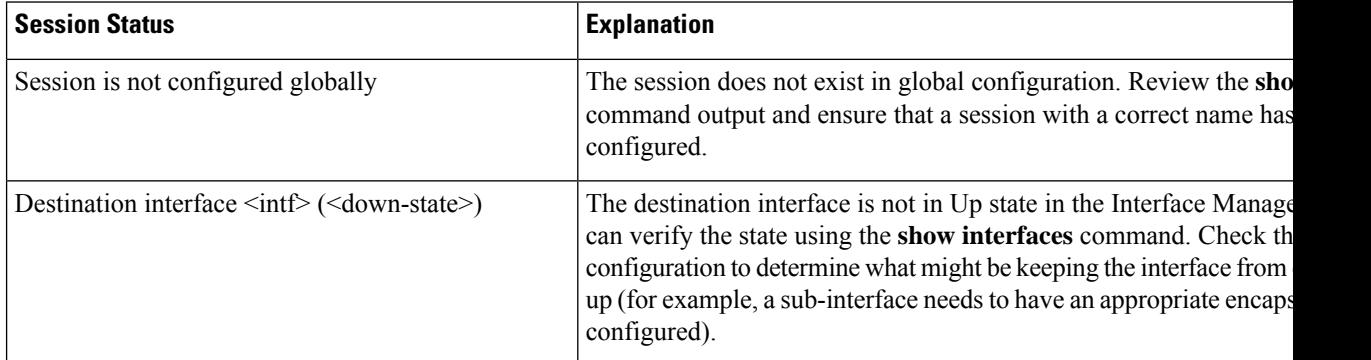

The <Source interface status> can report these messages:

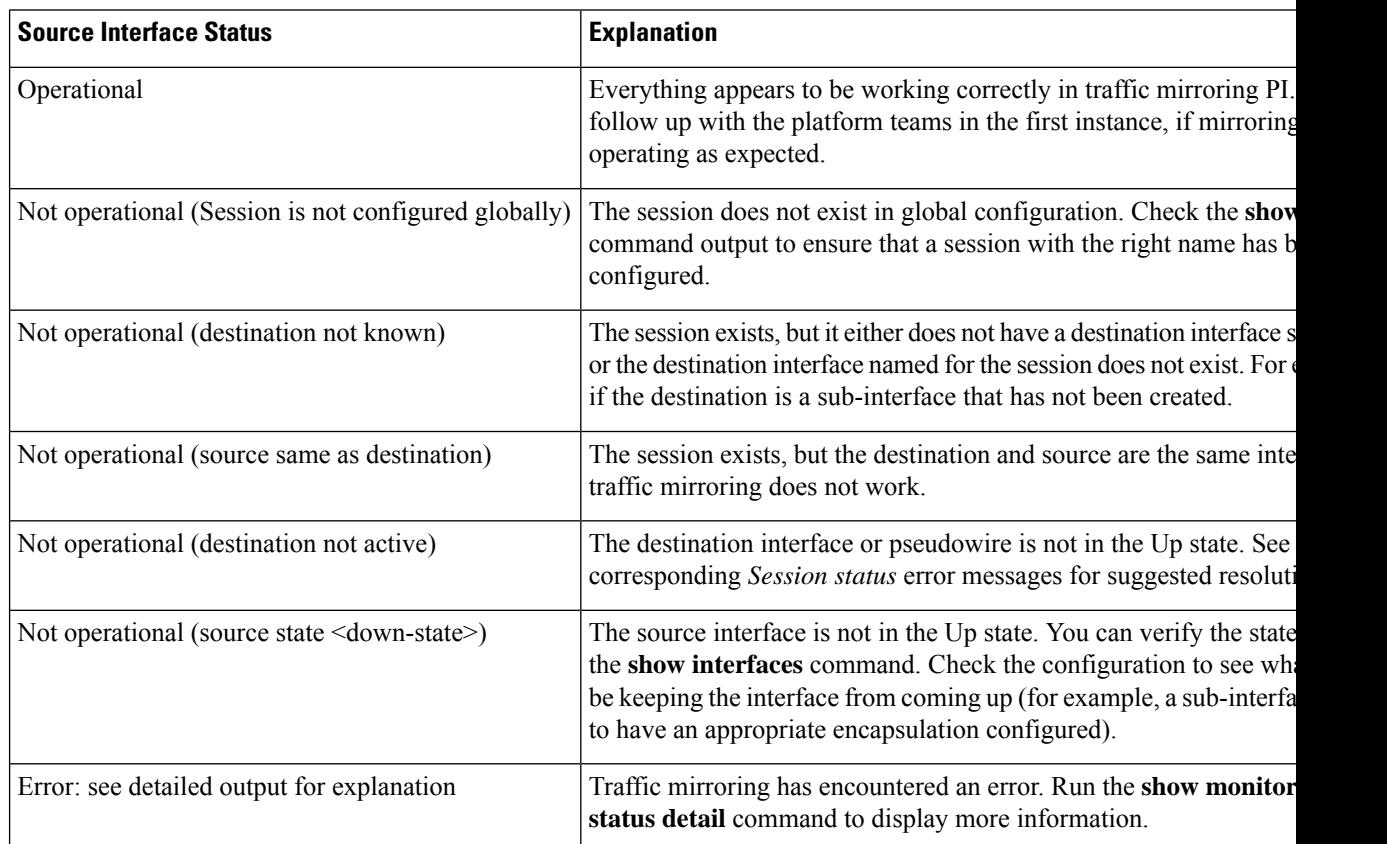

The **show monitor-session status detail** command displays full details of the configuration parameters and any errors encountered. For example:

RP/0/RP0/CPU0:router **show monitor-session status detail**

Ш

```
Monitor-session sess1
Destination interface is not configured
Source Interfaces
   -----------------
 TenGigE0/0/0/1
 Direction: Both
 ACL match: Disabled
 Portion: Full packet
 Status: Not operational (destination interface not known)
TenGigE0/0/0/2
 Direction: Both
 ACL match: Disabled
 Portion: First 100 bytes
 Status: Not operational (destination interface not known). Error: 'Viking SPAN PD' detected
the 'warning' condition 'PRM connection
         creation failure'.
Monitor-session foo
Destination next-hop TenGigE 0/0/0/0
 Source Interfaces
 -----------------
 TenGigE 0/1/0/0.100:
 Direction: Both
 Status: Operating
TenGigE 0/2/0/0.200:
 Direction: Tx
 Status: Error: <blah>
Monitor session bar
No destination configured
 Source Interfaces
 -----------------
 TenGigE 0/3/0/0.100:
 Direction: Rx
 Status: Not operational(no destination)
```
### Here are additional trace and debug commands:

```
RP/0/RP0/CPU0:router# show monitor-session platform trace ?
all Turn on all the trace
errors Display errors
 events Display interesting events
RP/0/RP0/CPU0:router# show monitor-session trace ?
process Filter debug by process
RP/0/RP0/CPU0:router# debug monitor-session platform ?
all Turn on all the debugs
 errors VKG SPAN EA errors
 event VKG SPAN EA event
info VKG SPAN EA info
RP/0/RP0/CPU0:router# debug monitor-session process all
RP/0/RP0/CPU0:router# debug monitor-session process ea
RP/0/RP0/CPU0:router# debug monitor-session process ma
RP/0/RP0/CPU0:router# show monitor-session process mgr
```
detail Display detailed output errors Display only attachments which have errors internal Display internal monitor-session information | Output Modifiers RP/0/RP0/CPU0:router# **show monitor-session status** RP/0/RP0/CPU0:router# **show monitor-session status errors** RP/0/RP0/CPU0:router# **show monitor-session status internal**

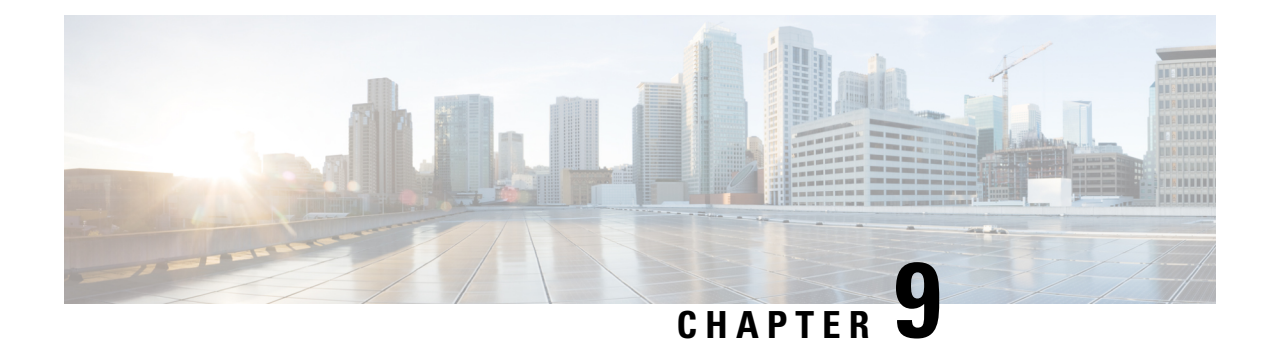

# **Configuring Virtual Loopback and Null Interfaces**

This module describes the configuration of loopback and null interfaces. Loopback and null interfaces are considered virtual interfaces.

A virtual interface represents a logical packet switching entity within the router. Virtual interfaces have a globalscope and do not have an associated location. Virtual interfaces have instead a globally unique numerical ID after their names. Examples are Loopback 0, Loopback 1, and Loopback 99999. The ID is unique per virtual interface type to make the entire name string unique such that you can have both Loopback 0 and Null 0.

Loopback and null interfaces have their control plane presence on the active route switch processor (RSP). The configuration and control plane are mirrored onto the standby RSP and, in the event of a failover, the virtual interfaces move to the ex-standby, which then becomes the newly active RSP.

• Information About [Configuring](#page-228-0) Virtual Interfaces, on page 215

## <span id="page-228-0"></span>**Information About Configuring Virtual Interfaces**

To configure virtual interfaces, you must understand the following concepts:

### **Virtual Loopback Interface Overview**

A virtual loopback interface is a virtual interface with a single endpoint that is always up. Any packet transmitted over a virtual loopback interface is immediately received by the same interface. Loopback interfaces emulate a physical interface.

In Cisco IOS XR Software, virtual loopback interfaces perform these functions:

- Loopback interfaces can act as a termination address for routing protocol sessions. This allows routing protocol sessions to stay up even if the outbound interface is down.
- You can ping the loopback interface to verify that the router IP stack is working properly.

In applications where other routers or access servers attempt to reach a virtual loopback interface, you must configure a routing protocol to distribute the subnet assigned to the loopback address.

Packets routed to the loopback interface are rerouted back to the router or access server and processed locally. IP packets routed out to the loopback interface but not destined to the loopback interface are dropped. Under these two conditions, the loopback interface can behave like a null interface.

### **Prerequisites for Configuring Virtual Interfaces**

You must be in a user group associated with a task group that includes the proper task IDs. The command reference guides include the task IDs required for each command. If you suspect user group assignment is preventing you from using a command, contact your AAA administrator for assistance.

### **Configuring Virtual Loopback Interfaces**

This task explains how to configure a basic loopback interface.

### **Restrictions**

The IP address of a loopback interface must be unique across all routers on the network. It must not be used by another interface on the router, and it must not be used by an interface on any other router on the network.

### **SUMMARY STEPS**

- **1. configure**
- **2. interface loopback** *instance*
- **3. ipv4 address** *ip-address*
- **4. end** or **commit**
- **5. show interfaces***type instance*

### **DETAILED STEPS**

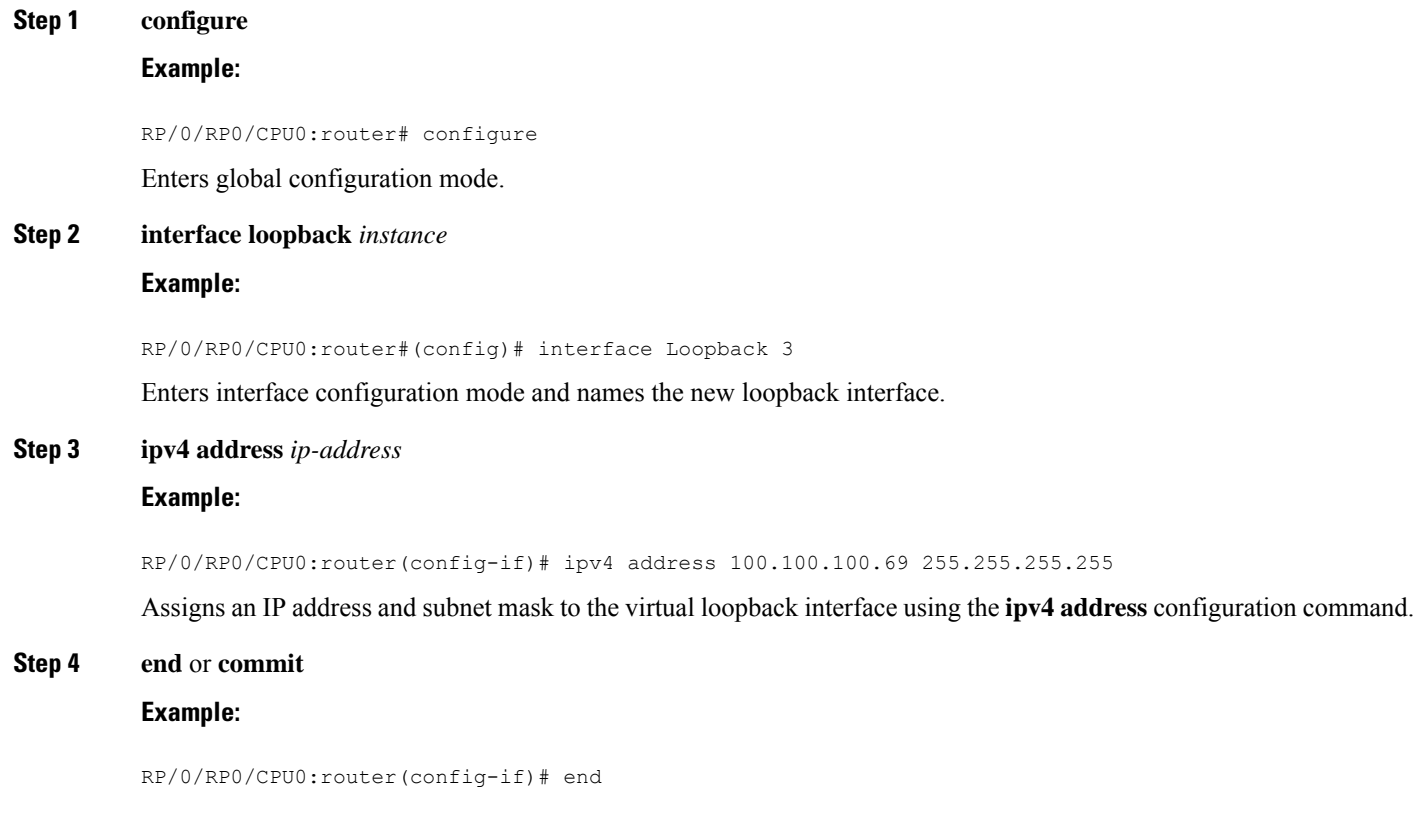

#### or

RP/0/RP0/CPU0:router(config-if)# commit

Saves configuration changes.

• When you issue the **end** command, the system prompts you to commit changes:

```
Uncommitted changes found, commit them before exiting(yes/no/cancel)?
[cancel]:
```
- Entering **yes** saves configuration changes to the running configuration file, exits the configuration session, and returns the router to EXEC mode.
- Entering **no** exits the configuration session and returns the router to EXEC mode without committing the configuration changes.
- Entering **cancel**leavesthe router in the current configuration session without exiting or committing the configuration changes.
- Use the **commit** command to save the configuration changes to the running configuration file and remain within the configuration session.

### **Step 5 show interfaces***type instance*

### **Example:**

RP/0/RP0/CPU0:router# show interfaces Loopback0

(Optional) Displays the configuration of the loopback interface.

### **Example**

This example shows how to configure a loopback interface:

```
RP/0/RP0/CPU0:router# configure
RP/0/RP0/CPU0:router(config)# interface Loopback0
RP/0/RP0/CPU0:router(config-if)# ipv4 address 100.100.100.69 255.255.255.255
RP/0/RP0/CPU0:router(config-if)# ipv6 address 100::69/128
RP/0/RP0/CPU0:router(config-if)# end
Uncommitted changes found, commit them? [yes]: yes
RP/0/RP0/CPU0:router# show interfaces Loopback0
Loopback0 is up, line protocol is up
  Interface state transitions: 1
  Hardware is Loopback interface(s)
  Internet address is 100.100.100.69/32
  MTU 1500 bytes, BW 0 Kbit
     reliability Unknown, txload Unknown, rxload Unknown
  Encapsulation Loopback, loopback not set,
  Last link flapped 01:57:47
  Last input Unknown, output Unknown
  Last clearing of "show interface" counters Unknown
  Input/output data rate is disabled.
```
## **Null Interface Overview**

A null interface functions similarly to the null devices available on most operating systems. This interface is always up and can never forward or receive traffic; encapsulation always fails. The null interface provides an alternative method of filtering traffic. You can avoid the overhead involved with using access lists by directing undesired network traffic to the null interface.

The only interface configuration command that you can specify for the null interface isthe **ipv4unreachables** command. With the **ipv4 unreachables** command, if the software receives a non-broadcast packet destined for itself that uses a protocol it does not recognize, it sends an Internet Control Message Protocol (ICMP) protocol unreachable message to the source. If the software receives a datagram that it cannot deliver to its ultimate destination because it knows of no route to the destination address, it replies to the originator of that datagram with an ICMP host unreachable message. By default **ipv4 unreachables** command is enabled. If we do not want ICMP to send protocol unreachable, then we need to configure using the **ipv4 icmpunreachable disable** command.

The Null 0 interface is created by default during boot process and cannot be removed. The **ipv4unreachables** command can be configured for this interface, but most configuration is unnecessary because this interface just discards all the packets sent to it.

The Null 0 interface can be displayed with the **show interfaces null0** command.

### **Configuring Null Interfaces**

This task explains how to configure a basic null interface.

### **SUMMARY STEPS**

- **1. configure**
- **2. interface null 0**
- **3. end** or **commit**
- **4. show interfaces null 0**

### **DETAILED STEPS**

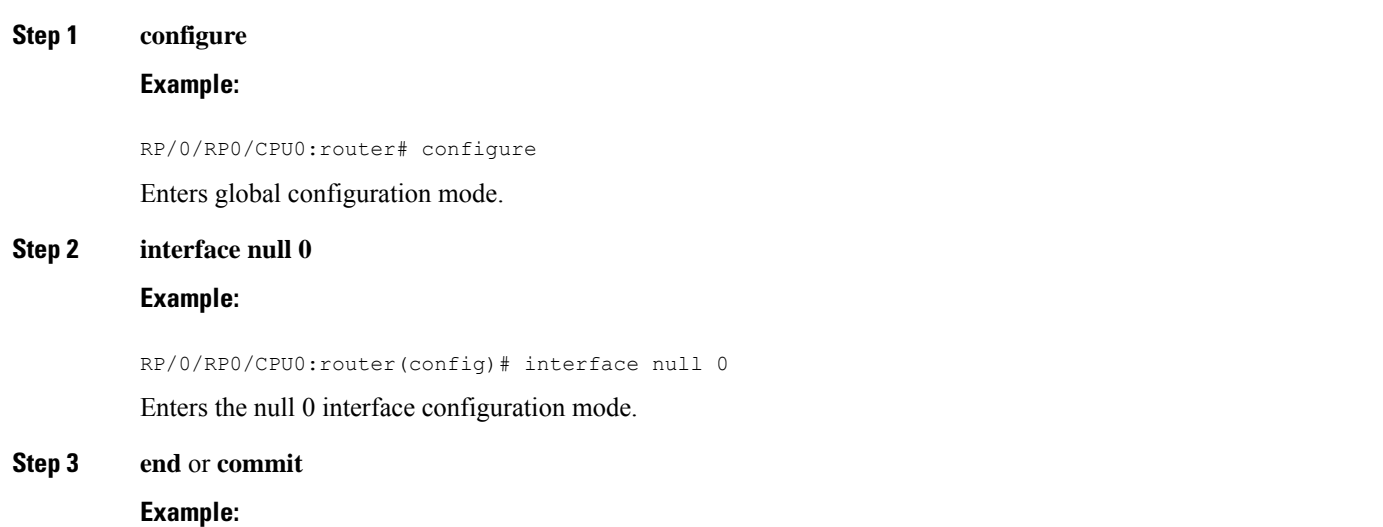

```
RP/0/RP0/CPU0:router(config-null0)# end
```
or

RP/0/RP0/CPU0:router(config-null0)# commit

### Saves configuration changes.

• When you issue the **end** command, the system prompts you to commit changes:

```
Uncommitted changes found, commit them before
exiting(yes/no/cancel)?
[cancel]:
```
- Entering **yes** saves configuration changes to the running configuration file, exits the configuration session, and returns the router to EXEC mode.
- Entering **no** exits the configuration session and returns the router to EXEC mode without committing the configuration changes.
- Entering **cancel**leavesthe router in the current configuration session without exiting or committing the configuration changes.
- Use the **commit** command to save the configuration changes to the running configuration file and remain within the configuration session.

### **Step 4 show interfaces null 0**

#### **Example:**

RP/0/RP0/CPU0:router# show interfaces null 0

Verifies the configuration of the null interface.

### **Example**

This example shows how to configure a null interface:

```
RP/0/RP0/CPU0:router# configure
RP/0/RP0/CPU0:router(config)# interface Null 0
RP/0/RP0/CPU0:router(config-null0)# ipv4 icmp unreachables disable
RP/0/RP0/CPU0:router(config-null0)# end
Uncommitted changes found, commit them? [yes]: yes
RP/0/RP0/CPU0:router# show interfaces Null 0
```

```
Null0 is up, line protocol is up
Interface state transitions: 1
Hardware is Null interface
Internet address is Unknown
MTU 1500 bytes, BW 0 Kbit
reliability 255/255, txload Unknown, rxload Unknown
Encapsulation Null, loopback not set,
Last link flapped 4d20h
Last input never, output never
Last clearing of "show interface" counters 05:42:04
5 minute input rate 0 bits/sec, 0 packets/sec
```

```
5 minute output rate 0 bits/sec, 0 packets/sec
0 packets input, 0 bytes, 0 total input drops
0 drops for unrecognized upper-level protocol
Received 0 broadcast packets, 0 multicast packets
0 packets output, 0 bytes, 0 total output drops
Output 0 broadcast packets, 0 multicast packets
```
### **Configuring Virtual IPv4 Interfaces**

This task explains how to configure an IPv4 virtual interface.

### **SUMMARY STEPS**

- **1. configure**
- **2. ipv4 virtual address** *ipv4-*
- **3. end** or **commit**

### **DETAILED STEPS**

### **Step 1 configure**

### **Example:**

RP/0/RP0/CPU0:router# configure

Enters global configuration mode.

### **Step 2 ipv4 virtual address** *ipv4-*

#### **Example:**

RP/0/RP0/CPU0:router(config)# ipv4 virtual address 10.3.32.154/8

Defines an IPv4 virtual address for the management Ethernet interface.

### **Step 3 end** or **commit**

### **Example:**

RP/0/RP0/CPU0:router(config-null0)# end

### or

RP/0/RP0/CPU0:router(config-null0)# commit

Saves configuration changes.

• When you issue the **end** command, the system prompts you to commit changes:

```
Uncommitted changes found, commit them before
exiting(yes/no/cancel)?
[cancel]:
```
• Entering **yes** saves configuration changes to the running configuration file, exits the configuration session, and returns the router to EXEC mode.

- Entering **no** exits the configuration session and returns the router to EXEC mode without committing the configuration changes.
- Entering **cancel**leavesthe router in the current configuration session without exiting or committing the configuration changes.
- Use the **commit** command to save the configuration changes to the running configuration file and remain within the configuration session.

### **Example**

This is an example for configuring a virtual IPv4 interface:

```
RP/0/RP0/CPU0:router# configure
RP/0/RP0/CPU0:router(config)# ipv4 virtual address 10.3.32.154/8
RP/0/RP0/CPU0:router(config-null0)# commit
```
 $\mathbf I$ 

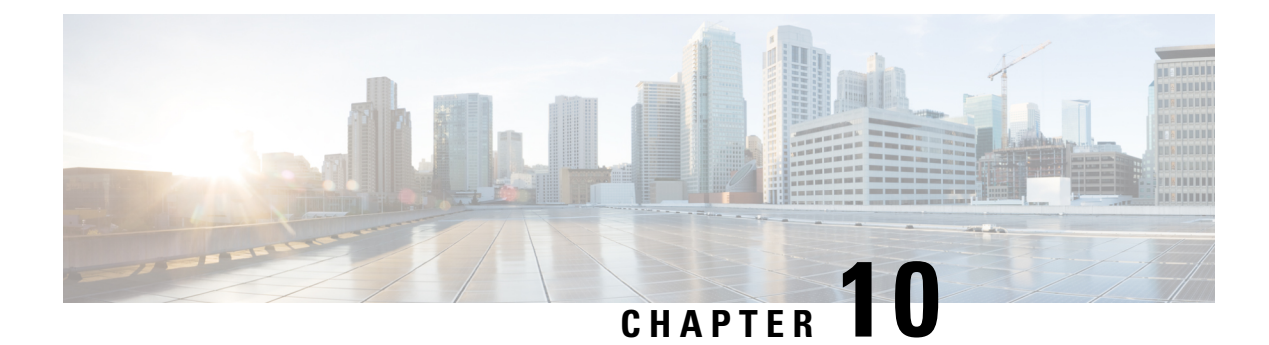

## **Configuring GRE Tunnels**

Generic Routing Encapsulation (GRE) is a tunneling protocol that provides a simple generic approach to transport packets of one protocol over another protocol by means of encapsulation. This module provides information about how to configure a GRE tunnel.

- [Configuring](#page-236-0) GRE Tunnels, on page 223
- Single Pass GRE Encapsulation Allowing Line Rate [Encapsulation,](#page-238-0) on page 225

## <span id="page-236-0"></span>**Configuring GRE Tunnels**

Tunneling provides a mechanism to transport packets of one protocol within another protocol. Generic Routing Encapsulation (GRE) is a tunneling protocol that provides a simple generic approach to transport packets of one protocol over another protocol with encapsulation. GRE encapsulates a payload, that is, an inner packet that needs to be delivered to a destination network inside an outer IP packet. The GRE tunnel behave as virtual point-to-point link that have two endpoints identified by the tunnel source and tunnel destination address. The tunnel endpoints send payloads through GRE tunnels by routing encapsulated packets through intervening IP networks. Other IProuters along the way do not parse the payload (the inner packet); they only parse the outer IP packet as they forward it towards the GRE tunnel endpoint. Upon reaching the tunnel endpoint, GRE encapsulation is removed and the payload is forwarded to the packet's ultimate destination.

Encapsulation by the outer packet takes place at the tunnel source whereas decapsulation of the outer packet takes place at the tunnel destination. Encapsulation and decapsulation data is collected periodically or on demand. Encapsulation statistics provide us the number of packets encapsulated at the tunnel source. Decapsulation statistics provide us the number of packets that are decapsulated at the tunnel destination. This data is stored as statistics in logical tables that are based on statistics type in the route processor. The different statistics types include L2 Interface TX Stats, L3 Interface TX Stats, TRAP stats, and so on. Encapsulation statistics can help you to infer the source of the traffic, and decapsulation statistics provide you the destination of the traffic. Decapsulation statistics also help you to detect the type of traffic as well.

### **Guidelines and Restrictions for Configuring GRE Tunnels**

The following restrictions apply while configuring GRE tunnels:

- The router supports up to 500 GRE tunnels.
- Only up to 16 unique source IP addresses are supported for the tunnel source.
- 2-passtoSingle-pass migration, which means converting the same GRE tunnel, is not possible in a single configuration step. You must first delete the 2-pass tunnel and then add the Single-pass tunnel.

•

- Configurable MTU is not supported on Single-pass GRE interface, but supported on 2-pass GRE interface.
- L3VPN over GRE is not supported.
- To use the outer IPv4 GRE header for IP tunnel decapsulation in the hashing algorithm for ECMP and bundle member selection, use the **hw-module profile [load-balance](https://www.cisco.com/c/en/us/td/docs/iosxr/ncs5500/interfaces/b-ncs5500-interfaces-cli-reference/b-ncs5500-interfaces-cli-reference_chapter_011.html#wp2176473466) algorithm** command.

**Table 11: GRE Tunnels with Supported MTU and TOS Hardware Profiles**

| <b>Supported Hardware</b> | <b>Profile</b><br><b>Type</b> | <b>Maximum Supported</b><br><b>Profile</b> |
|---------------------------|-------------------------------|--------------------------------------------|
| NC55-36x100G              | MTU                           | 3                                          |
| <b>NC55-18H18F</b>        |                               |                                            |
| NC55-24x100G-SE           |                               |                                            |
| NC55-24H12F-SE            |                               |                                            |
| NC55-36x100G-S            |                               |                                            |
| NC55-6x200-DWDM-S         |                               |                                            |
| NC55-36x100G-A-SE         | <b>MTU</b>                    | $\overline{3}$                             |
| NC55-MOD-A-S              |                               |                                            |
| NC55-MOD-A-SE-S           |                               |                                            |
| NC55-32T16Q4H             |                               |                                            |
| <b>NC57-24DD</b>          | MTU                           | 7                                          |
| <b>NC57-18DD-SE</b>       |                               |                                            |
| <b>NC57-36H-SE</b>        |                               |                                            |
| <b>NC57-36H6D</b>         |                               |                                            |
| NC57-MOD-S                |                               |                                            |
| NC55-36x100G              | <b>TOS</b>                    | 8                                          |
| <b>NC55-18H18F</b>        |                               |                                            |
| NC55-24x100G-SE           |                               |                                            |
| NC55-24H12F-SE            |                               |                                            |
| NC55-36x100G-S            |                               |                                            |
| NC55-6x200-DWDM-S         |                               |                                            |
| NC55-36x100G-A-SE         | <b>TOS</b>                    | 8                                          |
| NC55-MOD-A-S              |                               |                                            |
| NC55-MOD-A-SE-S           |                               |                                            |
| NC55-32T16Q4H             |                               |                                            |

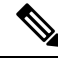

**Note**

If the configured MTU and Tunnel TOS profile exceeds the supported hardware limit, the system displays SDK-Out of Memory error.

### **Configuration Example**

Configuring a GRE tunnel involves creating a tunnel interface and defining the tunnel source and destination. This example shows how to configure a GRE tunnel between Router1 and Router2. You need to configure tunnel interfaces on both the routers. Tunnel source IP address on Router1 will be configured as the tunnel destination IP address on Router2. Tunnel destination IP address on Router1 will be configured as the tunnel source IP address on Router2. In this example, OSPF is used as the routing protocol between the two routers. You can also configure BGP or IS-IS as the routing protocol.

```
RP/0/RP0/CPU0:Router1# configure
RP/0/RP0/CPU0:Router1(config)# interface tunnel-ip 30
RP/0/RP0/CPU0:Router1(config-if)# tunnel mode gre ipv4
RP/0/RP0/CPU0:Router(config-if)# ipv4 address 10.1.1.1 255.255.255.0
RP/0/RP0/CPU0:Router1(config-if)# tunnel source 192.168.1.1
RP/0/RP0/CPU0:Router1(config-if)# tunnel destination 192.168.2.1
RP/0/RP0/CPU0:Router1(config-if)# exit
RP/0/RP0/CPU0:Router1(config)# interface Loopback 0
RP/0/RP0/CPU0:Router1(config-if)# ipv4 address 10.10.10.1
RP/0/RP0/CPU0:Router1(config-if)# exit
RP/0/RP0/CPU0:Router1(config)# router ospf 1
RP/0/RP0/CPU0:Router1(config-ospf)# router-id 192.168.4.1
RP/0/RP0/CPU0:Router1(config-ospf)# area 0
RP/0/RP0/CPU0:Router1(config-ospf-ar)# interface tunnel-ip 30
RP/0/RP0/CPU0:Router1(config-ospf-ar)# interface Loopback 0
RP/0/RP0/CPU0:Router1(config-ospf-ar)# commit
RP/0/RP0/CPU0:Router2# configure
```

```
RP/0/RP0/CPU0:Router2(config)# interface tunnel-ip 30
RP/0/RP0/CPU0:Router2(config-if)# tunnel mode gre ipv4
RP/0/RP0/CPU0:Router2(config-if)# ipv4 address 10.1.1.2 255.255.255.0
RP/0/RP0/CPU0:Router2(config-if)# tunnel source 192.168.2.1
RP/0/RP0/CPU0:Router2(config-if)# tunnel destination 192.168.1.1
RP/0/RP0/CPU0:Router2(config-if)# exit
RP/0/RP0/CPU0:Router2(config)# interface Loopback 0
RP/0/RP0/CPU0:Router2(config-if)# ipv4 address 2.2.2.2
RP/0/RP0/CPU0:Router2(config)# router ospf 1
RP/0/RP0/CPU0:Router2(config-ospf)# router-id 192.168.3.1
RP/0/RP0/CPU0:Router2(config-ospf)# area 0
RP/0/RP0/CPU0:Router2(config-ospf-ar)# interface tunnel-ip 30
RP/0/RP0/CPU0:Router2(config-ospf-ar)# interface Loopback 0
RP/0/RP0/CPU0:Router2(config-if)# commit
```
## <span id="page-238-0"></span>**Single Pass GRE Encapsulation Allowing Line Rate Encapsulation**

Single Pass GRE Encapsulation Allowing Line Rate Encapsulation feature, also known as Prefix-based GRE Tunnel Destination for Load Balancing feature, enables line rate GRE encapsulation traffic and enables flow entropy. Data-plane forwarding performance supports full line rate, which is adjusted to consider added encapsulation. GRE tunnel goes down if the destination is not available in RIB. Routing over GRE Single-pass tunnel is not supported in Release 6.3.2, so the traffic that is eligible for GRE encapsulation is identified using an ACL filter that is based on GRE encapsulation. GRE tunnel destination address is an anycast address. All of the GRE encapsulation must be assigned based upon either an ACL or a policy-map, or both. Destinations may be individual addresses or /28 prefixes.

### **Configure GRE Single-Pass Entropy**

Perform the following tasks to configure the GRE Single-Pass Entropy feature:

- GRE Single-pass
- GRE Entropy(ECMP/UCMP)

```
/* GRE Single-Pass */
```

```
Router# configure
Router(config)# interface tunnel-ip30016
Router(config-if)# ipv4 address 216.1.1.1 255.255.255.0
Router(config-if)# ipv6 address 216:1:1::1/64
Router(config-if)# ipv6 enable
Router(config-if)# tunnel mode gre ipv4 encap
Router(config-if)# tunnel source Loopback22
Router(config-if)# tunnel destination 170.170.170.22
Router(config-if)# commit
Router(config-if)# exit
/* GRE Entropy(ECMP/UCMP)*/
ECMP (ISIS)
Router# configure
Router(config)# router isis core
Router(config)# apply-group ISIS-INTERFACE
Router(config-isis)# is-type level-2-only
Router(config-isis)# net 49.1111.0000.0000.002.00
Router(config-isis)# nsr
Router(config-isis)# log adjacency changes
Router(config-isis)# address-family ipv4 unicast
Router(config-isis-af)# metric-style wide
Router(config-isis-af)# metric 2
Router(config-isis-af)# mpls traffic-eng level-2-only
Router(config-isis-af)# mpls traffic-eng router-id Loopback0
Router(config-isis-af)# maximum-paths 5
Router(config-isis-af)# commit
!
/* UCMP (ISIS) */Router# configure
Router(config)# router isis core
Router(config)# apply-group ISIS-INTERFACE
Router(config-isis)# is-type level-2-only
Router(config-isis)# net 49.1111.0000.0000.002.00
Router(config-isis)# nsr
Router(config-isis)# log adjacency changes
```
Router(config-isis)# **address-family ipv4 unicast** Router(config-isis-af)# **metric-style wide**

```
Router(config-isis-af)# ucmp
Router(config-isis-af)# metric 2
```

```
Router(config-isis-af)# mpls traffic-eng level-2-only
```

```
Router(config-isis-af)# mpls traffic-eng router-id Loopback0
Router(config-isis-af)# maximum-paths 5
Router(config-isis-af)# redistribute connected
Router(config-isis-af)# commit
Router(config-isis-af)# exit
!
Router# configure
Router(config)# interface Bundle-Ether3
Router(config-if)# apply-group ISIS-INTERFACE
Router(config-if)# address-family ipv4 unicast
Router(config-af)# metric 20
Router(config-af)# commit
Router(config-af)# exit
!
Router# configure
Router(config)# interface Bundle-Ether111
Router(config-if)# apply-group ISIS-INTERFACE
Router(config-if)# address-family ipv4 unicast
Router(config-af)# metric 15
Router(config-af)# commit
Router(config-af)# exit
!
/* ECMP(OSPF) */Router# configure
Router(config)# router ospf 3
Router(config-ospf)# nsr
Router(config-ospf)# maximum paths 5
Router(config-ospf)# address-family ipv4 unicast
Router(config-ospf-af)# area 0
Router(config-ospf-af-ar)# interface Bundle-Ether3
Router(config-ospf-af-ar-if)# exit
!
Router(config-ospf-af-ar)# interface Bundle-Ether4
Router(config-ospf-af-ar-if)# exit
!
Router(config-ospf-af-ar)# interface Bundle-Ether111
Router(config-ospf-af-ar-if)# exit
!
Router(config-ospf-af-ar)# interface Bundle-Ether112
Router(config-ospf-af-ar-if)# exit
!
Router(config-ospf-af-ar)# interface Loopback23
Router(config-ospf-af-ar-if)# exit
!
Router(config-ospf-af-ar)# interface HundredGigE0/7/0/23
Router(config-ospf-af-ar-if)# commit
Router(config-ospf-af-ar-if)# exit
/* UCMP (OSPF) */Router# configure
Router(config)# router ospf 3
Router(config-ospf)# nsr
Router(config-ospf)# maximum paths 5
Router(config-ospf)# ucmp
Router(config-ospf)# address-family ipv4 unicast
```
Router(config-ospf-af-ar)# **interface Bundle-Ether3 cost 2**

Router(config-ospf-af)# **area 0**

```
Router(config-ospf-af-ar-if)# exit
!
Router(config-ospf-af-ar)# interface Bundle-Ether4
Router(config-ospf-af-ar-if)# exit
!
Router(config-ospf-af-ar)# interface Bundle-Ether111
Router(config-ospf-af-ar-if)# exit
!
Router(config-ospf-af-ar)# interface Bundle-Ether112 cost 2
Router(config-ospf-af-ar-if)# exit
!
Router(config-ospf-af-ar)# interface Loopback23
Router(config-ospf-af-ar-if)# exit
!
Router(config-ospf-af-ar)# interface HundredGigE0/7/0/23
Router(config-ospf-af-ar-if)# commit
Router(config-ospf-af-ar-if)# exit
/* ECMP(BGP) */Router# configure
Router(config)# router bgp 800
Router(config-bgp)# bgp bestpath as-path multipath-relax
Router(config-bgp)# address-family ipv4 unicast
Router(config-bgp-af)# network 170.170.170.3/32
Router(config-bgp-af)# network 170.170.170.10/32
Router(config-bgp-af)# network 170.170.170.11/32
Router(config-bgp-af)# network 170.170.172.3/32
Router(config-bgp-af)# network 180.180.180.9/32
Router(config-bgp-af)# network 180.180.180.20/32
Router(config-bgp-af)# network 180.180.180.21/32
Router(config-bgp-af)# network 180.180.180.24/32
Router(config-bgp-af)# network 180.180.180.25/32
Router(config-bgp-af)# commit
!
Router# configure
Router(config)# router bgp 800
Router(config-bgp)# neighbor 4.1.1.2
Router(config-bgp-nbr)# remote-as 300
Router(config-bgp-nbr)# address-family ipv4 unicast
Router(config-bgp-nbr-af)# address-family ipv4 unicast
Router(config-bgp-nbr-af)# route-policy pass-all in
Router(config-bgp-nbr-af)# route-policy pass-all out
Router(config-bgp-nbr-af)# commit
!
/* UCMP(BGP) */Router# configure
Router(config)# router bgp 800
Router(config-bgp)# bgp bestpath as-path multipath-relax
Router(config-bgp)# address-family ipv4 unicast
Router(config-bgp-af)# maximum-paths ebgp 5
Router(config-bgp-af)# network 180.180.180.9/32
Router(config-bgp-af)# network 180.180.180.20/32
Router(config-bgp-af)# network 180.180.180.21/32
Router(config-bgp-af)# network 180.180.180.24/32
Router(config-bgp-af)# network 180.180.180.25/32
Router(config-bgp-af)# commit
!
Router# configure
Router(config)# router bgp 800
Router(config-bgp)# neighbor 7.1.5.2
```

```
Router(config-bgp-nbr)# remote-as 4000
Router(config-bgp-nbr)# address-family ipv4 unicast
Router(config-bgp-nbr-af)# address-family ipv4 unicast
Router(config-bgp-nbr-af)# route-policy TRANSIT0_IN in
Router(config-bgp-nbr-af)# route-policy pass-all out
Router(config-bgp-nbr-af)# next-hop-self
Router(config-bgp-nbr-af)# commit
!
Router# configure
Router(config)# router bgp 800
Router(config-bgp)# 4.1.111.2
Router(config-bgp-nbr)# remote-as 4000
Router(config-bgp-nbr)# address-family ipv4 unicast
Router(config-bgp-nbr-af)# address-family ipv4 unicast
Router(config-bgp-nbr-af)# route-policy TRANSIT0_IN in
Router(config-bgp-nbr-af)# route-policy pass-all out
Router(config-bgp-nbr-af)# next-hop-self
Router(config-bgp-nbr-af)# commit
!
/* Configure roupte policy */
Router# configure
Router(config)# route-policy TRANSIT0_IN
Router(config-rpl)# if destination in (170.170.170.24/32) then
Router(config-rpl-if)# set extcommunity bandwidth (2906:1250000)
Router(config-rpl-if)# else
Router(config-rpl-else)# pass
Router(config-rpl-else)# endif
Router(config-rpl)# end-policy
!
Router# configure
Router(config)# route-policy TRANSIT1_IN
Router(config-rpl)# if destination in (170.170.170.24/32) then
Router(config-rpl-if)# set extcommunity bandwidth (2906:37500000
Router(config-rpl-if)# else
Router(config-rpl-else)# pass
Router(config-rpl-else)# endif
Router(config-rpl)# end-policy
```
### **Running Configuration**

```
/* GRE Single-Pass configuration */
interface tunnel-ip30016
ipv4 address 216.1.1.1 255.255.255.0
ipv6 address 216:1:1::1/64
ipv6 enable
tunnel mode gre ipv4 encap
tunnel source Loopback22
tunnel destination 170.170.170.22
!
/* GRE Entropy(ECMP/UCMP) */
ECMP (ISIS)
router isis core
apply-group ISIS-INTERFACE
```

```
is-type level-2-only
net 49.1111.0000.0000.002.00
nsr
log adjacency changes
address-family ipv4 unicast
metric-style wide
metric 2
mpls traffic-eng level-2-only
mpls traffic-eng router-id Loopback0
maximum-paths 5
!
/* UCMP(ISIS) */router isis core
apply-group ISIS-INTERFACE
is-type level-2-only
net 49.1111.0000.0000.002.00
nsr
log adjacency changes
address-family ipv4 unicast
metric-style wide
ucmp
metric 2
mpls traffic-eng level-2-only
mpls traffic-eng router-id Loopback0
maximum-paths 5
redistribute connected
!
interface Bundle-Ether3
apply-group ISIS-INTERFACE
address-family ipv4 unicast
metric 20
!
interface Bundle-Ether111
apply-group ISIS-INTERFACE
address-family ipv4 unicast
metric 15
!
!
/* ECMP (OSPF) */router ospf 3
nsr
maximum paths 5
address-family ipv4 unicast
area 0
interface Bundle-Ether3
!
interface Bundle-Ether4
!
interface Bundle-Ether111
!
interface Bundle-Ether112
!
interface Loopback23
!
interface HundredGigE0/7/0/23
!
!
```
!

 $/*$  UCMP (OSPF)  $*/$ 

```
router ospf 3
nsr
maximum paths 5
ucmp
address-family ipv4 unicast
area 0
interface Bundle-Ether3
cost 2
!
interface Bundle-Ether4
!
interface Bundle-Ether111
!
interface Bundle-Ether112
cost 2
!
interface Loopback23
!
interface HundredGigE0/7/0/23
!
!
!
/* ECMP(BGP) */
router bgp 800
bgp bestpath as-path multipath-relax
address-family ipv4 unicast
maximum-paths ebgp 5
network 170.170.170.3/32
network 170.170.170.10/32
network 170.170.170.11/32
network 170.170.172.3/32
network 180.180.180.9/32
network 180.180.180.20/32
network 180.180.180.21/32
network 180.180.180.24/32
network 180.180.180.25/32
!
neighbor 4.1.1.2
remote-as 300
address-family ipv4 unicast
route-policy PASS-ALL in
route-policy PASS-ALL out
next-hop-self
!
!
/* UCMP(BGP) */router bgp 800
bgp bestpath as-path multipath-relax
address-family ipv4 unicast
maximum-paths ebgp 5
network 180.180.180.9/32
network 180.180.180.20/32
network 180.180.180.21/32
network 180.180.180.24/32
network 180.180.180.25/32
!
neighbor 7.1.5.2
```

```
remote-as 4000
address-family ipv4 unicast
route-policy TRANSIT0_IN in
route-policy PASS-ALL out
next-hop-self
!
!
neighbor 4.1.111.2
remote-as 4000
address-family ipv4 unicast
route-policy TRANSIT1_IN in
route-policy PASS-ALL out
next-hop-self
!
!
/* Configure roupte policy */
route-policy TRANSIT0_IN
if destination in (170.170.170.24/32) then
set extcommunity bandwidth (2906:1250000)
else
pass
endif
end-policy
!
route-policy TRANSIT1_IN
if destination in (170.170.170.24/32) then
set extcommunity bandwidth (2906:37500000)
else
pass
endif
end-policy
!
```
### **Verification**

Verify if the tunnel mode GRE encapsulation is enabled.

Router# **show int tunnel-ip2**

```
interface tunnel-ip2
ipv4 address 80.80.82.1 255.255.255.0
 ipv6 address 2000:80:80:82::1/64
load-interval 30
tunnel mode gre ipv4 encap
tunnel source Loopback4
tunnel destination 11.4.2.2
!
RP/0/RP0/CPU0:PE1_5516#show int tunnel-ip2
tunnel-ip2 is up, line protocol is up
 Interface state transitions: 1
  Hardware is Tunnel
  Internet address is 80.80.82.1/24
 MTU 1500 bytes, BW 100 Kbit (Max: 100 Kbit)
    reliability 255/255, txload 0/255, rxload 0/255
  Encapsulation TUNNEL_IP, loopback not set,
 Last link flapped 1d18h
  Tunnel TOS 0
  Tunnel mode GRE IPV4, encap
 Keepalive is disabled.
  Tunnel source 11.11.12.1 (Loopback4), destination 11.4.2.2/32
 Tunnel TTL 255
```

```
Last input never, output never
Last clearing of "show interface" counters 14:53:37
30 second input rate 0 bits/sec, 0 packets/sec
30 second output rate 0 bits/sec, 0 packets/sec
   0 packets input, 0 bytes, 0 total input drops
   0 drops for unrecognized upper-level protocol
   Received 0 broadcast packets, 0 multicast packets
   0 packets output, 0 bytes, 0 total output drops
   Output 0 broadcast packets, 0 multicast packets
```
Verify if the tunnel mode GRE encapsulation and decapsulation are enabled.

```
Router# sh interfaces tunnel-ip 5 accounting
Wed May 16 01:50:57.258 UTC
tunnel-ip5
 Protocol Pkts In Chars In Pkts Out Chars Out
 IPV4_UNICAST 489 55746 0 0
IPV6 UNICAST
 MPLS 587 69266 0 0
```
Verify if the recycle of the packets are not done under Recycle VoQ: 48:

Router# **show tunnel ip ea summary location** *0/7/CPU0*

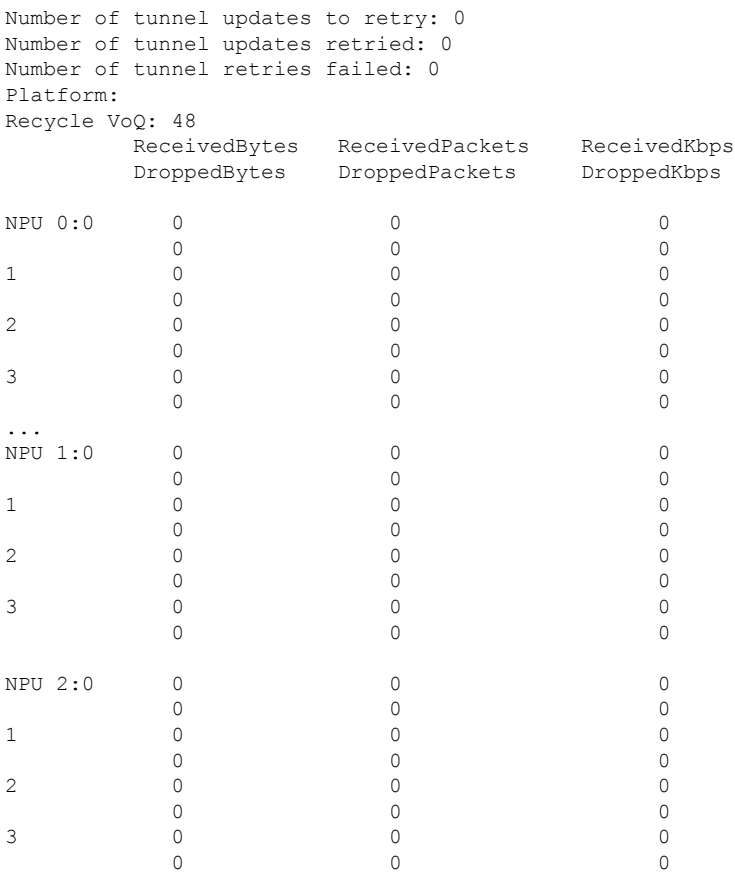

Verify if the tunnel mode GRE encapsulation is enabled.

Router# **show interfaces tunnel-ip \* brief**

Thu Sep 7 00:04:39.125 PDT Intf Intf LineP Encap MTU BW Name State State Type (byte) (Kbps) ------------------------------------------------------------------------------- ti30001 down down TUNNEL\_IP 1500 100 ti30002 up up TUNNEL\_IP 1500 100

Verify the tunnel endpoint route in RIB.

Router# **show route 10.1.1.1**

Routing entry for 10.0.0.0/8 Known via "static", distance 1, metric 0 (connected) Installed Oct 2 15:50:56.755 for 00:39:24 Routing Descriptor Blocks directly connected, via tunnel-ip109 Route metric is 0, Wt is 1 No advertising protos.

Verify if the tunnel mode GRE encapsulation is enabled.

Router# **show tunnel ip ea database tunnel-ip 109 location** *0/7/CPU0*

```
----- node0 0 CPU0 -----
tunnel ifhandle 0x80022cc
tunnel source 161.115.1.2
tunnel destination 162.1.1.1/32
tunnel transport vrf table id 0xe0000000
tunnel mode gre ipv4, encap
tunnel bandwidth 100 kbps
tunnel platform id 0x0
tunnel flags 0x40003400
IntfStateUp
BcStateUp
Ipv4Caps
Encap
tunnel mtu 1500
tunnel tos 0
tunnel ttl 255
tunnel adjacency flags 0x1
tunnel o/p interface handle 0x0
tunnel key 0x0, entropy length 0 (mask 0xffffffff)
tunnel QT next 0x0
tunnel platform data (nil)
Platform:
Handle: (nil)
Decap ID: 0
Decap RIF: 0
Decap Recycle Encap ID: 0x00000000
Encap RIF: 0
Encap Recycle Encap ID: 0x00000000
Encap IPv4 Encap ID: 0x4001381b
Encap IPv6 Encap ID: 0x00000000
Encap MPLS Encap ID: 0x00000000
DecFEC DecRcyLIF DecStatsId EncRcyLIF
```
Verify if the QoS table is updated properly.

Router# **show controllers npu stats voq base 48 instance all location** 0/0/CPU0 Asic Instance = 0 VOO Base =  $48$ ReceivedPkts ReceivedBytes DroppedPkts DroppedBytes -------------------------------------------------------------------  $\cos 0 = 0$  0 0 0  $\begin{array}{ccccccccc}\n\text{COS1} & = & 0 & & & & 0 & & & 0 \\
\text{COS2} & = & 0 & & & 0 & & & 0 \\
\text{COS3} & = & 0 & & & 0 & & 0\n\end{array}$  $\cos 2 = 0$  0 0 0  $\cos 3 = 0$  0 0 0

 $\blacksquare$ 

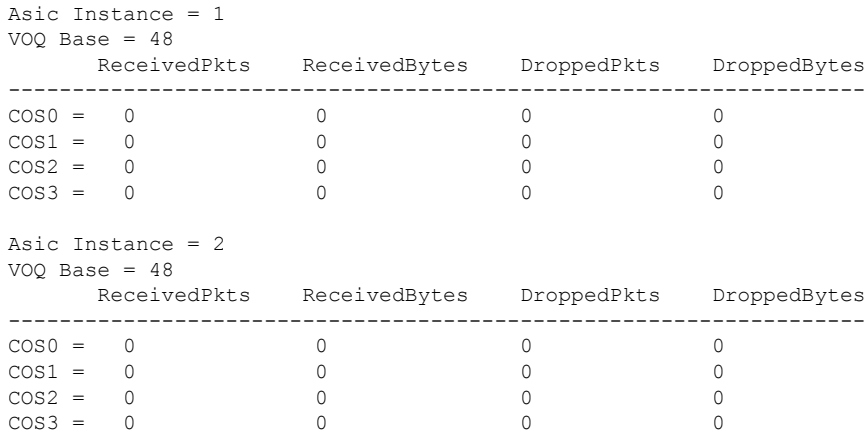

 $\mathbf{l}$ 

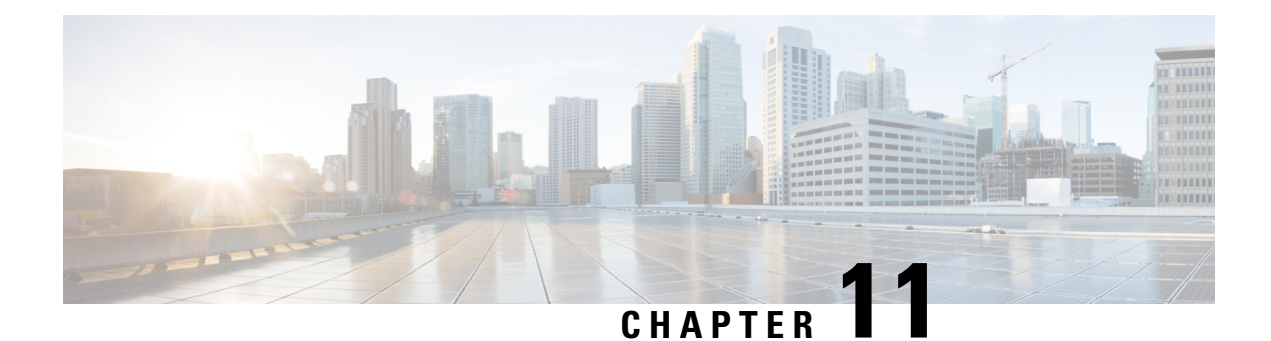

## **Understand Generic UDP Encapsulation**

UDP encapsulation is a technique of adding network headers to the packets and then encapsulating the packets within the User Datagram Protocol (UDP).

Encapsulating packets using UDP facilitates efficient transport across networks. By leveraging Receive Side Scaling (RSS) and Equal Cost Multipath (ECMP) routing, UDP provides significant performance benefits for load-balancing. The use of the UDP source port provides entropy to ECMP hashing and provides the ability to use the IP source or destination, and the L4 Port for load-balancing entropy.

Traditional mechanisms like Generic Routing Encapsulation (GRE) can only handle the outer Source IP address and parts of the destination address and may not provide sufficient load balance entropy.

Generic UDP Encapsulation (GUE) is a UDP-based network encapsulation protocol that encapsulates IPv4 and IPv6 packets. GUE provides native UDP encapsulation and defines an additional header, that helps to determine the payload carried by the IP packet. The additional header can include items such as a virtual networking identifier, security data for validating or authenticating the GUE header, congestion control data, and so on.

In GUE, the payload is encapsulated in an IP packet that can be IPv4 or IPv6 Carrier. The UDP header is added to provide extra hashing parameters, and optional payload demultiplexing. At the decapsulation node, the Carrier IP and UDP headers are removed, and the packet is forwarded based on the inner payload.

A GUE packet has the general format:

### **Figure 13: GUE Packet Format**

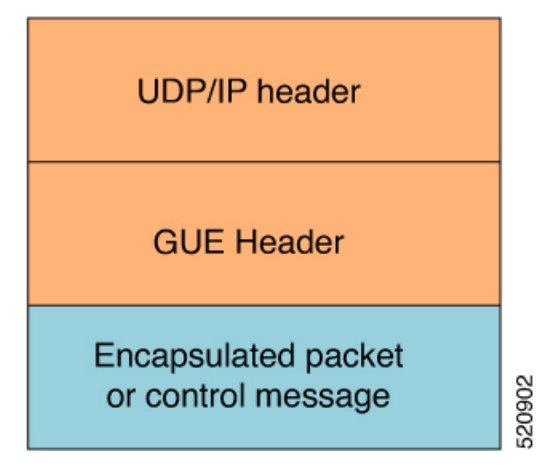

For example, if the data stream is sent from Host 1 to Host 2. The server acts as a GUE encapsulator that is sending the packets from Host 1. The server, on the other end receiving the data, validates the data for the valid carrier IP and UDP header and decapsulates the data.

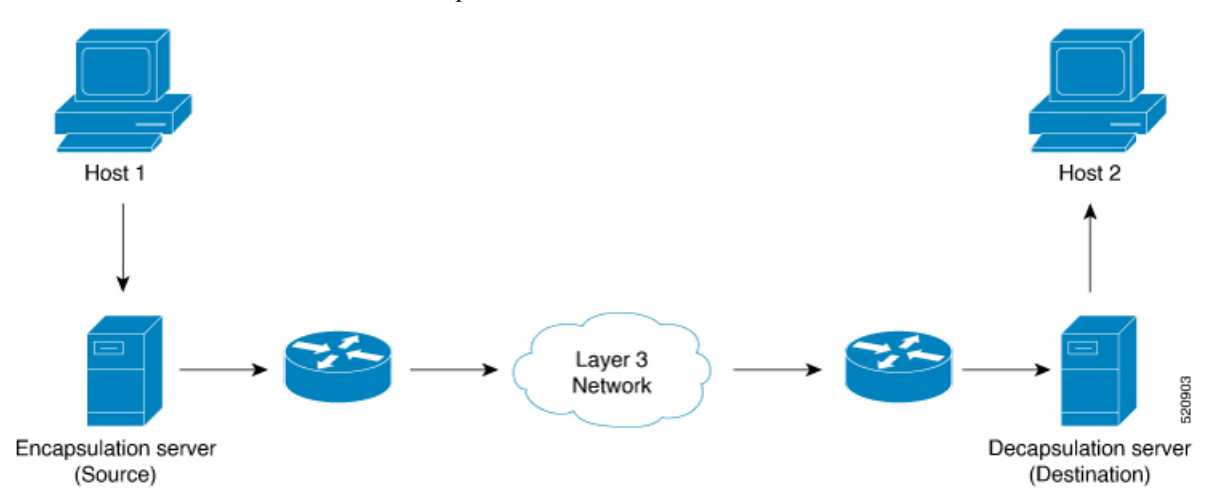

GUE has various variants, but variant 1 of GUE allows direct encapsulation of IPv4 and IPv6 in UDP. This technique saves encapsulation overhead on links for the use of IP encapsulation, and also need not allocate a separate UDP port number for IP-over-UDP encapsulation.

Variant 1 has no GUE header, but a UDP packet carries an IP packet. The first two bits of the UDP payload is the GUE variant field and match with the first 2 bits of the version number in the IP header.

#### **Benefits of using GUE**

- Allows direct encapsulation of payloads like IPv4 and IPv6 in the UDP packet.
	- You can use UDP port for demultiplexing payloads.
	- You can use a single UDP port allowing systems to employ parsing models to identify payloads.
- Leverages the UDP header for entropy labels by encoding a tuple-based source port.
- Leverages source IP addresses for load-balance encoding. Destination also could be terminated based on a subnet providing additional bits for entropy.
- Avoids special handling for tranist nodes because they only see an IP-UDP packet with some payload..
- Eases implementation of UDP tunneling with GUE. This is because of the direct encapsulation method of the payloads into UDP.
- [Restrictions,](#page-251-0) on page 238
- [Configure](#page-252-0) GUE, on page 239
- Flexible Assignment of UDP Port Numbers for [Decapsulation,](#page-254-0) on page 241

## <span id="page-251-0"></span>**Restrictions**

- Supports Generic UDP Decapsulation for variant 1 only.
- Receives IPv4 packets with the defined GUE port of 6080.
- Decapsulates IPv6 packets with the defined GUE port of 6615.
- Receives MPLS packets with the UDPoMPLS port of 6635
- Range of source or destination ports is not supported.
- Range, Source, or Destination addresses are not supported, but subnet mask enteries are allowed.
- Destination Port is mandatory to perform decapsulation.
- Terminating GRE after GUE or GUE after GRE is not supported.
- Terminating a label such as a VPN Deaggregation after GUE termination is not supported.
- Slow path support is not supported. To resolve the inner IP Adjacency, use the **cef proactive-arp-nd enable** command.
- Running the **clear all** command doesn't clear the interface of all its existing configurations.

# **Configure GUE**

Use the following configuration work flow to configure GUE, which is required to decode an incoming GUE packet on router:

- **1.** Configure a traffic class: Create a traffic class and specify various criteria for classifying packets using the match commands, and an instruction on how to evaluate these match commands.
- **2.** Configure a policy map: Define a policy map and associate the traffic class with the traffic policy.
- **3.** Apply the policy per VRF basis, and apply this policy on all the interfaces that are part of the VRF.

#### **Configuration Example**

1. Configure a traffic class:

```
Router# configure
Router(config)# class-map type traffic match-all gre-1
Router(config-cmap)# match destination-address ipv4 225.100.20.0 255.255.255.0
Router(config-cmap)# match protocol gre
Router(config-cmap)# end-class-map
Router(config)# commit
Router(config)# class-map type traffic match-all udp-v4
Router(config-cmap)# match destination-address ipv4 220.100.20.0 255.255.255.0
Router(config-cmap)# match source-address ipv4 210.100.20.0 255.255.255.0
Router(config-cmap)# match protocol udp
Router(config-cmap)# match destination-port 6080
Router(config-cmap)# end-class-map
Router(config)# commit
Router(config)# class-map type traffic match-all udp-mpls1
Router(config-cmap)# match destination-address ipv4 220.100.20.0 255.255.255.0
Router(config-cmap)# match source-address ipv4 210.100.20.0 255.255.255.0
Router(config-cmap)# match destination-port 6635
Router(config-cmap)# end-class-map
Router(config)# commit
```

```
Router(config)# class-map type traffic match-all udp-v6
Router(config-cmap)# match destination-address ipv4 220.100.20.0 255.255.255.0
Router(config-cmap)# match source-address ipv4 210.100.20.0 255.255.255.0
Router(config-cmap)# match protocol udp
Router(config-cmap)# match destination-port 6615
Router(config-cmap)# end-class-map
Router(config)# commit
```
2. Define a policy map and associate the traffic class with the traffic policy:

```
Router(config)# policy-map type pbr magic-decap
Router(config-pmap)# class type traffic gre-1
Router(config-pmap-c)# decapsulate gre
Router(config-pmap-c)# exit
Router(config-pmap)# class type traffic udp-v4
Router(config-pmap-c)# decapsulate gue variant 1
Router(config-pmap-c)# exit
Router(config-pmap)# class type traffic udp-v6
Router(config-pmap-c)# decapsulate gue variant 1
Router(config-pmap-c)# exit
!
Router(config-pmap)# class type traffic udp-mpls1
Router(config-pmap-c)# decapsulate gue variant 1
Router(config-pmap-c)# exit
Router(config-pmap)# class type traffic class-default
Router(config-pmap-c)# exit
Router(config-pmap)# end-policy-map
Router(config)# commit
Router(config)# exit
```
3. Apply the policy per VRF basis:

```
Router# configure
Router(config)# vrf-policy
Router(config-vrf-policy)# vrf default address-family ipv4 policy type pbr input magic-decap
Router(config-vrf-policy)# commit
```
#### **Configure Generic UDP Decapsulation for Load Balancing**

On transit routers, the outer IP for hashing is used to encode the entropy parameters. But at the terminating or decapsulating router, the payload is used for hashing. However, you can use the outer IP at the decapsulating router as well, as payloads may have limited entropy. To enable the outer IP based hashing on the decapsulation router, use this command:

```
Router(config)# hw-module profile load-balance algorithm ip-tunnel
Router(config)# commit
```
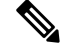

Unlike other **hw-module** commands, the **hw-module profile load-balance algorithm ip-tunnel** command requires a reload of the system. **Note**

# **Flexible Assignment of UDP Port Numbers for Decapsulation**

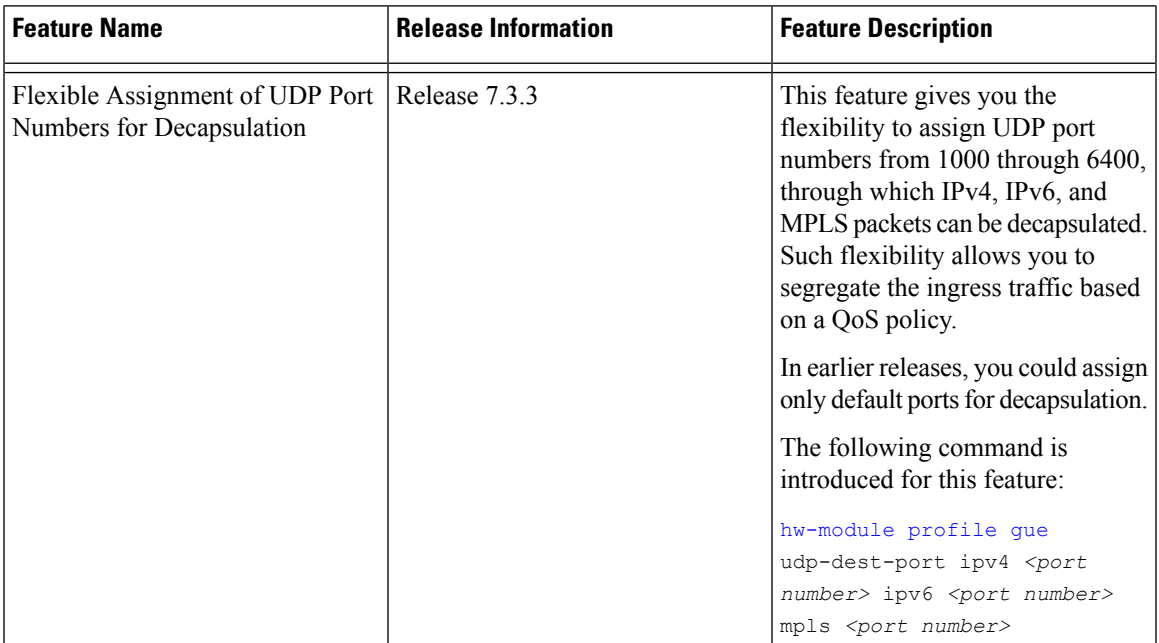

**Table 12: Feature History Table**

This feature provides decapsulation support for GUE packets. In GUE, the payload is encapsulated in an IP packet—IPv4 or IPv6 carrier. The UDP header is added to provide extra hashing parameters and optional payload demultiplexing. At the decapsulation node, the carrier IP and UDP headers are removed, and the packet is forwarded based on the inner payload. Prior to Release 7.3.3, packets were decapsulated using UDP port numbers 6080, 6615, and 6635 for IPv4, IPv6, and MPLS payloads respectively. Starting from Release 7.3.3, you can assign UDP port numbers from 1000 through 64000 to decapsulate IPv4, IPv6, and MPLS packets.

# **Guidelines for Setting up Decapsulation Using Flexible Port Numbers**

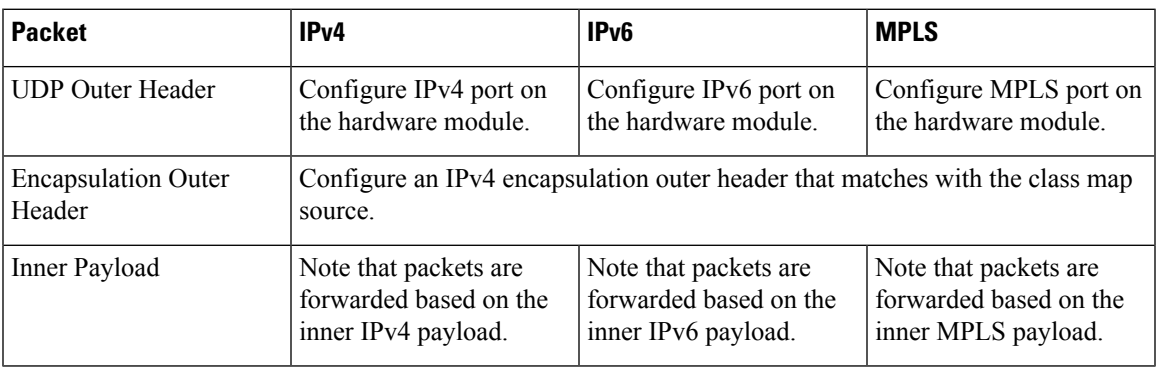

Apply these guidelines while assigning flexible port numbers for decapsulation:

 $\label{eq:1} \begin{picture}(20,5) \put(0,0){\line(1,0){10}} \put(15,0){\line(1,0){10}} \put(15,0){\line(1,0){10}} \put(15,0){\line(1,0){10}} \put(15,0){\line(1,0){10}} \put(15,0){\line(1,0){10}} \put(15,0){\line(1,0){10}} \put(15,0){\line(1,0){10}} \put(15,0){\line(1,0){10}} \put(15,0){\line(1,0){10}} \put(15,0){\line(1,0){10}} \put(15,$ **Note** • During the decapsulation of the IPv4, IPv6, and MPLS packets, the following headers are removed:

- The UDP outer header
- The IPv4 encapsulation outer header
- Select different values for each of these protocols. Valid port numbers are from 1000 through 64000.

# **Verification**

Run the **show ofa objects sys location 0/0/CPU0 | inc gue** command in the XR Config mode to verify that the unique GUE port numbers have been configured to decapsulate IPv4, IPv6, and MPLS payloads.

Router#**show ofa objects sys location 0/0/CPU0 | inc gue** uint32\_t gue\_**ipv4**\_port => **1001** uint32\_t gue\_**ipv6**\_port => **1002** uint32\_t gue\_**mpls**\_port => **1003**

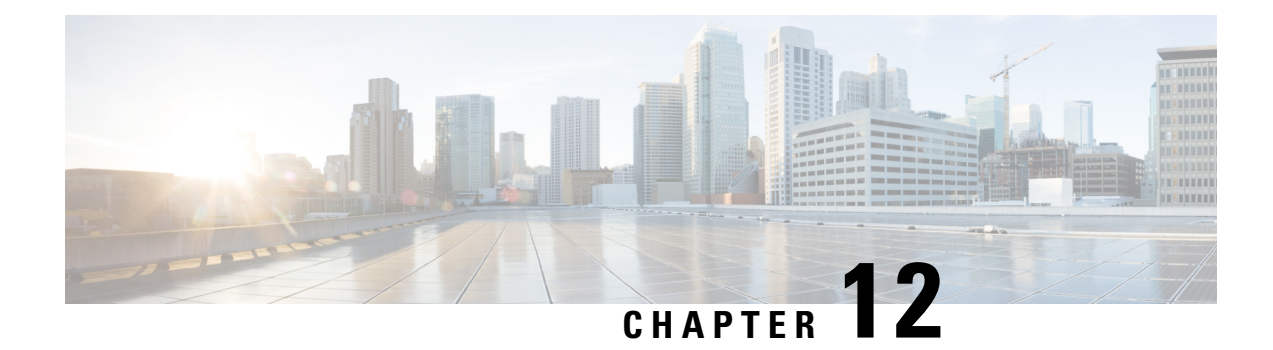

# **Configuring 400G Digital Coherent Optics**

The following 400G Digital Coherent QSFP-DD optical modules are supported:

- QDD-400G-ZR-S
- QDD-400G-ZRP-S

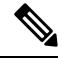

- **Note**
- The information in this chapter appliesto allsupported 400G Digital Coherent QSFP-DD optical modules unless otherwise specified.
- To determine the transceivers that Cisco hardware device supports, refer to the [Transceiver](https://tmgmatrix.cisco.com/) Module Group (TMG) [Compatibility](https://tmgmatrix.cisco.com/) Matrix tool.

This chapter describes the 400G Digital Coherent QSFP-DD optical modules and their supported configurations.

The 400G Digital Coherent QSFP-DD optical modules enable wavelength-division multiplexing (WDM) functionality in the router. These optical modules are DWDM C-band (196.1 THz to 191.3 THz) tunable optical modules. They can be used in both transponder and muxponder modes.

Cisco IOS XR software creates optics and coherent DSP controllers to configure and monitor the performance of the 400G Digital Coherent QSFP-DD optical modules. Optics controllers are used to configure and monitor optical parameters, such as frequency, chromatic dispersion, transmitted output power, modulation, and so on. Coherent DSP controllers are used to monitor network performance parameters like pre- and post-forward error correction (FEC) bit-error rate (pre-FEC BER, post-FEC BER), error corrected bits (EC-BITS), and so on. Forward error correction (FEC) is configured using optical controllers and monitored using coherent DSP controllers.

The 400G Digital Coherent QSFP-DD optical modules support traffic configuration and firmware download. The Cisco IOS XR software collects performance monitoring data and alarms using versatile DOM (VDM).

Due to more power consumption by the 400G Digital Coherent QSFP-DD optical modules, the Cisco IOS XR software operates the fans at an higher speed to cool these optical modules.

The 400G Digital Coherent QSFP-DD optical module configuration is divided into the following categories:

- Traffic configuration Comprises configuring DAC rate, muxponder mode, modulation, and FEC parameters. Applicable for optics controllers:
	- [Configuring](#page-270-0) DAC Rate, on page 257
	- [Configuring](#page-265-0) Muxponder Mode, on page 252
- Configuring [Modulation,](#page-268-0) on page 255
- [Configuring](#page-272-0) FEC, on page 259
- Optical configuration Comprises configuring frequency, chromatic dispersion, and optical transmit power. Applicable for optics controllers:
	- [Configuring](#page-259-0) Frequency, on page 246
	- [Configuring](#page-261-0) Chromatic Dispersion, on page 248
	- [Configuring](#page-263-0) Optical Transmit Power, on page 250
- Performance monitoring (PM) Enables or disables performance monitoring in optical modules. You can also configure PM parameters that comprise signal power, chromatic dispersion, optical signal-to-noise ratio (OSNR), and differential group delay (DGD). Applicable for optics controllers and coherent DSP controllers:
	- Configuring [Performance](#page-274-0) Monitoring, on page 261
	- [Configuring](#page-274-1) PM Parameters, on page 261
- Loopback configuration Configures loopback. Applicable for coherent DSP controller:
	- [Configuring](#page-273-0) Loopback, on page 260
- Alarms threshold configuration Configures thresholds for monitoring alarms that include optical signal-to-noise ratio (OSNR), differential group delay (DGD), chromatic dispersion (cd high and low), and so on. Applicable for optics controllers:
	- [Configuring](#page-277-0) Alarms Threshold, on page 264

The following table contains the possible traffic configuration values for the 400G Digital Coherent QSFP-DD optical modules, in the transponder and muxponder mode:

#### **Restrictions and Limitations**

- 400G Digital Coherent QSFP-DD optical modules are supported on all 400G ports of NC57-MOD-S line cards.
- 400G Digital Coherent QSFP-DD optical modules are supported on all 400G ports of fixed-port routers.
- 400G Digital Coherent QSFP-DD optical modules are supported only on 400G even-numbered ports (at the top row) of the line cards. In addition, the following points describe the limitations of specific line cards:
	- NC57-24DD: All twelve 400G even-numbered ports support 400G Digital Coherent QSFP-DD optical modules.
	- NC57-18DD-SE: Up to a maximum of six 400G Digital Coherent QSFP-DD optical modules are supported in the 400G even-numbered ports.
	- NC57-36H6D-S: Up to a maximum of six 400G Digital Coherent QSFP-DD optical modules are supported in the 400G even-numbered ports.

#### **FPD Upgrades Enabled for QDD-400G-ZR-S and QDD-400G-ZRP-S Optical Modules**

#### **Table 13: Feature History Table**

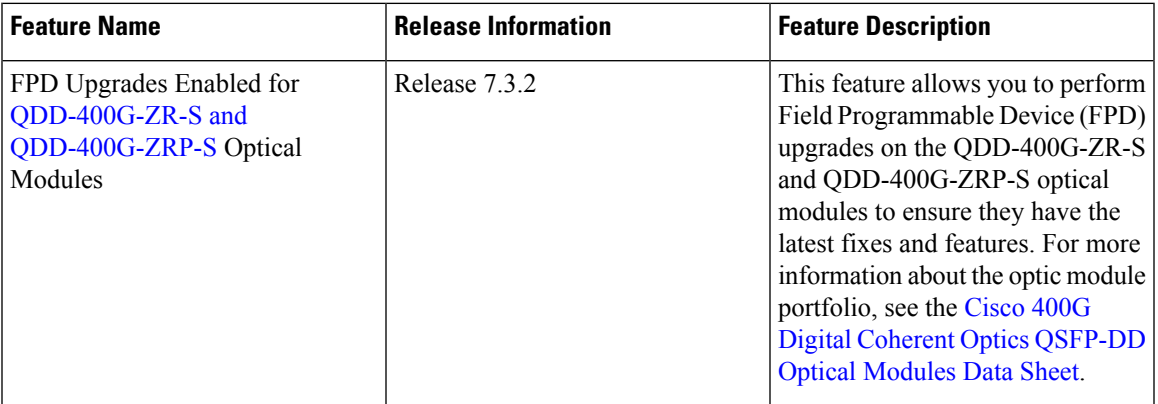

Although an FPD upgrade is not mandatory in this release, we recommend upgrading the FPD to the latest version in the subsequent releases to ensure that all the latest fixes and features are enabled on the optical modules.

The QDD-400G-ZR-S and QDD-400G-ZRP-S optical modules have two internal FPD image banks: image banks A and B. These image banks contain running and programmed FPD versions, which are fetched during boot-up. The active image is fetched from bank A, while the standby image is fetched from bank B. To upgrade the optical modules, you must perform the FPD upgrade twice, once for the active image bank and once for the standby image bank. After each upgrade, you must disable and re-enable the QDD-400G-ZR-S and QDD-400G-ZRP-S optical modules using the **[controller](https://www.cisco.com/c/en/us/td/docs/iosxr/ncs5500/interfaces/b-ncs5500-interfaces-cli-reference/b-ncs5500-interfaces-cli-reference_chapter_01000.html#wp5158075800) optics** command to activate the latest firmware.

See the *Upgrading Field-Programmable Device* chapter in the *System Management Configuration Guide for Cisco NCS 5500 Series Routers* for details on the procedure to upgrade the FPD.

#### <span id="page-258-0"></span>**QDD-400G-ZR-S Transponder and Muxponder Configuration Values**

The following table contains the possible Transponder and Muxponder configuration values for the QDD-400G-ZR-S optical module:

| <b>TXP/MXP</b> | <b>Client</b>             | Trunk           | <b>Modulation</b> | <b>FEC</b> | <b>DAC Rate</b> |
|----------------|---------------------------|-----------------|-------------------|------------|-----------------|
| $400G-TXP$     | 1 client, $400G$<br>speed | 1 trunk, $400G$ | 16 OAM            | cFEC       | 1x1             |
| $4x100G-MXP$   | 4 clients, 100G<br>speed  | trunk, 400G     | 16 OAM            | cFEC       | 1x1             |

**Table 14: QDD-400G-ZR-S Transponder and Muxponder Configuration Values**

#### **QDD-400G-ZRP-S Transponder and Muxponder Configuration Values**

The following table contains the possible Transponder and Muxponder configuration values for the QDD-400G-ZRP-S optical module:

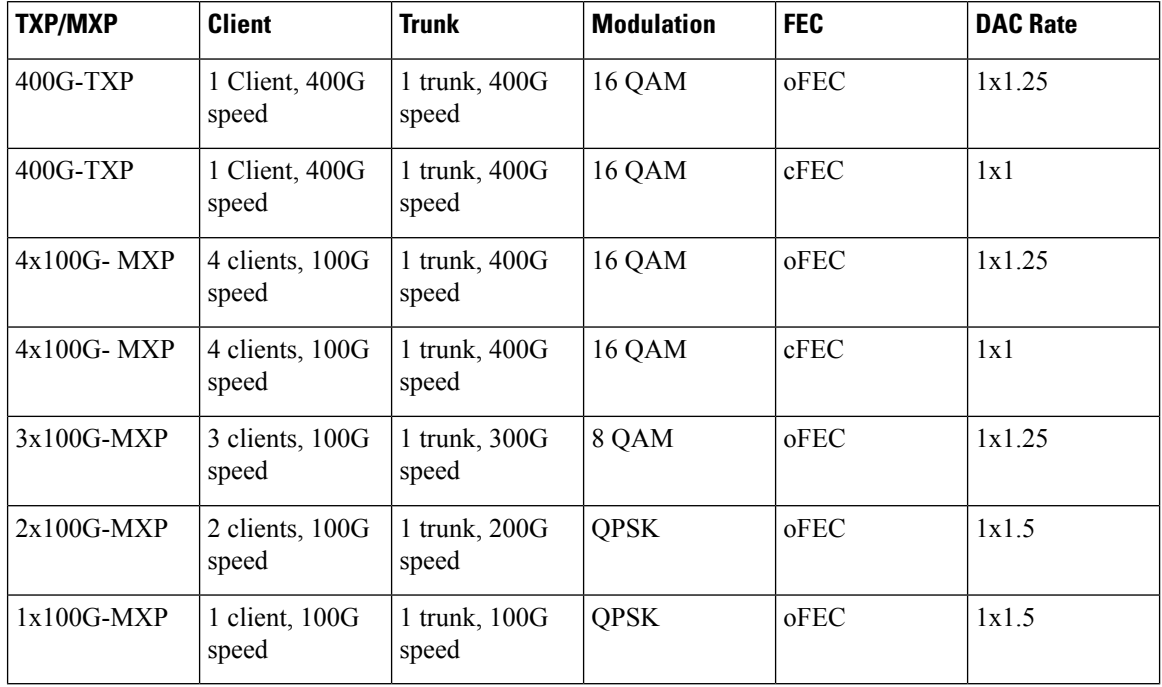

<span id="page-259-1"></span>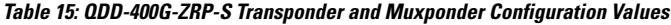

- [Configuring](#page-259-0) Frequency, on page 246
- [Configuring](#page-261-0) Chromatic Dispersion, on page 248
- [Configuring](#page-263-0) Optical Transmit Power, on page 250
- [Configuring](#page-265-0) Muxponder Mode, on page 252
- Configuring [Modulation,](#page-268-0) on page 255
- [Configuring](#page-270-0) DAC Rate, on page 257
- [Configuring](#page-272-0) FEC, on page 259
- [Configuring](#page-273-0) Loopback, on page 260
- Configuring [Performance](#page-274-0) Monitoring, on page 261
- [Configuring](#page-274-1) PM Parameters, on page 261
- [Configuring](#page-277-0) Alarms Threshold, on page 264
- Alarms [Troubleshooting,](#page-279-0) on page 266

# <span id="page-259-0"></span>**Configuring Frequency**

You can configure frequency on optics controllers. You can select any C band frequency between the range 196.1 to 191.3 THz, in both ITU and NON-ITU channels.

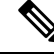

**Note**

The 100MHz-grid keyword accepts only frequency values as user input. The 50GHz-grid keyword accepts frequency, ITU-channel, or wavelength values as user input. The Cisco IOS XR software then caculates the frequency for a given wavelength or ITU-channel.

**Frequency Configuration Example**

The following example shows how to configure frequency on the optics controller:

```
Router#config
Router(config)#controller optics 0/2/0/16
Router(config-Optics)#dwdm-carrier 100MHz-grid frequency 1921500
Router(config-Optics)#commit
Router(config-Optics)#exit
Router(config)#exit
```
#### **Running Configuration**

This example shows the running configuration:

```
Router#show run controller optics 0/2/0/16
Fri May 28 01:42:32.488 UTC
controller Optics0/2/0/16
dwdm-carrier 100MHz-grid frequency 1921500
cd-low-threshold -5000
cd-high-threshold -5000
!
```
#### **Verification**

This example shows how to verify the frequency configuration:

```
Router#show controller optics 0/2/0/16
Fri May 28 01:47:23.953 UTC
 Controller State: Up
 Transport Admin State: In Service
 Laser State: Off
 LED State: Off
 FEC State: FEC ENABLED
 Optics Status
         Optics Type: QSFPDD 400G ZRP
         DWDM carrier Info: C BAND, MSA ITU Channel=80, Frequency=192.15THz,
         Wavelength=1560.200nm
         Alarm Status:
         -------------
         Detected Alarms: None
         LOS/LOL/Fault Status:
         Alarm Statistics:
          -------------
         \begin{array}{lcl} \texttt{HIGH-RX-PWR} & = & 0 \\ \texttt{HIGH-TX-PWR} & = & 0 \\ \end{array} \qquad \begin{array}{lcl} \texttt{LOW-RX-PWR} & = & 0 \\ \texttt{LOW-TX-PWR} & = & 0 \\ \end{array}HIGH-TX-PWR = 0<br>HIGH-LBC = 0<br>HIGH-DBC = 0<br>HIGH-DGD = 0HIGH-LBC = 0OOR-CD = 0 OSNR = 0<br>WVL-OOL = 0 MEA = 0WUL-OOL = 0IMPROPER-REM = 0
         TX-POWER-PROV-MISMATCH = 0
         Laser Bias Current = 0.0 mA
         Actual TX Power = -40.00 dBm
         RX Power = -40.00 dBm
         RX Signal Power = -40.00 dBm
         Frequency Offset = 0 MHz
         Laser Temperature = 0.00 Celsius
         Laser Age = 0 %
         DAC Rate = 1x1.25Performance Monitoring: Enable
         THRESHOLD VALUES
         ----------------
         Parameter High Alarm Low Alarm High Warning Low Warning
                                     ------------------------ ---------- --------- ------------ -----------
          Rx Power Threshold(dBm) 13.0 -24.0 10.0 -22.0
          Tx Power Threshold(dBm) 0.0 -16.0 -2.0 -14.0LBC Threshold(mA) 0.00 0.00 0.00 0.00
```

```
Temp. Threshold(celsius) 80.00 -5.00 75.00 0.00<br>Voltage Threshold(volt) 3.46 3.13 3.43 3.16
       Voltage Threshold(volt) 3.46 3.13 3.43 3.16
       LBC High Threshold = 98 %
       Configured Tx Power = -10.00 dBm
       Configured CD High Threshold = -5000 ps/nm
       Configured CD lower Threshold = -5000 ps/nm
       Configured OSNR lower Threshold = 9.00 dB
       Configured DGD Higher Threshold = 80.00 ps
       Baud Rate = 60.1385459900 GBd
       Modulation Type: 16QAM
       Chromatic Dispersion 0 ps/nm
       Configured CD-MIN -26000 ps/nm CD-MAX 26000 ps/nm
       Second Order Polarization Mode Dispersion = 0.00 ps^2
       Optical Signal to Noise Ratio = 0.00 dB
       Polarization Dependent Loss = 0.00 dB
       Polarization Change Rate = 0.00 rad/s
       Differential Group Delay = 0.00 ps
       Temperature = 21.00 Celsius
       Voltage = 3.42 V
Transceiver Vendor Details
      Form Factor : QSFP-DD
       Optics type : QSFPDD 400G ZRP
       Name : CISCO-ACACIA
       OUI Number : 7c.b2.5c
       Part Number : DP04QSDD-E30-19E
       Rev Number : 10<br>Serial Number : ACA244900GN
       Serial Number
       PID : QDD-400G-ZRP-S
       VID : ES03
       Firmware Version : 161.06
      Date Code(yy/mm/dd) : 20/12/08
```
# <span id="page-261-0"></span>**Configuring Chromatic Dispersion**

!

You can configure chromatic dispersion on optics controllers. When you configure the maximum and minimum values for chromatic dispersion for any data rate, ensure that the minimum difference between the configured values is equal to or greater than 1000 ps/nm.

The following table lists the default CD search range:

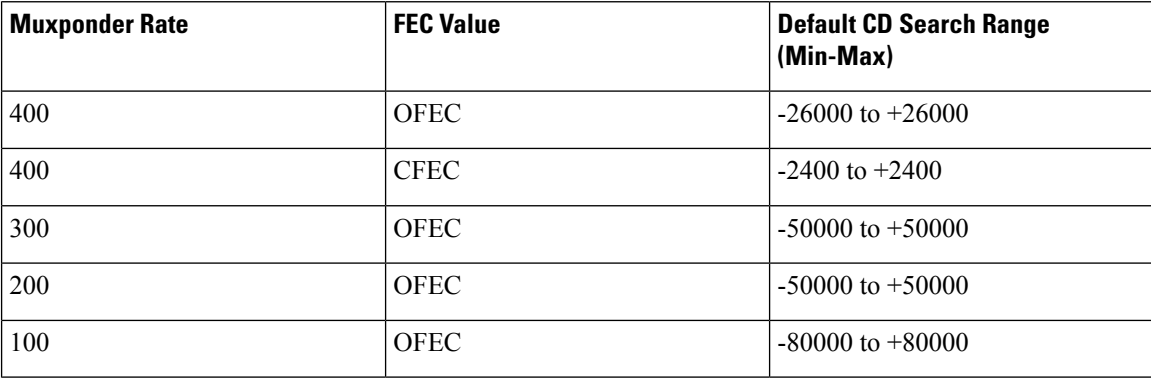

#### **Table 16: Default CD Search Range**

**Note** For **cd-max** and **cd-min** range details, see the controller optics command.

#### **Chromatic Dispersion Configuration Example**

This example shows how to configure chromatic dispersion on the optics controller:

```
Router#configure
Router(config)#controller optics 0/0/0/13
Router(config-Optics)#cd-max 4000
Router(config-Optics)#cd-min -4000
Router(config-Optics)#commit
Router(config-Optics)#exit
Router(config)#exit
```
#### **Running Configuration**

This example shows the running configuration for the optics controller:

```
Router#show run controller optics 0/0/0/13
Thu May 13 12:24:42.353 UTC
controller Optics0/0/0/13
cd-min -4000
 cd-max 4000
 !
```
#### **Verification**

This example shows how to verify the configured chromatic dispersion values for the optics controller:

```
Router#show controller optics 0/0/0/13
Controller State: Up
Transport Admin State: In Service
Laser State: On
LED State: Green
FEC State: FEC ENABLED
Optics Status
        Optics Type: QSFPDD 400G ZR
        DWDM carrier Info: C BAND, MSA ITU Channel=61, Frequency=193.10THz,
        Wavelength=1552.524nm
        Alarm Status:
        -------------
        Detected Alarms: None
        LOS/LOL/Fault Status:
        Alarm Statistics:
        -------------
        HIGH-RX-PWR = 0 LOW-RX-PWR = 0
        HIGH-TX-PWR = 0 LOW-TX-PWR = 0
        HIGH-LBC = 0 HIGH-DGD = 0OOR - CD = 0 OSNR = 35WVL-OOL = 0 MEA = 0
        IMPROPER-REM = 0
        TX-POWER-PROV-MISMATCH = 0
        Laser Bias Current = 0.0 %
        Actual TX Power = -7.87 dBm
        RX Power = -8.27 dBm
        RX Signal Power = -8.43 dBm
        Frequency Offset = 130 MHz
        Performance Monitoring: Enable
        THRESHOLD VALUES
        ----------------
        Parameter High Alarm Low Alarm High Warning Low Warning
         ------------------------ ---------- --------- ------------ -----------
```

```
Rx Power Threshold(dBm) 1.9 -28.2 0.0 -25.0<br>Tx Power Threshold(dBm) 0.0 -15.0 -2.0 -16.0
       Tx Power Threshold(dBm) 0.0 -15.0 -2.0 -16.0<br>
LBC Threshold(mA) 0.00 0.00 0.00 0.00
       LBC Threshold(mA) 0.00 0.00 0.00 0.00<br>
Temp. Threshold(celsius) 80.00 -5.00 75.00 15.00
       Temp. Threshold(celsius) 80.00 -5.00 75.00 15.00
       Voltage Threshold(volt) 3.46 3.13 3.43 3.16
       LBC High Threshold = 98 %
       Configured Tx Power = -6.00 dBm
       Configured CD High Threshold = 80000 ps/nm
       Configured CD lower Threshold = -80000 ps/nm
       Configured OSNR lower Threshold = 9.00 dB
       Configured DGD Higher Threshold = 80.00 ps
       Baud Rate = 59.8437500000 GBd
       Modulation Type: 16QAM
       Chromatic Dispersion 0 ps/nm
       Configured CD-MIN -4000 ps/nm CD-MAX 4000 ps/nm
       Second Order Polarization Mode Dispersion = 5.00 ps^2
       Optical Signal to Noise Ratio = 36.30 dB
       Polarization Dependent Loss = 0.40 dB
       Polarization Change Rate = 0.00 rad/s
       Differential Group Delay = 4.00 ps
       Temperature = 54.00 Celsius
       Voltage = 3.37 V
Transceiver Vendor Details
       Form Factor : QSFP-DD<br>Optics type : QSFPDD
                            : QSFPDD 400G ZR
       Name : CISCO-ACACIA
       OUI Number : 7c.b2.5c
       Part Number : DP04QSDD-E20-19E
       Rev Number : 10<br>Serial Number : ACA2447003L
       Serial Number
       PID : QDD-400G-ZR-S
       VID : ES03<br>Firmware Version : 61.12
       Firmware Version
       Date Code(yy/mm/dd) : 20/12/02
```
# <span id="page-263-0"></span>**Configuring Optical Transmit Power**

You can set the transmit power of the optical signal.

Each 400G Digital Coherent QSFP-DD optical module has its own optical transmit (TX) power range. User can change the optical transmit (TX) power value based on the module capability. For "Transmitter specifications", see the following data sheets:

• *Cisco 400G Digital Coherent Optics [QSFP-DD](https://www.cisco.com/c/en/us/products/collateral/interfaces-modules/transceiver-modules/datasheet-c78-744377.html) Optical Modules Data Sheet*

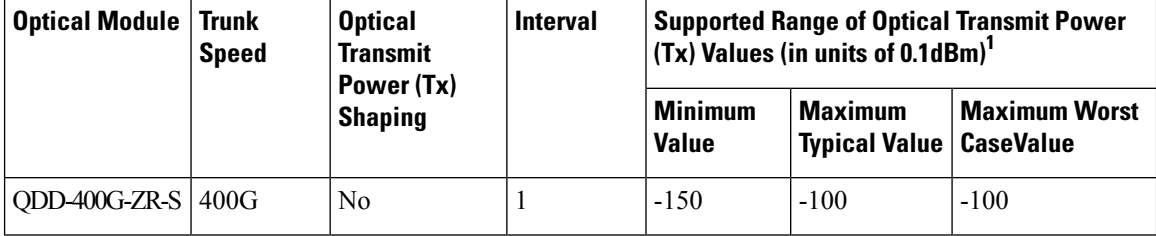

**Table 17: Optical Transmit Power Values**

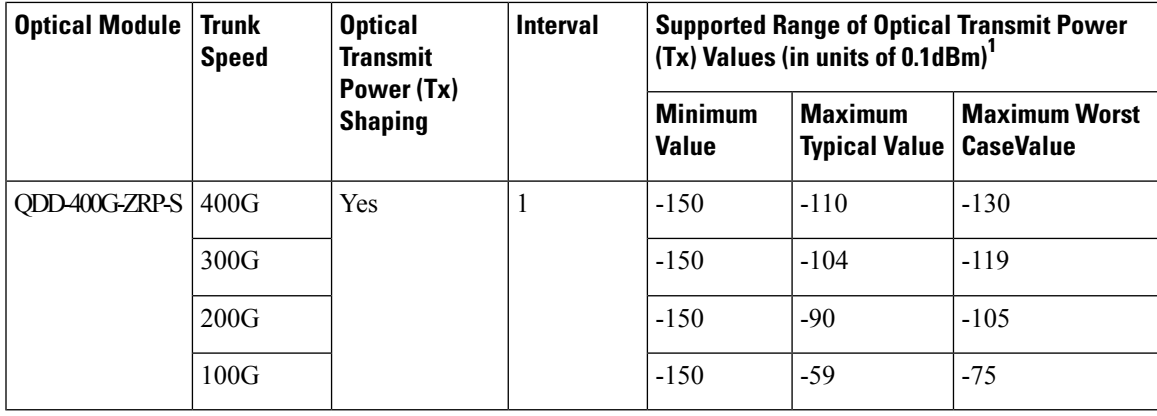

1. The default optical transmit power (Tx) value is-10 dBm, however with TX shaping enabled the maximum power in 1x400G, 4x100G, 3x100G, 2x100G, and 1x100G modes may be less than -10 dBm.

#### **Transmitting Power Configuration Example**

The following example shows how to configure the optical transmit (TX) power on the optics controller:

```
Router#config
Router(config)#controller optics 0/2/0/16
Router(config-Optics)#transmit-power -125
Router(config-Optics)#commit
Router(config-Optics)#exit
Router(config)#exit
```
#### **Running Configuration**

This example shows the running configuration for the optics controller:

```
Router#show run controller optics 0/2/0/16
Thu May 13 12:52:35.020 UTC
controller Optics0/0/0/1
cd-min -4000
cd-max 4000
 transmit-power -125
!
```
#### **Verification**

This example shows how to verify the configured optical transmit power for the optics controller:

```
Router#show controller optics 0/2/0/16
Fri May 28 02:52:06.182 UTC
Controller State: Up
Transport Admin State: In Service
 Laser State: Off
LED State: Off
FEC State: FEC ENABLED
Optics Status
        Optics Type: QSFPDD 400G ZRP
        DWDM carrier Info: C BAND, MSA ITU Channel=80, Frequency=192.15THz,
        Wavelength=1560.200nm
        Alarm Status:
         -------------
        Detected Alarms: None
        LOS/LOL/Fault Status:
        Alarm Statistics:
        -------------
        HIGH-RX-PWR = 0 LOW-RX-PWR = 0
        HIGH-TX-PWR = 0 LOW-TX-PWR = 0
```
 $HIGH-LBC = 0$   $HIGH-DGD = 0$  $OOR-CD = 0$  OSNR = 0  $\texttt{WVL-OOL} = 0 \qquad \qquad \texttt{MEA} = 0$  $IMPROPER-RFM = 0$ TX-POWER-PROV-MISMATCH = 0 Laser Bias Current = 0.0 mA Actual TX Power =  $-40.00$  dBm RX Power =  $-40.00$  dBm RX Signal Power =  $-40.00$  dBm Frequency Offset = 0 MHz Laser Temperature = 0.00 Celsius Laser Age =  $0$  % DAC Rate =  $1x1.25$ Performance Monitoring: Enable THRESHOLD VALUES ---------------- Parameter High Alarm Low Alarm High Warning Low Warning ------------------------ ---------- --------- ------------ ----------- Rx Power Threshold(dBm) 13.0 -24.0 10.0 -22.0 Tx Power Threshold(dBm)  $0.0$  -16.0 -2.0 -14.0<br>
LBC Threshold(mA)  $0.00$  0.00 0.00 0.00 LBC Threshold(mA) 0.00 0.00<br>
Temp. Threshold(celsius) 80.00 -5.00<br>
Voltage Threshold(volt) 3.46 3.13 Temp. Threshold(celsius)  $80.00$  -5.00 75.00 0.00<br>Voltage Threshold(volt) 3.46 3.13 3.43 3.16 Voltage Threshold(volt) LBC High Threshold = 98 % **Configured Tx Power = -12.50 dBm** Configured CD High Threshold =  $-5000$  ps/nm Configured CD lower Threshold = -5000 ps/nm Configured OSNR lower Threshold = 9.00 dB Configured DGD Higher Threshold = 80.00 ps Baud Rate = 60.1385459900 GBd Modulation Type: 16QAM Chromatic Dispersion 0 ps/nm Configured CD-MIN -4000 ps/nm CD-MAX 4000 ps/nm Second Order Polarization Mode Dispersion = 0.00 ps^2 Optical Signal to Noise Ratio = 0.00 dB Polarization Dependent Loss = 0.00 dB Polarization Change Rate = 0.00 rad/s Differential Group Delay = 0.00 ps Temperature = 20.00 Celsius Voltage =  $3.41$  V Transceiver Vendor Details Form Factor : QSFP-DD<br>
. COTPPP Optics type : QSFPDD 400G ZRP Name : CISCO-ACACIA OUI Number : 7c.b2.5c Part Number : DP04QSDD-E30-19E Rev Number : 10 Serial Number : ACA244900GN PID : QDD-400G-ZRP-S VID : ES03 Firmware Version : 161.06 Date Code(yy/mm/dd) :  $20/12/08$ 

# <span id="page-265-0"></span>**Configuring Muxponder Mode**

By default, the Cisco IOS XR software configures the 400G Digital Coherent QSFP-DD optical modules in the 400G transponder mode.

However, you can configure muxponder mode on optics controllers. Based on the muxponder mode, you can choose the modulation.

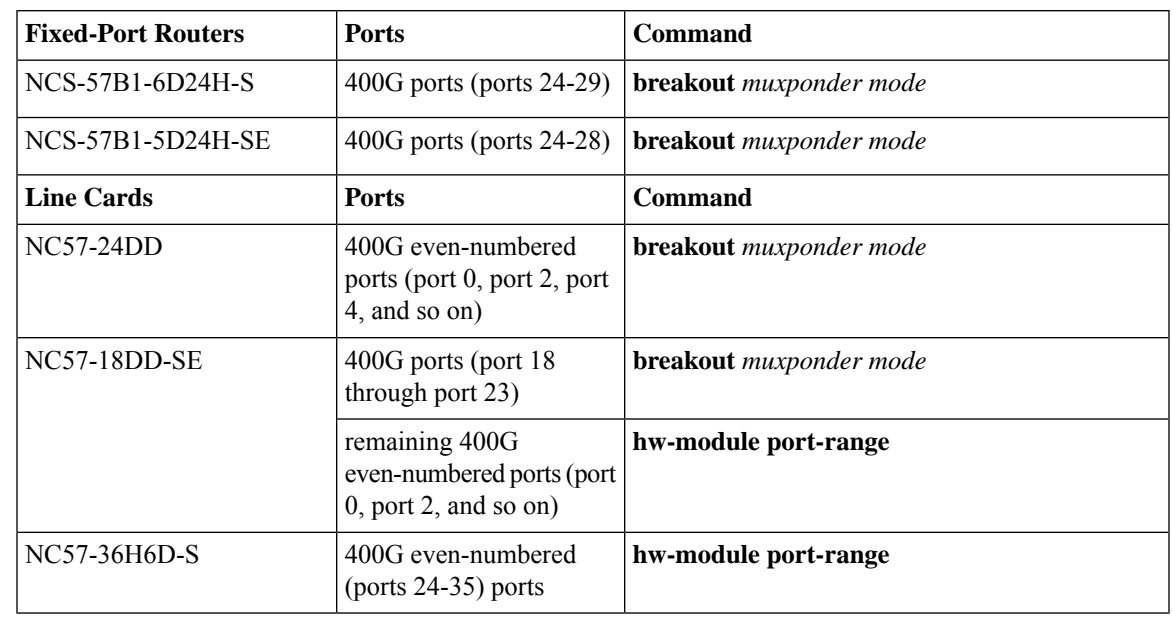

#### **Table 18: Supported Ports and Command for Configuring Muxponder Mode**

The following line cards do not support CVR-QSFP-SFP10G and any 1Gbps optics: **Note**

- NCS-57B1-6D24-SYS
- NCS-57B1-5DSE-SYS
- NC57-24DD
- NC57-18DD-SE
- NC57-36H-SE
- NC57-36H6D
- NC57-MOD-S

Muxponder mode options available for QDD-400G-ZR-S are:

• 4x100

Muxponder mode options available for QDD-400G-ZRP-S are:

- 4x100
- 3x100
- 2x100 (or 2x100-PAM4)
- 1x100

See the following tables for the modulation values, based on the muxponder mode:

• Table 14: [QDD-400G-ZR-S](#page-258-0) Transponder and Muxponder Configuration Values, on page 245

• Table 15: [QDD-400G-ZRP-S](#page-259-1) Transponder and Muxponder Configuration Values, on page 246

Using the **no breakout** *muxponder mode* command, you can switch from the muxponder mode to the transponder mode, on optics controllers.

#### **Muxponder Mode Configuration Example**

The following example shows how to configure muxponder mode on the optics controller:

```
Router#config
Router(config)#controller optics 0/0/0/13
Router(config-Optics)#breakout 4x100
Router(config-Optics)#commit
Router(config-Optics)#exit
Router(config)#exit
```
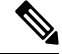

In the above example, the Cisco IOS XR software creates four Ethernet clients with 100GE speed, which can be verified using the **show interfaces brief | include** *R/S/I/P* command. **Note**

#### **Running Configuration**

This example shows the running configuration for the optics controller:

```
Router#show run controller optics 0/0/0/13
Thu May 13 12:24:42.353 UTC
controller Optics0/0/0/13
 cd-min -4000
cd-max 4000
breakout 4x100
 !
```
#### **Verification**

This example shows how to verify the muxponder mode configuration:

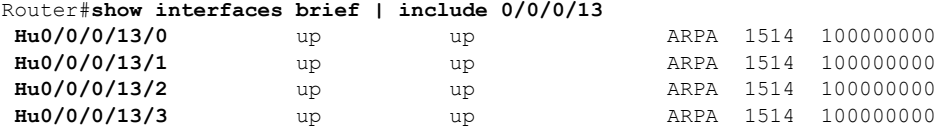

#### **Transponder Mode Configuration Example**

The following example shows how to switch to the transponder mode, on the optics controller:

```
Router#config
Router(config)#controller optics 0/0/0/13
Router(config-Optics)#no breakout 4x100
Router(config-Optics)#commit
Router(config-Optics)#exit
Router(config)#exit
```
The Cisco IOS XR software creates a single 400GE interface, which can be verified using the **show interfaces brief | include** *R/S/I/P* command. **Note**

**Running Configuration**

This example shows the running configuration for the optics controller. The breakout configuration is absent in the running configuration.

```
Router#show run controller optics 0/0/0/13
Thu May 13 13:51:20.330 UTC
controller Optics0/0/0/13
cd-min -4000
 cd-max 4000
transmit-power -100
 !
```
#### **Verification**

This example shows how to verify the transponder mode configuration:

```
Router#show interfaces brief | include 0/0/0/13
FH0/0/0/13 up up ARPA 1514 400000000
```
# <span id="page-268-0"></span>**Configuring Modulation**

You can configure modulation on optics controllers. Based on the muxponder mode, you can choose the modulation.

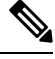

The system accepts any modulation value that is entered. However, if the modulation value is outside the supported range, it is not configured on the optical module. Instead, the optical module is auto-configured with a valid modulation value. To view this value, use the **show controller optics** *R/S/I/P* command. **Note**

See the following tables for the supported modulation values:

- Table 14: [QDD-400G-ZR-S](#page-258-0) Transponder and Muxponder Configuration Values, on page 245
- Table 15: [QDD-400G-ZRP-S](#page-259-1) Transponder and Muxponder Configuration Values, on page 246

#### **Modulation Configuration Example**

The following example shows how to configure modulation on the optics controller:

```
Router#config
Router(config)#controller optics 0/0/0/1
Router(config-Optics)#modulation 16Qam
Router(config-Optics)#commit
Router(config-Optics)#exit
Router(config)#exit
```
#### **Running Configuration**

This example shows the running configuration:

```
Router#show run controller optics 0/0/0/1
controller Optics0/0/0/1
cd-min -4000
cd-max 4000
transmit-power -100
modulation 16Qam
!
```
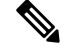

**Note** Use the **show controller optics** *R/S/I/P* command to verify the modulation value of the optical module.

#### **Verification**

This example shows how to verify the configured modulation value for the optics controller:

```
Router#show controller optics 0/0/0/1
Controller State: Up
Transport Admin State: In Service
Laser State: On
LED State: Green
FEC State: FEC ENABLED
Optics Status
        Optics Type: QSFPDD 400G ZR
        DWDM carrier Info: C BAND, MSA ITU Channel=61, Frequency=193.10THz,
        Wavelength=1552.524nm
        Alarm Status:
        -------------
        Detected Alarms: None
        LOS/LOL/Fault Status:
        Alarm Statistics:
         -------------
        HTCH-RX-PWR = 0 I.OW-RX-PWR = 0HIGH-TX-PWR = 0 LOW-TX-PWR = 0
        HIGH-LBC = 0 HIGH-DGD = 0OOR - CD = 0 OSNR = 35\texttt{WVL-OOL} = 0 \qquad \qquad \texttt{MEA} = 0IMPROPER-REM = 0
        TX-POWER-PROV-MISMATCH = 0
        Laser Bias Current = 0.0 %
        Actual TX Power = -7.87 dBm
        RX Power = -8.27 dBm
        RX Signal Power = -8.43 dBm
        Frequency Offset = 130 MHz
        Performance Monitoring: Enable
        THRESHOLD VALUES
        ----------------
        Parameter High Alarm Low Alarm High Warning Low Warning
        ------------------------ ---------- --------- ------------ -----------
        Rx Power Threshold(dBm) 1.9 -28.2 0.0 -25.0
        Tx Power Threshold(dBm) 0.0 -15.0 -2.0 -16.0
        LBC Threshold(mA) 0.00 0.00 0.00 0.00<br>
Temp. Threshold(celsius) 80.00 -5.00 75.00 15.00
        Temp. Threshold(celsius) 80.00 -5.00 75.00 15.00
        Voltage Threshold(volt) 3.46 3.13 3.43 3.16
        LBC High Threshold = 98 %
        Configured Tx Power = -6.00 dBm
        Configured CD High Threshold = 80000 ps/nm
        Configured CD lower Threshold = -80000 ps/nm
        Configured OSNR lower Threshold = 9.00 dB
        Configured DGD Higher Threshold = 80.00 ps
        Baud Rate = 59.8437500000 GBd
        Modulation Type: 16QAM
        Chromatic Dispersion 0 ps/nm
        Configured CD-MIN -4000 ps/nm CD-MAX 4000 ps/nm
        Second Order Polarization Mode Dispersion = 5.00 ps^2
        Optical Signal to Noise Ratio = 36.30 dB
        Polarization Dependent Loss = 0.40 dB
        Polarization Change Rate = 0.00 rad/s
        Differential Group Delay = 4.00 ps
        Temperature = 54.00 Celsius
        Voltage = 3.37 V
```

```
Transceiver Vendor Details
      Form Factor : QSFP-DD<br>Optics type : QSFPDD
                        : QSFPDD 400G ZR
      Name : CISCO-ACACIA
      OUI Number : 7c.b2.5c
      Part Number : DP04QSDD-E20-19E
      Rev Number : 10
      Serial Number : ACA2447003L
      PID : QDD-400G-ZR-S
      VID : ES03<br>Firmware Version : 61.12
      Firmware Version
      Date Code(yy/mm/dd) : 20/12/02
```
# <span id="page-270-0"></span>**Configuring DAC Rate**

You can set the DAC (digital to analog conversion) sampling rate on optics controllers. You can modify the DAC sampling rate only on the QDD-400G-ZRP-S optical modules.

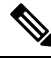

QDD-400G-ZR-S supports 1x1 dac-rate in cFEC mode. QDD-400G-ZRP-S optical modules support 1x1 dac-rate in cFEC mode and 1x1.25 dac-rate in oFEC mode. **Note**

#### **DAC Rate Configuration Example**

The following example shows how to set the DAC rate on the optics controller:

```
Router#config
Router(config)#controller optics 0/0/0/1
Router(config-Optics)#dac-rate 1x1
```
#### **Verification**

This example shows the running configuration:

```
Router#show run controller optics 0/0/0/1
Thu May 13 12:52:35.020 UTC
controller Optics0/0/0/1
cd-min -4000
cd-max 4000
transmit-power -100
modulation 16Qam
DAC-Rate 1x1
!
!
```
#### **Verification**

This example shows how to verify the configured DAC rate for the optics controller:

```
Router#show controller optics 0/0/0/1
Controller State: Up
Transport Admin State: In Service
 Laser State: On
LED State: Green
FEC State: FEC ENABLED
Optics Status
        Optics Type: QSFPDD 400G ZR
        DWDM carrier Info: C BAND, MSA ITU Channel=61, Frequency=193.10THz,
        Wavelength=1552.524nm
        Alarm Status:
```
-------------

```
Detected Alarms: None
      LOS/LOL/Fault Status:
      Alarm Statistics:
      -------------
      HIGH-RX-PWR = 0 LOW-RX-PWR = 0
      HIGH-TX-PWR = 0 LOW-TX-PWR = 0HIGH-LBC = 0 HIGH-DGD = 0OOR-CD = 0 OSNR = 35WVI - OOI = 0 MEA = 0
      IMPROPER-REM = 0
      TX-POWER-PROV-MISMATCH = 0
      Laser Bias Current = 0.0 %
      Actual TX Power = -7.87 dBm
      RX Power = -8.27 dBm
      RX Signal Power = -8.43 dBm
      Frequency Offset = 130 MHz
      DAC Rate = 1x1
      Performance Monitoring: Enable
      THRESHOLD VALUES
      ----------------
      Parameter High Alarm Low Alarm High Warning Low Warning
      ------------------------ ---------- --------- ------------ -----------
      Rx Power Threshold(dBm) 1.9 -28.2 0.0 -25.0
      Tx Power Threshold(dBm) 0.0 -15.0 -2.0 -16.0LBC Threshold(mA) 0.00 0.00 0.00 0.00
      Temp. Threshold(celsius) 80.00 -5.00 75.00 15.00
      Voltage Threshold(volt) 3.46 3.13 3.43 3.16
      LBC High Threshold = 98 %
      Configured Tx Power = -6.00 dBm
      Configured CD High Threshold = 80000 ps/nm
      Configured CD lower Threshold = -80000 ps/nm
      Configured OSNR lower Threshold = 9.00 dB
      Configured DGD Higher Threshold = 80.00 ps
      Baud Rate = 59.8437500000 GBd
      Modulation Type: 16QAM
      Chromatic Dispersion 0 ps/nm
      Configured CD-MIN -4000 ps/nm CD-MAX 4000 ps/nm
      Second Order Polarization Mode Dispersion = 5.00 ps^2
      Optical Signal to Noise Ratio = 36.30 dB
      Polarization Dependent Loss = 0.40 dB
      Polarization Change Rate = 0.00 rad/s
      Differential Group Delay = 4.00 ps
      Temperature = 54.00 Celsius
      Voltage = 3.37 V
Transceiver Vendor Details
      Form Factor : OSFP-DD
      Optics type : QSFPDD 400G ZR
      Name : CISCO-ACACIA
      OUI Number : 7c.b2.5c
      Part Number : DP04QSDD-E20-19E
      Rev Number : 10
      Serial Number : ACA2447003L
      PID : QDD-400G-ZR-S
      VID : ES03
      Firmware Version : 61.12
      Date Code(yy/mm/dd) : 20/12/02
```
# <span id="page-272-0"></span>**Configuring FEC**

You can configure forward error correction (FEC) only on optics controllers. You can modify FEC only on the QDD-400G-ZRP-S optical modules. FEC is a feature that is used for controlling errors during data transmission. This feature works by adding data redundancy to the transmitted message using an algorithm. This redundancy allows the receiver to detect and correct a limited number of errors occurring anywhere in the message, instead of having to ask the transmitter to resend the message.

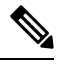

```
Note
```
QDD-400G-ZR-S supports cFEC (concatenated forward error correction). QDD-400G-ZRP-S support cFEC and oFEC (open forward error correction).

#### **FEC Configuration Example**

The following sample shows how to configure FEC on the optics controller:

```
Router#configure
Router(config)#controller optics 0/0/0/13
Router(config-Optics)#fec CFEC
Router(config-Optics)#commit
Router(config-Optics)#exit
Router(config)#exit
```
#### **Running Configuration**

This example shows the running configuration:

```
Router#show controllers optics 0/0/0/13
controller Optics0/0/0/1
cd-min -4000
cd-max 4000
transmit-power -100
fec CFEC
modulation 16Qam
DAC-Rate 1x1.25
!
```
#### **Verification**

This example shows how to verify the FEC configuration for the optics controller:

```
Router#show controller coherentdsp 0/0/0/13
Thu May 27 17:28:51.960 UTC
Port : CoherentDSP 0/0/0/13
Controller State : Down
Inherited Secondary State : Normal
Configured Secondary State . The state of the Secondary State in the Secondary State in the Secondary State in the Secondary State in the Secondary State in the Secondary State in the Secondary State in the Secondary State
Derived State \qquad \qquad : Maintenance
Loopback mode \qquad \qquad : \text{Internal}BER Thresholds : SF = 1.0E-5 SD = 1.0E-7
Performance Monitoring \begin{array}{ccc} 1.2 & 2.5 & 3.5 \\ - & - & - & - \\ 2.5 & 400.0G & 3.5 \\ \end{array}: 400.0Gb/s
Alarm Information:
LOS = 6 LOF = 0 LOM = 0OOF = 0 OOM = 0 AIS = 0<br>IAE = 0 SFR = 0IAE = 0 BIAE = 0SD BER = 0 BDI = 0 TIM = 0
FECMISMATCH = 0 FEC-UNC = 0 FLEXO GIDM = 0
```
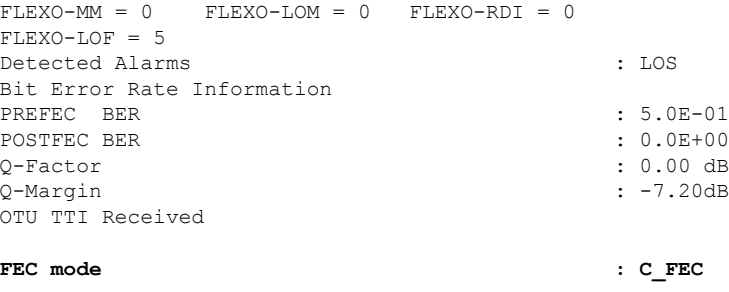

# <span id="page-273-0"></span>**Configuring Loopback**

You can configure internal or line loopback on coherent DSP controllers. Loopback can be performed only in the maintenance mode.

#### **Loopback Configuration Example**

This example shows how to enable internal loopback configuration on coherent DSP controllers:

```
Router#config
Router(config)#controller coherentDSP 0/0/0/4
Router(config-CoDSP)#secondary-admin-state maintenance
Router(config-CoDSP)#loopback internal
Router(config-CoDSP)#commit
```
#### **Running Configuration**

This example shows the running configuration on coherent DSP controllers:

```
Router#show run controller coherentdsp 0/0/0/4
Thu May 13 19:51:08.175 UTC
controller CoherentDSP0/0/0/4
secondary-admin-state maintenance
loopback internal
!
```
#### **Verification**

This example shows how to verify the loopback configuration on coherent DSP controllers:

```
Router#show controller coherentdsp 0/0/0/4
Thu May 27 17:28:51.960 UTC
Port : CoherentDSP 0/0/0/4
Controller State : Down
Inherited Secondary State : Normal
Configured Secondary State : Maintenance
Derived State : Maintenance : Maintenance
Loopback mode : Internal
BER Thresholds : SF = 1.0E-5 SD = 1.0E-7<br>Performance Monitoring : : Enable : Enable
Performance Monitoring
Bandwidth : 400.0Gb/s
Alarm Information:
LOS = 6 LOF = 0 LOM = 0OOF = 0 OOM = 0 AIS = 0IAE = 0 BIAE = 0 SF BER = 0
SD BER = 0 BDI = 0 TIM = 0
\overline{\text{FECMISMATCH}} = 0 \text{ FEC-UNC} = 0 \text{ FLEXO_GIDM} = 0FLEXO-MM = 0 FLEXO-LOM = 0 FLEXO-RDI = 0FLEXO-LOF = 5
Detected Alarms : LOS
Bit Error Rate Information
```
 $\mathbf{L}$ 

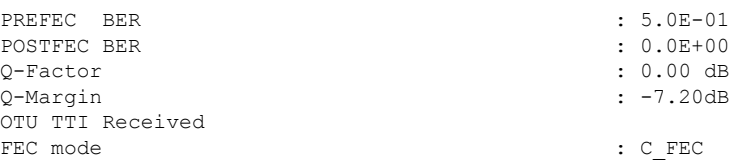

# <span id="page-274-0"></span>**Configuring Performance Monitoring**

Performance monitoring (PM) parameters are used by service providers to gather, store, set thresholds for, and report performance data for early detection of problems. The user can retrieve both current and historical PM counters for the various controllers in 30-second, 15-minute, and 24-hour intervals.

Performance monitoring can be configured on optics controllers and coherent DSP controllers.

To stop performance monitoring on optics or coherent DSP controllers, use the **perf-mon disable** keyword.

# <span id="page-274-1"></span>**Configuring PM Parameters**

The performance monitorning (PM) threshold and the threshold crossing alert (TCA) reporting status can be configured for optics controllers and coherent DSP controllers:

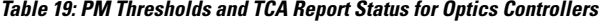

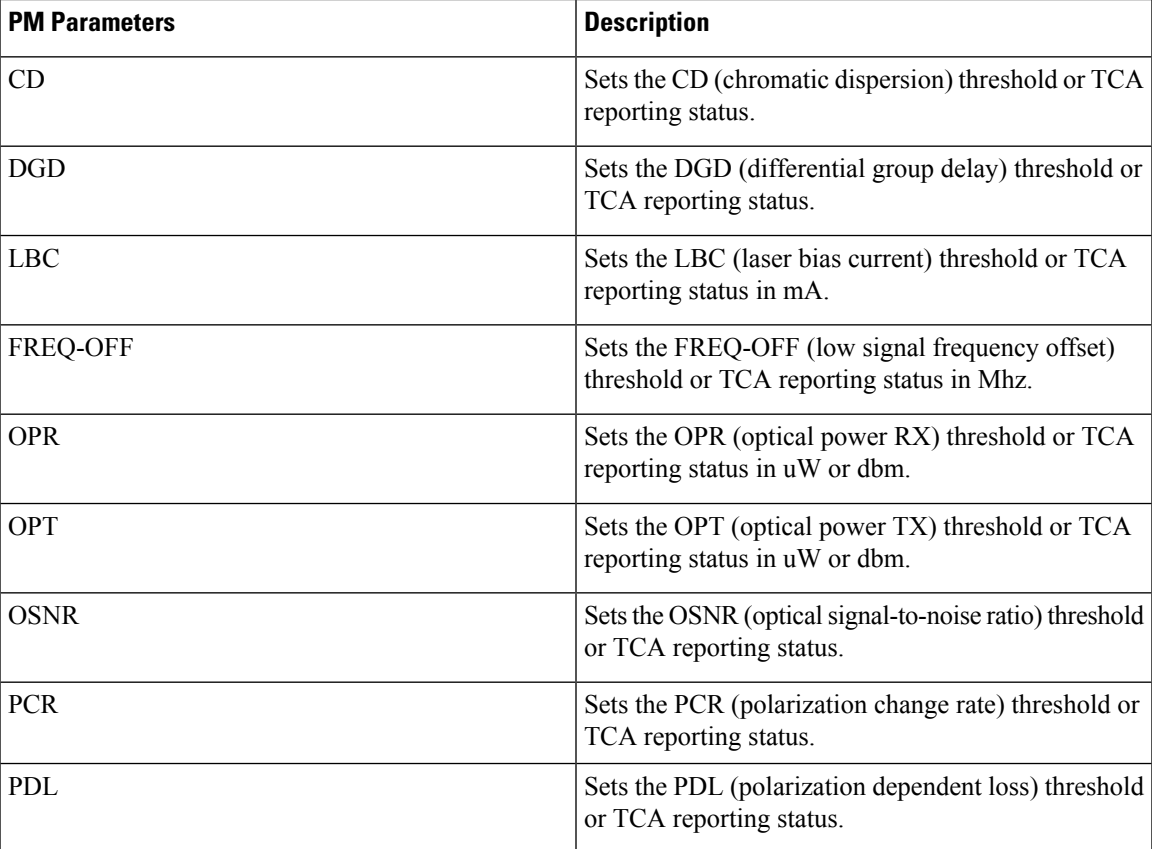

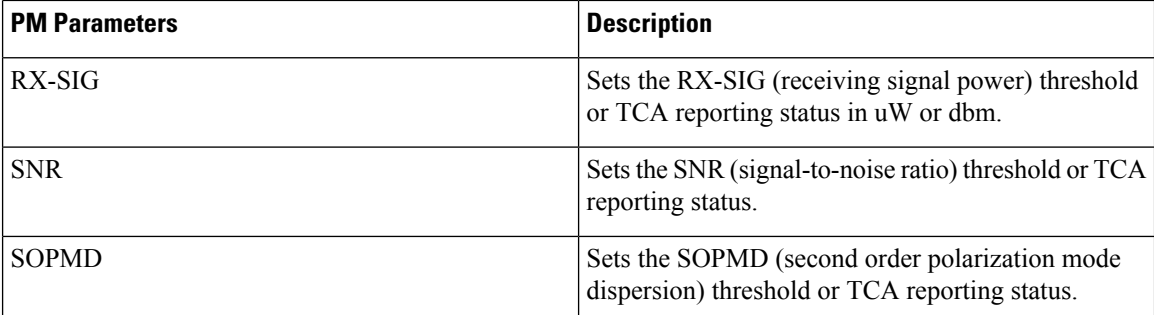

**Table 20: PM Thresholds TCA Report Status for Coherent DSP Controllers**

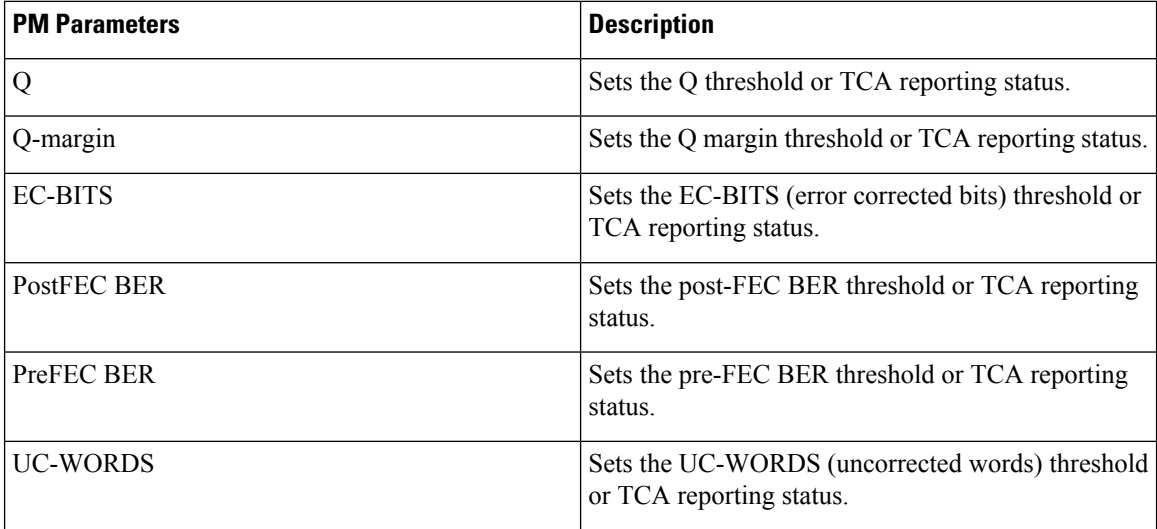

#### **Performance Monitoring Configuration Example**

This example shows how to enable performance monitoring and set PM thresholds on the optics controller:

```
Router#config
Router(config)#controller optics 0/2/0/16
Router(config-Optics)#perf-mon enable
Router(config-Optics)#pm 30-sec optics threshold cd max 100
Router(config-Optics)#pm 30-sec optics threshold cd min -100
Router(config-Optics)#commit
```
#### **Running Configuration**

This example shows the running configuration on optics controllers:

```
Router#show run controller optics 0/2/0/16
Thu May 13 20:18:55.957 UTC
controller Optics0/2/0/16
pm 30-sec optics threshold cd max 100
pm 30-sec optics threshold cd min -100
perf-mon enable
!
```
#### **Verification**

This example shows how to verify the PM parameters on optics controllers. Verify the configuration changes in the Configured Threshold fields:

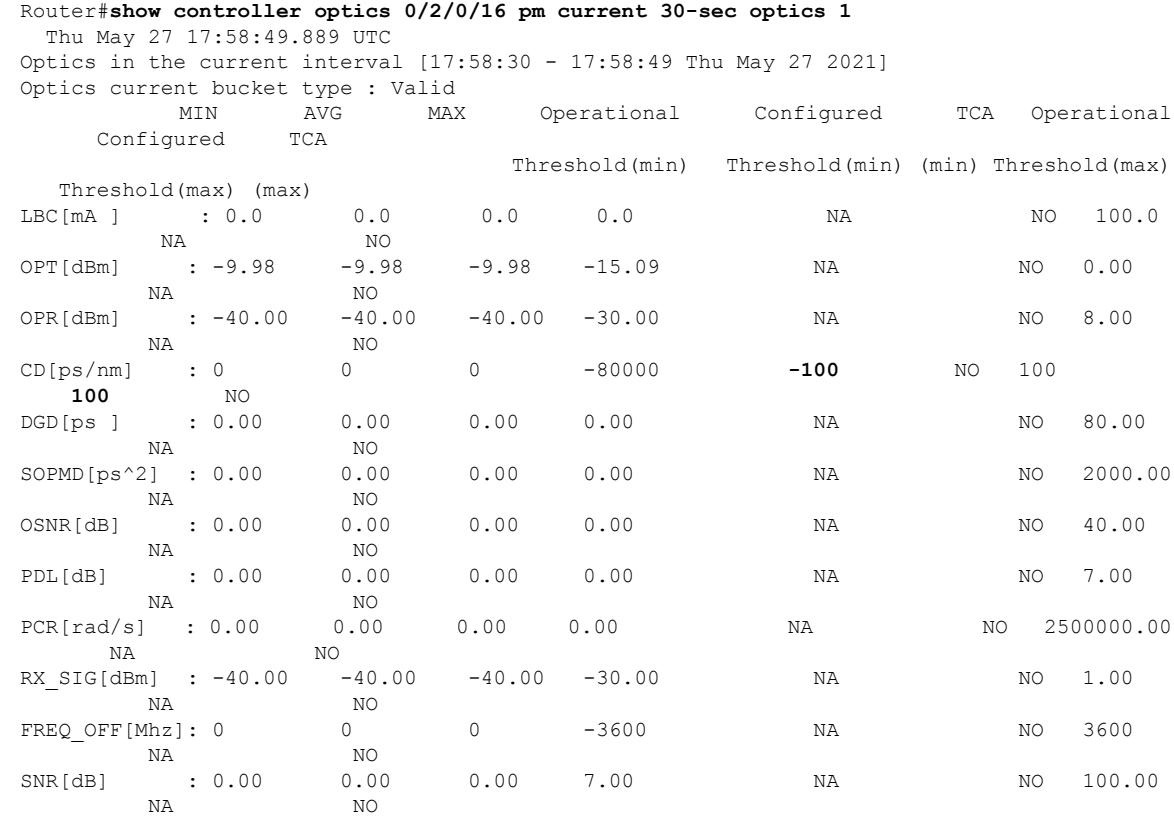

Last clearing of "show controllers OPTICS" counters never !

#### **Performance Monitoring Configuration Example**

This example shows how to enable performance monitoring and set PM thresholds and TCA reporting status on the coherent DSP controller:

```
Router#config
Router(config)#controller CoherentDSP0/2/0/16
Router(config-CoDSP)#perf-mon enable
Router(config-CoDSP)#pm 30-sec fec report Q max-tca enable
Router(config-CoDSP)#pm 30-sec fec report Q-margin max-tca enable
Router(config-CoDSP)#pm 30-sec fec report Q min-tca enable
Router(config-CoDSP)#pm 30-sec fec report Q-margin min-tca enable
Router(config-CoDSP)#pm 30-sec fec threshold Q max 1200
Router(config-CoDSP)#pm 30-sec fec threshold Q-margin max 500
Router(config-CoDSP)#pm 30-sec fec threshold Q min 900
Router(config-CoDSP)#pm 30-sec fec threshold Q-margin min 280
Router(config-CoDSP)#commit
```
#### **Running Configuration**

This example shows the running configuration on coherent DSP controllers:

```
Router#show run controller coherentdsp 0/2/0/16
Thu May 13 19:56:09.136 UTC
controller CoherentDSP0/2/0/16
pm 30-sec fec report Q max-tca enable
pm 30-sec fec report Q-margin max-tca enable
pm 30-sec fec report Q min-tca enable
pm 30-sec fec report Q-margin min-tca enable
```

```
pm 30-sec fec threshold Q max 1200
pm 30-sec fec threshold Q-margin max 500
pm 30-sec fec threshold Q min 900
pm 30-sec fec threshold Q-margin min 280
perf-mon enable
!
```
#### **Verification**

This example shows how to verify the PM parameters on coherent DSP controllers. Verify the configuration changes in the highlighted fields:

Router#**show controllers coherentdsp 0/2/0/16 pm current 30-sec fec** Thu May 27 23:04:54.167 UTC g709 FEC in the current interval [23:04:30 - 23:04:54 Thu May 27 2021] FEC current bucket type : Valid EC-BITS : 0 Threshold : 111484000000 TCA(enable) : **YES** UC-WORDS : 0 Threshold : 5 TCA(enable) : **YES** MIN AVG MAX Threshold TCA Threshold TCA (min) (enable) (max) (enable) PreFEC BER : 0E-15 0E-15 0E-15 0E-15 NO 0E-15 NO PostFEC BER : 0E-15 0E-15 0E-15 0E-15 NO 0E-15 NO Q[dB] : 0.00 0.00 0.00 **9.00 YES 120.00 YES** Q\_Margin[dB] : 0.00 0.00 0.00 **2.80 YES 5.00 YES** !

# <span id="page-277-0"></span>**Configuring Alarms Threshold**

The alarms threshold can be configured for monitoring alarms on optics controllers:

**Table 21: Alarms Threshold Parameters for Optics Controllers**

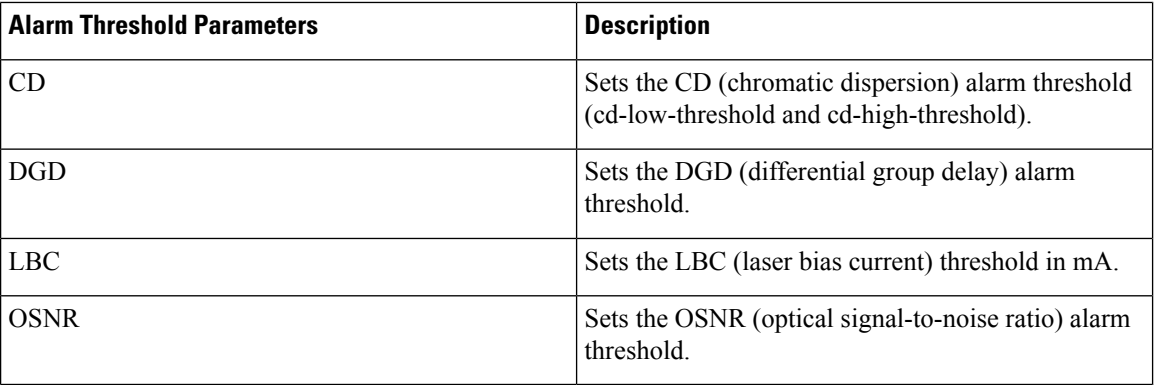

#### **Alarm Threshold Configuration Example**

This example shows how to configure alarm threshold on the optics controller:

```
Router#config
Router(config)#controller optics 0/2/0/16
Router(config-Optics)#cd-low-threshold -2000
```

```
Router(config-Optics)#cd-high-threshold 2000
Router(config-Optics)#commit
```
#### **Running Configuration**

This example shows the running configuration on the optics controller:

```
Router#show run controller optics 0/2/0/16
Thu May 13 20:18:55.957 UTC
controller Optics0/2/0/16
cd-low-threshold 2000
cd-high-threshold 2000
!
```
#### **Verification**

This example shows how to verify the alarm threshold on optics controllers:

```
Router#show controller optics 0/2/0/16
Fri May 28 01:04:33.604 UTC
Controller State: Up
Transport Admin State: In Service
Laser State: Off
LED State: Off
FEC State: FEC ENABLED
Optics Status
       Optics Type: QSFPDD 400G ZRP
       DWDM carrier Info: C BAND, MSA ITU Channel=61, Frequency=193.10THz,
       Wavelength=1552.524nm
       Alarm Status:
        -------------
       Detected Alarms: None
       LOS/LOL/Fault Status:
       Alarm Statistics:
       -------------
       HIGH-RX-PWR = 0 LOW-RX-PWR = 0
       HIGH-TX-PWR = 0 LOW-TX-PWR = 0HIGH-LBC = 0 HIGH-DGD = 0OOR-CD = 0 OSNR = 0
       \text{WVL-COL} = 0
\text{MEA} = 0IMPROPER-REM = 0
       TX-POWER-PROV-MISMATCH = 0
       Laser Bias Current = 0.0 mA
       Actual TX Power = -40.00 dBm
       RX Power = -40.00 dBm
       RX Signal Power = -40.00 dBm
       Frequency Offset = 0 MHz
       Laser Temperature = 0.00 Celsius
       Laser Age = 0 %
       DAC Rate = 1x1.25Performance Monitoring: Enable
       THRESHOLD VALUES
        ----------------
       Parameter High Alarm Low Alarm High Warning Low Warning
       ------------------------ ---------- --------- ------------ -----------
        Rx Power Threshold(dBm) 13.0 -24.0 10.0 -22.0
        Tx Power Threshold(dBm) 0.0 -16.0 -2.0 -14.0LBC Threshold(mA) 0.00 0.00 0.00 0.00
        Temp. Threshold(celsius) 80.00 -5.00 75.00 0.00
        Voltage Threshold(volt) 3.46 3.13 3.43 3.16
       LBC High Threshold = 98 %
       Configured Tx Power = -10.00 dBm
       Configured CD High Threshold = -5000 ps/nm
       Configured CD lower Threshold = -5000 ps/nm
       Configured OSNR lower Threshold = 9.00 dB
```

```
Configured DGD Higher Threshold = 80.00 ps
      Baud Rate = 60.1385459900 GBd
      Modulation Type: 16QAM
      Chromatic Dispersion 0 ps/nm
      Configured CD-MIN -26000 ps/nm CD-MAX 26000 ps/nm
      Second Order Polarization Mode Dispersion = 0.00 ps^2
      Optical Signal to Noise Ratio = 0.00 dB
      Polarization Dependent Loss = 0.00 dB
      Polarization Change Rate = 0.00 rad/s
      Differential Group Delay = 0.00 ps
      Temperature = 21.00 Celsius
      Voltage = 3.42 V
Transceiver Vendor Details
      Form Factor : QSFP-DD
      Optics type : QSFPDD 400G ZRP
      Name : CISCO-ACACIA
      OUI Number : 7c.b2.5c
      Part Number : DP04QSDD-E30-19E
      Rev Number : 10
      Serial Number : ACA244900GN
      PID : QDD-400G-ZRP-S
      VID : ES03
       Firmware Version : 161.06
       Date Code(yy/mm/dd) : 20/12/08
```
# <span id="page-279-0"></span>**Alarms Troubleshooting**

!

This section contains the procedures for troubleshooting alarms.

## **CD Alarm**

Default Severity: Minor (MN), Non-Service-Affecting (NSA)

Logical Object: Controller

The Chromatic Dispersion (CD) alarm is raised when the detected chromatic dispersion value is above or below the configured threshold values.

### **Clear the CD Alarm**

Configure threshold value within range if CD value is not within the threshold range.

If the alarm does not clear, log into the Technical Support Website at <http://www.cisco.com/c/en/us/support/index.html> for more information or call Cisco TAC (1 800 553-2447).

## **DGD Alarm**

Default Severity: Minor (MN), Non-Service-Affecting (NSA) Logical Object: Controller

The Differential Group Delay (DGD) alarm is raised when the value of the differential group delay read by the pluggable port module exceeds the configured threshold value.

### **Clear the DGD Alarm**

Configure the threshold value within range if DGD value is not within the threshold range.

If the alarm does not clear, log into the Technical Support Website at <http://www.cisco.com/c/en/us/support/index.html> for more information or call Cisco TAC (1 800 553-2447).

## **FLEXO\_LOF**

Default Severity: Critical

Logical Object: OTN

Flexo LOF alarm is raised when loss of alignment is detected on the Flexo frame for more than 3ms.

### **Clear the FLEXO\_LOF Alarm**

Identify and correct the underlying cause of mis-alignment. The Flexo LOF (Loss of Frame) alarm is cleared when good alignment is detected on the Flexo frame for more than 3ms.

If the alarm does not clear, log into the Technical Support Website at <http://www.cisco.com/c/en/us/support/index.html> for more information or call Cisco TAC (1 800 553-2447).

## **FLEXO\_LOM**

Default Severity: Critical

Logical Object: OTN

Flexo LOM (Loss of Multi-Frame) is raised when loss of multi-frame alignment is detected on the Flexo multi-frame for more than 10ms

### **Clear the FLEXO\_LOM Alarm**

Identify and correct the underlying cause of mis-alignment. The Flexo LOM alarm is cleared when good multi-frame alignment is detected on the Flexo multi-frame.

If the alarm does not clear, log into the Technical Support Website at <http://www.cisco.com/c/en/us/support/index.html> for more information or call Cisco TAC (1 800 553-2447).

## **HI-LASERBIAS Alarm**

Default Severity: Minor (MN), Non-Service-Affecting (NSA)

Logical Object: Controller

The HI-LASERBIAS alarm is raised when the physical pluggable port laser detects a laser bias value beyond the configured high threshold.

### **Clear the HI-LASERBIAS Alarm**

Configure the threshold value within range if high laser bias threshold value is not within the threshold range.

If the alarm does not clear, log into the Technical Support Website at <http://www.cisco.com/c/en/us/support/index.html> for more information or call Cisco TAC (1 800 553-2447).

## **HI-RXPOWER Alarm**

Default Severity: Minor (MN), Non-Service-Affecting (NSA)

Logical Object: Controller

The HI-RXPOWER alarm occurs on the client optics controller when the measured individual lane optical signal power of the received signal exceeds the default threshold. The HI-RXPOWER alarm occurs on the trunk optics controller when the total optical signal power of the received signal exceeds the default threshold.

### **Clear the HI-RXPOWER Alarm**

Physically verify by using a standard power meter that the optical input power is overcoming the expected power threshold. Connect an attenuator accordingly.

If the alarm does not clear, log into the Technical Support Website at <http://www.cisco.com/c/en/us/support/index.html> for more information or call Cisco TAC (1 800 553-2447).

## **HI-RXPOWER Warn**

Default Severity: Minor (MN), Non-Service-Affecting (NSA)

Logical Object: Software

The HI-RXPOWER warning occurs on the client optics controller when the measured individual lane optical signal power of the received signal exceeds the default threshold. The HI-RXPOWER warning occurs on the trunk optics controller when the total optical signal power of the received signal exceeds the default threshold.

### **Clear the HI-RXPOWER Warn Alarm**

Physically verify by using a standard power meter that the optical input power is overcoming the expected power threshold. Connect an attenuator accordingly.

If the alarm does not clear, log into the Technical Support Website at <http://www.cisco.com/c/en/us/support/index.html> for more information or call Cisco TAC (1 800 553-2447).

## **HI-TEMP Alarm**

Default Severity: Critical

Logical Object: Software

The HI-TEMP alarm occurs when the optical module temperature exceeds the default threshold.

### **Clear the HI-TEMP Alarm**

Verify the fan is intact and empty slots are blocked for cooling.

If the alarm does not clear, log into the Technical Support Website at <http://www.cisco.com/c/en/us/support/index.html> for more information or call Cisco TAC (1 800 553-2447).

## **HI-TEMP Warn**

Default Severity: Minor (MN), Non-Service-Affecting (NSA)

Logical Object: Software

The HI-TEMP warning occurs when the optical module temperature exceeds the default threshold.

### **Clear the HI-TEMP Warn Alarm**

Verify the fan is intact and empty slots are blocked for cooling

If the alarm does not clear, log into the Technical Support Website at <http://www.cisco.com/c/en/us/support/index.html> for more information or call Cisco TAC (1 800 553-2447).

## **HI-TXPOWER Alarm**

Default Severity: Minor (MN), Non-Service-Affecting (NSA)

Logical Object: Controller

The HI-TXPOWER alarm occurs on the client optics controller when the measured individual lane optical signal power of the transmitted signal exceeds the default threshold. The HI-TXPOWER alarm occurs on the trunk optics controller when the total optical signal power of the transmitted signal exceeds the default threshold.

### **Clear the HI-TXPOWER Alarm**

Physically verify by using a standard power meter that the optical output power is overcoming the expected power threshold.

If the alarm does not clear, log into the Technical Support Website at <http://www.cisco.com/c/en/us/support/index.html> for more information or call Cisco TAC (1 800 553-2447).

## **HI-TXPOWER Warn**

Default Severity: Minor (MN), Non-Service-Affecting (NSA)

Logical Object: Software

The HI-TXPOWER warning occurs on the client optics controller when the measured individual lane optical signal power of the transmitted signal exceeds the default threshold. The HI-TXPOWER warning occurs on the trunk optics controller when the total optical signal power of the transmitted signal exceeds the default threshold.

### **Clear the HI-TXPOWER Warn Alarm**

Physically verify by using a standard power meter that the optical output power is overcoming the expected power threshold.

If the alarm does not clear, log into the Technical Support Website at <http://www.cisco.com/c/en/us/support/index.html> for more information or call Cisco TAC (1 800 553-2447).

## **IMPROPER-REM**

Default Severity: Critical

Logical Object: Software

The Improper Removal alarm israised when a physical pluggable is not present on a service-provisioned port.

### **Clear the IMPROPER-REM Alarm**

Insert the appropriate QSFP.

If the alarm does not clear, log into the Technical Support Website at <http://www.cisco.com/c/en/us/support/index.html> for more information or call Cisco TAC (1 800 553-2447).

## **LOF**

Ш

Default Severity: Critical

Logical Object: OTN

Flexo LOF alarm is raised when loss of alignment is detected on the Flexo frame for more than 3ms.

### **Clear the LOF Alarm**

Identify and correct the underlying cause of mis-alignment. The Flexo LOF (Loss of Frame) alarm is cleared when good alignment is detected on the Flexo frame for more than 3ms.

If the alarm does not clear, log into the Technical Support Website at <http://www.cisco.com/c/en/us/support/index.html> for more information or call Cisco TAC (1 800 553-2447).

# **LOL**

Default Severity: Major

Logical Object: Software

LOL alarm is raised when loss of lock is detected on the receive side of the CDR (Clock and Data Recovery)

### **Clear the LOL Alarm**

Verify the fiber and power levels.

If the alarm does not clear, log into the Technical Support Website at <http://www.cisco.com/c/en/us/support/index.html> for more information or call Cisco TAC (1 800 553-2447).

### **LOM**

Default Severity: Critical Logical Object: OTN Flexo LOM (Loss of Multi-Frame) is raised when loss of multi-frame alignment is detected on the Flexo multi-frame for more than 10ms

### **Clear the LOM Alarm**

Identify and correct the underlying cause of mis-alignment. The Flexo LOM alarm is cleared when good multi-frame alignment is detected on the Flexo multi-frame.

If the alarm does not clear, log into the Technical Support Website at <http://www.cisco.com/c/en/us/support/index.html> for more information or call Cisco TAC (1 800 553-2447).

# **LO-RXPOWER Alarm**

Default Severity: Minor (MN), Non-Service-Affecting (NSA)

Logical Object: Controller

The LO-RXPOWER alarm is raised on the client or trunk optics controller when the measured individual lane optical signal power of the received signal falls below the default threshold.

### **Clear the LO-RXPOWER Alarm**

Verify that the trunk-rx port is cabled correctly and clean the fiber connecting the faulty TXP/MXP card to the drop port of the DWDM card.

If the alarm does not clear, log into the Technical Support Website at <http://www.cisco.com/c/en/us/support/index.html> for more information or call Cisco TAC (1 800 553-2447).

# **LO-RXPOWER Warn**

Default Severity: Minor (MN), Non-Service-Affecting (NSA)

Logical Object: Software

The LO-RXPOWER warning is raised on the client or trunk optics controller when the measured individual lane optical signal power of the received signal falls below the default threshold.

### **Clear the LO-RXPOWER Warn Alarm**

Verify that the trunk-rx port is cabled correctly and clean the fiber connecting the faulty TXP/MXP card to the drop port of the DWDM card.

If the alarm does not clear, log into the Technical Support Website at <http://www.cisco.com/c/en/us/support/index.html> for more information or call Cisco TAC (1 800 553-2447).

# **LOS**

Ш

Default Severity: Major

Logical Object: Software

This alarm occurs when there is a loss of signal

### **Clear the LOS Alarm**

Identify and correct the underlying cause of signal LOS. The alarm is cleared when signal is improved.

If the alarm does not clear, log into the Technical Support Website at <http://www.cisco.com/c/en/us/support/index.html> for more information or call Cisco TAC (1 800 553-2447).

# **LOS-P**

Default Severity: Minor

Logical Object: OTN

This alarm occurs when there is a loss of signal.

### **Clear the LOS-P Alarm**

Identify and correct the underlying cause of signal LOS. The alarm is cleared when signal is improved.

If the alarm does not clear, log into the Technical Support Website at <http://www.cisco.com/c/en/us/support/index.html> for more information or call Cisco TAC (1 800 553-2447).

# **LO-TXPOWER Alarm**

Default Severity: Minor (MN), Non-Service-Affecting (NSA)

Logical Object: Controller

The LO-TXPOWER alarm is raised on the client or trunk optics controller when the measured individual lane optical signal power of the transmitted signal falls below the default threshold.

### **Clear the LO-TXPOWER Alarm**

Verify the optics detection and any failures.

If the alarm does not clear, log into the Technical Support Website at <http://www.cisco.com/c/en/us/support/index.html> for more information or call Cisco TAC (1 800 553-2447).

## **LO-TXPOWER Warn**

Default Severity: Minor (MN), Non-Service-Affecting (NSA)

Logical Object: Software

The LO-TXPOWER warning is raised on the client or trunk optics controller when the measured individual lane optical signal power of the transmitted signal falls below the default threshold.

### **Clear the LO-TXPOWER Warn Alarm**

Verify the optics detection and any failures.

If the alarm does not clear, log into the Technical Support Website at <http://www.cisco.com/c/en/us/support/index.html> for more information or call Cisco TAC (1 800 553-2447).

## **OOR\_CD**

Default Severity: Minor

Logical Object: Controller

This alarm occurs when the Chromatic Dispersion is out of range

### **Clear the OOR\_CD Alarm**

Configure threshold value within range if CD value is not within the threshold range.

If the alarm does not clear, log into the Technical Support Website at <http://www.cisco.com/c/en/us/support/index.html> for more information or call Cisco TAC (1 800 553-2447).

# **OSNR Alarm**

Default Severity: Minor (MN), Non-Service-Affecting (NSA)

Logical Object: Controller

The Optical Signal Noise Ratio (OSNR) alarm occurs when the measured OSNR falls below the threshold.

### **Clear the OSNR Alarm**

- **Step 1** Verify the value of the minimum acceptable OSNR value of NCS 5500 using the show controller optics R/S/I/P command.
- **Step 2** If the value is not within the OSNR threshold range, configure the minimum acceptable OSNR value using the controller optics R/S/I/P osnr-low-threshold command in the config mode. The range is 0–4000 (in units of 01db).
- **Step 3** If the value is within the range of the minimum acceptable OSNR, contact TAC.
Ш

If the alarm does not clear, log into the Technical Support Website at <http://www.cisco.com/c/en/us/support/index.html> for more information or call Cisco TAC (1 800 553-2447).

### **UNC-WORD Alarm**

Default Severity: Not Reported (NR), Not-Alarmed, Non-Service-Affecting (NSA)

Logical Object: OTN

The Uncorrected FEC Word (UNC-WORD) condition is raised when the FEC is unable to correct the frame.

### **Clear the UNC-WORD Alarm**

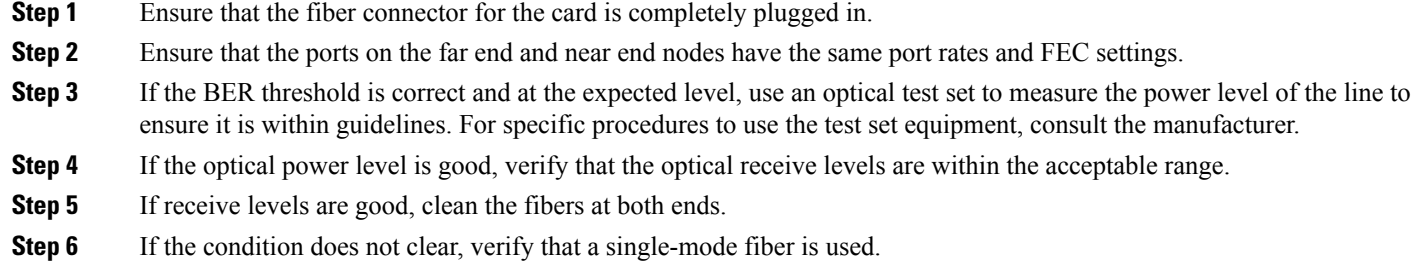

If the alarm does not clear, log into the Technical Support Website at <http://www.cisco.com/c/en/us/support/index.html> for more information or call Cisco TAC (1 800 553-2447).

### **WVL-OOL**

Default Severity: Major

Logical Object: Controller

The Wavelength Out of Lock alarm is raised when the port detects the optical input frequency to be out of range.

### **Clear the WVL-OOL Alarm**

- **Step 1** Verify the wavelength configuration.
- **Step 2** Verify whether the pluggable is inserted properly.

If the alarm does not clear, log into the Technical Support Website at <http://www.cisco.com/c/en/us/support/index.html> for more information or call Cisco TAC (1 800 553-2447).

 $\mathbf I$ 

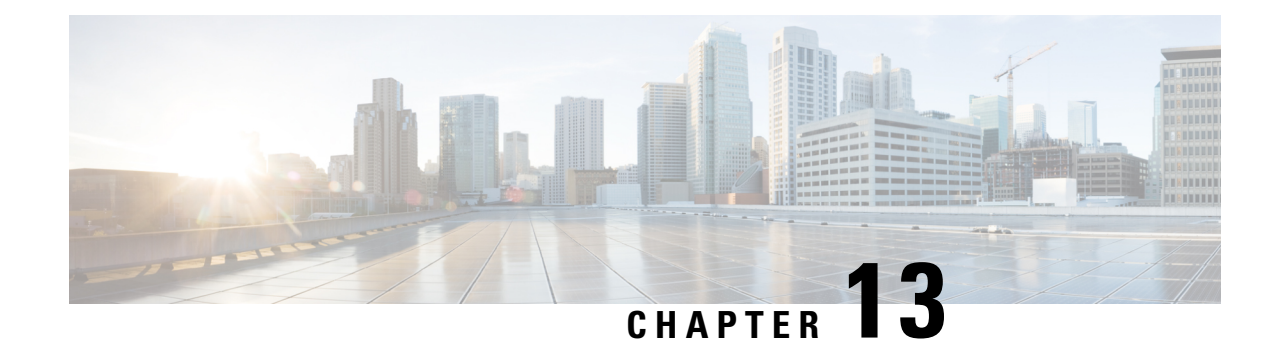

# **Configuring Controllers**

This chapter describes the Optics Controller and Coherent DSP Controller for the 6-port Coherent Line Card (NC55-6X200-DWDM-S). This chapter also describes the procedures used to configure the controllers.

**Note**

When you plan to replace a configured optical module with a different type of optical module, you must clear the configurations of the old module before installing the new optical module.

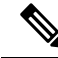

When two MACsec enabled Cisco NCS 5500 routers with Coherent Line Cards are connected, there is no compatibility between Coherent Line Cards of IOS XR Release version 6.5.x (or lower) and 6.6.1 (or higher). **Note**

- Optics [Controllers,](#page-290-0) on page 277
- [Maintenance](#page-291-0) Mode, on page 278
- [Performance](#page-292-0) Monitoring, on page 279
- How to Configure [Controllers,](#page-292-1) on page 279
- Verify [Controller](#page-302-0) Details, on page 289
- Replace Optical [Module,](#page-304-0) on page 291

### <span id="page-290-0"></span>**Optics Controllers**

Controllers are represented in the *rack*/*slot*/*instance*/*port* format (*r*/*s*/*i*/*p*); for example, 0/3/0/1. Each port has an optics controller that is created on startup.

**Note**

You must shut down the optics controller before you perform any of the following tasks:

- Configure the controller
- Restore a saved configuration
- Upgrade the DSP processor or CFP2 optics module Field Programmable Device (FPD)

### **CFP2 DCO Optics Support**

There are two hardware versions of the CFP DCO optics (A0 and B0). You can identify the version A0 and B0 using a show coherent driver internal location 0/0/CPU0 command and looking at "VID".

 $A0 = V01$ 

 $B0 = V02$ 

The CFP2 DCO version A0 optics support the following traffic types:

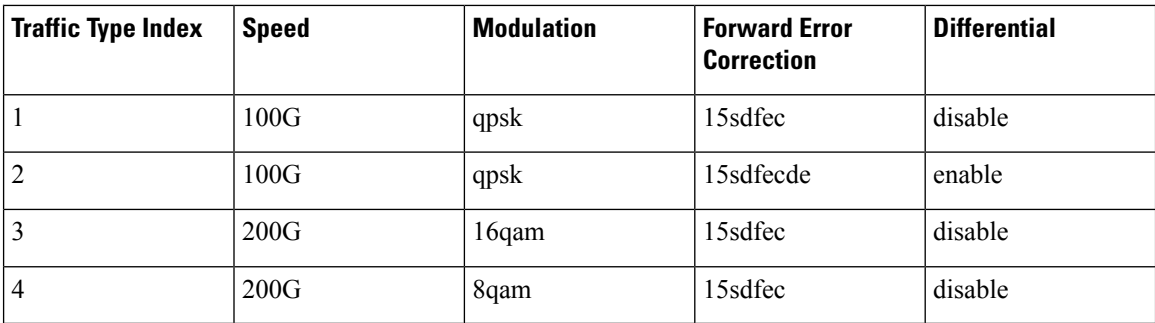

The CFP2 DCO version B0 optics support the following traffic-types:

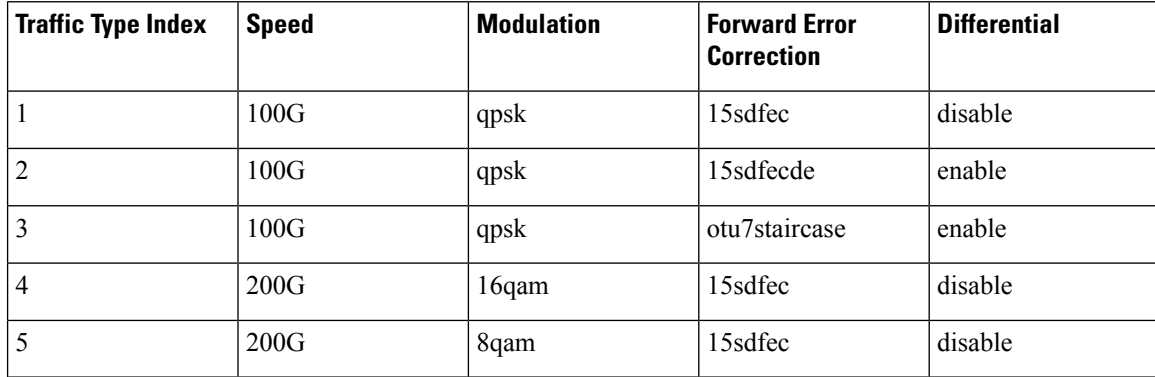

The 100G/Staircase FEC traffic-type is supported with CFP2 DCO version B0 optics.

# <span id="page-291-0"></span>**Maintenance Mode**

Coherent DSP controllers can be placed in maintenance mode. Use the **controller coherentDSP secondary-admin-state maintenance** command to place controllers in maintenance mode.

Use the **show controllers optics** *r*/*s*/*i*/*p* command to view optics parameter values, laser state, controller state, admin state, and trunk alarms on the card, and threshold values for the different optics parameters.

Use the **show controllers coherentDSP** *r*/*s*/*i*/*p* command to view the DSP controller state and alarm status and statistics.

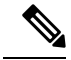

In maintenance mode, all alarms are suppressed and the **show alarms** command does not display alarm details. However, traffic is not affected in maintenance mode. **Note**

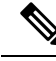

The FEC is disabled for 25G and 50G optics in NC57-MPA-12L-S MPA when connected on 55A2-MOD-SE-S/-SE-H-Srouter, and in Line card NC57-MOD-S while verifying theFEC status using **show controllers** { **TwentyfiveGigE** | **FiftyGigE**} **Note**

# <span id="page-292-0"></span>**Performance Monitoring**

Performance monitoring (PM) parameters are used by service providers to gather, store, set thresholds for, and report performance data for early detection of problems. The user can retrieve both current and historical PM counters for the various controllers in 30-second, 15-minute, and 24-hour intervals.

PM for optical parameters include input signal power and transmit power, optical signal-to-noise ratio, chromatic dispersion, polarization dependent loss, second order polarization mode dispersion, differential group delay, and transmitter laser bias current.

PM for DSP parameters include:

- FEC: error corrected bits, uncorrectable blocks, pre-FEC BER (block errors ratio)
- OTN: errored seconds, severely effected seconds, unavailable seconds, failed counts

These parameters simplify troubleshooting operations and enhance data that can be collected directly from the equipment.

### <span id="page-292-1"></span>**How to Configure Controllers**

This section contains the following procedures:

### **Configuring Optics Controller**

You can configure parameters such as performance monitoring, high power threshold, and wavelength for Optics controller.

To configure the Optics controller, use the following commands:

#### **Before you begin**

You must shut down the optics controller before you perform any of the following tasks:

- Configure the controller
- Restore a saved configuration
- Upgrade the DSP processor or CFP2 optics module Field Programmable Device (FPD)

### **SUMMARY STEPS**

- **1. configure**
- **2. controller optics** *r*/*s*/*i*/*p*

I

- **3. shutdown**
- **4. commit**
- **5. rx-high-threshold** *rx-high*
- **6. tx-high-threshold** *tx-high*
- **7. no shutdown**
- **8. commit**

### **DETAILED STEPS**

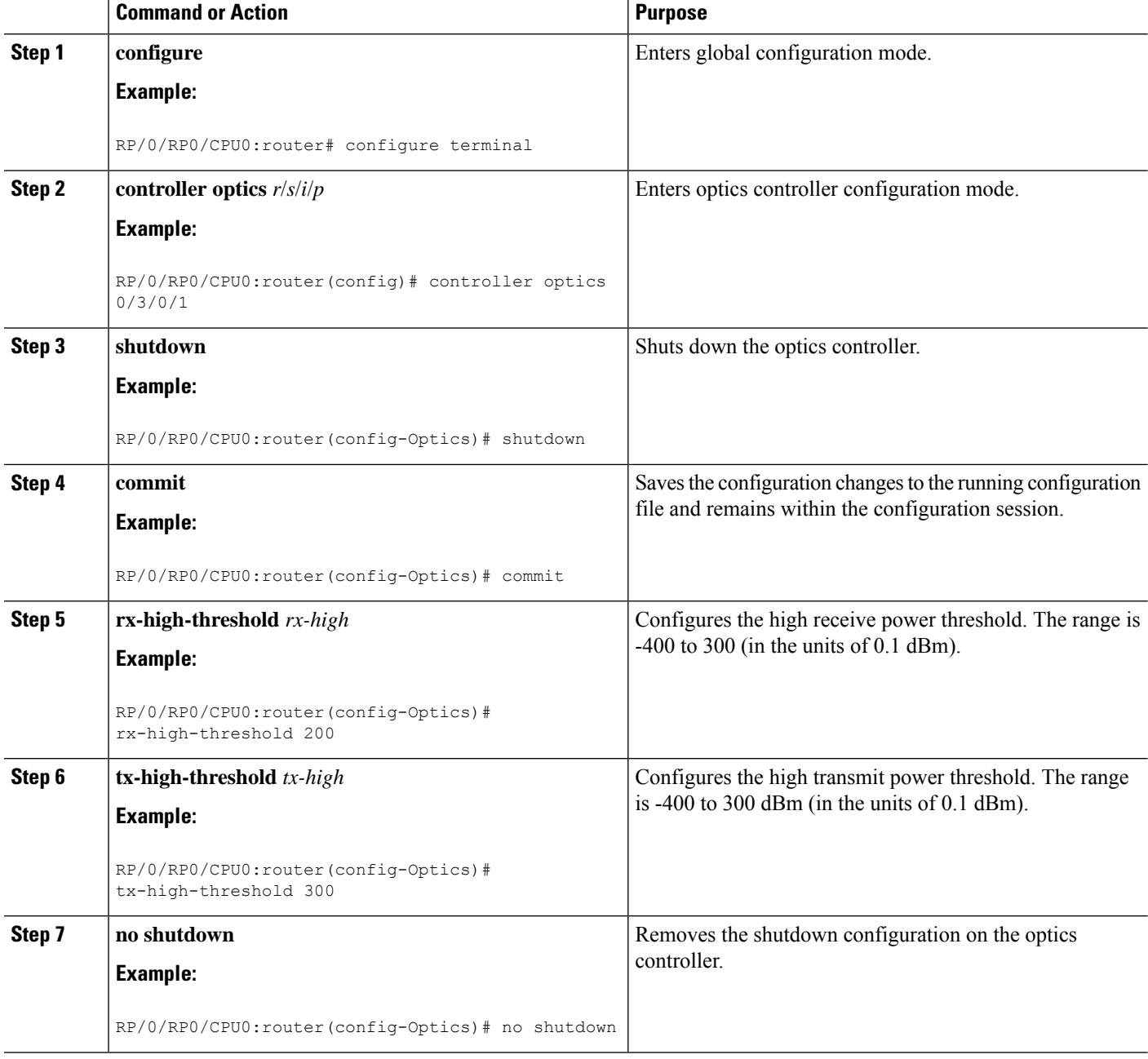

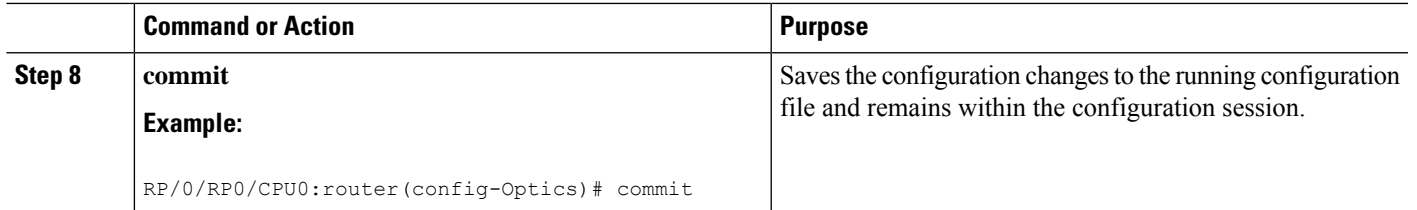

```
Note
```
When you bring up the local optics controller, you might briefly see transient loss of signal (LOS) alarms on the console. This behavior might be observed during the initial tuning of the channel.

```
PKT_INFRA-FM-2-FAULT_CRITICAL : ALARM_CRITICAL :LOS-P :DECLARE :CoherentDSP0/3/0/1:
PKT_INFRA-FM-2-FAULT_CRITICAL : ALARM_CRITICAL :LOS-P :CLEAR :CoherentDSP0/3/0/1:
```
During the laser-on process, you might briefly see transient loss of line (LOL) alarms on the console. This alarm is cleared when the laser-on process is complete.

```
PKT_INFRA-FM-3-FAULT_MAJOR : ALARM_MAJOR :CTP2 RX LOL :DECLARE ::
PKT_INFRA-FM-3-FAULT_MAJOR : ALARM_MAJOR :CTP2 RX LOL :CLEAR ::
```
The laser-on process can take up to 120 seconds to complete.

### **Configuring Port Mode Speed**

Each port on the 6-port Coherent Line Card can support 100 Gbps (DWDM QPSK), 150Gbps (DWDM 8 QAM), or 200Gbps (DWDM 16 QAM) WDM signals.

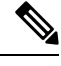

You might rarely see up to five syslog messages mentioning that the recovery mechanism got triggered to recover the port. These messages are about a port in down state due to auto-negotiation mismatch with the peer port and other port-down scenarios. You can ignore such syslog messages as they will not affect the functionality of the ports. **Note**

The line card has three Digital Signal Processors (DSPs), one for each pair of ports: **Note**

- Ports 0 and 1 DSP0
- Ports 2 and 3 DSP1
- Ports 4 and 5 DSP2

When you configure the port-mode speed for 150Gbps (8 QAM), the port pairs belonging to a DSP are coupled. Ensure that you configure the port-mode speed on each port of the port pair that belongs to the same DSP.

To configure the port mode speed, use the following commands:

### **Before you begin**

Ensure that you shut down the controller before you configure the controller or restore a saved configuration.

### **SUMMARY STEPS**

- **1. configure**
- **2. controller optics** *r*/*s*/*i*/*p*
- **3. shutdown**
- **4. commit**
- **5. port-mode speed** { **100G** | **150G** | **200G** } **mod** { **16qam** | **8qam** |**qpsk** } **fec** { **15sdfec** | **15sdfecde** | **25sdfec** | **otu7staircase** } **diff** { **enable** | **disable** }
- **6. no shutdown**
- **7. commit**

### **DETAILED STEPS**

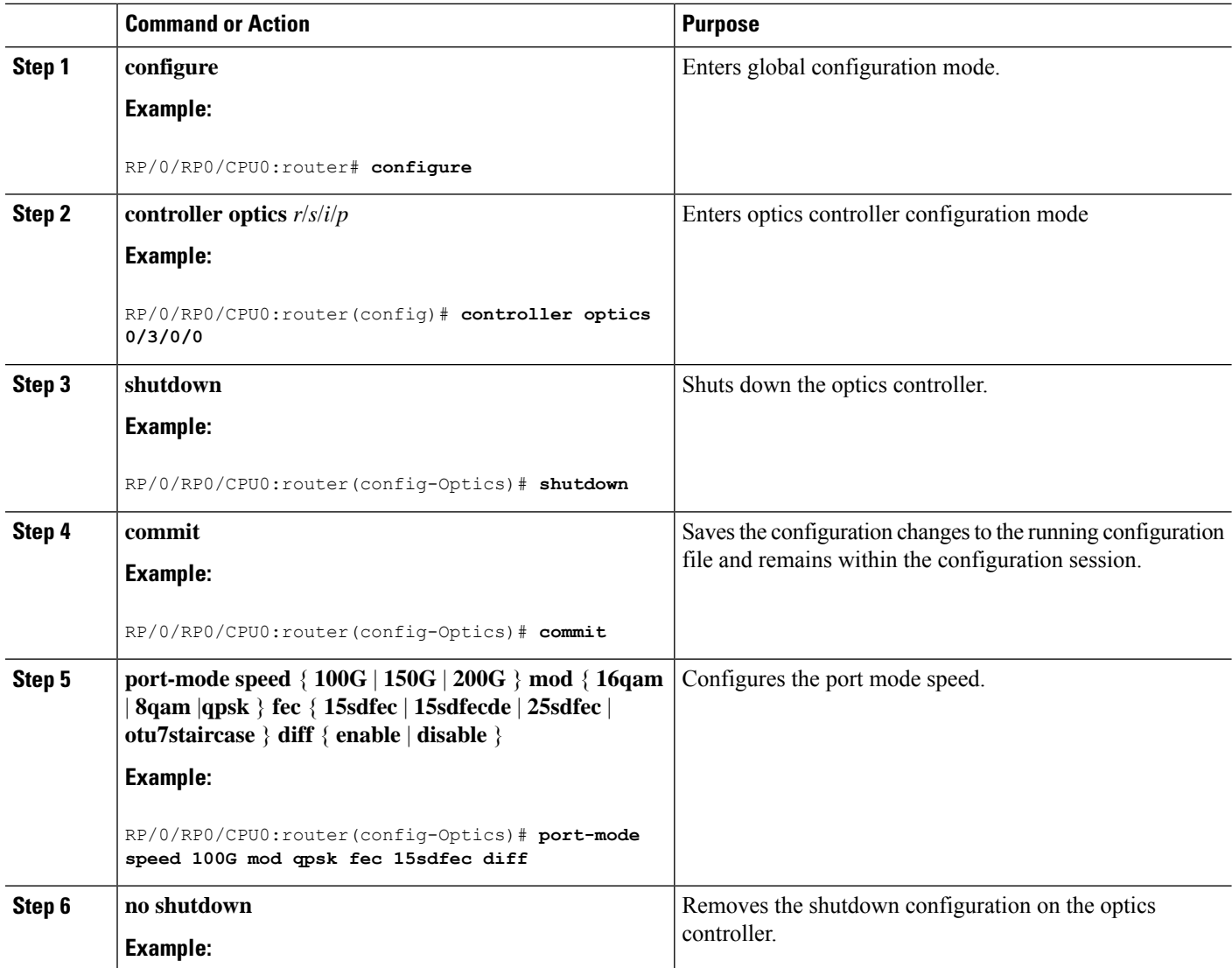

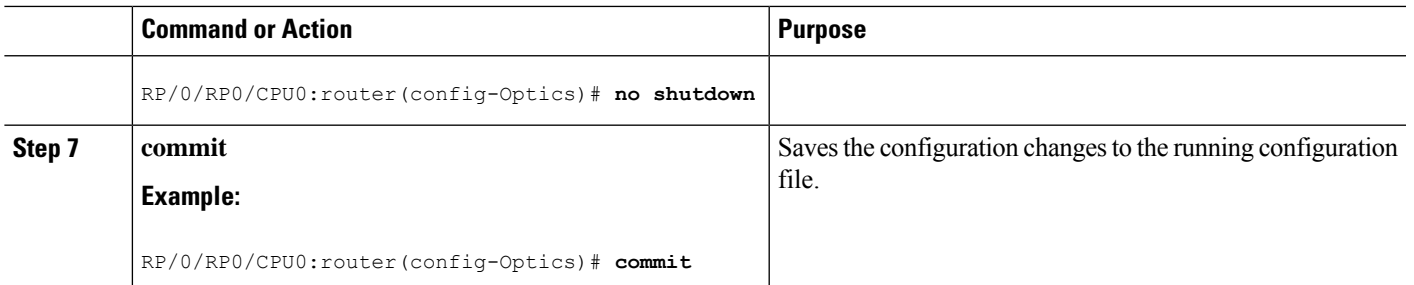

**Note**

When you bring up the local optics controller, you might briefly see transient loss of signal (LOS) alarms on the console. This behavior might be observed during the initial tuning of the channel.

```
PKT_INFRA-FM-2-FAULT_CRITICAL : ALARM_CRITICAL :LOS-P :DECLARE :CoherentDSP0/3/0/1:
PKT_INFRA-FM-2-FAULT_CRITICAL : ALARM_CRITICAL :LOS-P :CLEAR :CoherentDSP0/3/0/1:
```
During the laser-on process, you might briefly see transient loss of line (LOL) alarms on the console. This alarm clears when the laser-on process is complete.

PKT\_INFRA-FM-3-FAULT\_MAJOR : ALARM\_MAJOR :CTP2 RX\_LOL :DECLARE :: PKT\_INFRA-FM-3-FAULT\_MAJOR : ALARM\_MAJOR :CTP2 RX LOL :CLEAR ::

On NCS-55A2-MOD-S and NC55-MOD-A-S with CFP2-DCO optics: **Note**

> • During the laser-on process, you might briefly see Optical Transport Network (OTN) alarms on the console. This alarm clears when the laser-on process is complete.

PKT INFRA-FM-6-FAULT INFO : OTUK-BDI :DECLARE :CoherentDSP0/0/2/2: PKT INFRA-FM-6-FAULT INFO : OTUK-BDI :CLEAR :CoherentDSP0/0/2/2:

• During the laser-on process, you might briefly see transient transmit power and receive power alarms on the console. These alarms are cleared when the laser-on process is complete.

```
PKT_INFRA-FM-4-FAULT_MINOR : ALARM_MINOR :LO-RXPOWER :DECLARE :Optics0/0/2/0:
PKT_INFRA-FM-4-FAULT_MINOR : ALARM_MINOR :LO-TXPOWER :DECLARE :Optics0/0/2/0:
PKT_INFRA-FM-4-FAULT_MINOR : ALARM_MINOR :HI-RXPOWER :DECLARE :Optics0/0/2/0:
PKT_INFRA-FM-4-FAULT_MINOR : ALARM_MINOR :LO-RXPOWER :CLEAR :Optics0/0/2/0:
PKT_INFRA-FM-4-FAULT_MINOR : ALARM_MINOR :HI-RXPOWER :CLEAR :Optics0/0/2/0:
PKT_INFRA-FM-4-FAULT_MINOR : ALARM_MINOR :LO-TXPOWER :CLEAR :Optics0/0/2/0:
```
• When you bring up the local optics controller, you might see repeated remote faults on the console.

```
PLATFORM-DPA-2-RX_FAULT : Interface HundredGigE0/0/2/2/0, Detected Remote Fault
PLATFORM-DPA-2-RX_FAULT : Interface HundredGigE0/0/2/2/1, Detected Remote Fault
PLATFORM-DPA-2-RX_FAULT : Interface HundredGigE0/0/2/2/0, Detected Local Fault
PLATFORM-DPA-2-RX FAULT : Interface HundredGigE0/0/2/2/1, Detected Local Fault
PLATFORM-DPA-2-RX_FAULT : Interface HundredGigE0/0/2/2/0, Detected Remote Fault
PLATFORM-DPA-2-RX FAULT : Interface HundredGigE0/0/2/2/1, Detected Remote Fault
```
If you need to change the port-mode speed, ensure that you remove the existing port mode speed configuration by entering the **no port-mode** command. You can then change the port mode speed.

The following example shows how to change the port mode speed to 100Gbps.

```
RP/0/RP0/CPU0:router# configure
RP/0/RP0/CPU0:router(config)# controller optics 0/3/0/0
RP/0/RP0/CPU0:router(config-Optics)# shutdown
RP/0/RP0/CPU0:router(config-Optics)# commit
RP/0/RP0/CPU0:router(config-Optics)# no port-mode
RP/0/RP0/CPU0:router(config-Optics)# commit
RP/0/RP0/CPU0:router(config-Optics)# port-mode speed 100G mod qpsk fec 15sdfec diff enable
RP/0/RP0/CPU0:router(config-Optics)# commit
RP/0/RP0/CPU0:router(config-Optics)# no shutdown
RP/0/RP0/CPU0:router(config-Optics)# commit
RP/0/RP0/CPU0:router(config-Optics)# exit
RP/0/RP0/CPU0:router(config)#
```
### **What to do next**

#### **Configuring Port Speed on 25G ports**

The 25G ports are divided into four quads (0-3). Each quad houses the following ports:

- Quad 0 Ports 24-27
- Quad 1 Ports 28-31
- Quad 2 Ports 32-35
- Quad 3 Ports 36-39

#### **Limitations and Important Guidelines**

- 25G is the default mode set on the quad.
- 1G and 10G cannot coexist on the same quad as 25G.
- 10G mode supports both 1G and 10G.

To configure the 25G quad ports into 10G ports, use the following command:

#### Before Release 7.5.1

RP/0/RP0/CPU0:router(config)# hw-module quad X location 0/0/CPU0

RP/0/RP0/CPU0:router(config-quad-0x0)# mode 10g

#### On and After Release 7.5.1:

RP/0/RP0/CPU0:router(config)# hw-module quad X location 0/0/CPU0 instance Y mode 10g

RP/0/RP0/CPU0:router(config-quad-0x0)# mode 10g

X is the number of quads (0,1,2,3...n) supported. Each quad has a default speed of 25G. You can configure the port in 10G or revert to 25G using no form of the command.

Y denotes MPA card instance. It can range from 0-5. For Cisco NCS 540 Series Routers, it is always 0. Whereas, for Cisco NCS 5500 Series Routers, the instance can be between 0-5, adding 1 for every MPA instance. The default value is 0.

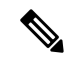

A quad number always starts from 0 to the maximum supported number. The number of quads supported varies from platform to platform and the CLI validates it. For example, the NCS 540 Series Router supports two quads (0 and 1). If you enter X=3, the CLI returns an error. **Note**

After you configure the port-mode speed, you can configure the following interfaces:

- 100G Each optics controller configuration creates a single 100GE port:
	- **interface HundredGigE** *r*/*s*/*i*/*p*/**0** (where*p* = CTP2 port 0-5)

0/3/0/0/0 0/3/0/1/0 0/3/0/2/0 0/3/0/3/0 0/3/0/4/0 0/3/0/5/0

- • 200G Each optics controller configuration creates two 100GE ports:
	- **interface HundredGigE** *r*/*s*/*i*/*p*/**0,** *r*/*s*/*i*/*p*/**1** (where*p* = CTP2 port 0-5

0/3/0/0/0, 0/3/0/0/1 0/3/0/1/0, 0/3/0/1/1 0/3/0/2/0, 0/3/0/2/1 0/3/0/3/0, 0/3/0/3/1 0/3/0/4/0, 0/3/0/4/1 0/3/0/5/0, 0/3/0/5/1

- 150G (coupled) Coupled optics controller configuration creates three 100GE port:
	- interface HundredGigE  $r/s/ilp/0$ ,  $r/s/ilp/1$ ,  $r/s/ilp+1/0$  (where  $p = CTP2$  port: 0, 2, 4 [port p and p +1 are coupled])

0/3/0/0/0, 0/3/0/0/1, 0/3/0/1/0

0/3/0/2/0, 0/3/0/2/1, 0/3/0/3/0

0/3/0/4/0, 0/3/0/4/1, 0/3/0/5/0

For more information, see the Configuring Ethernet Interfaces chapter.

### **Configuring Wavelength**

To configure wavelength, use the following commands:

### **Before you begin**

- Before configuring the wavelength, use the **show controllers optics***r*/*s*/*i*/*p***dwdm-carrrier-map**command to display the wavelength and channel mapping for optics controllers.
- You must shut down the controller before you configure the controller or restore a saved configuration.

### **SUMMARY STEPS**

- **1. configure**
- **2. controller optics** *r*/*s*/*i*/*p*
- **3. shutdown**
- **4. commit**
- **5. dwdm-carrier** {**100MHz-grid frequency** *frequency* } | {**50GHz-grid** [ **frequency** *frequency* | *channel-number* ] }
- **6. no shutdown**
- **7. commit**

### **DETAILED STEPS**

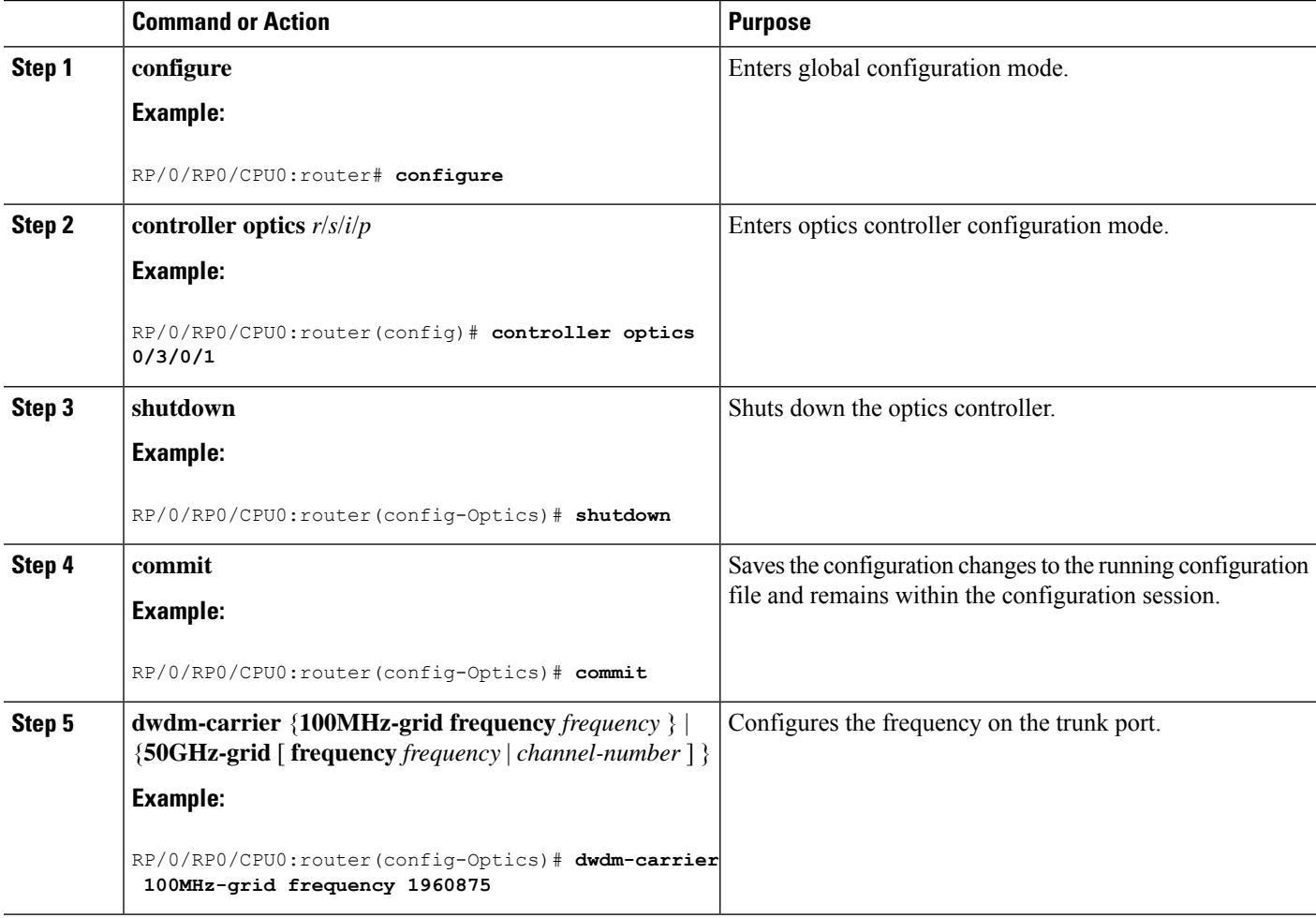

![](_page_300_Picture_599.jpeg)

To configure a DWDM carrier with the required frequency:

```
RP/0/RP0/CPU0:router#config
RP/0/RP0/CPU0:router(config)#controller Optics0/3/0/0
RP/0/RP0/CPU0:router(config-Optics)#dwdm-carrier
RP/0/RP0/CPU0:router(config-Optics)#dwdm-carrier 100MHz-grid
RP/0/RP0/CPU0:router(config-Optics)#dwdm-carrier 100MHz-grid frequency
RP/0/RP0/CPU0:router(config-Optics)#dwdm-carrier 100MHz-grid frequency 1960625
```
The output of show run controller optics  $0/3/0/0$  command is:

```
RP/0/RP0/CPU0:router#show run controller optics 0/3/0/0
Wed Nov 6 13:47:33.178 UTC
controller Optics0/3/0/0
transmit-power -7
port-mode speed 100G mod qpsk fec 25sdfec diff disable
dwdm-carrier 100MHz-grid frequency 1960625
```
 $\mathscr{D}_{\mathbf{z}}$ 

```
Note
```
When you bring up the local optics controller, you might briefly see transient loss of signal (LOS) alarms on the console. This behavior might be observed during the initial tuning of the channel.

```
PKT_INFRA-FM-2-FAULT_CRITICAL : ALARM_CRITICAL :LOS-P :DECLARE :CoherentDSP0/3/0/1:
PKT_INFRA-FM-2-FAULT_CRITICAL : ALARM_CRITICAL :LOS-P :CLEAR :CoherentDSP0/3/0/1:
```
During the laser-on process, you might briefly see transient loss of line (LOL) alarms on the console. This alarm is cleared when the laser-on process is complete.

```
PKT INFRA-FM-3-FAULT MAJOR : ALARM MAJOR :CTP2 RX LOL :DECLARE ::
PKT_INFRA-FM-3-FAULT_MAJOR : ALARM_MAJOR :CTP2 RX LOL :CLEAR ::
```
### **Configuring Coherent DSP Controller**

You can configure the administrative state for the Coherent DSP controller. To configure the Coherent DSP controller, use the following commands.

![](_page_300_Picture_15.jpeg)

**Note**

The coherent DSP controller doesn't support Q factor, Q margin, and post FEC BER reporting. Therefore, no threshold crossing alert (TCA) is raised for these parameters.

### **SUMMARY STEPS**

- **1. configure**
- **2. controller coherentDSP** *r*/*s*/*i*/*p*
- **3. secondary-admin-state** *admin-state*
- **4. commit**

### **DETAILED STEPS**

![](_page_301_Picture_412.jpeg)

### **Configuring Performance Monitoring**

You can configure the performance monitoring parameters for the optics and Coherent DSP controllers. To configure PM parameters, use the following commands.

### **SUMMARY STEPS**

- **1. configure**
- **2. controller** { **optics**|**coherentDSP** } *r*/*s*/*i*/*p*
- **3. pm** { **30-sec** |**15-min** | **24-hour** } { **optics** | **fec** | **otn** } [ **report** | **threshold** *value*]
- **4. commit**

### **DETAILED STEPS**

![](_page_302_Picture_600.jpeg)

# <span id="page-302-0"></span>**Verify Controller Details**

Execute the **show controllers coherentDSP** command to display status and configuration information for interfaces configured as coherent DSP controllers.

```
Router#show controllers coherentDSP 0/0/0/13
Thu May 27 06:56:37.505 UTC
Port : CoherentDSP 0/0/0/13
Controller State : Up
Inherited Secondary State : Normal
Configured Secondary State : Normal
Derived State \qquad \qquad : In Service
Loopback mode : None
                                 S_F = 1.0E-5 SD = 1.0E-7
Performance Monitoring \qquad \qquad : Enable
Bandwidth : 400.0Gb/s
Alarm Information:
LOS = 32 LOF = 0 LOM = 0OOF = 0 OOM = 0 AIS = 0IAE = 0 BIAE = 0 SF BER = 0
SD BER = 0 BDI = 0 TIM = 0
FECMISMATCH = 0 FEC-UNC = 0 FLEXO GIDM = 0\texttt{FLEXO-MM} = 0 \texttt{FLEXO-LOM} = 0 \texttt{FLEXO-RDI} = 0FLEXO-LOF = 43Detected Alarms : None
```
![](_page_303_Picture_714.jpeg)

OTU TTI Received

Execute the **show controllers optics** command to display status and configuration information about the interfaces configured as optics controller.

```
Router#show controllers optics 0/0/0/7
 Controller State: Up
 Transport Admin State: In Service
 Laser State: On
 LED State: Green
 FEC State: FEC ENABLED
 Optics Status
           Optics Type: QSFPDD 400G ZR
           DWDM carrier Info: C BAND, MSA ITU Channel=61, Frequency=193.10THz,
           Wavelength=1552.524nm
           Alarm Status:
           -------------
           Detected Alarms: None
           LOS/LOL/Fault Status:
           Alarm Statistics:
           -------------
           \begin{array}{lcl} \texttt{HIGH-RX-PWR} & = & 0 \\ \texttt{HIGH-TX-PWR} & = & 0 \\ \end{array} \qquad \begin{array}{lcl} \texttt{LOW-RX-PWR} & = & 0 \\ \texttt{LOW-TX-PWR} & = & 0 \\ \end{array}\begin{array}{lcl} \tt HIGH-TX-PWR & = & 0 & \tt LOW-TX-PWR & = \\ \tt HIGH- LBC & = & 0 & \tt HIGH-DGD & = & 0 \end{array}HIGH-LBC = 0OOR-CD = 0 OSNR = 55<br>WVL-OOL = 0 MER = 0WVL-OOL = 0IMPROPER-REM = 0
           TX-POWER-PROV-MISMATCH = 0
           Laser Bias Current = 0.0
           Actual TX Power = -8.16 dBm
           RX Power = -7.85 dBm
           RX Signal Power = -7.55 dBm
           Frequency Offset = 5 MHz
           Performance Monitoring: Enable
           THRESHOLD VALUES
           ----------------
           Parameter High Alarm Low Alarm High Warning Low Warning
           ------------------------ ---------- --------- ------------ -----------
           Rx Power Threshold(dBm) 1.9 -28.2 0.0 -25.0
           RX POWER THRESHOLD (UDM)<br>
Tx Power Threshold (dBm) 0.0 -15.0 -2.0 -16.0<br>
T.BC Threshold (mA) 0.00 0.00 0.00 0.00
           LBC Threshold(mA) 0.00 0.00 0.00 0.00<br>
Temp. Threshold(celsius) 80.00 -5.00 75.00 15.00
           TRESHOLD (CHE) \begin{array}{cccccc} 0.0 & -15.0 & -2.0 & -16.0 \\ 0.00 & 0.00 & 0.00 & 0.00 & 0.00 \\ 0.00 & 0.00 & 0.00 & 0.00 & 0.00 \\ 0.00 & -5.00 & 75.00 & 15.00 \\ 0.00 & 0.00 & 0.00 & 75.00 & 15.00 \\ 0.00 & 0.00 & 0.00 & 75.00 & 15.00 \\ 0.00 & 0.00 & 0.00 & 0.00 & 0Voltage Threshold(volt) 3.46 3.13 3.43 3.16
           LBC High Threshold = 98 %
           Configured Tx Power = -6.00 dBm
           Configured CD High Threshold = 80000 ps/nm
           Configured CD lower Threshold = -80000 ps/nm
           Configured OSNR lower Threshold = 9.00 dB
           Configured DGD Higher Threshold = 80.00 ps
           Baud Rate = 59.8437500000 GBd
           Modulation Type: 16QAM
           Chromatic Dispersion 2 ps/nm
           Configured CD-MIN -2400 ps/nm CD-MAX 2400 ps/nm
           Second Order Polarization Mode Dispersion = 87.00 ps^2
           Optical Signal to Noise Ratio = 36.30 dB
           Polarization Dependent Loss = 0.40 dB
```
Ш

```
Polarization Change Rate = 0.00 rad/s
       Differential Group Delay = 2.00 ps
       Temperature = 51.00 Celsius
       Voltage = 3.36 V
Transceiver Vendor Details
       Form Factor : QSFP-DD
       Optics type : QSFPDD 400G ZR
       Name : CISCO-ACACIA
       OUI Number : 7c.b2.5c<br>Part Number : PP04QSDD
                            : DP04QSDD-E20-19E<br>: 10<br>: ACA2449003P
       Rev Number
       Serial Number
       PID : QDD-400G-ZR-S<br>VID : ES03
                            : ES03
       Firmware Version : 61.12
       Date Code(yy/mm/dd) : 20/12/03
```
# <span id="page-304-0"></span>**Replace Optical Module**

In this example, we are replacing QSFP-100G-SR4-S QSFP optics configured for 4x25 breakout with QSFP-40G-SR4 optics and configure it for 4x10 breakout.

**1.** Delete the optical module configuration using the **no breakout** command.

```
Router# configure
Router(config)# controller optics 0/2/0/35
Router(config-Optics)# no breakout 4x25
Router(config-Optics)# commit
```
- **2.** Replace the QSFP-100G-SR4-S QSFP optical module with QSFP-40G-SR4 optical module.
- **3.** Configure 4x10 breakout for QSFP-40G-SR4 optical module.

```
Router# configure
Router(config)# controller optics 0/2/0/35
Router(config-Optics)# breakout 4x10
Router(config-Optics)# commit
```
 $\mathbf I$ 

![](_page_306_Picture_0.jpeg)

# **Global Navigation Satellite System**

This chapter describes the Global Navigation Satellite System (GNSS) NCS-55A2-MOD-SE-S Line Card. This chapter also describes the procedures used to configure the GNSS port.

- [Configuring](#page-306-0) the Global Navigation Satellite System, on page 293
- [Information](#page-306-1) About GNSS, on page 293
- [Configure](#page-308-0) GNSS, on page 295

# <span id="page-306-0"></span>**Configuring the Global Navigation Satellite System**

In typical telecom networks, synchronization works in a hierarchal manner where the core network is connected to a stratum-1 clock. The stratum-1 clock isthen distributed along the network in a tree-like structure. However, with a GNSS receiver, clocking is changed to a flat architecture, where access networks can directly take clock from satellites in sky by using an on-board GPS chip.

IOS XR NCS-55A2-MOD-SE-S Router now uses a satellite receiver, also called the Global Navigation Satellite System (GNSS), as the new timing interface.

To optimize the GNSS system, it requires all the systems to share a common time scale and coordinated system. If all the systems do not have a common time, the receiver sees a time offset and then the receiver will have to select only one constellation having common time scale. Then there will be a requirement to add more satellites to increase the coverage of the constellation itself.

This capability simplifies network synchronization planning, provides flexibility and resilience in resolving network synchronization issues in the hierarchical network.

These Cisco IOS XR routers now support on board GNSS receiver to recover time.

# <span id="page-306-1"></span>**Information About GNSS**

### **Overview of GNSS**

The following routers support the GNSS receiver:

- NCS-55A2-MOD-S
- NCS-55A2-MOD-HD-S
- NCS-55A2-MOD-HX-S
- NCS-55A2-MOD-SE-S

No license is required to enable the GNSS module. The GNSS LED on the front panel indicates the status of the module. The following table describes the different status of GNSS LED:

![](_page_307_Picture_888.jpeg)

When connected to an external antenna, the module can acquire satellite signals and track up to 32 GNSS satellites, and compute location, speed, heading, and time. GNSS provides an accurate one pulse-per-second (PPS), a stable 10 MHz frequency output to synchronize broadband wireless, aggregation and pre-aggregation routers, and an accurate time-of-day (ToD).

**Note**

NCS-55A2-MOD-SE-S can also receive 1PPS, 10 MHz, and ToD signals from an external clocking and timing source. However, the timing signals from the GNSS module (when enabled) take precedence over those of the external source.

We do not recommend that you configure both the front panel (10M, 1PPS and ToD) input configuration and the GNSS input configuration. **Note**

By default, anti-jamming is enabled on the GNSS module.

### **Operation of GNSS Module**

The GNSS module has the following stages of acquiring and providing timing signals to the Cisco router:

- Self-survey mode When the router is reset, the GNSS module comes up in self-survey mode. It tries to lock on to a minimum of four different satellites and computes approximately 2000 different positions of the satellites to obtain a 3-D location (Latitude, Longitude, and Height) of it current position. This operation takes about 35 to 40 minutes. During this stage also, the module is able to generate accurate timing signals and achieve a Normal or Phase-locked state.
- Over determined clock mode The router switches to over determined (OD) mode when the self-survey mode is complete and the position information is stored in non-volatile memory on the router. In this mode, the module only processesthe timing information based on satellite positions captured in self-survey mode.

The router saves the tracking data, which is retained even when the router is reloaded.

The GNSS module stays in the OD mode unless one of the following conditions occur:

- A position relocation of the antenna of more than 100 meters is detected. This detection causes an automatic restart of the self-survey mode.
- A manual restart of the self-survey mode or when the stored reference position is deleted.

• A worst-case recovery option after a jamming-detection condition that cannot be resolved with other methods.

You can configure the GNSS module to automatically track any satellite or configure it to explicitly use a specific constellation. However, the module uses configured satellites only in the OD mode.

![](_page_308_Picture_4.jpeg)

**Note** GLONASS and BeiDou satellites cannot be enabled simultaneously.

When the router is reloaded, it always comes up in the OD mode unless:

- The router is reloaded when the self-survey mode is in progress.
- The physical location of the router is changed to more than 100 m from its pre-reloaded condition.

When the system restarts GNSS self-survey by using the default gnss slot R0/R1 command in config mode, the 10MHz, 1PPS, and ToD signals are not changed and remain up.

### **Prerequisites for GNSS**

To use GNSS, the antenna must see as much as possible from the sky. For proper timing, a minimum of four satellites must be locked.For more information, see the *Cisco NCS 5500 Series Router Hardware Installation Guide* .

### **Restrictions for GNSS**

- The GNSS module is not supported through SNMP; all configurations are performed through commands.
- The GNSS holdover performance is one microsecond in two hours of holdover after twelve hours of GNSS lock time.
- TDEV fails marginally on NCS-55A2-MOD-SE-S with GNSS input.

## <span id="page-308-0"></span>**Configure GNSS**

#### **Configuration Example**

This section describes how you can configure GNSS for a router.

```
/* Enable the GNSS receiver and enter the gnss-receiver submode */
```

```
Router(config)# gnss-receiver 0 location 0/0/CPU0
Router(config-gnss)# frequency synchronization
Router(config-gnss-freqsync)# selection input
```
#### **Optional Configuration Example**

```
Router(config)# gnss-receiver 0 location 0/0/CPU0
Router(config-gnss)# anti-jam disable
```

```
Router(config-gnss)# constellation GPS
Router(config-gnss)# snr threshold 10
Router(config-gnss)# frequency synchronization
Router(config-gnss-freqsync)# selection input
Router(config-gnss-freqsync)# priority 5
Router(config-gnss-freqsync)# wait-to-restore 0
```
### **Running Configuration**

```
gnss-receiver 0 location 0/RP0/CPU0
frequency synchronization
 selection input
 priority 1
 wait-to-restore 0
 quality receive exact itu-t option 1 PRC
 !
!
```
### **Verification**

The following is the output of the **show gnss-receiver** command on the router models.

```
# show gnss-receiver
GNSS-receiver 0 location 0/RP0/CPU0
   Status: Available, Up
   Position: 741:12.12 N 4451:39.60 E 0.827km
   Time: 2019:01:17 14:43:08 (UTC offset: 18s)
   Firmware version: 1.4
   Lock Status: Phase Locked, Receiver Mode: 3D-fix
    Survey Progress: 100, Holdover Duration: 0
   Major Alarm: Not used
   Minor Alarm: Not used
   Anti-jam: Enabled, Cable-delay compensation: 0
   1PPS polarity: Positive
    PDOP: 6.000, HDOP: 0.000, VDOP: 0.000, TDOP: 1.000
    Constellation: GPS, Satellite Count: 10
```
![](_page_310_Picture_0.jpeg)

# **Configuring WAN-PHY Controllers**

This module describes the configuration of WAN-PHY controllers on the Cisco NCS 5500 Series Routers.

**Table 22: Feature History for Configuring WAN-PHY Controllers**

![](_page_310_Picture_475.jpeg)

- [WAN-PHY](#page-310-0) Controller , on page 297
- [Restrictions,](#page-311-0) on page 298
- [Configuring](#page-311-1) SONET Mode on an Interface, on page 298
- [Configuring](#page-313-0) SDH Mode on an Interface, on page 300
- TSoP Smart SFP for SDH and SONET [Encapsulation,](#page-316-0) on page 303
- [Prerequisites](#page-317-0) for TSoP, on page 304
- [Restrictions](#page-317-1) for TSoP, on page 304
- [Guidelines](#page-317-2) for TSoP Smart SFP, on page 304
- [De-jitter](#page-318-0) Buffer , on page 305
- [Configuration](#page-319-0) for TSoP, on page 306

# <span id="page-310-0"></span>**WAN-PHY Controller**

#### **Table 23: Feature History Table**

![](_page_310_Picture_476.jpeg)

WAN-PHY renders 10 Gigabit Ethernet compatible with the SONET STS-192c and SDH STM-64 container format as defined by ANSI. WAN-PHY effectively bridges the asynchronous world of Ethernet data with synchronous SONET/SDH transport allowing 10 Gigabit Ethernet to be transparently carried over current DWDM networks without having to directly map the Ethernet frames into SONET/SDH.

To achieve this compatibility, a WAN Interface Sublayer (WIS) is inserted between the 10 Gigabit Ethernet Physical Coding Sublayer (PCS) and the serial Physical Medium Attachment sublayer/Physical Medium Dependent sublayer (PMA/PMD).

When the controller is in SONET mode the WIS sublayer transports 10 Gigabit Ethernet frames in an OC-192c SONET payload which can interoperate with SONET section or line level repeaters.

When the controller is in SDH mode the WIS sublayer transports 10 Gigabit Ethernet frames in an STM-64 payload which can interoperate with SDH section or line level repeaters.

WAN-PHY is supported on NC55-MPA-12T-S card and 10G pluggables.

This table lists modular line cards and 2-RU systems that support NC55-MPA-12T-S card:

**Table 24: Supported MOD Line Cards and 2-RU Systems:**

| <b>Modular Line Card</b> | 2-RU Systems                |
|--------------------------|-----------------------------|
| $\cdot$ NC55-MOD-A-S     | $\cdot$ NCS-55A2-MOD-S      |
| $\cdot$ NC55-MOD-A-SE-S  | $\cdot$ NCS-55A2-MOD-SE-S   |
|                          | $\cdot$ NCS-55A2-MOD-HX-S   |
|                          | $\cdot$ NCS-55A2-MOD-SE-H-S |
|                          | $\cdot$ NCS-55A2-MOD-HD-S   |
|                          |                             |

### <span id="page-311-0"></span>**Restrictions**

Consider these limitations before configuring WAN-PHY mode:

- WAN-PHY feature works on these 10G pluggables:
	- SFP-10G-SR-X
	- SFP-10G-LR-X
	- SFP-10G-ZR
- SONET or SDH configurations are rejected if the port has 1G optics.
- SONET or SDH configurations are rejected if MACsec is already configured on that port.

### <span id="page-311-1"></span>**Configuring SONET Mode on an Interface**

This task describes how to configure WAN-PHY in the SONET mode on the NC55-MPA-12T-S.

Ш

To enable WAN-PHY in SONET mode on an interface, configure **port-mode sonet framing WIS** command in the controller optics mode:

```
controller Optics 0/0/1/10
port-mode sonet framing WIS
!
```
#### **Verification**

To verify the WHY-PHY SONET configuration, run these show coomands:

- **show portmode all**
- **show controllers OC192 0/0/1/10**
- **show controllers STS192c 0/0/1/10**

RP/0/RP0/CPU0:ios#**show portmode all** Tue Apr 28 11:45:55.671 UTC Portmode Information -------------------------------------------------- Port Name Portmode Type Framing Mapping Mapping PT type Rate None Optics0\_0\_1\_10 Sonet **WIS framing type** None mapping type NA None

In above show command, the Framing column confirms that the framing type is WIS (WAN Interface Sublayer). When the controller is in WAN-PHY mode the WIS sublayer transports 10 Gigabit Ethernet frames in an OC-192c SONET payload.

When the online help funtion (?) on the router is used against the **show controllers oc192** or**show controllers STS192c** command, the list of WAN-PHY enabled card locations are displayed. This is a simple way to verify if WAN-PHY is enabled on the router.

#### For example:

```
RP/0/RP0/CPU0:ios # show controllers oc192 ?
0/0/1/10 OC192 Interface Instance
R/S/I/P Forward interface in Rack/Slot/Instance/Port format
RP/0/RP0/CPU0:ios#show controllers OC192 0/0/1/10
Port OC1920/0/1/10:
 Status:
Primary State: Up
Configured Sec admin State: Normal
Inherited Sec admin State: Normal
Derived State: In Service
```
Loopback: None

performace\_monitoring enabled

![](_page_312_Picture_578.jpeg)

J0 Expected: (0) LINE<br> $AIS = 0$  $RDI = 0$   $FEBE = 0$   $BIP(B2) = 0$ Last clearing of "show controllers SONET" counters never Detected Alarms: None Masked Alarms: None Detected Alerts: None Masked Alerts: None **Framing: SONET** BER thresholds:  $SF = 1.0E-3$   $SD = 1.0E-6$ TCA thresholds: B1 = 1.0E-6 B2 = 1.0E-6

Finally, the **show controllers STS192c 0/0/1/10** command is used to check SONET STS-192c format and data rate:

RP/0/RP0/CPU0:ios#**show controllers STS192c 0/0/1/10**

Clock source: internal (actual) line (configured)

```
Primary State: Up
Sec Admin State: Normal
Derived State: In Service
PATH
 \text{FEBE} = 0 BIP(B3) = 0
 NEWPTR = 0 PSE = 0 NSE = 0Detected Alarms: None
Mask for Detected->Asserted: None
Detected Alerts: None
Mask for Detected->Reported: None
Payload Scrambling: Disabled
C2 State: Stable C2rx = 0x0 (0) C2tx = 0x0 (0) / Scrambling Derived
B3 = 10e-6Overhead J1
Transmit : (0)
Received : (0)
Expected : (0)
```
performace\_monitoring enabled

The purpose of WAN-PHY is to render 10 Gigabit Ethernet compatible with the SONET STS-192c format and data rate, as defined by ANSI.

## <span id="page-313-0"></span>**Configuring SDH Mode on an Interface**

This task describes how to configure SDH mode on the NC55-MPA-12T-S:

```
controller Optics 0/0/2/1
port-mode sdh framing WIS
!
```
Ш

#### **Verification**

To verify the SDH configuration, run these show coomands:

- show portmode all
- show controllers STM64 0/0/2/1
- show controllers vc4-64c  $0/0/2/1$

RP/0/RP0/CPU0:ios#**show portmode all**

```
Portmode Information
--------------------------------------------------
Port Name Portmode Type Framing Mapping Mapping PT type
 Rate
Optics0_0_2_1 SDH WIS framing type None mapping type NA
None
```
The show command confirms that the Portmode type is SDH. When the controller is in SDH mode, WIS transports 10GE frames in an STM-64 payload.

The **show controllers STM64** command is used to check STM64 format and data rate:

```
RP/0/RP0/CPU0:ios#show controllers STM64 0/0/2/1
Mon Dec 7 11:13:31.697 UTC
Port STM640/0/2/1:
Status:
Primary State: Down
Configured Sec admin State: Normal
Inherited Sec admin State: Normal
Derived State: In Service
performace_monitoring enabled
Loopback: None
REGENERATOR SECTION
 LOF = 1 LOS = 0 RS-TIM = 0 RS-BIP = 0Overhead
J0 Transmit: (0)
J0 Receive: (0)
J0 Expected: (0)
MULTIPLEX SECTION
 AIS = 0 RDI = 0 FEBE = 0 MS-BIP = 0
Last clearing of "show controllers SDH" counters never
Detected Alarms: LOF
Masked Alarms: None
Detected Alerts: None
Masked Alerts: None
Framing: SDH
BER thresholds: SF = 1.0E-3 SD = 1.0E-6
TCA thresholds: B1 = 1.0E-6 B2 = 1.0E-6
```
Clock source: internal (actual) line (configured)

I

```
RP/0/RP0/CPU0:ios#show controllers vc4-64c 0/0/2/1
Mon Dec 7 11:15:26.535 UTC
Primary State: Down
Sec Admin State: Normal
Derived State: In Service
PATH<br>FEBE = 0BIP(B3) = 0NEWPTR = 0 PSE = 0 NSE = 0
Detected Alarms: AU-LOP
Mask for Detected->Asserted: None
Detected Alerts: None
Mask for Detected->Reported: None
Payload Scrambling: Disabled
C2 State: Stable C2rx = 0x0 (0) C2tx = 0x0 (0) / Scrambling Derived
B3 = 10e-6Overhead J1
Transmit : (0)
Received : (0)
Expected : (0)
performace_monitoring enabled
```
# <span id="page-316-0"></span>**TSoP Smart SFP for SDH and SONET Encapsulation**

![](_page_316_Picture_564.jpeg)

#### **Table 25: Feature History Table**

.

The TSoP Smart SFP (SFP-TS-OC3STM1-I) is a special type of optical transceiver that allows for the transparent encapsulation of SDH or SONET bit streams into a packet format. This format is suitable for transporting pseudowires over an Ethernet network. The TSoP pseudowires can be manually configured or set up using the PWE3 control protocol [RFC4447].

TSoP provides packetization, de-packetization, and clock recovery. It translates the TDM bit stream into fixed-size data blocks (810 octets) and vice versa.

TSoP follows the SAToP method described in [RFC4553] for transporting E1/DS1 pseudowires over a packet-switched network. With TSoP, the entire OC-3 or STM-1 is encapsulated in a single circuit emulating pseudowire traffic. This traffic is then transported to a single destination across the Ethernet network.

![](_page_317_Picture_2.jpeg)

### **Note**

- The TSoP Smart SFP is used on any of the front panel ports of the 8-port Gigabit Ethernet SFP Interface Module (8x1GE).
	- The Smart SFP transceivers are compatible with the Small Form Factor Pluggable 20-pin Multi-Source Agreement (MSA).
	- TSoP Smart SFP (SFP-TS-OC3STM1-I) transports up to 155 Mbps on a L1.1 (40km) optical data link.

### <span id="page-317-0"></span>**Prerequisites for TSoP**

This section provides information about the prerequisites that apply to TSoP.

- Single mode optical fiber must be used to connect TSoP Smart SFP with the OC-3 port.
- The TSoP smart SFP pseudowire endpoints must use the same configuration parameters.

### <span id="page-317-1"></span>**Restrictions for TSoP**

This section provides information about the restrictions that apply to TSoP.

- TSoP is not supported on the 25GE ports, but it's supported only on 1GE and 10GE ports.
- The RTPclock source value is Ethernet, by default. The **Clocksource internal/line** under the **controller STM1** *r/s/i/p*, is not applicable.
- Ensure that there is at least 2 minutes time-delay between the swaps, during a quick OIR of TSoP smart SFP with other SFPs on the same port.
- Before you insert TSoP, always ensure that the Ethernet interface is in a **shutdown** state. If TSoP doesn't come up when the Ethernet interface is accidentally present in **no shut**, then remove TSoP and insert Gigabit Ethernet SFP to move it to the shutdown state, and then reinsert TSoP as a workaround.
- TSoP only supports Differential Clock Recovery (DCR) by default and doesn't support any other clock configuration.
- Both sides of PE only support TSoP. Currently, interoperability with other devices is not supported.

# <span id="page-317-2"></span>**Guidelines for TSoP Smart SFP**

The TSoP is compatible with the following SFPs supported on the OC-3 interface module. We recommend using the specified attenuator:

- ONS-SI-155-I1 For a cable length of 15km, use a 2 dB attenuator. Use an 8 dB attenuator for short distances to avoid receiver overload.
- ONS-SI-155-L1 For a cable length of 40km, no attenuator is needed. Use a 10 dB attenuator for short distances to avoid receiver overload.

• ONS-SI-155-L2 - For a cable length of 40km, use a 2 dB attenuator. Use a 10 dB attenuator for short distances to avoid receiver overload.

**Note** Multimode SFP is not supported with TSoP.

# <span id="page-318-0"></span>**De-jitter Buffer**

A de-jitter buffer is a component in a packet-based network that helps mitigate the effects of jitter. Jitter refers to the variation in the arrival time of packets, which can lead to inconsistent delays and packet lossin real-time applications like voice or video.

The de-jitter buffer works by temporarily storing incoming packets and then releasing them at a regulated pace. It smooths out the variations in packet arrival times and ensures a more consistent and reliable stream of packets for playback.

The primary purpose of the de-jitter buffer is to ensure a steady and continuous playback of real-time data, such as voice packets in a voice-over-IP (VoIP) call. By absorbing and compensating for the variable delay, it helps maintain a stable voice quality without noticeable gaps or interruptions in the audio stream.

The size of the de-jitter buffer is a critical parameter to consider in network design. It should be large enough to handle the maximum expected delay variation (jitter) while still providing an acceptable level of delay. However, the buffer cannot be too large, as excessive buffering can introduce additional delay and affect the real-time nature of the application.

The de-jitter buffer for the TSoP can be configured to the following values:

- 292
- 627
- 810
- 1296
- 2633

#### **Example configuration**

This example shows how to configure De-jitter buffer.

```
sh controll cem 0/0/0/10 payload-dejitter-mapping
Thu Jan 19 12:40:16.206 UTC
Client type : STM1
Client rate (in kbps) : 155000
Client default payload (in bytes) : 810
Client default dejitter (in usec) : 1296
Payload (in bytes) Possible dejitter values (in microseconds)
------------------------------------------------------------
810 2633, 1296, 627, 292
For configuring out of range, we will get the below error:
Int CEM <>
```
cem payload 810 dejitter 696 !

# <span id="page-319-0"></span>**Configuration for TSoP**

Here is a sample configuration for TSoP:

**Figure 14: TSoP in Packet Switched Network**

![](_page_319_Figure_6.jpeg)

### **Pre-requisites**

These are the prerequisites for configuring PE routers and CE (SONET or SDH) routers for TSoP:

• The following are the pre-requisites on CE routers ASR 903:

- The CE side routers must be ASR 903 operating on RSP4 or RSP3
- SFP-OC3-SR must be plugged into ASR 903 for transmitting SONET or SDH packets
- Supported Interface modules are:
	- NCS4200-1T8S-20CS
	- A900-IMA3G-1MSG
- The PE side routers must be NCS 5500.
- PE and CE routers must be connected using multimode cable
- Only static L2VPN tunnel configuration is supported
- Sync-E should be operational

![](_page_319_Picture_19.jpeg)

Traffic switch over is not supported even when multiple links are available. Traffic flow occurs as per the adjacent labels or hops defined by the user during static L2VPN tunnel configuration

#### **Configuration for**

- **1.** This example shows how to configure clock synchronization on the PE routers.
	- Configuring Smart SFP in PE1

```
Router(config)# frequency synchronization quality itu-t option 1
Router(config)# interface GigabitEthernet0/0/0/5
Router(config)# no shut
Router(config)# frequency synchronization
Router(config)# quality transmit exact itu-t option 1 PRC
```
• Configuring Smart SFP in PE2

```
Router(config)# frequency synchronization quality itu-t option 1
Router(config)# interface GigabitEthernet0/0/0/18
Router(config)# frequency synchronization
Router(config)# selection input
Router(config)# priority 1
Router(config)# wait-to-restore 0
```
- **2.** This example shows how to configure PE and CE interfaces.
	- Configuration at CE1

```
Router(config)# interface CEM0/0/0/10
Router(config)# l2transport
```
• Configuration at PE1

```
Router(config)# interface GigabitEthernet0/0/0/5
Router(config)# ipv4 address 10.1.1.1 255.255.255.0
Router(config)# no shut
```
• Configuration at CE2

Router(config)# **interface CEM0/0/0/17** Router(config)# **l2transport**

• Configuration at PE2

Router(config)# **interface GigabitEthernet0/0/0/18** Router(config)# **ipv4 address 10.1.1.2 255.255.255.0** Router(config)# **no shut**

- **3.** This example shows how to configure loopback interface.
	- Configuration at PE1

Router(config)# **interface Loopback0** Router(config)# **ipv4 address 1.1.1.1 255.255.255.255**

• Configuration at PE2

```
Router(config)# interface Loopback0
Router(config)# ipv4 address 1.1.1.4 255.255.255.255
```
- **4.** This example shows how to configure the ISIS IGP and advertise loopback and core interfaces.
	- Configuration at PE1

```
Router(config)# router isis core
Router(config)#is-type level-2-only
Router(config)#net 49.0000.0000.0000.0001.00
Router(config)#nsr
```

```
Router(config)#nsf cisco
Router(config)#log adjacency changes
Router(config)#address-family ipv4 unicast
Router(config)#metric-style wide
Router(config)#segment-routing mpls sr-prefer
Router(config)#segment-routing bundle-member-adj-sid
Router(config)#address-family ipv6 unicast
Router(config)#metric-style wide
Router(config)#segment-routing mpls sr-prefer
Router(config)#segment-routing bundle-member-adj-sid
Router(config)#interface Loopback0
Router(config)#point-to-point
Router(config)#address-family ipv4 unicast
Router(config)#prefix-sid index 1
Router(config)#address-family ipv6 unicast
Router(config)#interface GigabitEthernet0/0/0/5
Router(config)#point-to-point
Router(config)#address-family ipv4 unicast
Router(config)#adjacency-sid absolute 28121
Router(config)#address-family ipv6 unicast
```
• Configuration at PE2

```
Router(config)#router isis core
Router(config)#is-type level-2-only
Router(config)#net 49.0000.0000.0000.0004.00
Router(config)#nsr
Router(config)#nsf cisco
Router(config)#log adjacency changes
Router(config)#address-family ipv4 unicast
Router(config)#metric-style wide
Router(config)#segment-routing mpls sr-prefer
Router(config)#segment-routing bundle-member-adj-sid
Router(config)#address-family ipv6 unicast
Router(config)#metric-style wide
Router(config)#segment-routing mpls sr-prefer
Router(config)#segment-routing bundle-member-adj-sid
Router(config)#interface Loopback0
Router(config)#point-to-point
Router(config)#address-family ipv4 unicast
Router(config)#prefix-sid index 4
Router(config)#address-family ipv6 unicast
Router(config)#interface GigabitEthernet0/0/0/18
Router(config)#point-to-point
Router(config)#address-family ipv4 unicast
Router(config)#adjacency-sid absolute 28211
Router(config)#address-family ipv6 unicast
```
- **5.** This example shows how to configure Circuit-styled Segment routing traffic engineering tunnels.
	- Configuration at PE1

```
Router(config)#segment-routing
Router(config)#global-block 80000 111999
Router(config)#local-block 25000 28999
Router(config)#traffic-eng
Router(config)#segment-list pe1-pe2-forward-path
Router(config)#index 1 mpls label 28121
Router(config)#segment-list pe1-pe2-reverse-path
Router(config)#index 1 mpls label 28211
Router(config)#policy pe1-pe2-circuit-styled-srte
Router(config)#color 10 end-point ipv4 1.1.1.4
```

```
Router(config)#path-protection
Router(config)#candidate-paths
Router(config)#preference 10
Router(config)#explicit segment-list pe1-pe2-forward-path
Router(config)#reverse-path segment-list pe1-pe2-reverse-path
```
• Configuration at PE2

```
Router(config)#segment-routing
Router(config)#global-block 80000 111999
Router(config)#local-block 25000 28999
Router(config)#traffic-eng
Router(config)#segment-list pe1-pe2-forward-path
Router(config)#index 1 mpls label 28121
Router(config)#segment-list pe1-pe2-reverse-path
Router(config)#index 1 mpls label 28211
Router(config)#policy pe1-pe2-circuit-styled-srte
Router(config)#color 10 end-point ipv4 1.1.1.4
Router(config)#path-protection
Router(config)#candidate-paths
Router(config)#preference 10
Router(config)#explicit segment-list pe1-pe2-forward-path
Router(config)#reverse-path segment-list pe1-pe2-reverse-path
```
- **6.** This example shows how to configure BGP EVPN neighbor session.
	- Configuration at PE1

```
Router(config)#router bgp 100
Router(config)#bgp router-id 1.1.1.1
Router(config)#bgp graceful-restart
Router(config)#address-family ipv4 unicast
Router(config)#address-family l2vpn evpn
Router(config)#neighbor 1.1.1.4
Router(config)#remote-as 100
Router(config)#update-source Loopback0
Router(config)#graceful-restart
Router(config)#address-family l2vpn evpn
```
• Configuration at PE2

```
Router(config)#bgp router-id 1.1.1.4
Router(config)#bgp graceful-restart
Router(config)#address-family ipv4 unicast
Router(config)#address-family l2vpn evpn
Router(config)#neighbor 1.1.1.1
Router(config)#remote-as 100
Router(config)#update-source Loopback0
Router(config)#graceful-restart
Router(config)#address-family l2vpn evpn
```
- **7.** This example shows how to configure EVPN xconnect.
	- Configuration at PE1

```
Router(config)#l2vpn
Router(config)#pw-class pw-cs-srte
Router(config)#encapsulation mpls
Router(config)#preferred-path sr-te policy pe1-pe2-circuit-styled-srte
Router(config)#xconnect group evpn_vpws
Router(config)#p2p p1
Router(config)#interface CEM0/0/0/10
```
Router(config)#**neighbor evpn evi 10 target 1 source 2** Router(config)#**pw-class pw-cs-srte**

• Configuration at PE2

```
Router(config)#l2vpn
Router(config)#pw-class pw-cs-srte
Router(config)#encapsulation mpls
Router(config)#preferred-path sr-te policy pe1-pe2-circuit-styled-srte
Router(config)#xconnect group evpn_vpws
Router(config)#p2p p1
Router(config)#interface CEM0/0/0/17
Router(config)#neighbor evpn evi 10 target 2 source 1
Router(config)#pw-class pw-cs-srte
```
- **8.** This example shows how to configure Dejitter.
	- Configuration at PE1

```
Router(config)#int cem0/0/0/10
Router(config)#cem payload 810 dejitter 696
```
• Configuration at PE2

Router(config)#**int cem0/0/0/17** Router(config)#**cem payload 810 dejitter 696**

#### **Verification**

Use the **show inventory** command to display all TSoP Smart SFPs installed on the router.

```
Router#show inventory
NAME: "GigabitEthernet0/0/0/17", DESCR: "Cisco SFP TSOP STM1 Pluggable Optics Module"
PID: SFP-TS-OC3STM1-I, VID: V01, SN: OEA2536001J
```
Use the **show hw-module fpd** command to display TSoP Smart SFPs FPD version.

```
Router#show hw-module fpd
Auto-upgrade:Disabled
FPD Versions
==============
Location Card type HWver FPD device ATR Status Running Programd
-----------------------------------------------------------------------------------------
0/RP0 NCS-55A2-MOD-SE-S 1.0 MB-MIFPGA CURRENT 0.21 0.21
0/RP0 NCS-55A2-MOD-SE-S 1.0 SSFP_OC3_STM1_6 CURRENT 12.01 12.01
0/RP0 NCS-55A2-MOD-SE-S 1.0 SSFP_STM1_TSOP_17 CURRENT 13.00 13.00 <<<<
0/RP0 NCS-55A2-MOD-SE-S 1.0 Bootloader CURRENT 1.18 1.18
0/RP0 NCS-55A2-MOD-SE-S 1.0 CPU-IOFPGA CURRENT 1.27 1.27
0/RP0 NCS-55A2-MOD-SE-S 1.0 MB-IOFPGA NEED UPGD 0.18 0.18
0/RP0 NCS-55A2-MOD-SE-S 1.0 SATA-INTEL_240G NEED UPGD 1120.00 1120.00
0/PM0 NC55-1200W-ACFW 1.0 LIT-PriMCU-ACFW CURRENT 2.09 2.09
0/PM1 NC55-1200W-ACFW LIT-PriMCU-ACFW NOT READY
RP/0/RP0/CPU0:ios#
```
#### Use the **show ipv4 interface brief** command to display the interface status.

### Router#**show ipv4 interface brief**

```
Interface IP-Address Status Protocol Vrf-Name
MgmtEth0/RP0/CPU0/0 unassigned Shutdown Down default
TenGigE0/0/0/0 unassigned Shutdown Down default
GigabitEthernet0/0/0/1 unassigned Shutdown Down default
GigabitEthernet0/0/0/2 unassigned Shutdown Down default
TenGigE0/0/0/3 unassigned Shutdown Down default
```
```
TenGigE0/0/0/4 unassigned Shutdown Down default
GigabitEthernet0/0/0/5 unassigned Shutdown Down default
GigabitEthernet0/0/0/6 unassigned Up Up default
GigabitEthernet0/0/0/7 unassigned Shutdown Down default
GigabitEthernet0/0/0/8 unassigned Shutdown Down default
GigabitEthernet0/0/0/9 unassigned Shutdown Down default
GigabitEthernet0/0/0/10 unassigned Shutdown Down default
TenGigE0/0/0/11 unassigned Shutdown Down default
TenGigE0/0/0/12 unassigned Shutdown Down default
TenGigE0/0/0/13 unassigned Shutdown Down default
TenGigE0/0/0/14 unassigned Shutdown Down default
TenGigE0/0/0/15 unassigned Shutdown Down default
GigabitEthernet0/0/0/16 unassigned Up Up default
CEM0/0/0/17 unassigned Up Up default <<<
GigabitEthernet0/0/0/18 unassigned Shutdown Down default
TenGigE0/0/0/19 unassigned Shutdown Down default
```
Use the **show controller cem** verifying TSoP smart SFP stats and Dejitter configuration.

```
Router#show controller cem 0/0/0/17
Interface : CEM0/0/0/17
Admin state : Up
Oper state : Up
Port bandwidth : 155000 kbps
Dejitter buffer (oper/in-use) : 1296/180064 usec <<<<<<
Payload size (oper) : 810 bytes
PDV (min/max/avg) : 51589/142643/97116 usec
Dummy mode : last-frame
Dummy pattern : 0x0
Idle pattern : 0x0
Signalling : No CAS
RTP : Not Enabled
Clock type : Differential
Detected Alarms : None
Statistics Info
---------------
Ingress packets : 0, Ingress packets drop : 0
Egress packets : 0, Egress packets drop : 0
Total error : 1145472000
Missing packets : 572736000, Malformed packets : 0
Jitter buffer underrun : 572736000, Jitter buffer overrun : 0
Misorder drops : 0
Reordered packets : 0, Frames fragmented : 0
Error seconds : 0, Severely error seconds : 0
Unavailable seconds : 0, Failure counts : 0
Generated L bits : 0, Received L bits : 0
Generated R bits : 0, Received R bits : 0
Endpoint Info
-------------
Passthrough : No
//Run the same command on CEm interface of PE1 router.
Router#show controll CEM0/0/0/10
Sat Mar 25 10:49:19.471 UTC
Interface : CEM0/0/0/6
Admin state : Up
Oper state : Up
Port bandwidth : 155000 kbps
Dejitter buffer (oper/in-use) : 1296/180645 usec
Payload size (oper) : 810 bytes
PDV (min/max/avg) : 51589/142643/97116 usec
```
I

```
Dummy mode : last-frame
Dummy pattern : 0xab
Idle pattern : 0xff
Signalling : No CAS
RTP : Enabled
Clock type \qquad \qquad : \text{ Differential}Detected Alarms : None
Statistics Info
---------------
Ingress packets : 0, Ingress packets drop : 0
Egress packets : 0, Egress packets drop : 0
Total error (1985): 385536000
     Missing packets : 192768000, Malformed packets : 0
     Jitter buffer underrun : 192768000, Jitter buffer overrun : 0<br>Misorder drops : 0
     Misorder drops
Reordered packets : 0, Frames fragmented : 0
Error seconds : 0, Severely error seconds : 0
Unavailable seconds : 0, Failure counts : 0
Generated L bits : 0, Received L bits : 0
Generated R bits : 0, Received R bits : 0
Endpoint Info
-------------
Passthrough : No
RP/0/RP0/CPU0:Router#
```